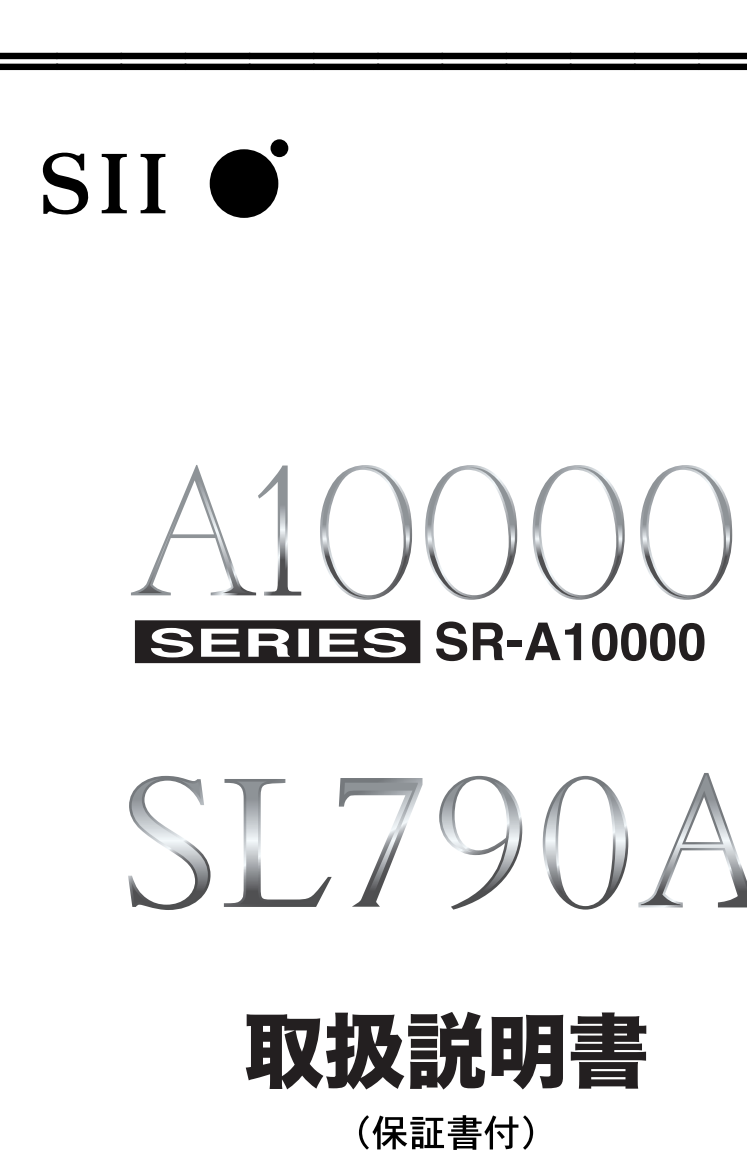

本機をご使用になる前に、この取扱説明書をよくお読みいただき、各機能を 十分にご理解の上、正しくお取り扱いくださいますようにお願い申し上げます。 また、お読みになった後も大切に保管してください。

# **SR-A10000 SL790A**

セイコーインスツル株式会社

このたびは、「電子辞書 SR-A10000 / SL790A」をお買上げいただきまして、 まことにありがとうございます。

ご使用になる前に、「安全上のご注意」をよくお読みのうえ、正しくお使いください。

© セイコーインスツル株式会社

- ・ 本書の内容の一部または全部を無断転載することを固くお断りします。
- ・ 本書の内容については、将来予告なしに変更することがあります。
- ・ 本書の内容については、万全を期して作成しておりますが、万一ご不明な点や誤 り、記載漏れなど、お気づきの点がありましたら弊社までご連絡ください。

セイコーインスツル株式会社 ホームページ http://www.sii.co.jp/

本製品は、充電式リチウムイオン電池を使用しています。 不要になった電池は、貴重な資源を守るために、廃棄しないで充電式電池 リサイクル協力店へお持ちください。 Li-ion

<最寄りのリサイクル協力店へ>

詳細は、社団法人電池工業会小型二次電池再資源化推進センターホームページ をご参照ください。

ホームページ:http://www.JBRC.com

この装置は、情報処理装置等電波障害自主規制協議会(VCCI)の基準に基づくクラ スB情報技術装置です。この装置は、家庭環境で使用することを目的としていますが、 この装置がラジオやテレビジョン受信機に近接して使用されると、受信障害を引き起こ すことがあります。取扱説明書に従って正しい取り扱いをして下さい。

This equipment has been tested and found to comply with the limits for a Class B digital device, pursuant to Part 15 of the FCC Rules. These limits are designed to provide reasonable protection against harmful interference in a residential installation. This equipment generates, uses and can radiate radio frequency energy and, if not installed and used in accordance with the instructions, may cause harmful interference to radio communications. However, there is no guarantee that interference will not occur in a particular installation. If this equipment does cause harmful interference to radio or television reception, which can be determined by turning the equipment off and on, the user is encouraged to try to correct the interference by one or more of the following measures:

- Reorient or relocate the receiving antenna.
- Increase the separation between the equipment and receiver.
- Connect the equipment into an outlet on a circuit different from that to which the receiver is connected.
- Consult the dealer or an experienced radio/TV technician for help.

# 表示文字、画面について

- \* 実際の表示画面は改良のため、本書に使用している説明用画面と多少異なる場合があります。 予めご了承ください。
- \* 本機の表示画面は、カードスロットにシルカカード・レッドの取り付けがなされていない状 態での表示をしています。
- \* 本機の表示画面は各辞書ごとに「標準表示」から2 段階の「大きい表示」または2 段階の「小 さい表示」に切替えることができます。

ただし、新漢語林は「標準表示」から2段階の「大きい表示」または1段階の「小さい表示」に 切替えることができます。

この取扱説明書で使用している画面の表示例は、「標準表示」で表わしています。

#### (表示字体と印刷字体の違いについて)

- \* 表示される文字は、印刷字体と異なる場合があります。
- \* 表示ドットの関係で、簡略化した文字が表示される場合があります。
- \* 横線の多い漢字等は、横線を何本か省略している場合があります。
- \* 画数の多い漢字等は、正確な表示ができませんのでご了承ください。
- \* 16x16 ドットの漢字の使用フォントは JIS 規格 X0208-1983 準拠のセイコーエプソン (株)製のフォントをセイコーエプソン(株)の承諾を得て使用しています。
- \* 新漢語林の親字(96×96ドットフォント)の一部は平成明朝体及び平成明朝体準拠のフォ ントを使用しております。
- \* 平成明朝体は、財団法人日本規格協会を中心に制作グループが共同開発したものです。許可 なく複製することはできません。

# TFT 白黒液晶画面について

液晶画面は、有効画素99.99%以上の高精密度管理の下に製造されておりますが、 ごくわずか(0.01%以下)の画素で点灯しなかったり、常時点灯する場合があり ます。また特性上、見る角度によって明るさにむらが見える場合があります。 これらは、故障ではありません。予めご了承ください。

**1**

# **目 次**

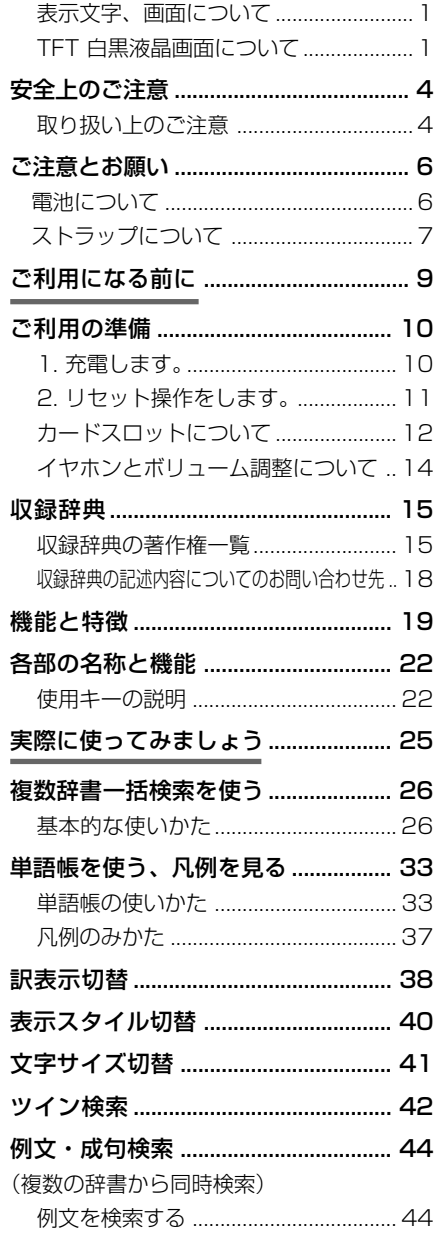

成句を検索する ..................................... 48

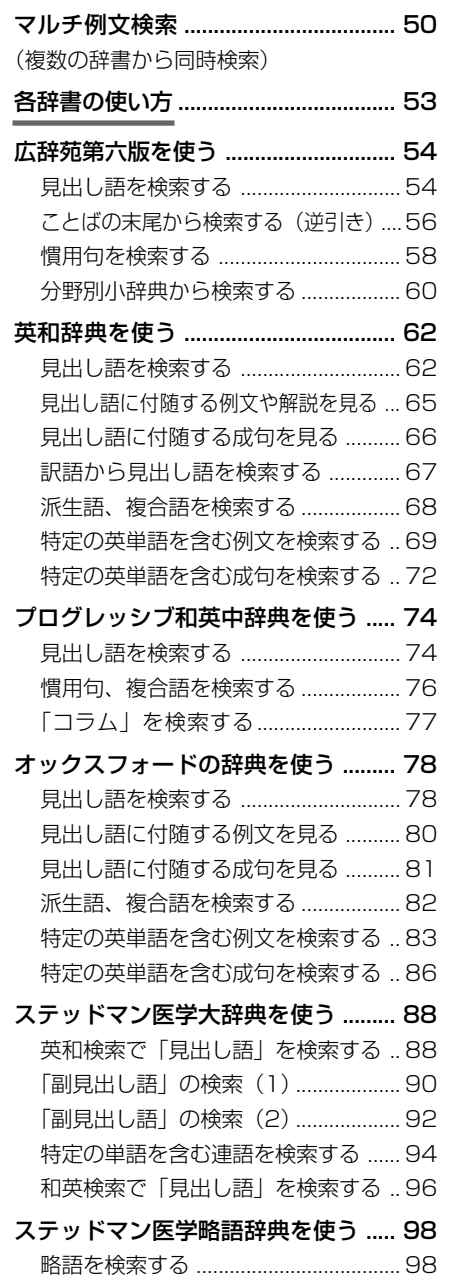

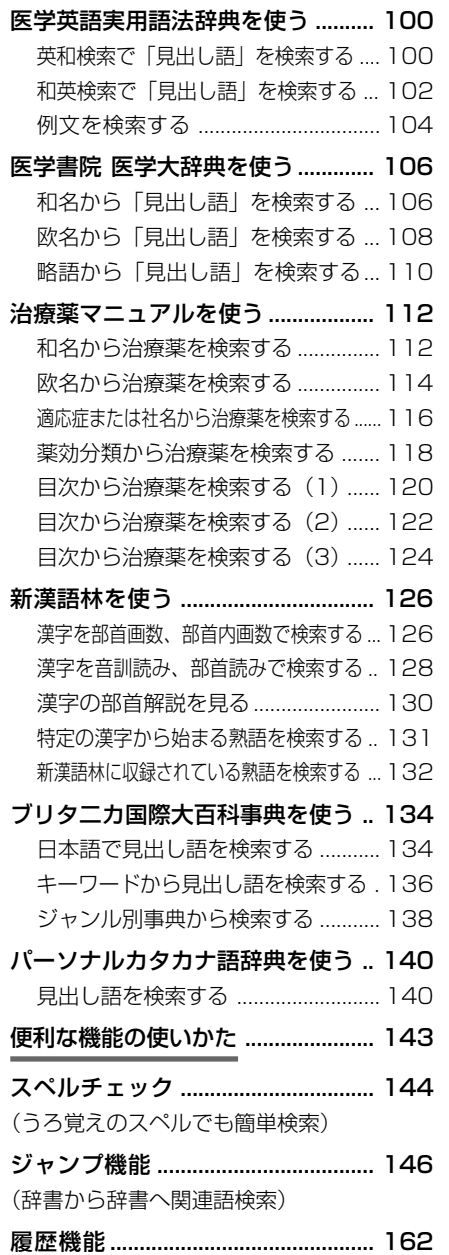

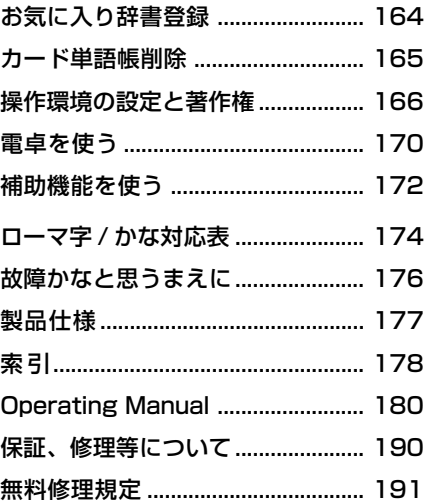

# **安全上のご注意**

#### こ使用になる前に、「安全上のご注意」をよくお読みのうえ、正しくお使いください。

本取扱説明書では、本機を正しくお使いいただき、使用するかたや周りの人への危害 や損害を未然に防止するために、下記のマ-クを付けています。

# マークについて

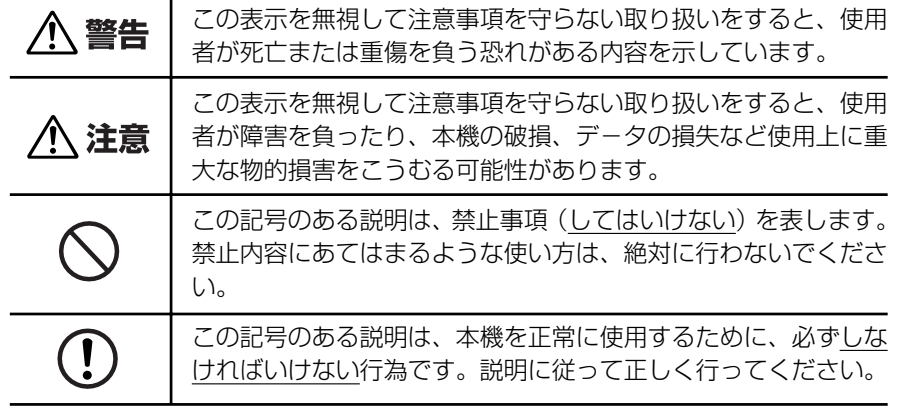

# 取り扱い上のご注意

下記の事項に当てはまる様な使いかたは絶対に行わないでください。故障、変形等の 原因となります。

#### 次のような場所での使用や保管、放置

・ 直射日光のあたる場所や自動車内・暖房器具のそばなど温度が非常 に高いところ(特に夏期直射日光下でしめきった車のシートやダッ シュボードの上など)

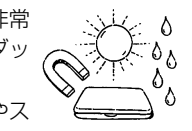

- ・ ホコリの多い場所 / 風呂場など水滴、湿けの多いところ / 磁石やス ピーカー、テレビのすぐそばなど磁気を帯びたところ
- ・ 病院内や航空機内などの携帯電話の使用が禁止されているところ

#### 磁気カード類に近づけない

磁気カード(キャッシュカード、クレジットカード、プリペイド ドなど)と一緒に持ち歩いたり、保管しないでください。スピーカー の磁気(磁力)により磁気カードが使えなくなることがあります。

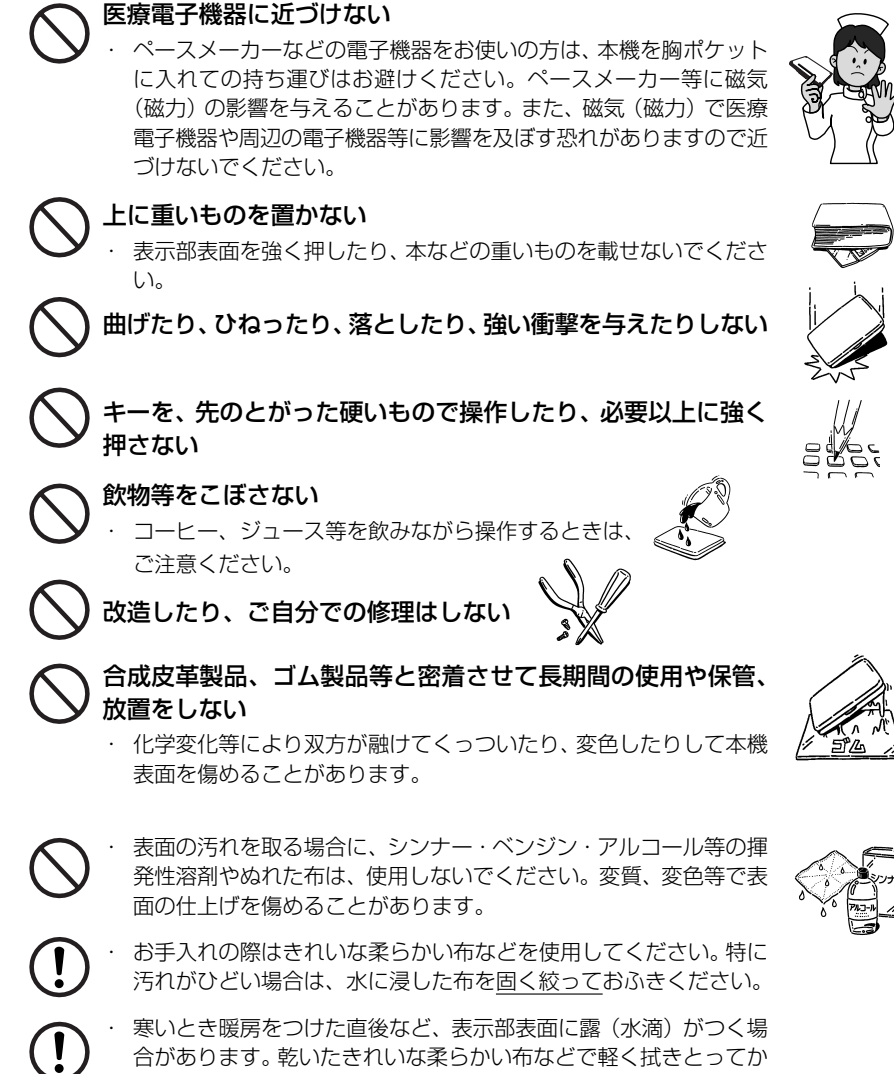

- 
- ら使用してください。
- はじめてお使いになるときは、付属のACアダプタで内蔵のリチウ ムイオン電池をフル充電し、「リセット」スイッチを押してからお使 いください。 ( ☞ 10 ペ-ジ)
- ・ 本機へのカードの抜き差しは、必ず本機の電源を切った状態で行っ てください。データが破壊されたり、故障することがあります。
- ・ 電池を除いた本体を廃棄するときは、地方自治体の条例に従って処 理するようお願い致します。詳しくは各地方自治体にお問い合わせ ください。

# **ご注意とお願い**

# 電池について

#### 本機は、充電式のリチウムイオン電池を使っています。

電池が充電できなくなった場合など、電池の交換に関しては、セイコーインスツル株 式会社「CP サービスセンター」へご相談ください。(☞ 190 ページ)

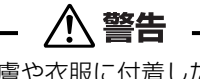

万一、漏れた液体が皮膚や衣服に付着した場合は、きれいな水で洗い流  $\mathbf{I}$ し、目に入った時は、きれいな水で洗い流した後、ただちに医師の治療を 受けてください。

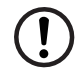

電池は、付属のACアダプタを本機に接続し、充電してからお使いくださ  $\left\{ \cdot \right\}$ 

不要になった電池は、本体と一緒に廃棄せず、充電式電池リサイクル協力 店へお持ちください。(☞ 巻頭)

# リチウムイオン電池の取りはずし方

- 1. 本体底面の電池カバーロックを右側にスライ ドして、ロックを解除します。
- 2. 電池カバーを指で軽く押しながら、矢印の方 向へスライドさせて取りはずします。
- 3. リチウムイオン電池に貼ってある取り出し用 のPULLラベルを上に引っ張り上げて電池を 取りだし、コネクタを矢印(右図中)の向きに 引き出し、電池を取りはずします。

#### **注意**

電池の取り付け時には、電池ケーブルを電池 カバーに挟まないようご注意ください。

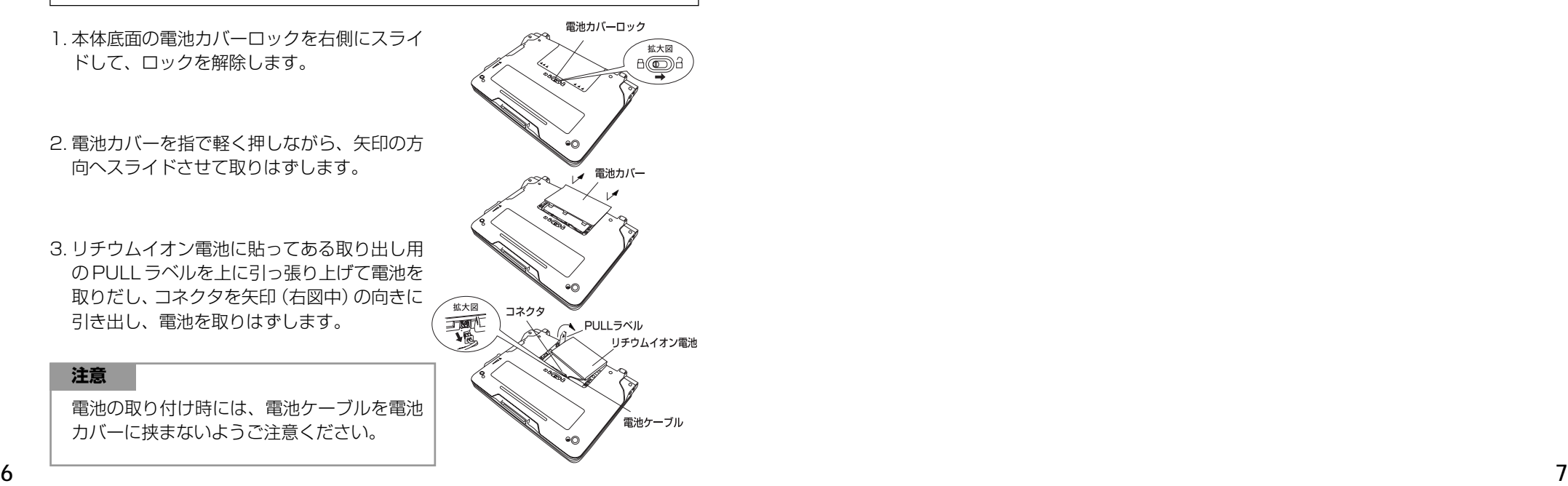

# ストラップについて

#### 本体左側面のストラップ取付け用の穴に市販のストラップをつけることができます。

1. ストラップの細い方のひもを穴にさしこみ、 つまようじなどの先の細いもので引き出しま す。

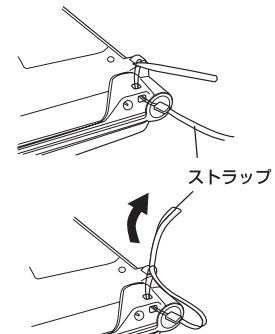

2. 太い方のひもを、引き出した細いひもの中に 確実に通し、引っ張ります。

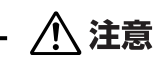

ストラップを持って振り回さないでください。故障・けがの原因となるこ とがあります。

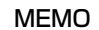

# **NEMO NEMO**

# **ご利用の準備**

# 1. 充電します。

本機は、電源としてリチウムイオン電池を使用しています。充電には付属のACアダ プター(AD85S)を使用してください。

#### **1** 本機の上蓋を開くと、電源が入ります。 ≪複数辞書一括検索<br>7ルア∜別【 】A©C入力 画面右上の電池マークで電源の状態を確 認します。

<電池マークと電源状態>

:十分です。

■ ■ : 少し少なくなりました。

■ :少なくなりました。

- ■■ :なくなりました。
- 電池の残量がなくなると「電池がなくなりました。 充電して下さい。」というメッセージが表示され、自 動的に電源が切れます。
- **2** 本機の電源を切ってから、AC アダプタ のDCプラグを本機の電源ジャックに差 し込み、AC アダプターをコンセントに 差し込みます。
- 充電ラン DCプラク ACアダプタ (AD85S)

電池マーク

複数の辞書から一括して検索できます。

複数辞書

- 充電には、付属の AC アダプタを使います。
- 本体左側のスピーカーの下にある充電ランプがオレ ンジ色に点灯します。
- **3** 充電が完了すると、充電ランプがグリー ンになります。
	- フル充電にかかる時間は、空の状態から約3時間で す。

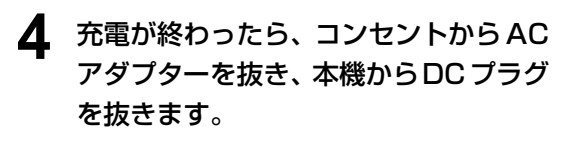

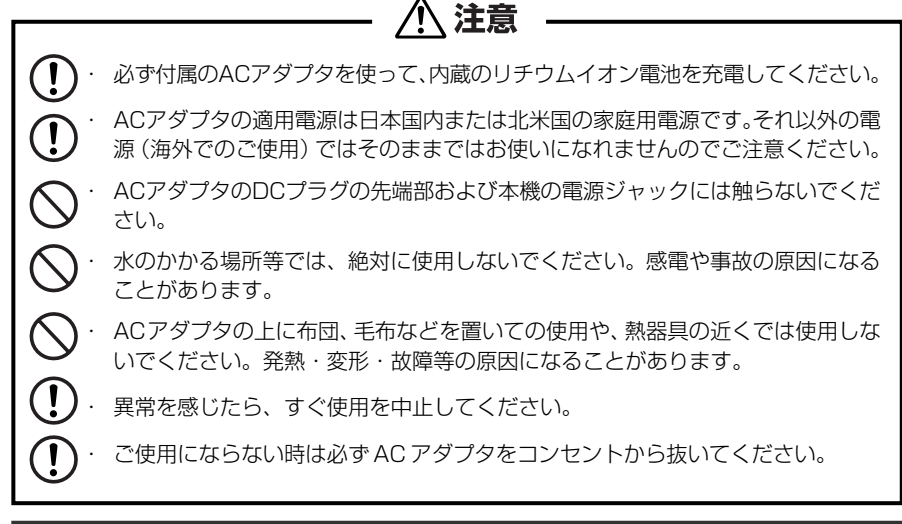

# 2. リセット操作をします。

本機を初めてご使用になるときは、必ずリセット操作を行ってください。

**1** 電源を一度切ってから、本機裏面のリ セットスイッチ(丸い穴)を先の細い棒 (芯を出さない状態でのシャープペンシ ルの先やボールペンの先など)で押しま す。

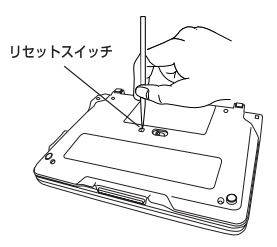

**2** 「複数辞書一括検索」の初期画面が表示 され、本機をお使いになることができま す。

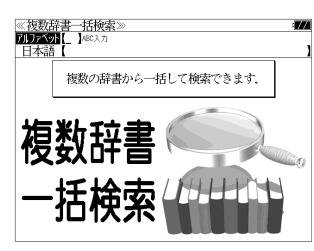

注意 ・ リセットスイッチを押す場合、シャープペンシルの芯、鉛筆、つまようじなど、先の折  $\bigcirc$ れやすいものや、先のとがったものは使用しないでください。故障の原因となります。 ・ リセット操作を行いませんと、文字が正しく表示されなかったり、異常電流等に より、電池が著しく消耗したりする場合があります。 ・ すでに本機を使用していた場合、リセット操作を行うと、電卓のメモリーは全て 消去されます。 **10 11**

# カードスロットについて

#### 本機には、追加辞書用のシルカカード\*(別売)専用のカードスロットがあります。

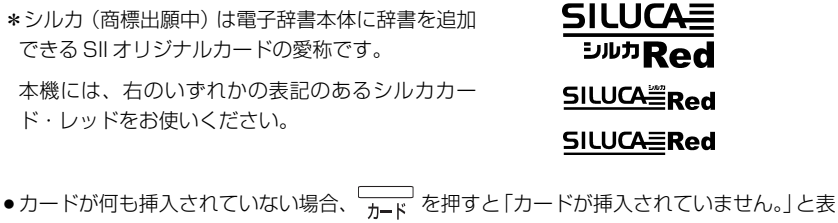

- 示されます。 ●シルカカードレッド以外のカードを挿入した場合、 –––––––––<br>●シルカカードレッド以外のカードを挿入した場合、 ––––––––––
- ません。」と表示されます。
- カード挿入時は、一部機能が制限されることがあります。

## シルカカード・レッドの取り付けかた

#### シルカカードを取り付ける前に、必ず本機の電源を切リ、本機の上蓋を閉じてから 行ってください。

- ① カードカバーを親指で軽く押しなが ら、矢印の方向へスライドさせて開け ます。
- ② シルカカードの向きを間違えないで、 図のように押し込みます。
- \* シルカカードの裏面が本機の裏面と同 じ向きになります。
- \* シルカカードはカチッと音がするまで 確実に奥まで押し込んでください。
- ③ カードカバーを戻して、矢印の方向に スライドさせて確実に閉めます。

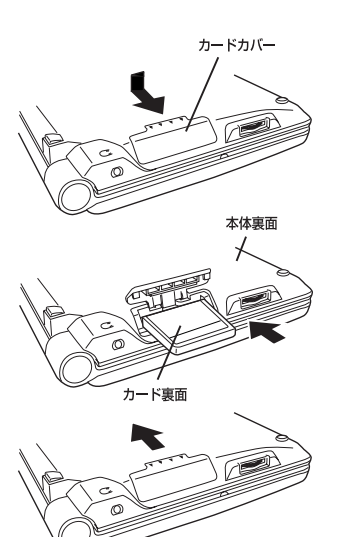

## シルカカード・レッドの取り出しかた

#### シルカカードを取り出す前に、必ず本機の電源を切リ、本機の上蓋を閉じてから行っ てください。

① カードカバーを親指で軽く押しなが ら、矢印の方向へスライドさせて開け ます。

② シルカカードを指で押し込み、ゆっく り離すと、取り出すことができます。

③ カードカバーを戻して、矢印の方向に スライドさせて確実に閉めます。

本体裏面 カード車面

カードカバー

八注意 ・ シルカカードの表裏を間違えてセットしないでください。破損の原因になります。 ・ カードカバーは90度以上開かないでください。無理に開きますと、ヒンジ部分 が破損する恐れがあります。

# イヤホンとボリューム調整について

#### (イヤホンについて)

#### イヤホンを使って発音を聞く場合、付属の専用イヤホンをお使いください。

イヤホンジャックは本体右側面にあり ます。奥までしっかりと差し込んでく ださい。

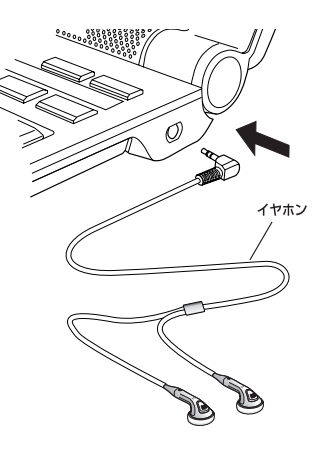

#### (ボリューム調整について)

#### 音声のボリューム調整は、本体右側のボリューム調整ダイヤルを回して行います。

ボリューム調整ダイヤルを向こう側に 回すと音量が大きくなり、手前側に回 すと音量が小さくなります。

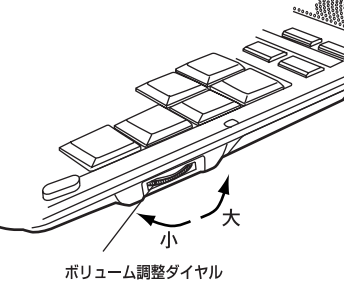

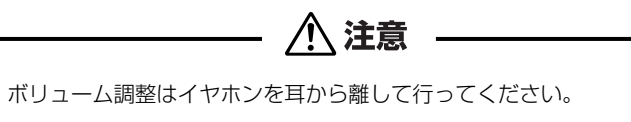

・ 付属の専用イヤホン以外は使用しないでください。本機の故障や耳を痛める原因 となることがあります。

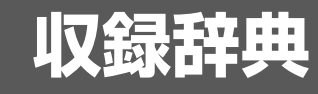

# 収録辞典の著作権一覧

●『広辞苑 第六版』© 2008 新村出編、著作権者代表/財団法人 新村出記念財団、 発行所/株式会社 岩波書店 『広辞苑』は、株式会社 岩波書店の登録商標です。

本機に収録した辞典の内容は、新村出編『広辞苑 第六版』に基づき、岩波書店のご協力を得て編 集してあります。

- ※本機は、書籍版『広辞苑 第六版』の全項目について「逆引き(後方一致検索)」が行えます。
- ●『リーダーズ英和辞典(第2版)』© 1999, 2007 株式会社研究社 松田徳一郎編集代表、 発行所/株式会社 研究社 本機に収録した辞典の内容は、『リーダーズ英和辞典(第2版)』に基づき、研究社のご協力を得て 編集してあります。また、書籍版にない約 1500 語を増補してあります。
- ●『リーダーズ・プラス』© 1994, 2007 株式会社研究社 松田徳一郎編集代表、 発行所/株式会社 研究社 本機に収録した辞典の内容は、『リーダーズ・プラス』に基づき、研究社のご協力を得て編集して あります。
- ●『ジーニアス英和大辞典』 © KONISHI Tomoshichi, MINAMIDE Kosei & Taishukan, 2001-2002 本機に収録した辞典の内容は、小西友七・南出康世編集主幹『ジーニアス英和大辞典』に基づき、 大修館書店のご協力を得て編集してあります。『ジーニアス英和大辞典』は小西友七・南出康世氏 と大修館書店の著作物です。
- ●『ナノテクノロジー用語英和辞典』© MEZAKI Reiji & Taishukan 2004 目崎令司 編 発行 大修館書店 本機に収録した辞典の内容は、目崎令司 編『ナノテクノロジー用語英和辞典』を大修館書店のご 協力を得て編集してあります。『ナノテクノロジー用語英和辞典』は目崎令司氏と大修館書店の著 作物です。

※『ナノテクノロジー用語英和辞典』は電子版であり、対応する書籍は発行されておりません。

- ●『Genius Sounds V4.2』© Taishukan, 2007 本機に収録した音声データは『ジーニアス英和辞典 第 4 版』の発音表記に準拠し、大修館書店が 作成した、米国人ネイティブスピーカーによる発音データです。(約 60,000 語)
- ●『新漢語林』© Tadashi Kamata, Torataro Yoneyama & Taishukan, 2004 著者/鎌田正・米山寅太郎、 発行所/株式会社 大修館書店 本機に収録した辞典の内容は、鎌田正・米山寅太郎編集の『新漢語林』を大修館書店のご協力を得 て編集してあります。 『新漢語林』は鎌田正・米山寅太郎氏と大修館書店の著作物です。
- ●『プログレッシブ和英中辞典』(第3版) ©1986. 1993. 2002 株式会社小学館 編集主幹/近藤いね子・高野フミ 発行所/株式会社 小学館
- ※本機に収録した辞典の内容は、小学館発行の『プログレッシブ和英中辞典』(第3版)に基づき、小 学館のご協力を得て編集してあります。本機で表示が困難な写真・図版・表等は収録されておりま せん。

T

●ブリタニカ国際大百科事典 電子辞書対応小項目版 © 2007 Britannica Japan Co., Ltd./ Encyclopædia Britannica, Inc.

ブリタニカ百科事典, エンサイクロペディアブリタニカ, Britannica, Encyclopædia Britannica は、米国Encyclopædia Britannica, Inc.の米国、日本およびその他の国における登録商標です。

**●『パーソナル カタカナ語辞典』© 1999** 

金田一 春彦監修、 発行所/株式会社 学習研究社 本機に収録した辞典の内容は、金田一 春彦監修『パーソナル カタカナ語辞典』に基づき、学習研 究社の協力を得て編集してあります。

- ●New Oxford American Dictionary, Second Edition © Oxford University Press, Inc. 2005
- Oxford Advanced Learner's Dictionary, Seventh Edition © Oxford University Press 2005
- ●『ステッドマン医学大辞典 改訂第6版』© メジカルビュー社

Japanese Edition. Copyright © 2008 MEDICAL VIEW Co., LTD All rights reserved. Based on STEDMAN'S Electronic Medical Dictionary, Version 7.0. (Lippincott Williams & Wilkins / Wolters Kluwer Health, USA)

総監修/高久史麿、ステッドマン医学大辞典 改訂第6版 編集委員会 編、発行所/株式会社 メ ジカルビュー社

本機に収録した辞典の内容は、『ステッドマン医学大辞典 改訂第6版』に基づき、メジカルビュー 社の協力を得て編集してあります。

●『ステッドマン医学略語辞典 第 1 版』© メジカルビュー社

Japanese Edition. Copyright © 2001 MEDICAL VIEW Co., LTD All rights reserved. Based on STEDMAN'S Abbreviations, Acronyms & Symbols, 2nd Edition on CD-ROM. (Lippincott Williams & Wilkins, USA)

総監修/高久史麿、ステッドマン医学略語辞典 編集委員会 編、発行所/株式会社 メジカルビュー社 本機に収録した辞典の内容は、『ステッドマン医学略語辞典 第 1 版』に基づき、メジカルビュー 社の協力を得て編集してあります。

●『医学英語論文執筆のための医学英語実用語法辞典』

Copyright © 1990 MEDICAL VIEW Co., LTD All rights reserved. 著者/海老塚博、発行所/株式会社 メジカルビュー社 本機に収録した辞典の内容は、『医学英語論文執筆のための医学英語実用語法辞典』に基づき、メ ジカルビュー社の協力を得て編集してあります。

●『医学書院 医学大辞典』© 2003

総編集/伊藤正男・井村裕夫・高久史麿、発行所/株式会社 医学書院 本機に収録した辞典の内容は、『医学書院 医学大辞典 第1版』に基づき、医学書院の協力を得て 編集してあります。

※本コンテンツの複製権・翻訳権・上映権・譲渡権・公衆送信権(送信可能化権を含む)は医学書院が 保有します。

#### (SR-A10000 のみ)

●『治療薬マニュアル[電子版]』

本電子版は、医学書院発行の書籍「治療薬マニュアル2007」に収載した添付文書部分の情報をも とに、医学書院の協力を得て編集してあります。従いまして、本電子版は書籍版と同様に、2006 年 12 月 1 日付け薬価基準収載分までの医療薬(2006 年 8 月以降に収載された後発品および一 部の配合剤を除く)を収録しております。 なお、書籍版に含まれております各薬効分類一覧表および解説、図解薬理作用、付録部分について

**16 17** は、電子版では収録しておりません。

「治療薬マニュアル 2007」© 2007

監修/高久史麿・矢崎義雄、編集/関顕・北原光夫・上野文昭・越前宏俊、発行所/株式会社 医 学書院

※本コンテンツの複製権・翻訳権・上映権・譲渡権・公衆送信権(送信可能化権を含む)は医学書院が 保有します。

○画面表示用の一部のフォントにはリョービのビットマップフォントを採用しています。

## 収録辞典の内容について

- ※この電子辞書(本機)に格納されている各辞典のデータは、著作権法によって保護されており、私 的使用の範囲を超えての転載・複製などは禁じられています。また、この電子辞書に格納されてい る各辞典のデータを引用した著作物を公表する場合には、出典名・発行所を必ず明記してください。
- ※この電子辞書(本機)に格納されている各辞典のデータは、図・表・付録などを除き、原則として 書籍版の本文テキストデータ(文字データ)の大半を収録しています。内容は、書籍版に基づいて いますので、各辞典の書籍版発行年時点の記述内容となっております。また、画面表示の都合上な どにより、各辞典発行元の監修に基づいて、書籍版の内容を改変した部分があります。

#### ※本機に収録した各辞典は、出版されているそれぞれの書籍版辞典に基づいて作成しています。それ ぞれの辞典における誤記(誤植)、誤用につきまして、弊社ではその責任を負いかねますので何卒 ご了承ください。

この電子辞書(本機)に格納されているデータは著作権法によって保護されており、無断で 転載・複製することはできません。

MPEG Layer-3 audio decoding technology licensed from Fraunhofer IIS and Thomson.

# 収録辞典の記述内容についてのお問い合わせ先

本機に収録されている各辞典の記述内容についてのご質問等は、下記までお問合せく ださい。

- ○『広辞苑 第六版』の記述内容についてのお問合せ: 株式会社 岩波書店 電話:03 (5210) 4178
- ○『リーダーズ英和辞典(第2版)』・『リーダーズ・プラス』の記述内容についてのお問合せ: 株式会社 研究社 電話:03 (3288) 7711
- ○『ジーニアス英和大辞典』・『ナノテクノロジー用語英和辞典』・『Genius Sounds V4.2』の内容 についてのお問合せ: 株式会社 大修館書店 電話:03 (3294) 2355
- ○『新漢語林』の記述内容についてのお問合せ: 株式会社 大修館書店 電話:03 (3294) 2352
- ○『プログレッシブ和英中辞典』(第3版)の記述内容についてのお問合せ: 小学館ユーザーサポート 電話:0120-665527
- ○『ブリタニカ国際大百科事典 電子辞書対応小項目版』の記述内容についてのお問合せ: ブリタニカ・ジャパン株式会社 電話:03 (5436) 1388
- ○『パーソナル カタカナ語辞典』の記述内容についてのお問合せ: 株式会社 学習研究社 デジタルコンテンツ事業部 電話:03 (3493) 3286
- ○『New Oxford American Dictionary, Second Edition』・『Oxford Advanced Learner's Dictionary, Seventh Edition』の記述内容についてのお問合せ: オックスフォード大学出版局株式会社 電話:03 (5444) 5454
- ○『ステッドマン医学大辞典 改訂第6版』・『ステッドマン医学略語辞典 第1版』・『医学英語論文 執筆のための医学英語実用語法辞典』の記述内容についてのお問合せ: 株式会社 メジカルビュー社 電話:03(5228)2050(代表)
- ○『医学書院 医学大辞典」・ 『治療薬マニュアル[電子版]』 (SR-A10000のみ) | の記述内容につい てのお問合せ: 株式会社 医学書院 電話:03(3817)5600(代表)

# **機能と特徴**

#### □高精細ワイド画面

画面には 640X480 ドット(VGA サイズ)の高精細ワイド画面を採用。また 16 階 調のグレースケールで、医学辞典や百科事典の画像資料等を鮮明に表示します。

#### □発音機能

「ジーニアス英和大辞典」および「ステッドマン医学大辞典」の重要見出し語を音声で 聞くことができます。

#### □シルカカード \* 機能

専用のシルカカード・レッド(別売)を装着して、追加辞書などを内蔵の辞書等と一 緒に使用することができます。

\*シルカ(商標出願中)は電子辞書本体に辞書を追加できる SII オリジナルカードの愛称です。

#### □複数の辞書からの同時検索機能

#### ●複数辞書一括検索 [ ☞ 26 ページ ]

入力した文字列(アルファベット・かな)に該当することばを複数の辞書から一括して 検索することができます。(シルカカードをお使いの場合は、シルカカードも含みます。)

●例文・成句検索 [ ☞ 44 ページ ]

入力した英単語(単数または複数)を使った例文や成句を、英語系辞書からダイレクト に検索します。(シルカカードをお使いの場合は、シルカカードの英語系辞書も含みま す。)

●マルチ例文検索 [ ☞ 50 ページ ] 単語やフレーズの検索条件を指定して、例文を英語系辞書からダイレクトに検索しま す。(シルカカードをお使いの場合は、シルカカードの英語系辞書も含みます。)

#### □高度な検索 / 表示機能

●ツイン検索(2つの訳画面を同時に表示) | ● | (※ 42ページ ] 訳画面を表示したまま、画面の下半分を使って他の見出し語を検索して表示させること ができます。

●リアルタイム検索(すばやく便利な見出し検索) 「☞ 28ページ ] 1文字入力するごとに見出し語の検索が行われ、該当する見出し語を即座にリスト表示 します。目的の見出し語をすばやく見つけることができます。

●プレビュー機能(近い語も同時に検索・閲覧) 「☞ 28ページ ] 語を検索すると、画面が 2 分割表示されます。見出しリストには、検索した語だけで なく、頭から一致する語から順にリスト表示されます。プレビュー画面には、見出し語 の解説 / 訳がプレビュー表示されて素早く閲覧でき、語彙の世界が広がります。

●訳表示切替(標準表示 / 全文表示 / 早見表示) | □ | ☞ 38 ページ ] 訳画面を標準表示から全文表示(例文も表示)と早見表示(見出し語と訳語だけを表 示)に切替えて見ることができます。

●表示スタイル切替(お好み表示スタイルへ切替) [ ☞ 40 ページ ] 使用する辞書ごとに、プレビュー表示の場合は、画面の 2 分割表示を横または縦に分 割する2種類の中から選択することができます。解説/訳画面の全画面表示の場合は、 文字列の行間を 3 種類の中から選択することができます。また例文・成句検索では、 キーワードのセンタリングが行えます。

#### ●文字サイズ切替 [ ☞ 41 ページ ]

画面表示の文字サイズを辞書ごとに「標準表示」から2段階の「大きい表示」または2段 階の「小さい表示」に切替えることができます。

(ただし、新漢語林は「標準表示」から 2 段階の「大きい表示」または 1 段階の「小さい 表示」に切替えることができます。)

#### □雷子辞書ならではの便利な機能

●ジャンプ機能(辞書から辞書へ関連語検索) 「 ☞ 146 ページ ] 解説や訳文の中の参照記号や単語から、関連語の解説にジャンプすることができます。 関連語の解説が他の辞書にあっても、改めて辞書モードを選択することなく、すぐにそ の解説や訳文を見ることができます。

●単語帳 [ ☞ 33 ページ ]

各辞書モードで検索した見出し語・成句・熟語、または例文検索機能で検索した例文を 計 1,000 件まで登録できます。(シルカカードをお使いの場合は、シルカカードも含 みます。)必要なときにすぐに辞書画面を呼び出すことができます。

●履歴機能 [ ☞ 162 ページ ]

一度検索した見出し語は100件まで履歴として記録します。もう一度同じ単語を調べ るときは、履歴を使って簡単に調べることができます。(シルカカードをお使いの場合 は、シルカカードも含みます。)

**20 21** 示されます。正確なスペルがわからない英単語でも、調べることができます。 ●スペルチェック(うろ覚えのスペルでも簡単検索) [ ☞ 144 ページ ] あいまいなスペルを入力しても、発音やスペルの似ている英単語が候補としてリスト表

#### ●変化形検索機能 [ ☞ 145 ページ ]

スペルキーを押すと、入力が変化形であれば、原形を表示します。

●凡例表示 [ ☞ 37 ページ ] それぞれの辞書の特徴や辞書の使い方を見ることができます。

●文字列リンク機能(操作の途中で辞書切り換え) [ ☞ 172 ページ ] 辞書モードを切り換えた時に、既に入力した文字列をそのまま次の辞書モードに引き継 ぎます。見出し語を入力している途中で辞書を切り換えても、同じ文字を再入力する必 要はありません。

●お気に入り辞書登録 [ ☞164 ページ ]

よく使う辞書を専用キーに割り当てることができます。 (SR-A10000:1 冊 / SL790A:2 冊)

●環境設定機能 [ ☞ 166 ページ ] 本機を使いやすくするために、操作環境の設定を変えることができます。

●電卓 [ ☞ 170 ページ ]

12 桁 1 メモリーの四則演算ができます。

き、前回の状態から操作を始めることができます。

○オートリピート機能 [ [ ☞ 172 ページ ]

ページ送りキー、カーソルキーは押し続けると、繰り返し機能する (早送りする) オー トリピート機能がついています。

○モードキーパワーオン機能 / オープンオン機能 [ ☞172ページ ] モードキーで電源 ONできます。/ 本機の上蓋を開けると自動的に電源ON できます。

○レジューム機能 [ ☞173 ページ ] 電源を切っても、そのときの状態(表示画面)を保持するので、次に電源を入れたと

○オートパワーオフ機能 [ [ ☞ 167 ページ ]

設定した時間(初期設定は約 3 分間)、キー操作がない場合は自動的に電源が切れて、 電池のムダな消耗を防ぎます。

# **各部の名称と機能**

# 使用キーの説明

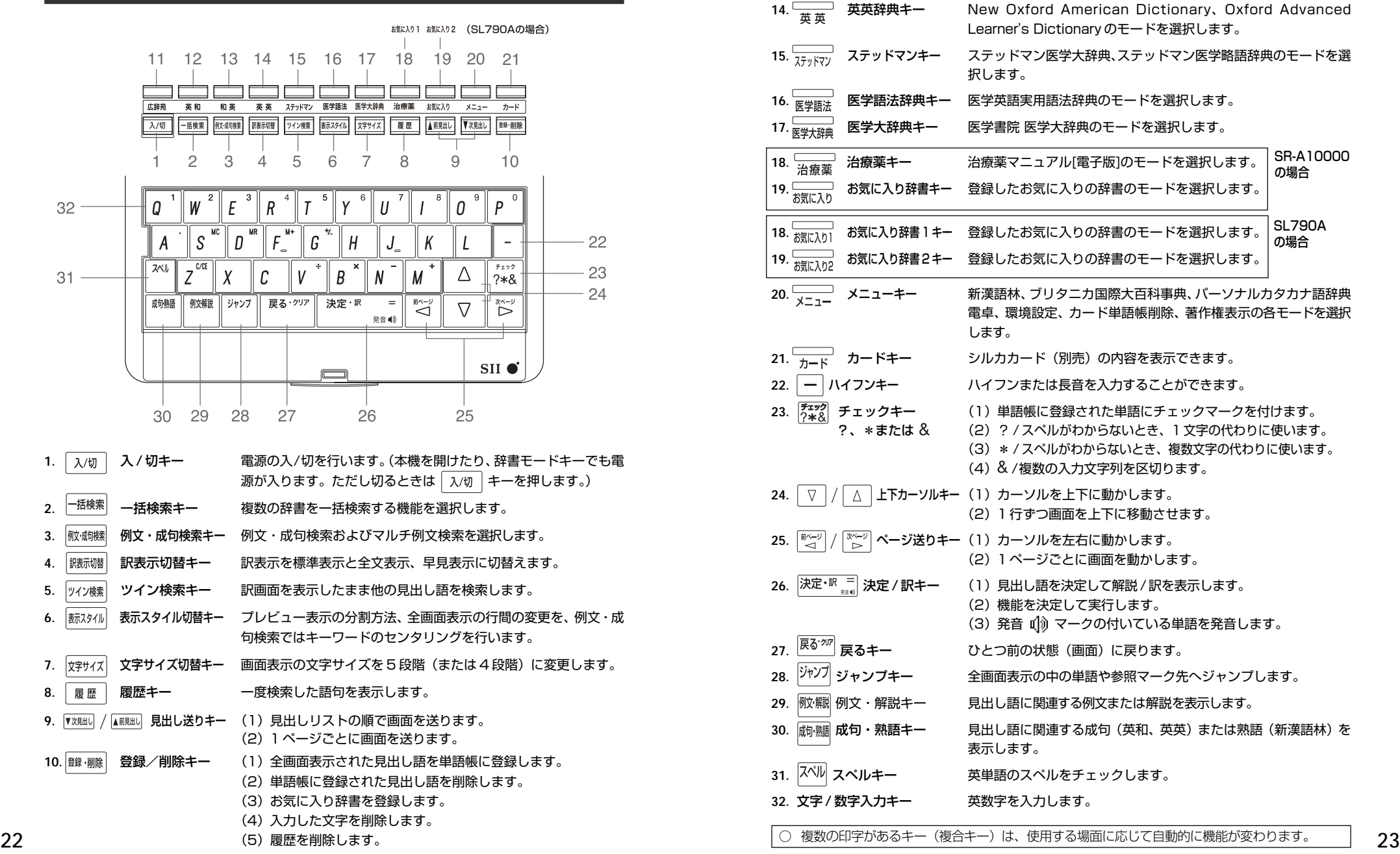

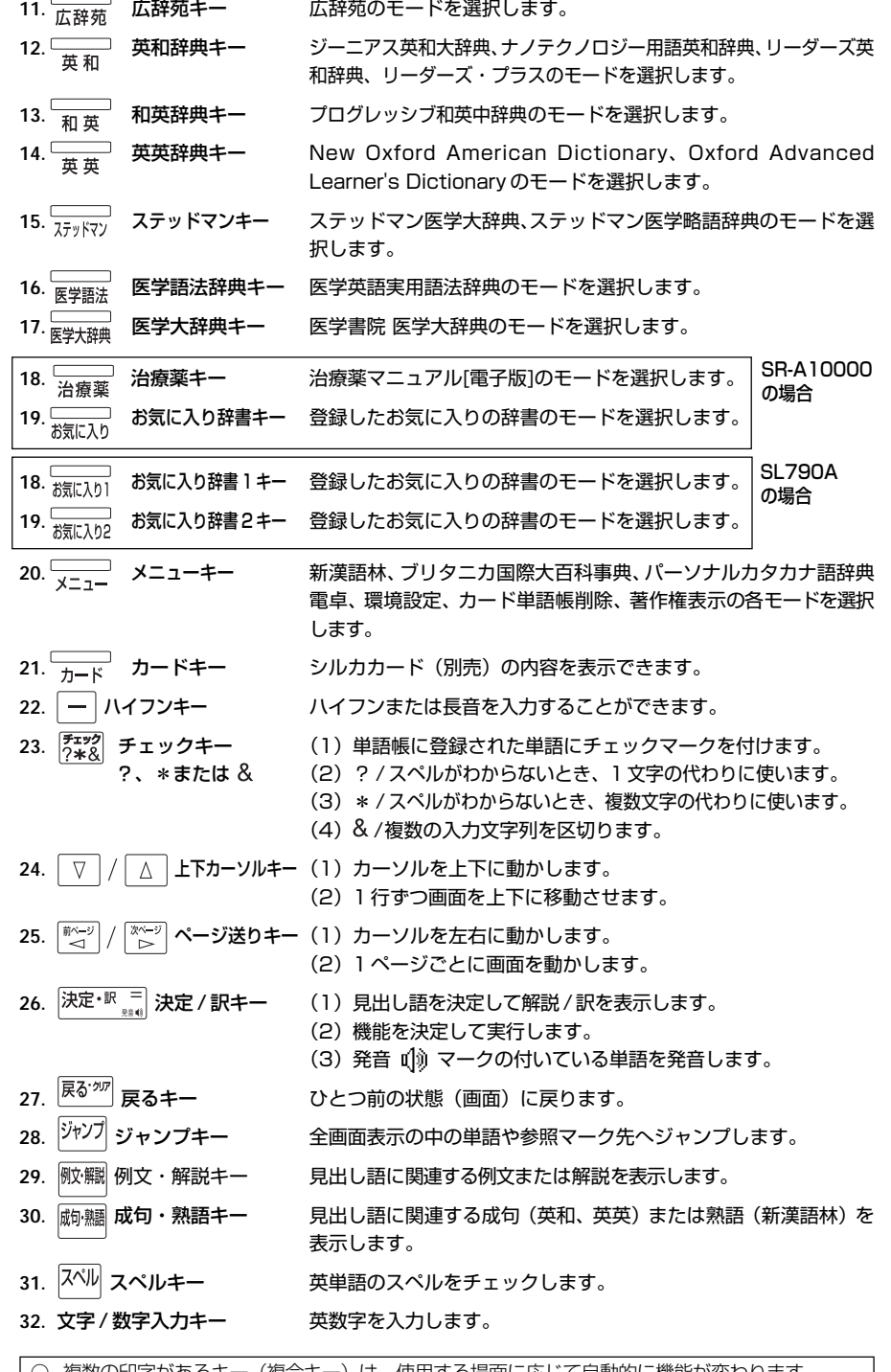

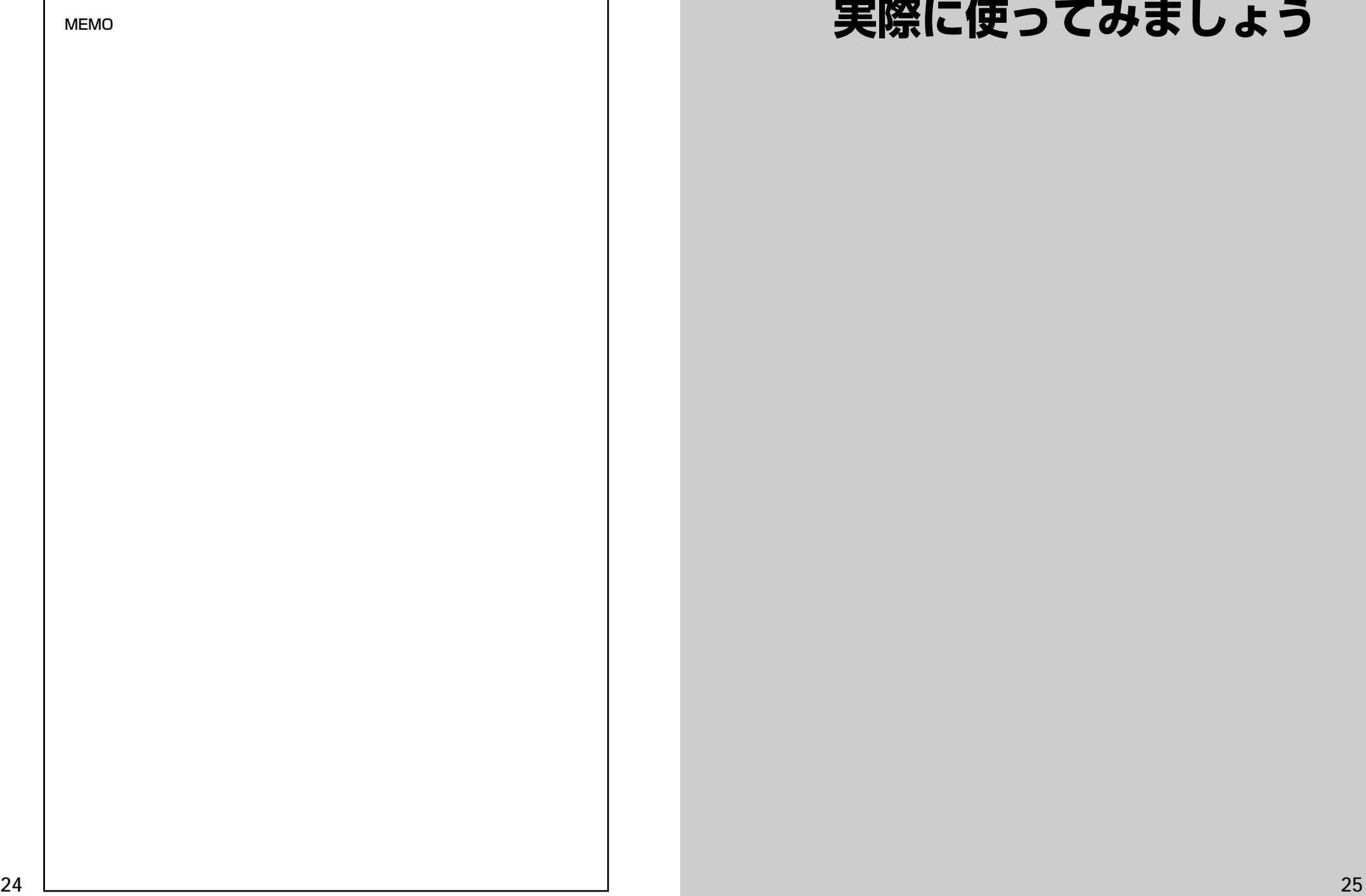

# **TMEMO NEMO NEMO エスティックスプレット** 実際に使ってみましょう

# **複数辞書一括検索**を使う

#### 「複数辞書一括検索」を使って、本機の基本的な使いかたを説明します。

「複数辞書一括検索」とは、入力した文字列(アルファベット・かな)に該当すること ばを複数の辞書から同時に検索する便利な方法です。

(シルカカードをお使いの場合は、シルカカードも含みます。)

# 基本的な使いかた

# 1. 電源の入れかた (ON)

下記のいずれかの方法で電源を入れることができます。

#### A. 本機を閉めた状態から開けます。

電源が入り、前に使っていたときの最後の状態が表示されます。 (オープンオン機能 ☞ 172 ペ-ジ)

#### B. 電源が切れた状態から ス/m を押します。

電源が入り、前に使っていたときの最後の状態が表示されます。 (レジューム機能 ☞ 173 ペ-ジ)

#### C. 電源が切れた状態から辞書モードキーを押します。

電源が入り、使いたい辞書モードの初期画面が表示されます。 (モードキーパワーオン機能 ☞ 172 ペ-ジ)

2. 電源の切りかた(OFF)

#### 電源が入った状態から「ス/切」を押します。

(注意)本機を閉めただけでは電源は切れません。

## 3. 辞書モードの選択

├☆#※ (一括検索キー)または個々の辞書モードキーを押すと、使 いたい辞書モードの初期画面が表示されます。

例)

- 「横索」を押して、「複数辞書一括検索」の画 面にします。

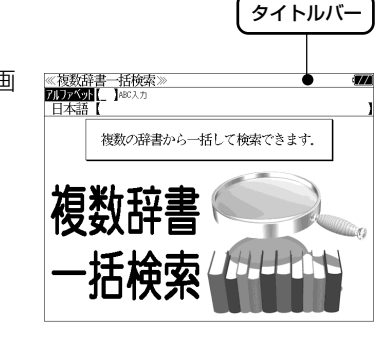

タイトルバーが選択した辞書名になり、選択された機能が反転表示になります。 (この場合、アルファベット) 必要に応じて「▽ / △ で目的の機能を反転表 示させます。

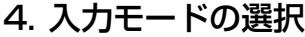

複数辞書一括検索の場合、「▽│/│△│を使って「アルファベット」 または「日本語」の入力モードを選択します。

例)

そのまま「アルファベット」を選択します。

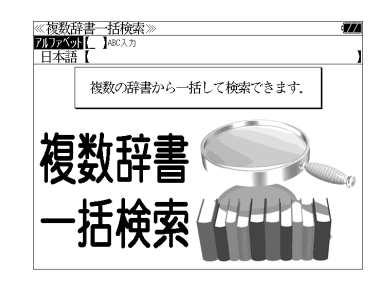

# 5. 文字入力

文字 / 数字入力キーを使って、見出し語を入力します。

例:「 **post**」と入力します。

英単語を入力した場合は、入力したアルファ ベットがそのまま表示されます。

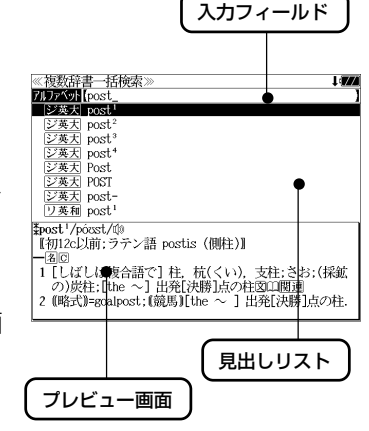

1文字入力するごとに、該当する見出しリス トが変わります。

#### (プレビュー機能)

(リアルタイム検索)

下画面には選択された見出しのプレビュー画 面(解説/訳の一部)が表示されます。

- ●一括検索の場合は、入力した文字列に完全一致する見出し語がない場合は、「該当する候補が ありません。」と表示されます。
- 個別の辞書検索では、入力した文字列に該当する見出し語がない場合は、最も近い見出し語 から順に表示されます。
- 日本語入力が必要な辞書はアルファベットのキーでローマ字入力すると、自動的にひらがな、 またはカタカナに変換されて表示されます。
- ローマ字入力と「かな」の対応については、「ローマ字 / かな対応表」(で 174ページ)を 参照してください。

《複数辞書一括検索 7177 Vyr [post

ジ英大 post

シ英大<br>|ジ英大| post-<br>|リ英和 post *¥post<sup>2</sup>/pózst/0* 

が原義】<br>(曜P. P.)

・。<br>【初16c;古イタリア語 posto (置いた).「置かれた(場所)」

1 (正式)(責任ある)地位. (官)職(position)図

**BEESTINGS** シ英大 post<sup>3</sup><br>ジ英大 post<br>ジ英大 Post<br>ジ英大 POST

## 6. 見出し語の選択

表示された見出しリストから、調べたい見出し語を選択します。

例: ▽ を1回押して、ジーニアス英和大辞 典の「<sub>2英天</sub> post<sup>2</sup>」を選択します。 (反転表示させます。)

#### <見出しリストのスクロール>

ります。

 $\nabla$  $\Delta$ :1 行ずつスクロールします。

:1 ページごとスクロールします。 ▼次見出し ▲前見出し

**28 29** ● プレビュー画面は選択された見出し語に応じて変わ

#### <辞書の略号一覧>

見出し語の先頭には辞書名の略号が表示されます。

広辞苑 広辞苑

- 「ジ英天」 ジーニアス英和大辞典
- ナノテクノロジー用語英和辞典
- |リ英和 リーダーズ英和辞典
- アラス リーダーズ・プラス
- ア和英スプログレッシブ和英中辞典
- **NOAD** New Oxford American Dictionary
- **OALD** Oxford Advanced Learner's Dictionary
- ス医天 ステッドマン医学大辞典
- ス医略 ステッドマン医学略語辞典
- 医語法 医学英語実用語法辞典
- 医大辞 医学害院 医学大辞典
- 治療薬マニュアル[電子版] (SR-A10000 のみ)
- 新漢語 新漢語林
- B·百科 ブリタニカ国際大百科事典
- カタカナ パーソナル カタカナ語辞典
- この辞書の略号一覧は、ジャンプ機能や履歴などの時に表われる略号も含めた内蔵コンテン ツ全ての略号一覧を表わしています。
- ●シルカカードの場合は、辞書記号の頭にカードマーク( )が表示されます。

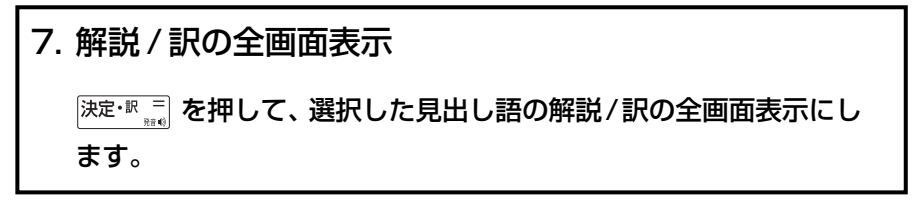

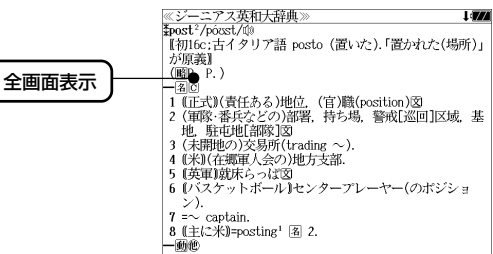

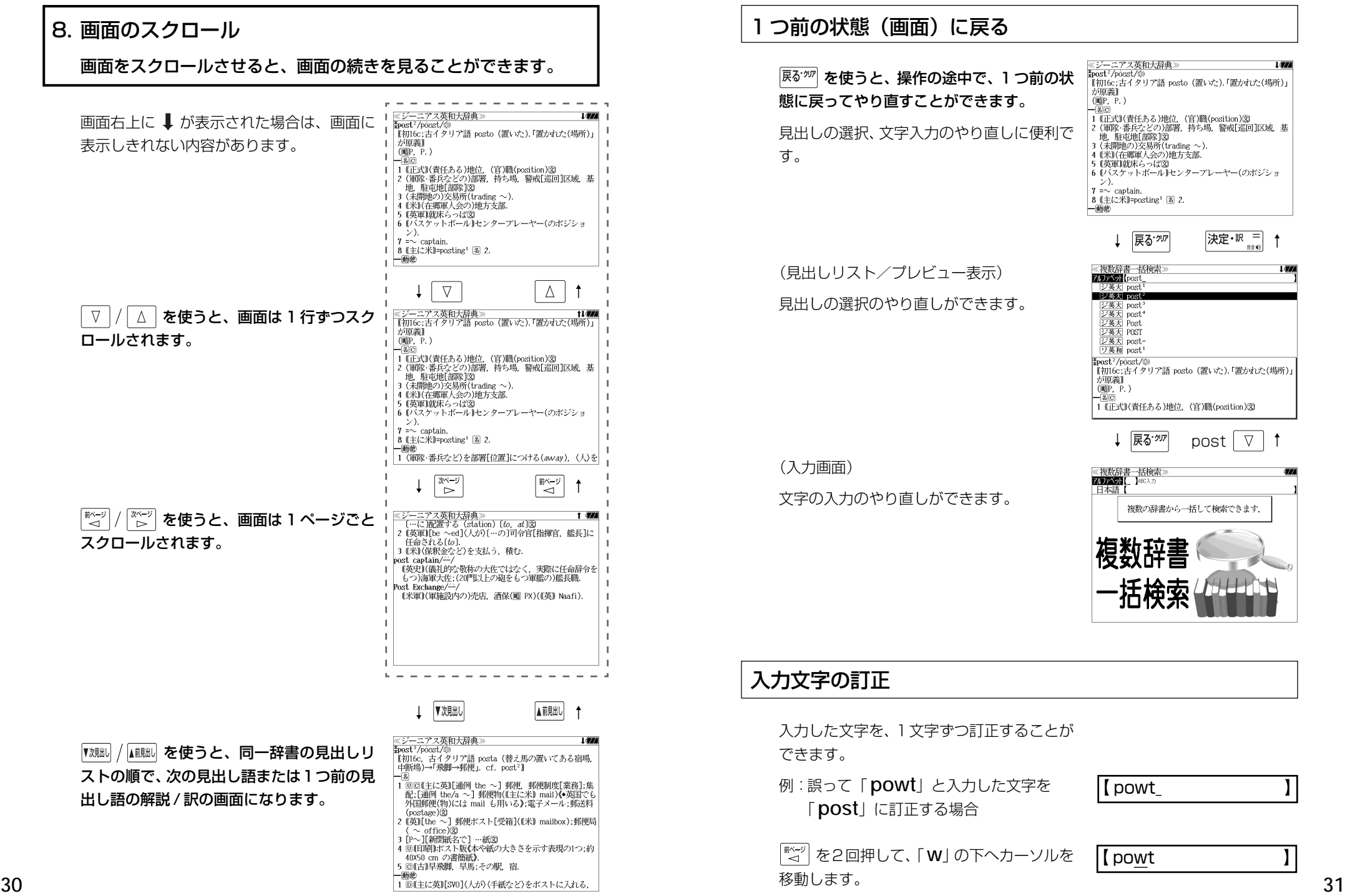

## つ前の状態(画面)に戻る

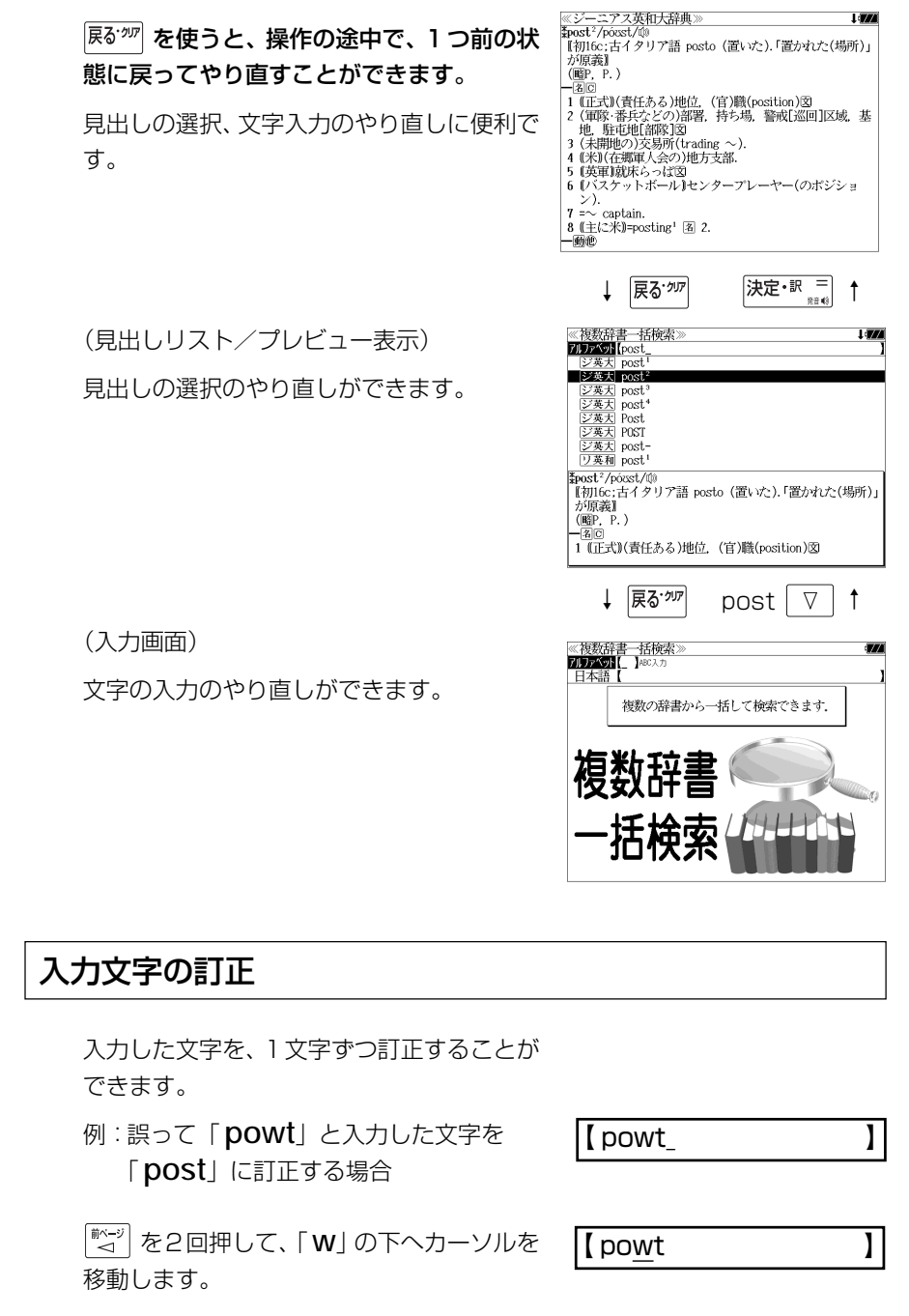

 $\blacksquare$  pot

文字を入力すると、カーソルのある文字の前 に入ります。

「 **s**」を入力します。

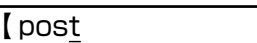

- 入力した最後の文字の削除は単に ■ を押します。
- <sup>|戻る・加</sup> を押すと、入力したすべての文字が削除されます。 「<sup>139</sup>・剛」を長押ししても、入力したすべての文字が削除されます。

# 一部を省略した入力(ワイルドカード)

|5.2%| を使ってワイルドカード「?、\*」を入力すると、一部を省略して入力す ることができます。ことばの読みやスペルの一部がわからなくても、見出し語 を検索することができます。

- ? わからない部分の1文字の代わりをします。複数の「?」を入力する場合は ■ を押してから再度 アンタ を押します。
- \* わからない部分の複数文字の代わりをします。入力は ない を2回押しま す。ただし、 \* は、複数入力できません。

例:「 **tru?** 」と入力します。

「 **tru**」で始まる見出し語が表示されます。 「 **?** 」が 1 文字の代わりをするので、全体で 4 文字の見出し語だけがリスト表示されま す。

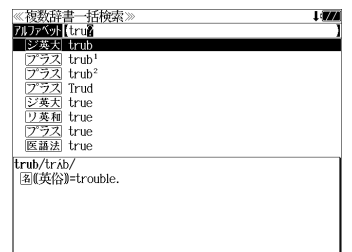

例:「**wa**\***er**」と入力します。

「 **wa**」で始まり「 **er**」で終わる見出し語が 表示されます。「\*」が複数文字の代わりをす るので、文字数に関係なく、該当する全ての 見出し語がリスト表示されます。

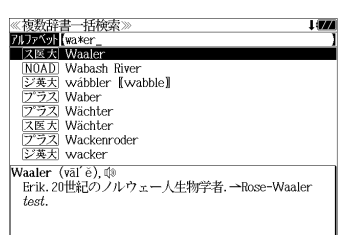

# **単語帳**を使う、**凡例**を見る

# 単語帳の使いかた

各辞書モードで検索した見出し語・成句・熟語、または例文検索機能で検索した例文を 計 1,000 件まで登録できます。(本体および追加したシルカカード内蔵の辞書の合計) 必要なときにすぐに辞書画面を呼び出すことができます。

# 見出し語、成句・熟語の登録

見出し語または成句・熟語の解説/訳の全画 面表示のとき、 ( ) 神像 を押すとその見出し語 または成句・熟語を単語帳に登録することが できます。

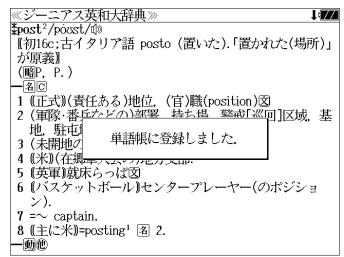

- 例:ジーニアス英和大辞典の「 **post2**」の 全画面表示の場合(☞ 29 ペ-ジ)
- 見出し語・成句・熟語または例文は計 1,000 件まで登録できます。

(本体および追加したシルカカード内蔵の辞書の合計)

- ジーニアス英和大辞典、ナノテクノロジー用語英和辞典、リーダーズ英和辞典、リーダーズ・ プラスは同じ単語帳になります。
- New Oxford American Dictionary と Oxford Advanced Learner's Dictionary はそれ ぞれ同じ単語帳になります。
- 同じ見出し語または成句・熟語を登録すると、その語は単語帳の先頭に登録し直されます。

登録した単語の呼出し ーー」<br>|<sub>英和</sub> を押して、「英和辞典」の画面にしま 《英和辞] 例文検索 す。 成句検索 酒前 33件 ソート: 登録順  $\nabla$  を使って、[単語帳]を選択しま で簡語課/ソニョ切換えできます す。 ズ 革和辞』

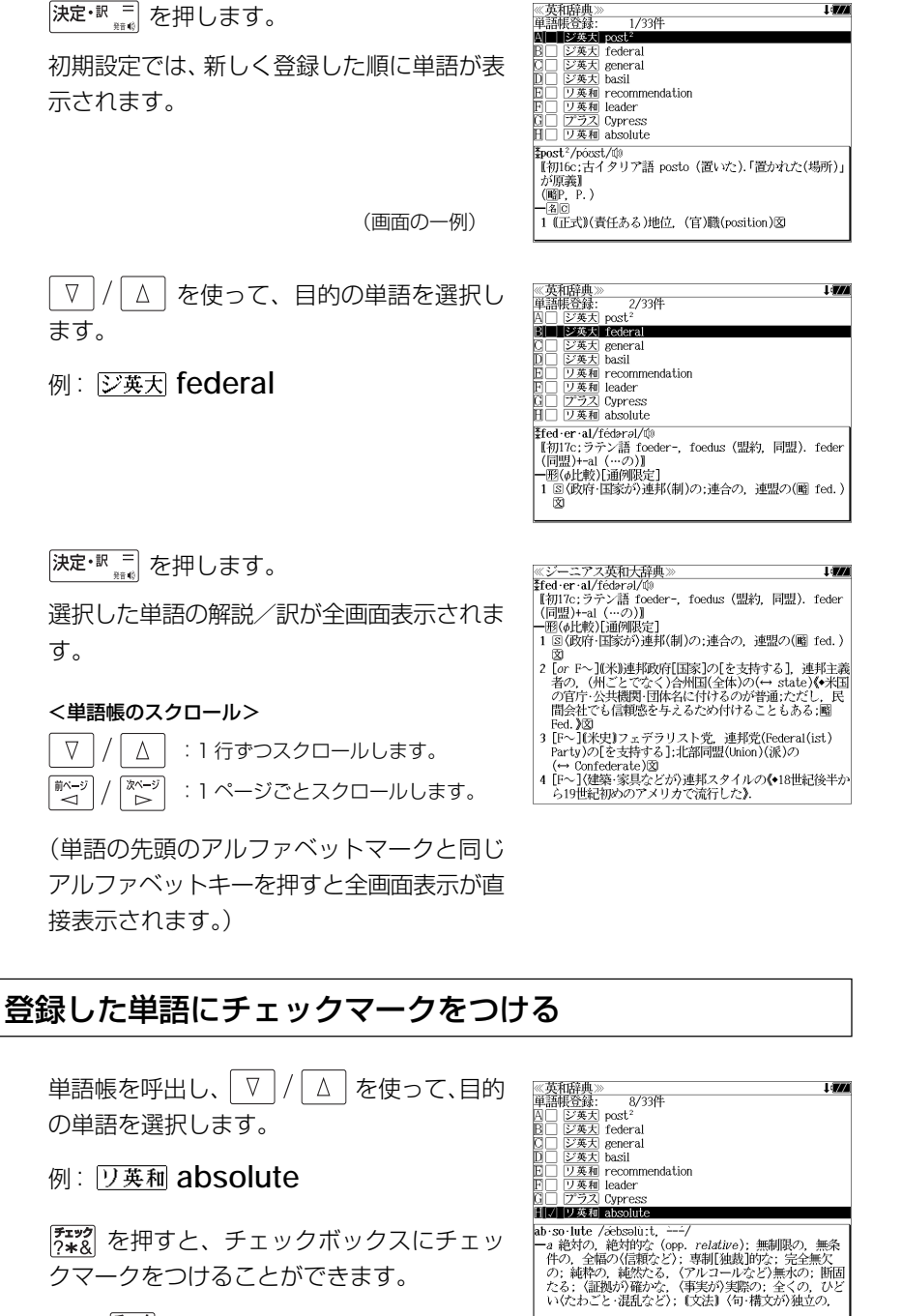

# 登録した単語の削除

#### (選択した単語のみ削除する) 《英和辞典<br>単語帳登録  $\boxed{\Delta}$  を使って、単語帳から削除した  $\nabla$ い単語を選んで | 19 (側) を押します。 例: **general**を削除する  $\frac{1}{2}$  gener gener 初期設定では、「キャンセル」が選択されま 離複合語 す。 《英和辞典》<br>単語帳登録:  $\nabla$ を使って「この単語を削除す Δ る。」を選択し、 <sup>決定・訳 三</sup> を押します。 ■ジ英大 basil ワ英和 absol 旧□ ジ英大 regar |名【植】

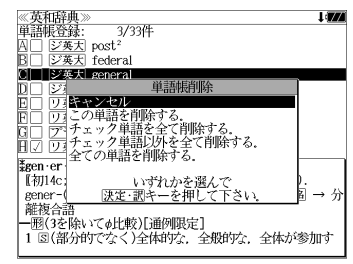

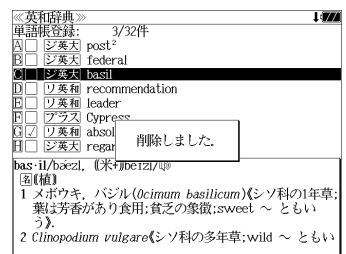

## (チェックマークが付いた単語を全て削除する)

 $\nabla$  |/ <u>「△</u>│を使って「チェック単語を全て削除する。」を選択し、 决定·™ ミ を 押します。

## (チェックマークが付いていない単語を全て削除する)

 $\nabla$ △│を使って「チェック単語以外を全て削除する。」を選択し、 [決定·訳 =] を押します。

#### (全ての単語を削除する)

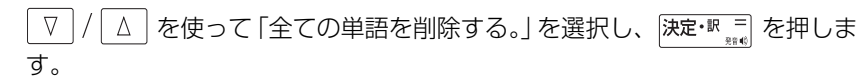

#### (削除をやめる)

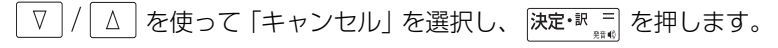

- ●シルカカード内蔵の辞書から各辞書の単語帳に登録された単語を削除する場合、対象となる シルカカードをカードスロットに挿入し、各辞書の単語帳から個別に削除します。
- **34 35** ●シルカカード内蔵の各辞書から単語帳に登録された単語を全て削除する場合、 ォーク を押し、 「カード単語帳削除」を選択して、カード単語帳に登録された全ての単語を削除します。(<<br > 「カード単語帳削除」165 ペ-ジ)

#### 単語の表示順(ソート)の変更 を押して、「英和辞典」の画面にしま 《英和辞典【编】<br>英文传统案<br>小姑亲传统案】 す。 32件 ソート: 登録順  $\sqrt{2}$ △│を使って、[単語帳] を選択しま ZIN 3 【重語限/2 一ト切換えできます す。 「査 和1  $\begin{matrix} \overline{X^{\wedge - \mathcal{Y}}} \\ \mathbb{D} \end{matrix}$ 決定·訳 二 を押します。 《英文》<br>英文<br>例文<br>訳語<br>訳語<br>訳語<br> 初期設定では、「登録順にソートします。」が 又一日 谷銀町 ⇒単語帆 選択されています。  $\Rightarrow$  FL(9) **EXPERIENCE IN THE EXP**  $\bullet$ 山手を後にソー 送和玉 (チェックマークが付いた単語から表示する) 《英和辞<br>一英 和 - 央<br>例文検索<br>訳語検索<br>訳語検索  $\boxed{\nabla}$ / △ を使って「チェックした単語を ■)<br>■>単語帳<br>■>凡例  $32 - p$ ソート: ☑→□ 前にソートします。」を選択し、 決定・駅 三 を - で単語帳の Tai 押します。 ーンを設定できます。 (チェックマークが付いていない単語から表 《英和辞<br>英<br>例文検索<br>成句検索 示する) 沢語検索 32件 を使って「チェックした単語を ⇒単語帳  $V = K: \Box \rightarrow \Box$ ⇒凡例 - <u>決定・調</u>キーで単語帳の<br>ートパターンを設定できます。 後にソートします。」を選択し、 及定·訳 = を  $\mathcal{L}$ 押します。

# ·ズ 英和喬

# 凡例のみかた

#### それぞれの辞書の特徴や辞書の使い方を見ることができます。

例:ジーニアス英和大辞典の凡例を見ます。

を押して、「英和辞典」の画面にしま す。

 を使って、[凡例]を選択します。  $\nabla$ 

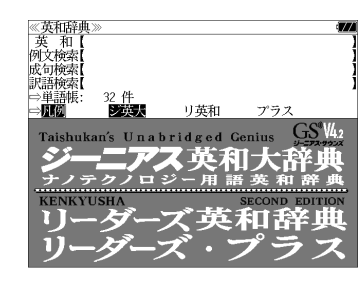

辞書が複数ある場合、 を使って辞 書を選択してから、 <del>決定·訳</del> 高 を押し √ √ △ を使って、項目 を選択します。 例:ジーニアス英和大辞典の「語形変化」を

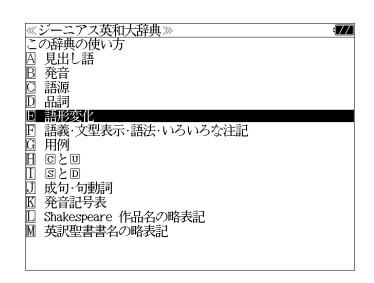

選択

(項目の先頭のアルファベットマークと同じアル ファベットキーを押すと直接選択できます。)

● 凡例によっては、もう一度小項目を選択する場合が あります。

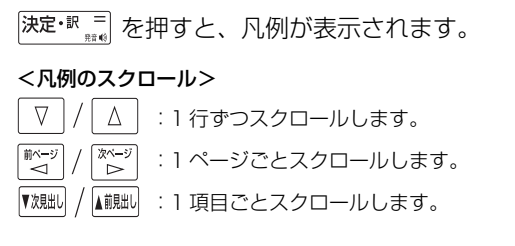

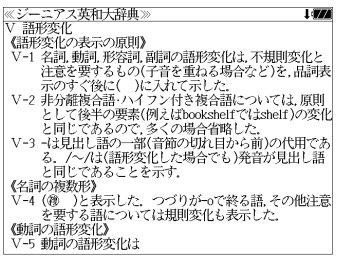

# **訳表示切替**

#### を押すと、訳画面を次の 2 通りに切替えることができます。

全画面表示

早見表示(画面を 2 分割し、1 行に 1 つの訳語だけを表示)

ジーニアス英和大辞典、リーダーズ英和辞典、リーダーズ・プラス、とNew Oxford American Dictionary、Oxford Advanced Learner's Dictionary の場合はさらに訳画 面を次の 2 通りに切替えることができます。

標準(例文や成句はマーク表示)

- 全文(例文や成句も順に表示)
- \*「標準」と「全文」の設定は使用する辞書ごとに、再度設定し直すまで有効です。
- \* コンテンツにより、切替えが不可能なものもあります。(新漢語林、ステッドマン医学略語 辞典)

# 例:ジーニアス英和大辞典の見出し語「**true**」の場合

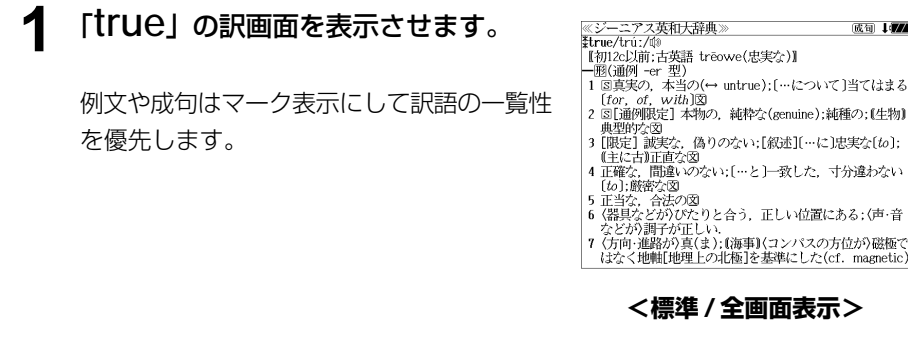

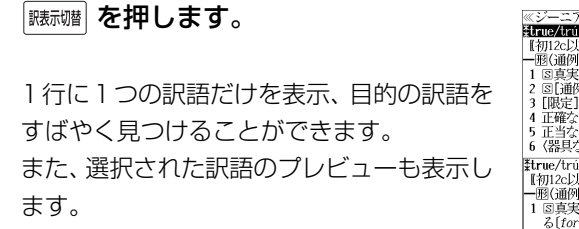

 を押すたびに表示方法が切替ります。 訳表示切替

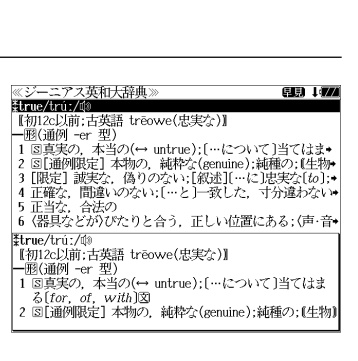

成句 1477

**<標準 / 早見表示>**

≪ジーニアス英和大辞典]<br>まtrue/trú:/的 .<br>2004 - Jacob **3** を押します。 \*u ue/ u u./ww<br>|【初12c以前:古英語 trēowe(忠実な)】  $[for. of. with]$ 書籍版の辞書と同じく、例文や成句を順に表 a true story 実話  $\rightarrow$  be too good to be *true* 示します。 話がうますぎて本当とは思えない =mのつゞァミヽ<del>w</del>ョこい。<br>・Oh, no. That's not *true.*<br>いえ. とんでもない. そんなことはありません《•相手<br>の言ったことが事実ではないことをいう表現で,「とん でもありません」といった謙遜の気持を表すことはでき ない》 •It is true (that) she bought a new car. 彼女が新車を買ったというのは本当です(\*(略式))では **<全文 / 全画面表示> 4 | 藤麺 を押します。 《ジーニアス英和大辞典》** (1) 177 Etrue/tru:/00 【初12c以前;古英語 treowe(忠実な)】 - 1902c25加, c198π u eowec<sub>68</sub>.<del>sc</del>∡7#<br>- 1818通例 -er 型)<br>1 81真実の,本当の(← untrue); […について]当てはま◆<br>2 81[通例開発]。 (為りのない; [叙述][…に]思実な(to); •<br>9 [限定] 誠実な,偽りのない; [叙述][…に]思実な(to);◆ 1行に1つの訳語だけを表示、目的の訳語を 4 正確な、間違いのない; […と]一致した、寸分違わない\* すばやく見つけることができます。 │5 正当な,合法の<br>│6 〈器具などが〉ぴたりと合う,正しい位置にある;(声・音• また、選択された訳語のプレビューも表示し |\*true/trú:/ঞ<br>|【初12c以前;古英語 trēowe(忠実な)】 ます。 1 図真実の、本当の(→ untrue); […について]当てはま

再度 | <sub>臓标幡</sub>| を押すとく標準/全画面表示>に 戻ります。

#### **5** ▼/ △ を使って目的の訳語を選択し 80 I*VA* <u> 《ジーニアス』</u><br>まtrue/trúː/⑩<br>『\*ma-bl<del>it</del>i ニアス革和大辞典 \*urue/u·uː/wʲ<br>│ 【初12c以前:古英語 trēowe(忠実な)】 【平開125以前:古塚語 treowe(忠実な)】<br>1回6通例 - er 型)<br>1回6通例 - er 型)(→ untre); […について]当てはま・<br>1回6通例提定】本物の、純粋な(senuine);純種の; [生物-<br>■ 正確な、尚違いのない;[…と」→ 文<br>5正当な、合法のreトロレムミーエリ、はデリス ちょく言う ます。 選択された訳語が反転表示になります。 |6 〈器具などが〉びたりと合う,正しい位置にある;(声・音◆ 3 [限定] 誠実な、偽りのない;[叙述][…に]忠実な[to]; < 反転表示のスクロール > (主に古)正直な .He is a *true* friend.  $\nabla$  $\Delta$ :1 行ずつ 彼は誠実な方が +be true to one's beliefs [principles] 自分の信念[主義]に忠実である 前ページ 次ページ :ページごと ั⊲์  $\triangleright$

6 <sup>決定・訳</sup> ■ を押します。

選択された訳語から始まる全画面表示になり ます。

#### < 全画面のスクロール >  $\nabla$ Δ :1 行ずつ

ั⊲

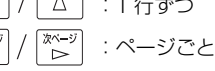

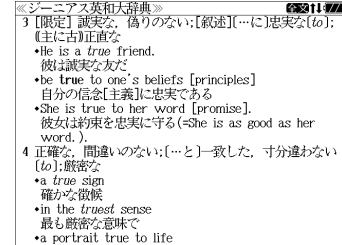

**<全文 / 早見表示>**

 $2 \int \tan \theta \, d\theta$  $\bullet$  a *true* story

# **表示スタイル切替**

#### ||赤スタイル| を押すと、プレビュー表示の場合は、画面の2分割表示を縦または横の2種 類に切替えることができます。また、解説/訳画面の全画面表示の場合は、文字列の 行間を 3 種類に切替えることができます。

\*設定は使用する辞書ごとに、再度設定し直すまで有効です。 \*例文・成句検索時は、 あスタイル を押すと、キーワードのセンタリングを行います。(cg 47ページ)

# ● プレビュー表示の場合

#### を押すたびに、横分割→縦分割→(横分割)と 2 段階に切替ります。

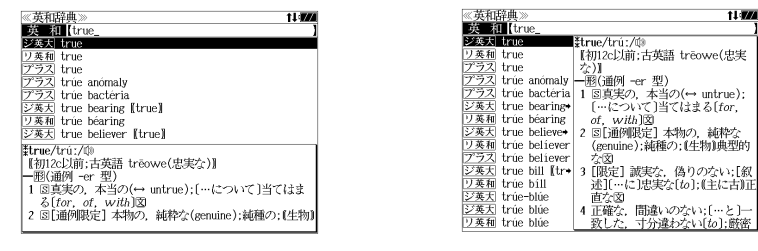

〔横分割表示〕

- 〔縦分割表示〕
- 下記の場合、〔縦分割表示〕は表示しません。

例文・成句検索、マルチ例文検索、、シルカカード使用時の一括検索、シルカカード内のコンテンツ

## ● 解説 / 訳画面の全画面表示の場合

#### を押すたびに、行間/標準→行間/大→行間 /罫線→(行間/標準)と3段階 に切替ります。

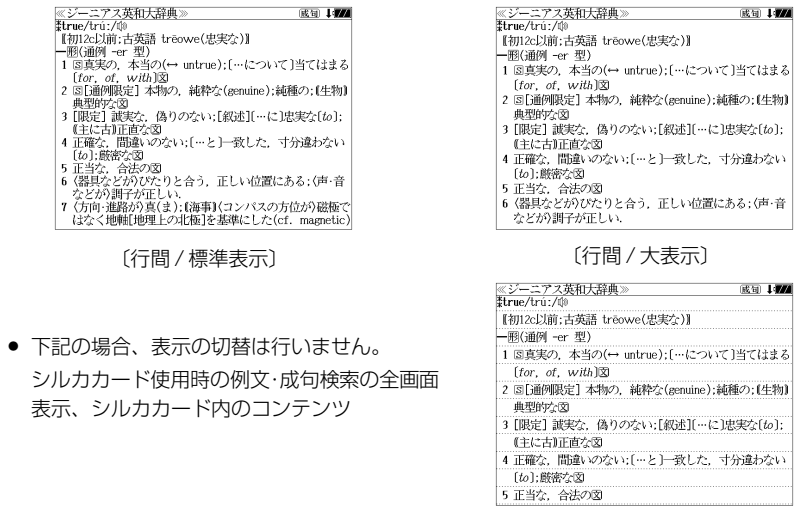

# **文字サイズ切替**

## |対サイス| を押すと、画面表示の文字サイズを切替えることができます。

\*設定は使用する辞書ごとに、再度設定し直すまで有効です。

#### を押すたびに、標準→ 2 段階の「大きい表示」→ 2 段階の「小さい表示」→ (標準)と 5 段階に切替わります。

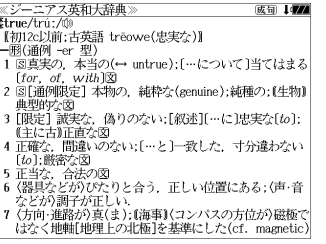

〔標準表示〕

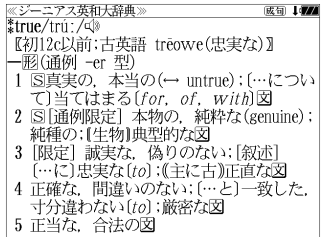

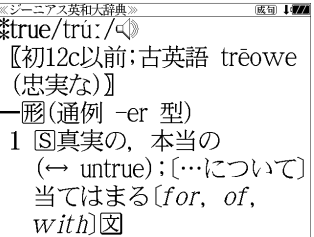

〔さらに大きい表示〕

KIWAN 301 - 1988 1: theowet思索⊗)<br>| - 1988年の『第197』 - 1999年の『第197』 - 1999年の『第197』 - 1992年の『第197』 - 1999年の『第197』 - 1999年の『第197』 - 1999年の『第197』 - 1999年の『第197』 - 1999年の『第197』 - 1999年の『第197』 - 1999年の『第197』 - 1999年の『第197』 - 199

すで所向に選ばが頂くまいる時にコンパアの方位が指摘ではなく形面は便宜止の状況<br>- 基準にしたは、magneboy<br>- 基準にしたは、magneboy<br>- Ming Rody Raffを実現した。(見かけに対する実質的な(of. spassest)@<br>- Ming Rody - Film Co<br>- Ming Rody Co<br>- Ming Rody なるほど、確かに(t is tras)(→ 图 1).<br>- Ming Rody なるほど、確

— 1000分)<br>- 1 仕命 〜1 車、直車であることに集合的に1枚数扱い]試実な人々図<br>- 1 仕命 〜1 車、直車であることに集合的に1枚数扱い]試実な人々図<br>\* ■ していては1枚の「そにしく形作る[置く、調整する](ωp)、<br>- 【8事】選方位...

成句 1472

·<br>ジーニアス英和大辞典》

true believer/22/<br>熱狂者, 狂信者

»<br>:古英語 trēovve(忠実な)》

〔大きい表示〕

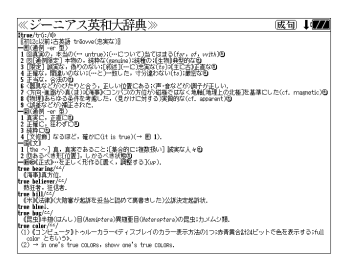

〔さらに小さい表示〕

〔小さい表示〕

- 新漢語林は「標準表示」から2段階の「大きい表示 |または 1 段階の 「小さい表示 |に切り替え ることができます。
- 文字サイズを変更した場合には、カーソル反転は解除されます。
- プレビュー表示では、使用可能な文字サイズに制限があります。

**ツイン検索**

#### |ッイン機| を押すと、解説 / 訳画面の全画面表示の場合、画面を 2 分割して新たな検索 をすることができます。

- \*「早見表示」の場合はツイン検索できません。(☞ 38 ペ-ジ)
- \* ツイン検索は連続 10 回まで可能です。

## 例:ジーニアス英和大辞典の見出し語「**true**」の場合

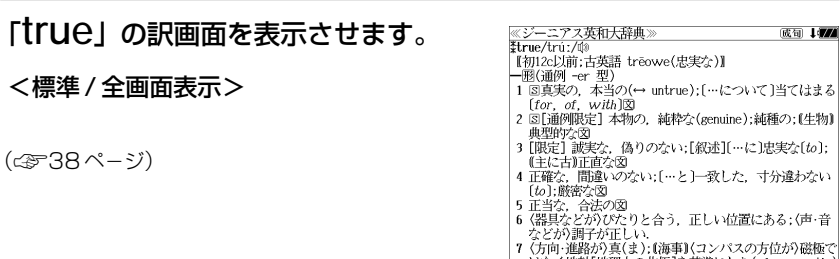

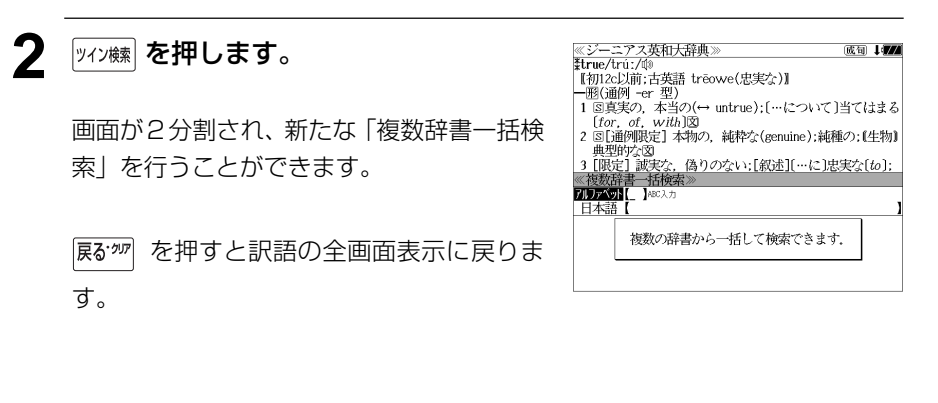

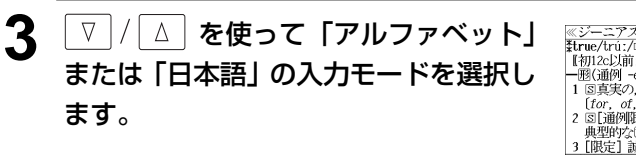

(例)「日本語」を選択

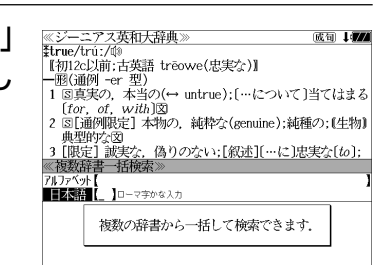

はなく地軸[地理上の北極]を基準にした(cf. magnetic)

成句 1474

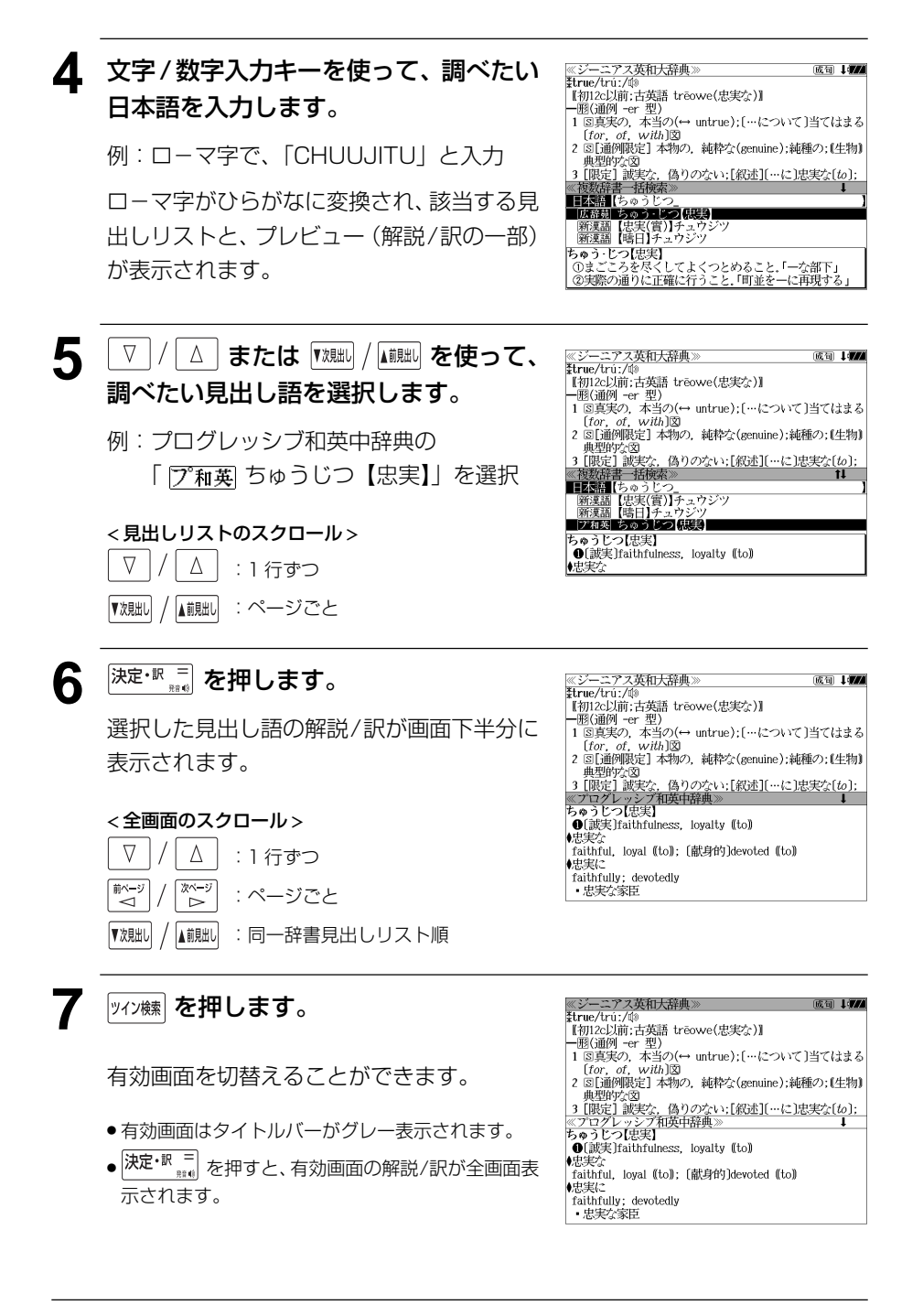

# **例文・成句検索**(複数の辞書から同時検索)

入力した英単語(単数または複数)を使った例文または成句を英語系辞書からダイレ クトに検索します。

(シルカカードをお使いの場合は、シルカカードの英語系辞書も含みます。)

# 例文を検索する

- 例:「**happy**」と「**time**」を含む例文を調べる
- **1** を1回または2回押して、「例文・ 成句检索 成句検索」の画面にします。 ||火 リf火\*|<br>|⇔ 単語棋 を押すたびに「例文・成句検索」と「マ ルチ例文検索」の初期画面が交互に表示され ます。

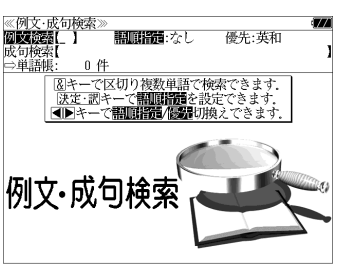

翻講部なし

図キーで区切り複数単語で検索できます<br>|決定・訳キーで**部順指語**を設定できます **リトルを保護率政権要素** いずれかを選んで<br>・訳キーを押して下さ

優先:英和

《例文·成句検索》<br>**例文·成句検索** 

0件

例文・成可快楽

成句检索 ベツ快米<br>⇒単語帳

- **深定· 駅 三 を押し、 ▽ / / △ を使って、** [語順指定]を設定します。
	- 例:「入力語順を保持せず検索します。」を選択
	- ●複数の単語を入力した場合、「入力語順を保持せず検 索します。」を選択すると、入力した順に関係なく単 語を使う例文を検索します。
	- 「入力語順を保持し検索します。」を選択すると、入 力した順に単語を使う例文を検索します。

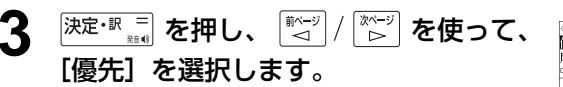

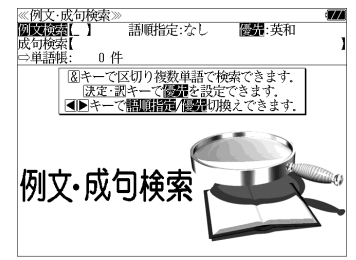

- **<sup>決定・訳</sup> を押し、 ▽ / △ を使って、** 優先辞書を選択します。
	- 例:そのまま「英和辞典」を選択
	- 優先辞書が英和の場合は、最初に英和辞典(ジーニ アス英和大辞典、リーダーズ英和辞典、リーダーズ プラス)の例文が表示されます。
	- 優先辞書が英英の場合は、最初に Oxford の辞典 (New Oxford American Dictionary、Oxford Advanced Learner's Dictionary の順) の例文が 表示されます。
	- 優先辞書が和英の場合は、最初にプログレッシブ和 英中辞典の例文が表示されます。

## 5 <sup>決定・訳 三</sup> を押し、文字/数字入力キーを 使って、調べたい英単語のスペルを入力 します。

例:「**happy&time**」と入力

入力した英単語を含む例文リストと、プレ ビュー(例文解説の一部)が表示されます。

(☞ 29 ペ-ジ 「辞書の略号一覧」)

- 画面の右上に該当する例文の数が表示されます。 1000以上ある場合は「1000件以上」と表示され ます。
- 複数の英単語を 2<del>×</del>8 を使って 「 & 」で区切って入力することができます。入力したすべ ての英単語を含む例文リストが表示されます。
- 「英単語 &」と入力すると、その英単語の変化形を使っている例文も検索します。

例:「take&」と入力

take、 takes、 taking、 took、takenを使っている例文を検索します。

- 「語順指定:なし」を指定した場合、 & は正転表示されますが、「語順指定:あり」を指定し た場合、& が反転表示されます。
- ●入力した英単語を含む例文がない場合は、「該当する候補がありません。」と表示されます。
- ●シルカカードの場合は、辞書記号の頭にカードマーク( )が表示されます。

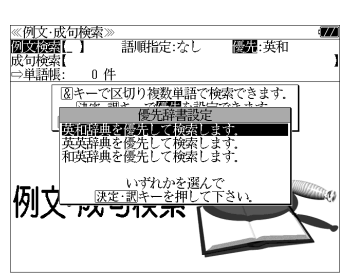

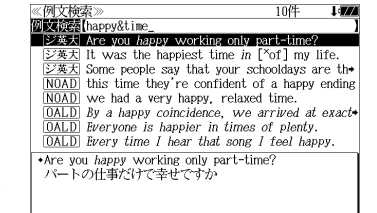

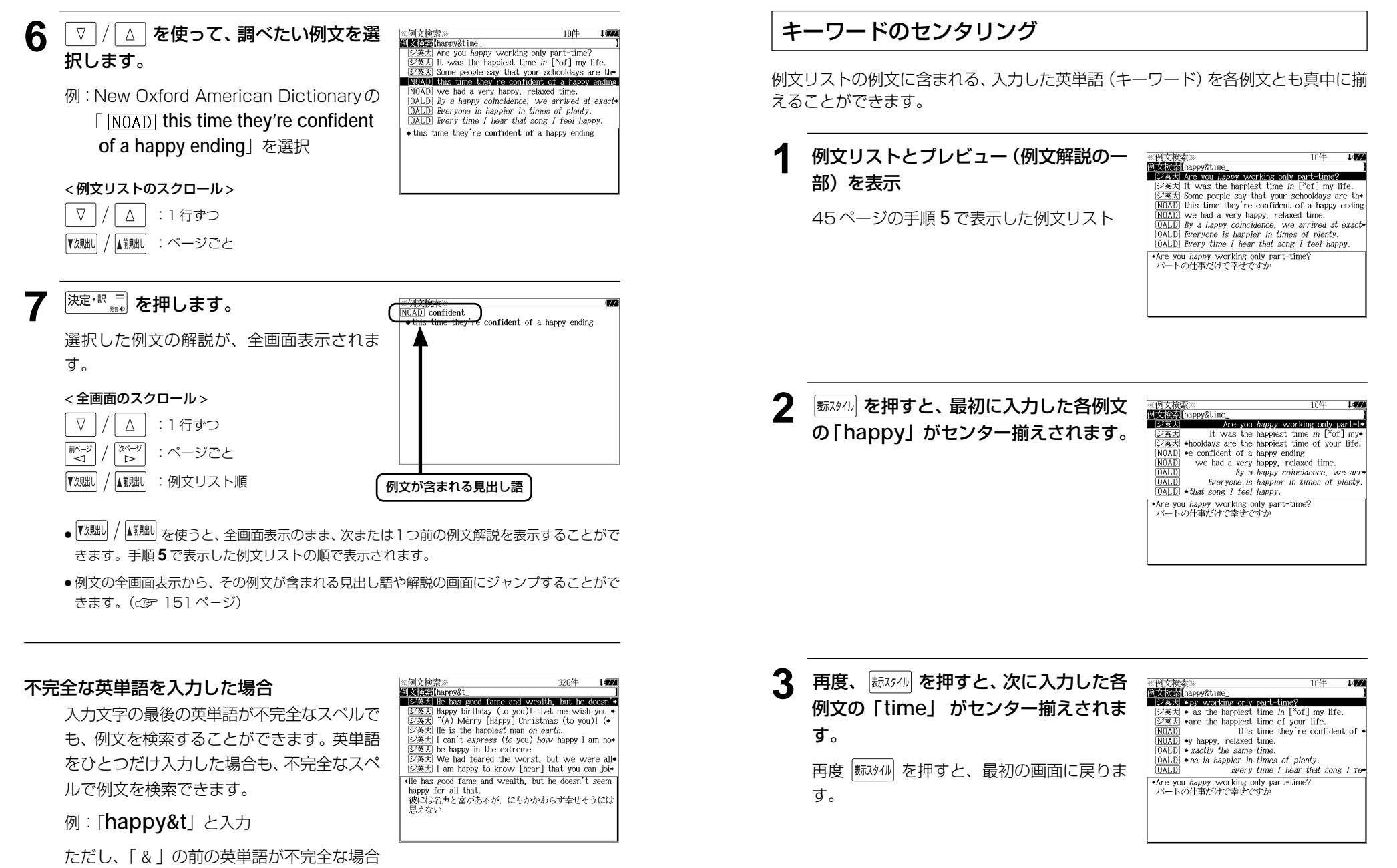

は検索できません。

# 成句を検索する

# 例:「**touch**」と「**of**」を含む成句を調べる

**1** を1回または2回押して、「例文・ 成句検索」の画面にします。 |触<sub>蝴</sub><br>|触<sub>蝴</sub><br>|を押すたびに「例文·成句検索|と「マ

ルチ例文検索」の初期画面が交互に表示され ます。

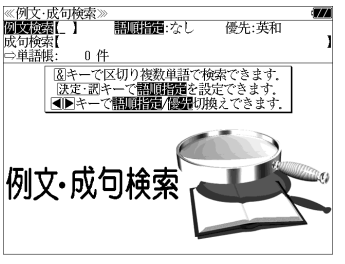

| ∇ |/ | △ | **を使って、[成句検索] を選択** します。

[成句検索] が反転表示されます。

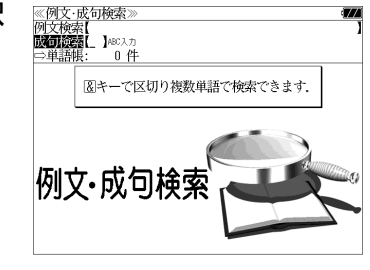

27件

**NBC入力** 

**3** 文字/数字入力キーを使って、調べたい 成句に含まれる英単語のスペルを入力し

ます。

例:「**touch&of**」と入力

入力した英単語を含む成句リストと、プレ ビュー(成句解説の一部)が表示されます。

- 画面の右上に該当する成句の数が表示されます。 1000以上ある場合は「1000件以上」と表示され ます。
- 複数の英単語を を使って「 & 」で区切って入力することができます。入力したすべ ての英単語を含む成句リストが表示されます。
- 成句はジーニアス英和大辞典の成句から順に表示されます。
- ●「&」を入力する前は前方一致です。

※政司快楽*》*<br><mark>政司検索</mark> [touch&of\_<br>■ジ英大| tóuch a háir of 0's héad ジ英大 would not touch 0 with a pair of tones  $\frac{1}{2\cancel{0.4\sqrt{2}}\times 1}$  would not touch 0 with a pair<br> $\frac{1}{\cancel{0.4\sqrt{2}}\times 1}$  a touch of nature<br> $\frac{1}{\cancel{0.4\sqrt{2}}\times 1}$  a touch of the sun<br> $\frac{1}{\cancel{0.4\sqrt{2}}\times 1}$  at the touch of a button [kéy] ジ英天 out of touch  $\overline{\cancel{245}}$  out of touch with 0 tóuch a háir of 0's héad harm a HAIR of 0's head.

●「英単語 &」と入力すると、その英単語の変化形を使っている成句も検索します。

例:「take&」と入力 take、 takes、 taking、 took、 takenを使っている成句を検索します。

- 入力した英単語を含む成句がない場合は、「該当する候補がありません。」と表示されます。
- シルカカードの場合は、辞書記号の頭にカードマーク ( ) が表示されます。
- **4** を使って、調べたい成句を選 択します。

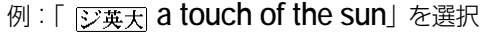

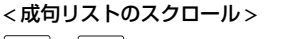

 $\nabla$ △│ : 1 行ずつ

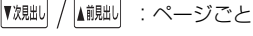

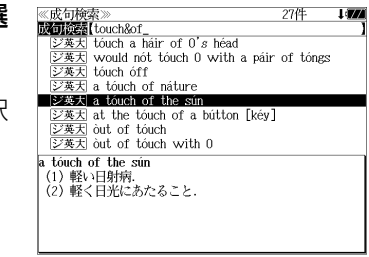

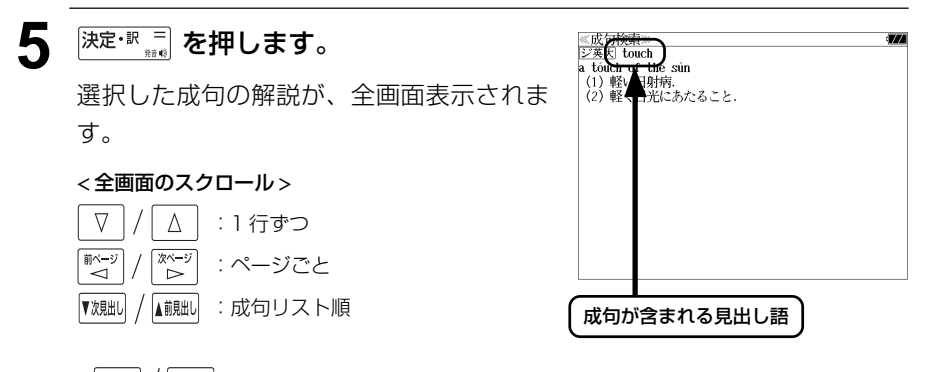

- 『<sup>沈朏iv】</sup>/ 【<sup>創朏iv】</sup>を使うと、全画面表示のまま、次または1つ前の成句解説を表示することがで きます。手順 **3** で表示した成句リストの順で表示されます。
- 成句の全画面表示から、その成句が含まれる見出し語の画面にジャンプすることができます。 (☞ 151 ペ-ジ)

#### 不完全な英単語を入力した場合

入力文字の最後の英単語が不完全なスペルで も、成句を検索することができます。英単語 をひとつだけ入力した場合も、不完全なスペ ルで成句を検索できます。

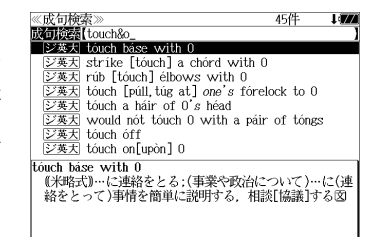

例:「**touch&o**」と入力

**48 49** ただし、「&」の前の英単語が不完全な場合は 検索できません。

# **マルチ例文検索**(複数の辞書から同時検索)

例文中の単語やフレーズを下記の3つの任意の検索条件から指定して、例文を英語系 辞書からダイレクトに検索します。

#### [全ての単語を含む]

[いずれかの単語を含む]

[このフレーズを含む]

(シルカカードをお使いの場合は、シルカカードの英語系辞書も含みます。)

# 例文を検索する

例:「**good**」または「**bad**」を含み、「**you will**」を含む例文を調べる

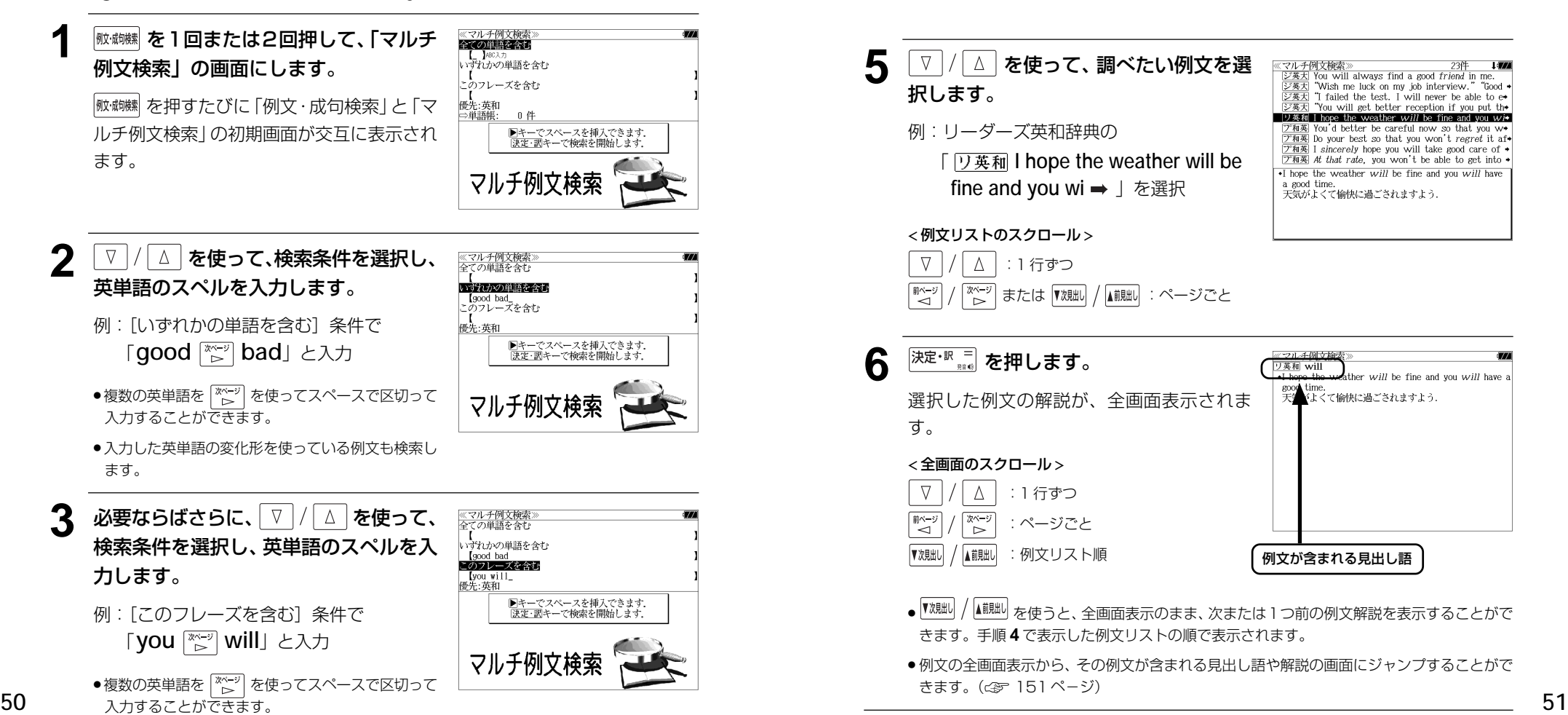

●入力した英単語の変化形を使っている例文も検索し ます。 ● V / △ | を使って優先辞書の設定をすること ができます。(☞ 45 ペ-ジ) 深<sup>定·訳言</sup>ねを押します。 **EXAMPLE TO A SET AND STATE** "Wish me luck on my job interview.." "Good "<br>"I failed the test. I will never be able to e 条件に合う例文が順に表示されます。 文革大 "You will get better reception if you put the **D英和 I** hope the weather will be fine and you will  $\frac{72}{2244}$  You'd better be careful now so that you will<br> $\frac{1}{2444}$  You'd better be careful now so that you will  $\boxed{\mathcal{P}$  and  $\boxed{\mathcal{P}}$  is sincerely hope you will take good care of  $\bullet$ **ア和英** At that rate, you won't be able to get into  $\rightarrow$ .You will always find a good friend in me. < 例文リストのスクロール > - rou will urvuys ring v.<br>- いつでもお力になります. △ | : 1 行ずつ  $\nabla$ │<sup>※〜ッ`</sup>│ または |▼<sub>※朏</sub>↓│ / ▲ <sub>柳朏</sub>│ :ページごと **5** マ / | △ | を使って、調べたい例文を選 シ英大<br>ジ英大 択します。 例:リーダーズ英和辞典の 「 **I hope the weather will be**

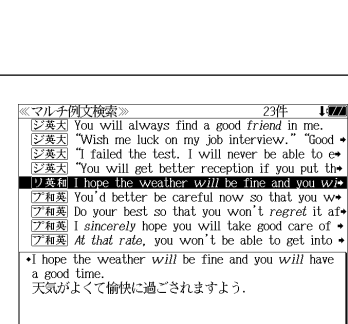

#### < 例文リストのスクロール >

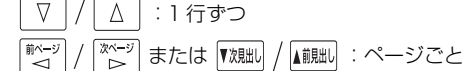

fine and you wi → 」を選択

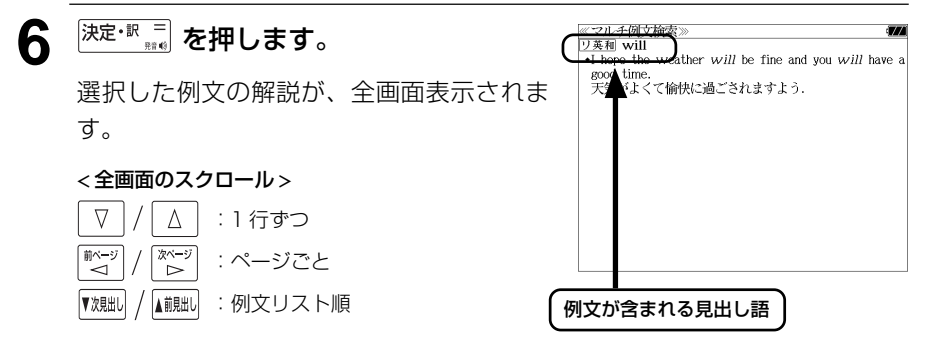

- 『<sup>观朏】/</sup> ▲ 『 本使うと、全画面表示のまま、次または 1 つ前の例文解説を表示することがで きます。手順 **4** で表示した例文リストの順で表示されます。
- 例文の全画面表示から、その例文が含まれる見出し語や解説の画面にジャンプすることがで きます。(☞ 151 ペ-ジ)

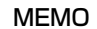

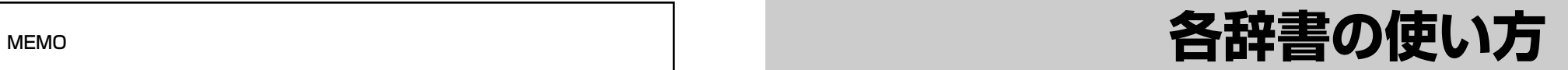

# **広辞苑第六版** を使う

#### 岩波書店「広辞苑第六版」の内容を収録しました。

(写真、図表、付録は除く)

- ・同音異義語は見出し語のリスト表示で、検索も簡単です。
- ・部分的にしかわからない、うろ覚えの単語を検索できます。

#### (逆引き対応)

・入力した文字が、ことばの末尾と一致する見出し語を検索できます。(後方一致検索)

#### (慣用句検索機能)

・入力した単語(単数または複数)の読みを含む慣用句を、広辞苑のデータからピックアップ して、その意味を解説します。

#### (分野別小辞典)

・人名、地名、作品名、季語の4分野に該当する見出し語を広辞苑の見出し語から集めました。

# 見出し語を検索する

|例:「調和」の意味を調べる

**1 を押します。** 

反転表示されます。

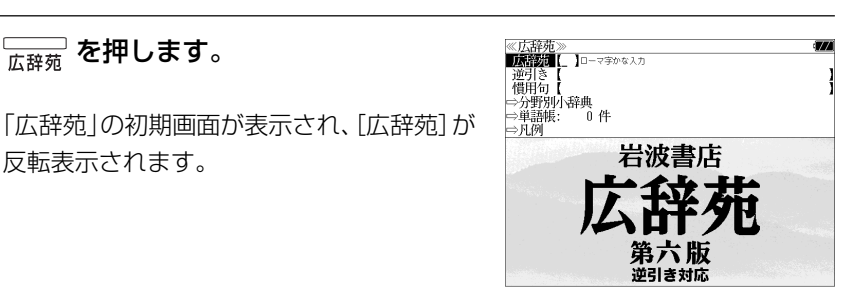

## **2** 文字/数字入力キーを使って、調べたい ことばの読みを入力します。

例:ロ-マ字で、「CHOUWA」と入力

ロ-マ字がひらがなに変換され、該当する見 出しリストとプレビュー (解説の一部) が表 示されます。

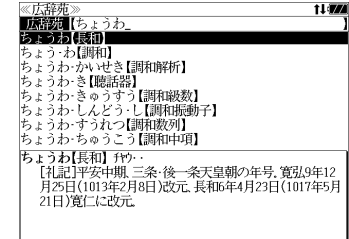

● 入力した文字列に該当する見出し語がない場合は、最も近い見出し語から順に表示されます。 見出しリストをスクロールすると、入力文字を含まない見出し語も順に表示されます。

- ●「?」または「\*」を入力した場合、該当する見出し語がない場合は、「該当する候補があり ません。」と表示されます。
- ☞ 「文字入力」28 ペ-ジ 「入力文字の訂正」31 ページ 「一部を省略した入力」32 ページ

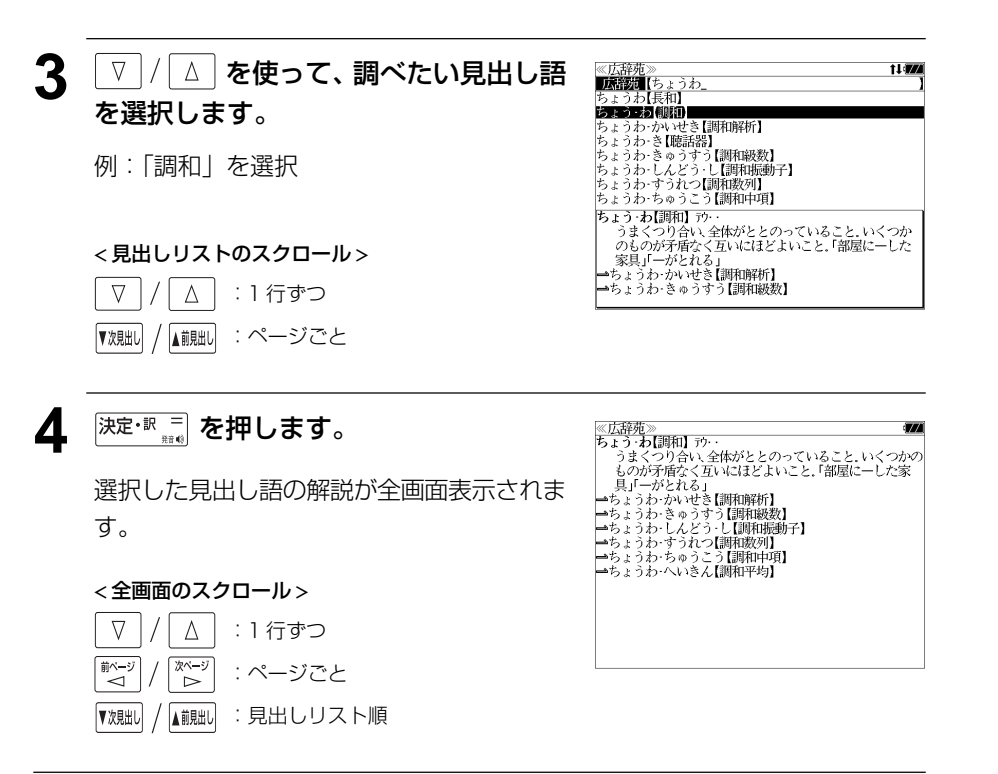

#### ことばの末尾から検索する (逆引き) ≪広辞苑》<br>『逆引き』【わおん<br>かぞく・わおん【下属和音】<br>きょうお・移想(統御音】 ▲ | ▽ | / | △ | を使って、調べたい見出し語 を選択します。 入力した文字列が、ことばの末尾と一致する見出し語を検索することができます。 さん・わおん【三和音】<br>しゅ・わおん【主和音】 しゅ・おおんしも相目<br>ぞく・わおん【属七の和音】<br>ぞく・わおん【属和音】<br>ふんさん・おおん【不協和音】<br>ぶんさん・わおん【分散和音】 例:「きょうわ - おん【協和音】」を選択 例:ことばの末尾が、「~わおん」で終わる見出し語を調べる ぶんさん・わおん【分散和音】<br>きょうわ・おん【協和音】 ケフ・・<br>│ (consonance)全ての音程が協和音程からなる和音. →不<br>│ (協和音. < 見出しリストのスクロール > **1 を押します。** ≪広辞苑≫<br>**||床談園【** 】□─マ字かな入力  $\nabla$  $\Delta$ :1 行ずつ |逆引き<br>|慣用句 - 1971)<br>⇒分野別小辞典<br>⇒単語帳: 0 ▲前見出し :ページごと ▼次見出し 「広辞苑」の初期画面が表示され、[広辞苑]が 令件  $\Rightarrow$  FL(5) 反転表示されます。 岩波書店 5 <sup>決定・訳 コ</sup> を押します。 ≪広辞苑≫<br>きょうわ・おん【協和音】 ケフ・・<br>(consonance)全ての音程が協和音程からなる和音. →不<br>(協和音. 第六版 選択した見出し語の解説が、全画面表示され 逆引き対応 ます。 < 全画面のスクロール > **2** マ / △ を使って、[逆引き] を選択し 《広辞苑<br>広辞苑  $\nabla$  $\Delta$ :1 行ずつ ます。 **前期图1 ]**0-79かな入力 |次〜ジ<br>| ▷ ■ベージ :ページごと →分野別小辞典 ⇒単語帳: 令件 [逆引き] が反転表示されます。 ⇒凡例 ▼次則 ▲前見出し :見出し語順 岩波書店

逆引き対応

# **3** 文字/数字入力キーを使って、調べたい ことばの末尾の読みを入力します。

例:ロ-マ字で、「WAONN」と入力

ロ-マ字がひらがなに変換され、該当する見 出しリストとプレビュー (解説の一部) が表 示されます。

● 入力した文字列に該当する見出し語がない場合は、 「該当する候補がありません。」と表示されます。

☞ 「文字入力」28 ペ-ジ 「入力文字の訂正」31 ページ 「一部を省略した入力」32 ページ

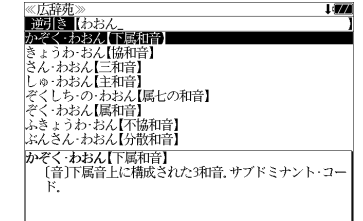

● ▼親السلاة ) | ▲ 『秋山 を使うと広辞苑に登録された見出し語の順で、次または1つ前の見出し語が表

示されます。手順 **3** で表示した見出しリストの順ではありません。

# 慣用句を検索する

単語(単/複数)の読みを入力してその読みを含む慣用句を検索することができます。 (見出し語を検索した後で、ジャンプ機能を使って慣用句を調べることもできます。)

## 例:「おや」と「こ」を含む慣用句を調べる

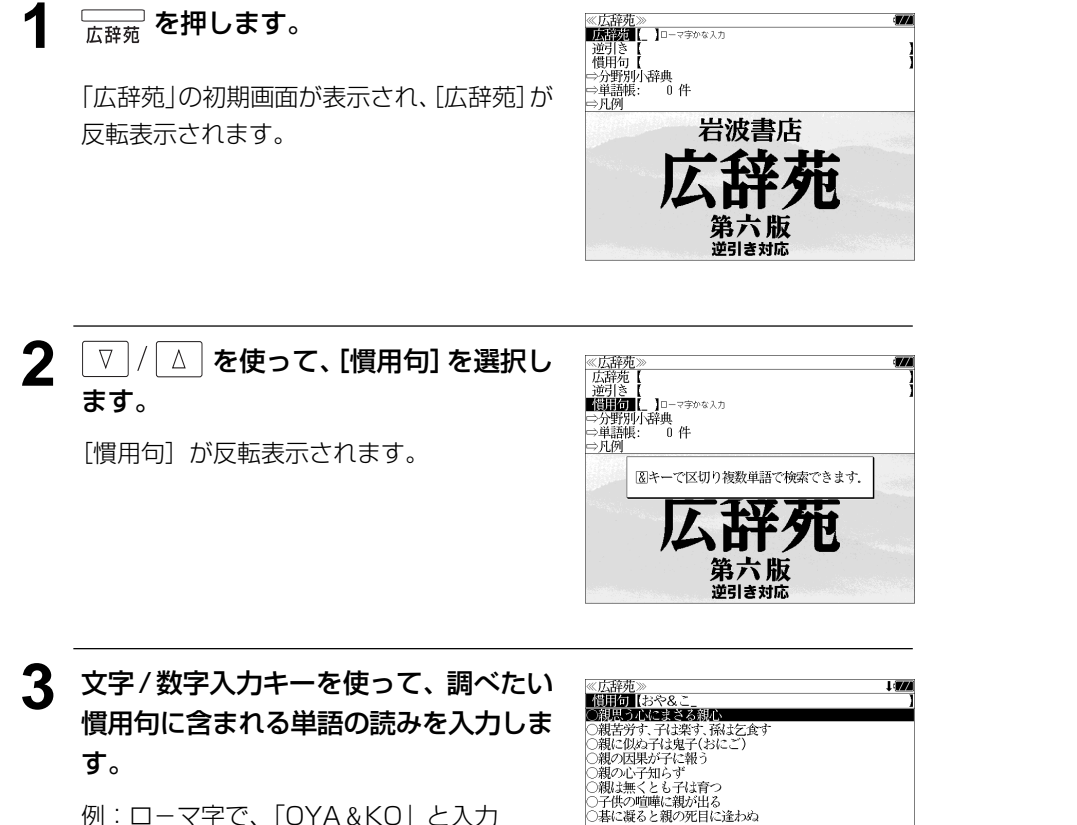

▲ | ▽ | / | △ | を使って、調べたい慣用句を ≪広辞苑≫<br>■<mark>霞丽6■</mark>【おや&こ\_<br>○親忠う心にまさる親心<br>○親苦労す、子は楽す、孫は乞食す 1 in 選択します。 )親に似ぬ子は鬼子(おにご) ○城の因果が子に報う<br>○親の因果が子に報う<br>○親は無くとも子は育つ 例:「子供の喧嘩に親が出る」を選択 **OTHOLICE USHK** ○碁に凝ると親の死目に逢わぬ 子供の喧嘩に親が出る - 子供どうしの喧嘩にその親が干渉する。小事に干渉する < 慣用句リストのスクロール > ことのたとえ。また、大人げないことのたとえ。  $\nabla$  $\Delta$ :1 行ずつ :ページごと ▼次見出し ▲前見出し 5 <sup>決定·訳</sup> ## を押します。 ≪広辞苑≫<br>○子供の喧嘩に親が出る 選択した慣用句の解説が、全画面表示されま す。 < 全画面のスクロール >  $\nabla$  $\Delta$ :1 行ずつ 前ページ 次ペー :ページごと ້⊲໌  $\ddot{ }$ :慣用句リスト順 ▼次見出し ▲前見出し

● ▼親却 / 【観測 を使うと、全画面表示のまま、次または1つ前の慣用句解説を表示することが できます。手順 **3** で表示した慣用句リストの順で表示されます。

ロ-マ字がひらがなに変換され、入力した読 みを含む慣用句リストと、プレビュー(慣用 句解説の一部)が表示されます。

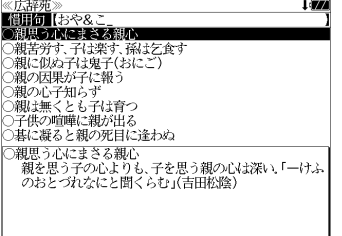

- 複数の単語を (?\*&) を使って「 & 」で区切って入力することができます。入力したすべて の単語を含む慣用句リストが表示されます。
- 入力した単語を含む慣用句がない場合は、「該当する候補がありません。」と表示されます。

# 分野別小辞典から検索する

人名、地名、作品名、季語の4分野に該当する見出し語を広辞苑の見出し語から集め、小 事典としてまとめてあります。

# 例:秋の季語の「ききょう【桔梗】」を調べる

広辞苑の初期画面から | ▽ | / | △ | を使っ て[分野別小辞典]を選択し、深定·訳三 を 押します。

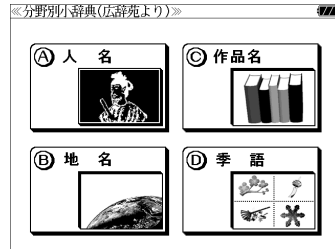

分野別小辞典の画面が表示され、[人名]のイ ラストが反転表示されます。

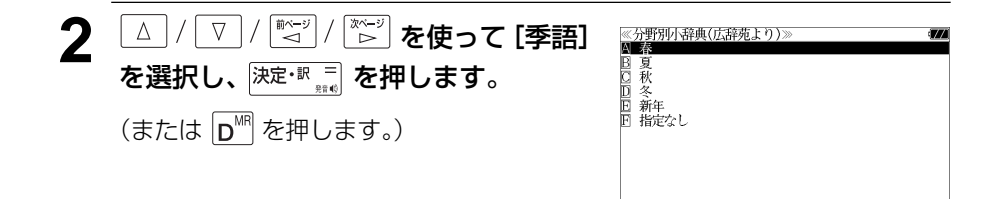

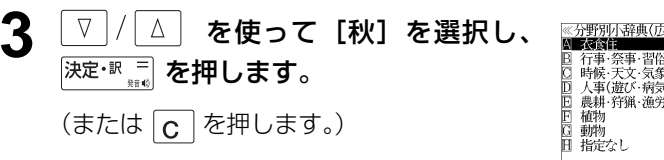

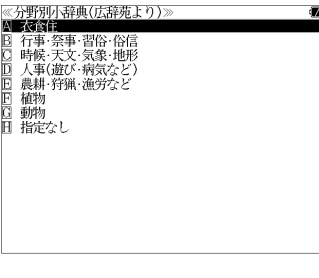

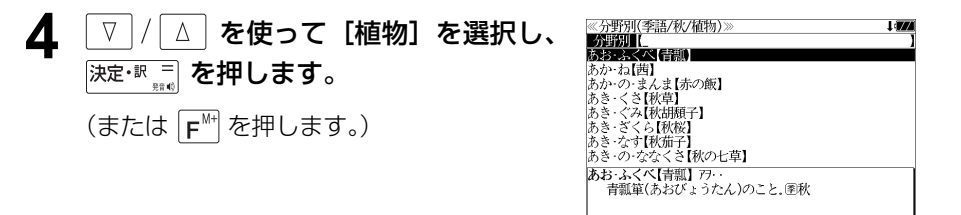

## **5** 文字/数字入力キーを使って、調べたい ことばの読みを入力します。

例:ロ-マ字で、「KIKYOU」と入力

ロ-マ字がひらがなに変換され、該当する見 出しリストとプレビュー(解説の一部)が表 示されます。

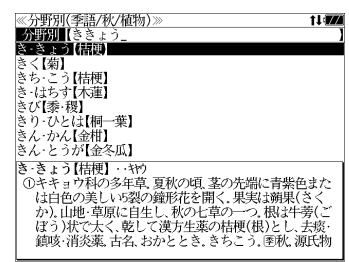

- 入力した文字列に該当する見出し語がない場合は、最も近い見出し語から順に表示されます。 見出しリストをスクロールすると、入力文字を含まない見出し語も順に表示されます。
- ●「?」または「\*」を入力した場合、該当する見出し語がない場合は、「該当する候補があり ません。」と表示されます。

☞ 「文字入力」28 ペ-ジ 「入力文字の訂正」31 ページ 「一部を省略した入力」32 ページ

# 6 V / △ を使って、調べたい見出し語 を選択します。

例:「ききょう【桔梗】」を選択

この例では既に目的の見出し語「ききょう 【桔梗】」が選択されています。

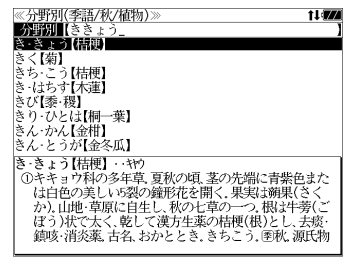

< 見出しリストのスクロール >

 $\nabla$  $\Delta$ :1 行ずつ ▼次見出し ▲前見出し :ページごと

**深定·訳 三 を押します。** 

選択した見出し語の解説が、全画面表示され ます。

#### < 全画面のスクロール >

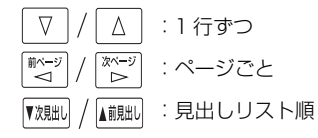

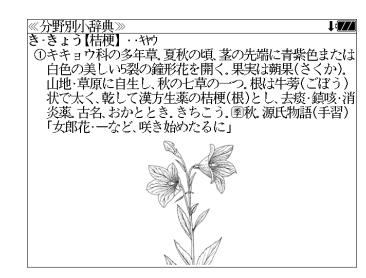

# **英和辞典**を使う

#### 大修館書店「ジーニアス英和大辞典」、「ナノテクノロジー用語英和辞典」および研究社 「リーダーズ英和辞典 第 2 版」「リーダーズ・プラス」の 4 冊の内容を収録しました。

(写真、図表、一部の付録は除く。ナノテクノロジー用語辞典の書籍版は発行されていません。)

- ・「ジーニアス英和大辞典」の重要見出し語 を発音します。
- ●付随する例文、解説は「例文・解説]キーで、成句は「成句・熟語]キーを使って簡単に見 ることができます。
- ・ジーニアス英和大辞典およびリーダーズ英和辞典、リーダーズ・プラスでは見出し語の訳語 から見出し語を逆に検索できます。
- ・部分的にスペルのわからない英単語も検索できます。
- 派牛語、複合語も直接検索できます。
- ・【例文検索機能】

 入力した英単語(単数または複数)を使った例文を「ジーニアス英和大辞典」「リーダーズ英 和辞典」「リーダーズ・プラス」3 冊の中から検索します。

・【成句検索機能】

 入力した英単語(単数または複数)を使った成句を「ジーニアス英和大辞典」「リーダーズ英 和辞典」「リーダーズ・プラス」3冊のデータからピックアップして、その意味を解説します。

# 見出し語を検索する

例:「**respect**」の英和訳をジーニアス英和大辞典を使って調べる

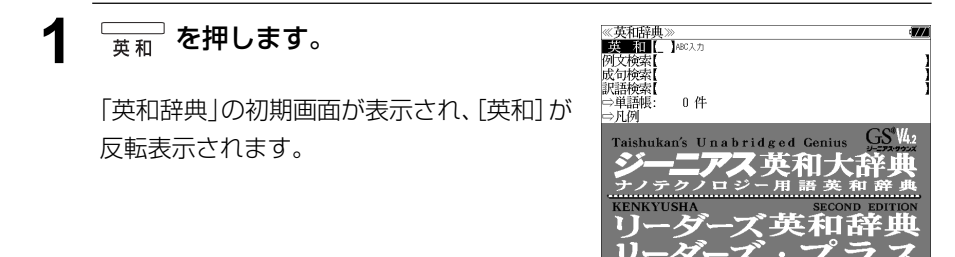

## **2** 文字/数字入力キーを使って、調べたい 英単語のスペルを入力します。

例:「**respect**」と入力

入力した文字列に該当する見出しリストと、 プレビュー(英和訳の一部)が表示されます。

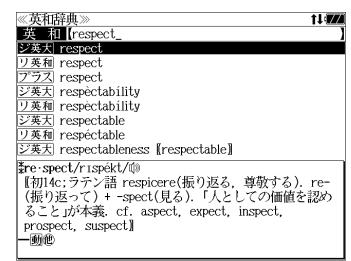

- 入力した文字列に該当する見出し語がない場合は、最も近い見出し語から順に表示されます。 見出しリストをスクロールすると、入力文字を含まない見出し語も順に表示されます。
- ●「?」または「\*」を入力した場合、該当する見出し語がない場合は、「該当する候補があり ません。」と表示されます。
- ☞ 「文字入力」28 ペ-ジ 「入力文字の訂正」31 ページ 「一部を省略した入力」32ページ

# **3** | ▽ |/ | △ | を使って、調べたい見出し語 を選択します。

例:そのままジーニアス英和大辞典の **「ジ英天 respect」を選択** 

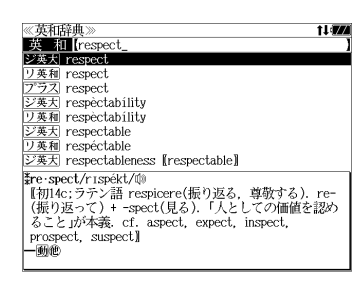

見出しリストの表示状態では4冊の辞書の見 出し語が順に表示されます。

< 見出しリストのスクロール >

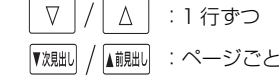

# **沫定·訳 二 を押します。**

選択した見出し語の英和訳が、全画面表示さ れます。

#### < 全画面のスクロール >

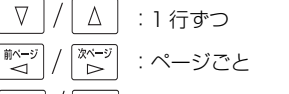

▼次見出し ▲前見出し :同一辞書見出しリスト順

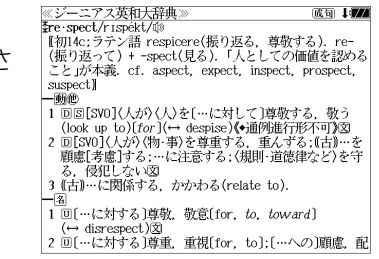

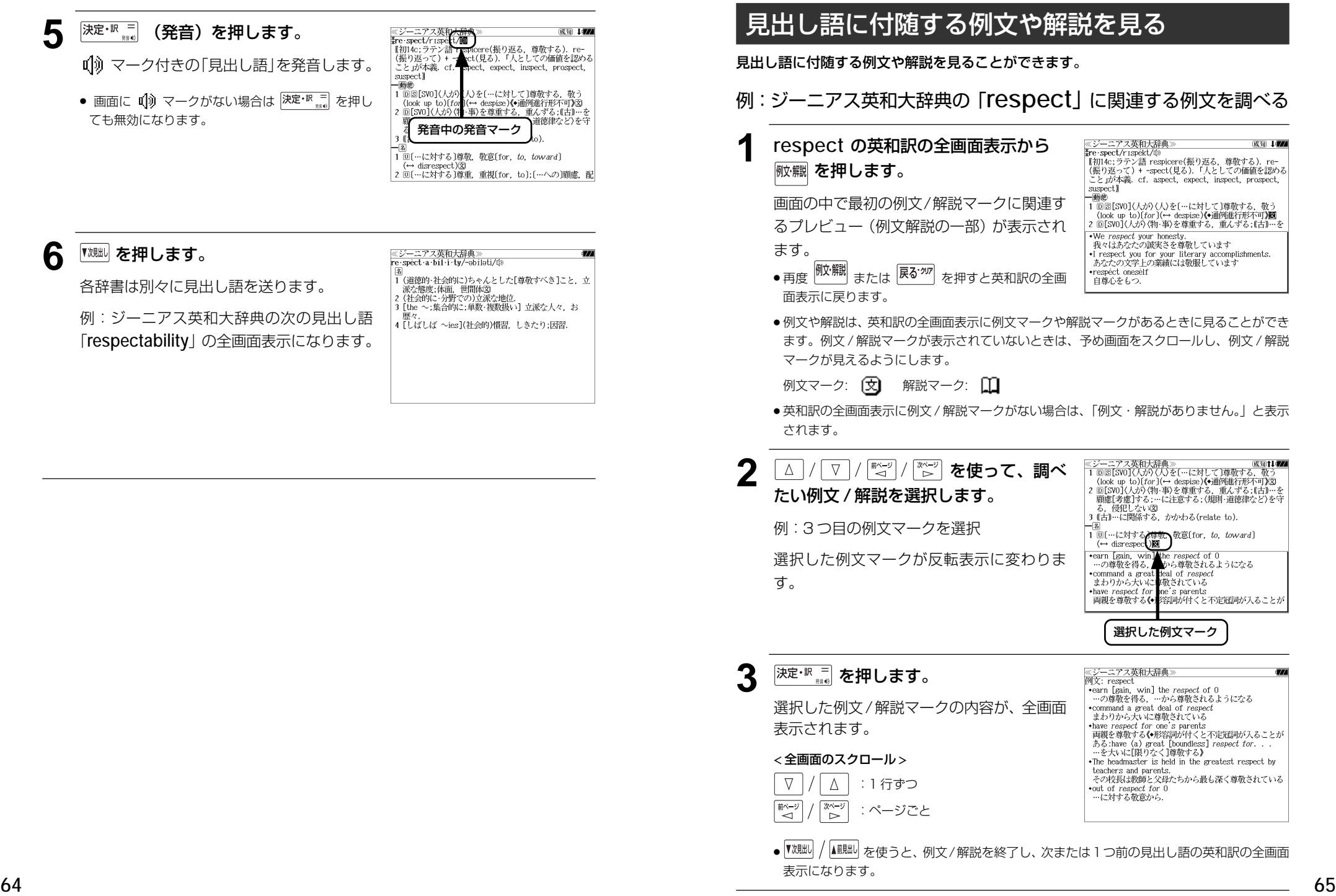

# 見出し語に付随する成句を見る

見出し語に付随する成句を見ることができます。

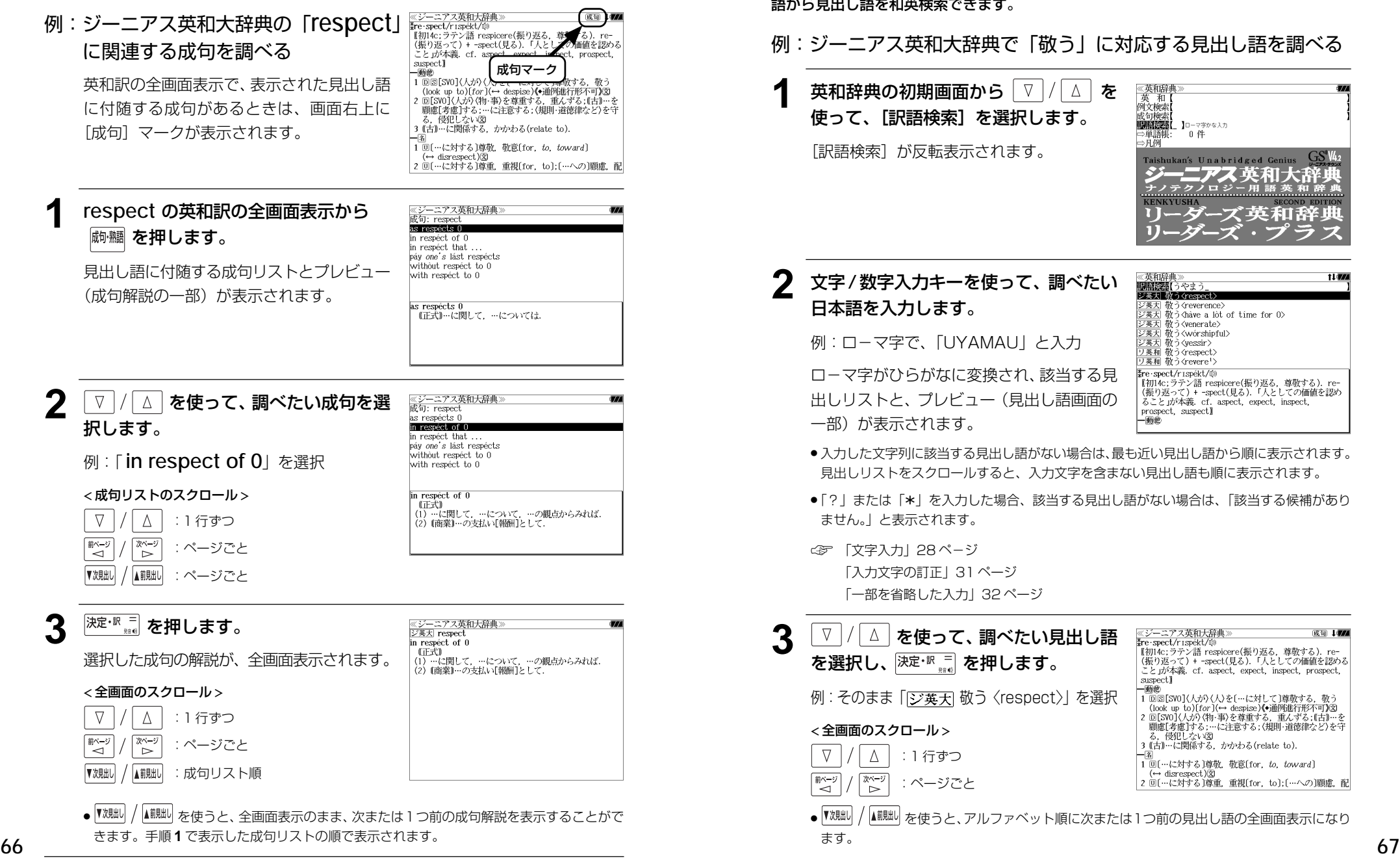

# 訳語から見出し語を検索する

ジーニアス英和大辞典およびリーダーズ英和辞典、リーダーズ・プラスでは見出し語の訳 語から見出し語を和英検索できます。

## 例:ジーニアス英和大辞典で「敬う」に対応する見出し語を調べる

英和辞典の初期画面から | ∇ |/ | △ | を 使って、[訳語検索]を選択します。

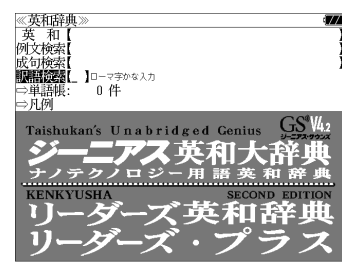

# **2** 文字/数字入力キーを使って、調べたい

例:ロ-マ字で、「UYAMAU」と入力

ローマ字がひらがなに変換され、該当する見 出しリストと、プレビュー(見出し語画面の

《英和辞曲 t I dan ■■■ シ英大 教 (respect) ジ英大 敬う<reverence> ジ英大 敬う<have a lot of time for 0> 敬う<venerate> | 敬う<wórshipful> シ英大 敬う〈yessir〉 リ英和 敬う〈respect〉 リ英和 敬う<revere'> Fre spect/rispekt/ re spectornspectores<br>- 【初14c;ラテン語 respicere(振り返る,尊敬する) re-<br>(振り返って)+ -spect(見る) 「人としての価値を認め ること」が本義. cf. aspect, expect, inspect, prospect, suspect) 一動世

- ●入力した文字列に該当する見出し語がない場合は、最も近い見出し語から順に表示されます。 見出しリストをスクロールすると、入力文字を含まない見出し語も順に表示されます。
- ●「?」または「\*」を入力した場合、該当する見出し語がない場合は、「該当する候補があり

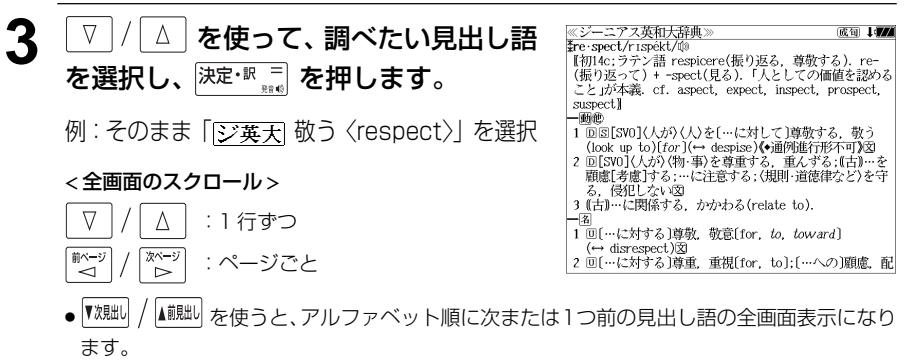
## 派生語、複合語を検索する

派生語、分離複合語を直接検索することができます。

### 例:リーダーズ英和辞典で「**regally**」を調べる

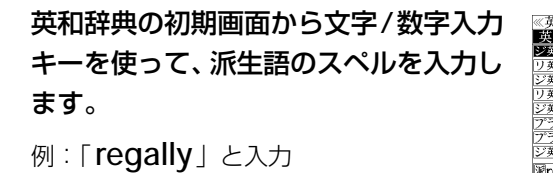

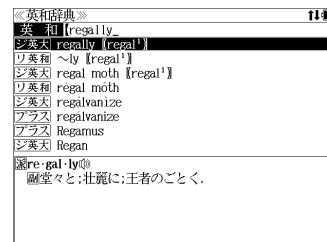

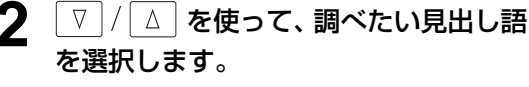

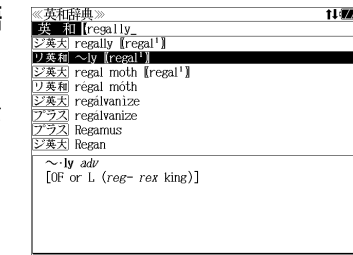

≪リーダーズ英和辞典  $\sim$  ly adv<br>[OF or L (reg-rex king)]

《リーダーズ英和辞典》

|re gal<sup>t </sup>/ri:g(ə)|/<br>|-a 帝王の (royal); 帝王にふさわしい, 王者らしい;

堂々とした (stately), 壮麗な.図  $\sim$  Iy adv<br>[OF or L (reg-rex king)]

例: リーダーズ英和辞典の [~ly **【regal1】** を 選択

## **深定·訳三 を押します。**

リーダーズ英和辞典の「 **regal <sup>1</sup>** 」の派生語 「 **regally**」の解説になります。

画面をスクロールし、元になる見出し語の解 説を見ることもできます。

## **★ を押します。**

「 **regal <sup>1</sup>** 」の英和訳が全画面表示されます。

## 特定の英単語を含む例文を検索する

入力した英単語(単/複数)を使った例文を「ジーニアス英和大辞典」「リーダーズ英和 辞典」「リーダーズ・プラス」3 冊の全データの中から検索します。

### 例:「**use**」と「**way**」を含む例文を調べる

## \_\_\_\_<br><sub>茧莉</sub> を押します。

「英和辞典」の初期画面が表示され、[英和]が 反転表示されます。

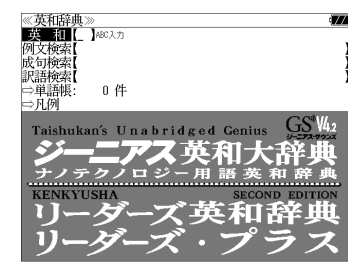

**2**  $\boxed{\triangledown}$   $\boxed{\triangledown}$   $\boxed{\triangle}$  を使って、[例文検索] を選択 します。

[例文検索] が反転表示されます。

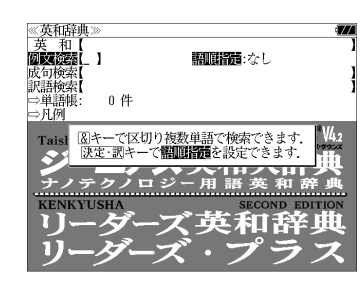

照眼掃描: なし

英和辞

《英和辞典》<br>英和【<br>**刚健健强**【】

 $0e$ 

人見期間ないですが、しま 『を保持』 給壺しすす

成句検索 ■○単語帳<br>■○単語帳

 $\bullet$ 

### **3** を押し、 を使って、 [語順指定]を設定します。

例:「入力語順を保持せず検索します。」を選択

● 複数の単語を入力した場合、「入力語順を保持せず検 索します。」を選択すると、入力した順に関係なく単 語を使う例文を検索します。

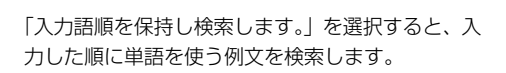

### 4 <sup>|決定・訳 =</sup> を押し、文字/数字入力キーを 使って、調べたい英単語のスペルを入力 します。

例:「**use&way**」と入力

入力した英単語を含む例文リストと、プレ ビュー(例文解説の一部)が表示されます。

- 画面の右上に該当する例文の数が表示されます。 1000以上ある場合は「1000件以上」と表示され ます。
- 複数の英単語を (<del>3x30</del>)<br>● 複数の英単語を (?\*&) を使って 「 & 」で区切って入力することができます。入力したすべ ての英単語を含む例文リストが表示されます。
- ●例文はジーニアス英和大辞典の例文、リーダーズ英和辞典の例文、リーダーズ・プラスの例 文の順に表示されます。
- ●「&」を入力する前は前方一致です。
- ●「英単語 &」と入力すると、その英単語の変化形を使っている例文も検索します。
- 例:「take&」と入力

take、 takes、 taking、 took、takenを使っている例文を検索します。

- 「語順指定:なし」を指定した場合、 & は正転表示されますが、「語順指定:あり」を指定し た場合、& が反転表示されます。
- 入力した英単語を含む例文がない場合は、「該当する候補がありません。」と表示されます。

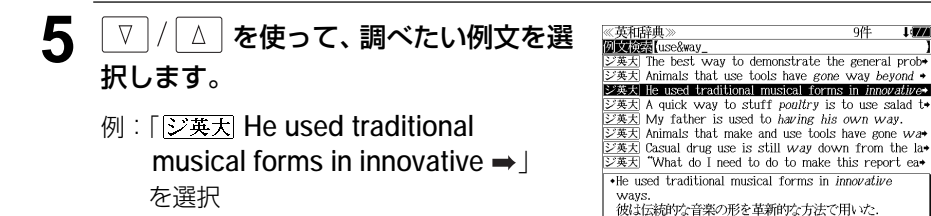

< 例文リストのスクロール >

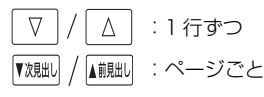

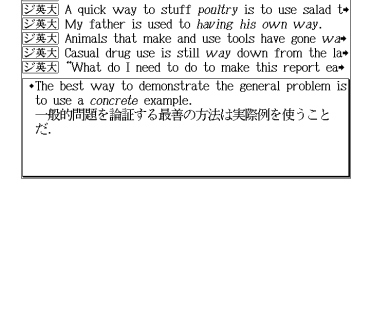

文英士 Animals that use tools have gone way beyond

 $\overrightarrow{z}$  He used traditional musical forms in *innovative* 

《英和辞典》

- 6 <sup>決定・訳</sup> を押します。 アフ革和大陸曲 ジ英大 innovativ musical forms in *innovative* 選択した例文の解説が、全画面表示されま 。<br>転続的な音楽の形を革新的な方法で用いた. す。 < 全画面のスクロール >  $\nabla$  $\Delta$ :1 行ずつ িশেষ 於一 :ページごと ▼次見出し A前見出し :例文リスト順 例文が含まれる見出し語
	- |▼親却 / |▲ 親脚 を使うと、全画面表示のまま、次または 1 つ前の例文解説を表示することがで きます。手順 **4** で表示した例文リストの順で表示されます。
	- 例文の全画面表示から、その例文が含まれる見出し語の画面にジャンプすることができます。 (☞ 151 ペ-ジ)

### 不完全な英単語を入力した場合

入力文字の最後の英単語が不完全なスペルで も、例文を検索することができます。英単語 をひとつだけ入力した場合も、不完全なスペ ルで例文を検索できます。

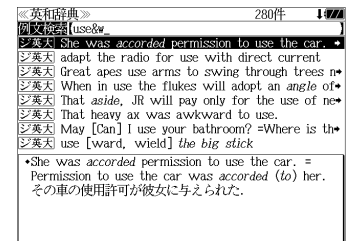

例:「**use&w**」と入力

ただし、「&」の前の英単語が不完全な場合は 検索できません。

## 特定の英単語を含む成句を検索する

入力した英単語(単/複数)を含む成句を「ジーニアス英和大辞典」「リーダーズ英和辞 典」「リーダーズ・プラス」3 冊の全データの中から検索します。

### 例:「**keep**」と「**up**」を含む成句を調べる

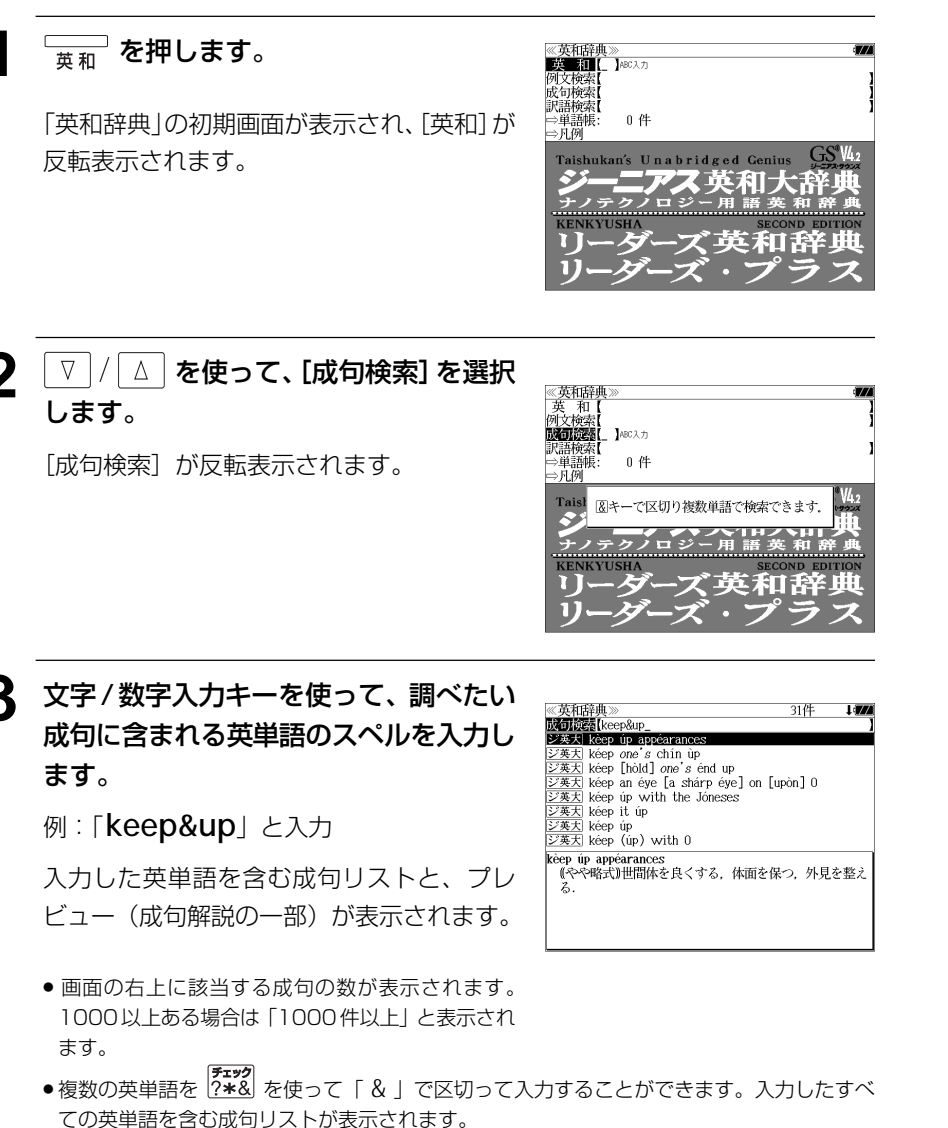

● 成句はジーニアス英和大辞典の成句、リーダーズ英和辞典の成句、リーダーズ・プラスの成 句の順に表示されます。

- ●「&」を入力する前は前方一致です。
- ●「英単語 &」と入力すると、その英単語の変化形を使っている成句も検索します。

例:「take&」と入力

take、 takes、 taking、 took、takenを使っている成句を検索します。

● 入力した英単語を含む成句がない場合は、「該当する候補がありません。」と表示されます。

《英和辞典》<br>**政可读者**【keep&up\_ **│▽ |/| △ | を使って、調べたい成句を選** 31件  $100$ ジ英大 kèep úp appéarances<br>ジ英大 kéep one's chín ùp 択します。 ジ英大 kéep [hòld] one's end up  $\frac{1}{20,000}$  keep an éye [a shárp éye] on [upòn] 0<br> $\frac{1}{20,000}$  kéep úp with the Jóneses 例:「シ英天 keep it up」を選択 シ英大 kéep it úp ジ英大 kéep úp<br>ジ英大 kéep (úp) with 0 < 成句リストのスクロール > kéep it úp<br>たゆまず努力する、頑張る │ △│ :1 行ずつ  $\nabla$ ▼次見出し ■■■■■■ :ページごと

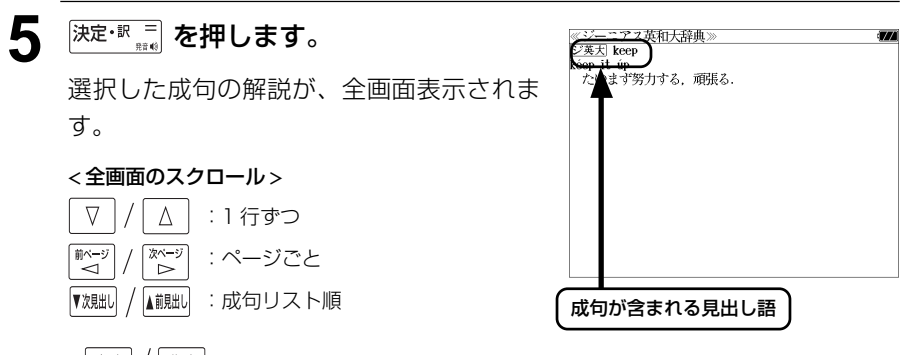

- ▼<sup>親眦|</sup> / ▲ / を使うと、全画面表示のまま、次または1つ前の成句解説を表示することがで きます。手順 **3** で表示した成句リストの順で表示されます。
- 成句の全画面表示から、その成句が含まれる見出し語の画面にジャンプすることができます。 (☞ 151 ペ-ジ)

### 不完全な英単語を入力した場合

入力文字の最後の英単語が不完全なスペルで も、成句を検索することができます。英単語 をひとつだけ入力した場合も、不完全なスペ ルで成句を検索できます。

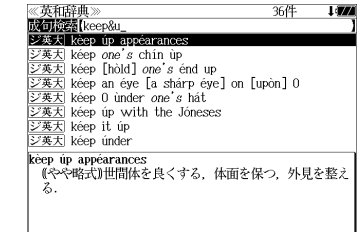

例:「**keep&u**」と入力

**72** 検索できません。 73 ただし、「&」の前の英単語が不完全な場合は 検索できません。

# **プログレッシブ和英中辞典**を使う

小学館「プログレッシブ和英中辞典」の内容を収録しました。

(写真、図表、一部の付録は除く)

- ・見出し語に付随する慣用句、複合語を直接検索できます。
- ・主要見出し語のコラムに載っている間連語だけをまとめて見ることができます。
- ・部分的につづりのわからない単語も検索できます。

## 見出し語を検索する

### 例:「携帯」の和英訳を調べる

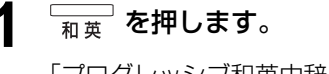

「プログレッシブ和英中辞典」の初期画面が 表示され、「和英]が反転表示されます。

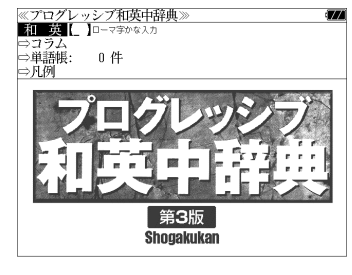

### **2** 文字/数字入力キーを使って、調べたい 日本語を入力します。

例:ロ-マ字で、「KEITAI」と入力

ロ-マ字がひらがなに変換され、該当する見 出しリストと、プレビュー(和英訳の一部)が 表示されます。

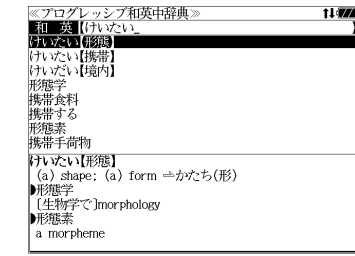

- ●入力した文字列に該当する見出し語がない場合は、最も近い見出し語から順に表示されます。 見出しリストをスクロールすると、入力文字を含まない見出し語も順に表示されます。
- ●「?」または「\*」を入力した場合、該当する見出し語がない場合は、「該当する候補があり ません。」と表示されます。
- ☞ 「文字入力」28 ペ-ジ 「入力文字の訂正」31 ページ 「一部を省略した入力」32 ページ

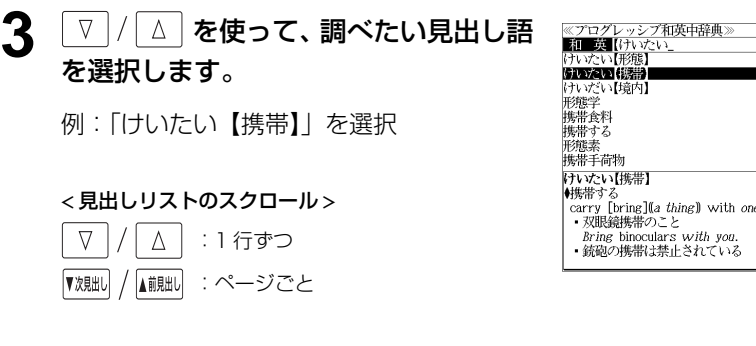

## **4 <sup>決定・訳</sup>■ を押します。**

選択した見出し語の和英訳が全画面表示され ます。

#### < 全画面のスクロール >

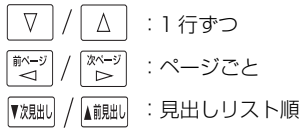

## ≪プログレッシブ和英中辞典》<br>けいたい【携帯】<br>▲<sub>集帯する</sub>

- 
- けいひこい15時<br>(キルボサる)<br>(carry [bring][[*a thing*] with *one*<br>- 双眼鏡携帯のこと<br>*Bring* binoculars w*ith you*.
- ・銃砲の携帯は禁止されている
- 
- I was fined for not *having* my driver's license
- A was rifed for not *naving*<br>- パスポートは常時携帯のこと
- Be sure to *carry* your passport with you at all times.

 $11$ 

**LABOR** 

- │times:<br>▶携常食料<br>[非常用]emergency rations: [米軍の]field [C] rations<br>▶携帯手荷物
	-

## 慣用句、複合語を検索する

見出し語に付随する慣用句、複合語を直接検索することができます。

### 例:「携帯電話」の和英訳を調べる

### **1** 和英辞典の初期画面から、複合語を入力 します。

例:ロ-マ字で、「KEITAIDENWA」と入力 ロ-マ字がひらがなに変換され、該当する見 出しリストと、プレビュー(和英訳の一部)が 表示されます。

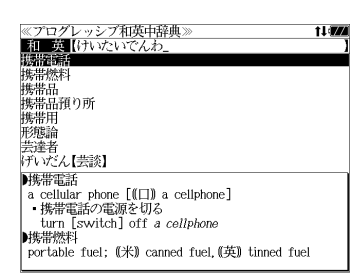

11477

≪プログレッシブ和英中辞典》<br>▶携帯電話

■携帯燃料

韩集带品

■携帯用

portable

、、。。。。。<br>・携帯用ラジオ

携帯用の辞書

a *portable* radio

 $a$  cellular phone  $[\mathbb{I}]$  a cellphone]

- 携帯電話の電源を切る<br>turn [switch] off a cellphone

buggage<br>||城帯品預り所<br>||株洲品(米)a checkroom, (英) a cloakroom

portable fuel; (米) canned fuel, (英) tinned fuel

ризонны<br>| one's personal effects: (米) hand baggage.(英) hand

## 「コラム」を検索する

### 主要見出し語のコラムに載っている間連語だけをまとめて見ることができます。

### 例:医療のコラムを調べる

和英辞典の初期画面から V/△ を 使って、[コラム]を選択します。

「コラム」が反転表示されます。

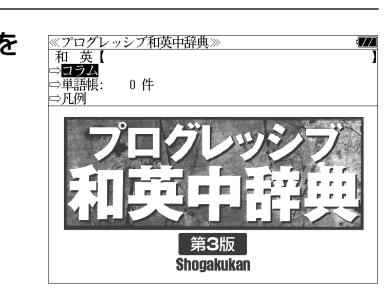

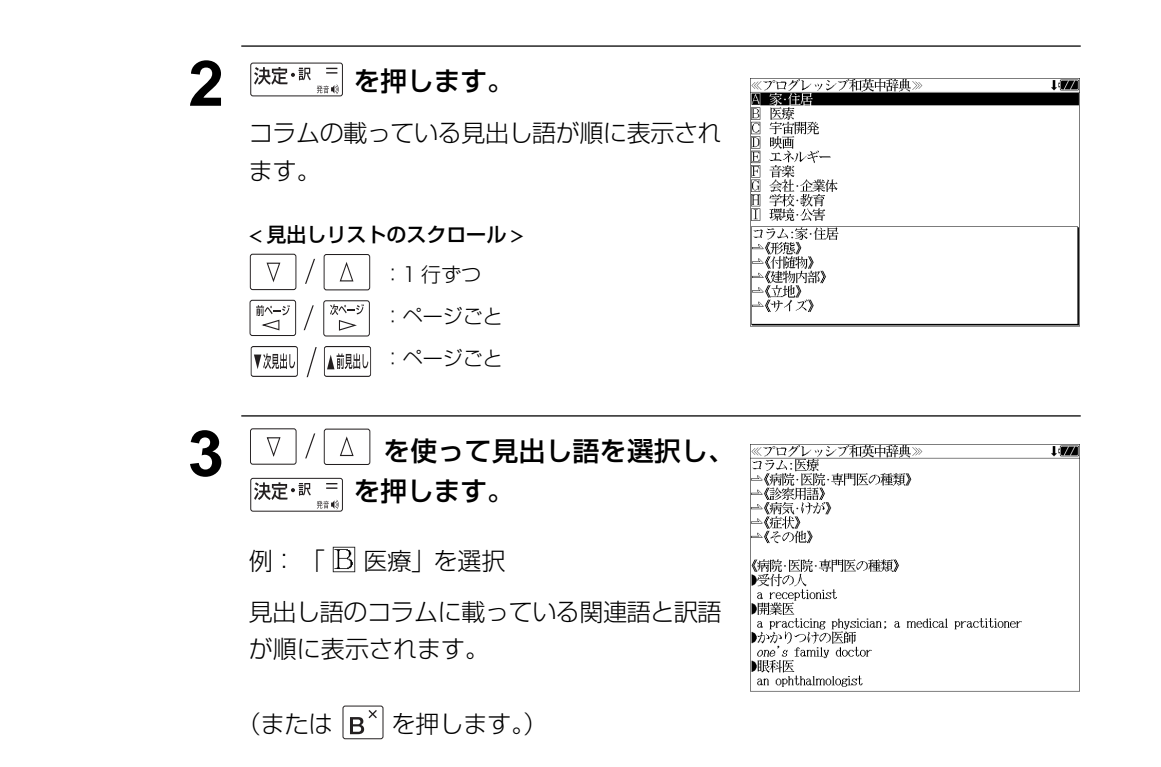

### **[決定・訳 三] を押します。**

入力した複合語の和英訳から始まる画面が表 示されます。

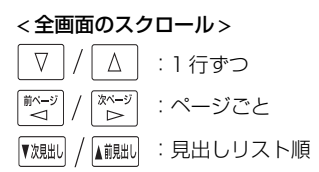

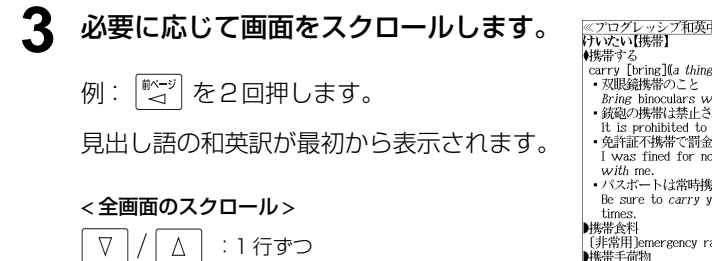

:ページごと

 $\begin{array}{c} \mathbb{Z}^n \to \mathbb{Z}^n \cr \mathbb{Z}^n \end{array}$ 

■ページ

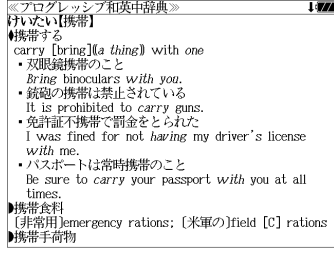

# **オックスフォードの辞典**を使う

#### オックスフォード大学出版局

「New Oxford American Dictionary, Second Edition」 (略号 NOAD) 「Oxford Advanced Learner's Dictionary, Seventh Edition」(略号 OALD)

の内容を収録しました。 (写真、図表、一部の付録は除く。)

- 見出し語に付随する例文、解説は「例文・解説]キーで、成句は「成句・熟語]キーを使っ て簡単に見ることができます。
- ・部分的にスペルのわからない英単語も検索できます。
- ・【例文検索機能】

入力した英単語(単数または複数)を使った例文を検索します。

・【成句検索機能】

 入力した英単語(単数または複数)を使った成句をデータからピックアップして、その意味 を解説します。

## 見出し語を検索する

### 例:OALD を使って「**gain**」の意味を調べる

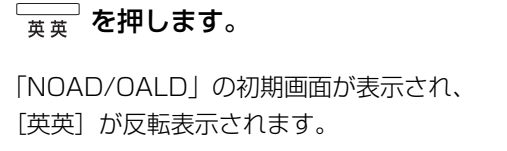

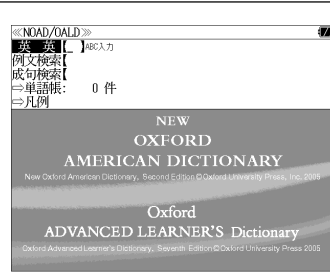

**2** 文字/数字入力キーを使って、調べたい 英単語のスペルを入力します。

例:「**gain**」と入力

入力した文字列に該当する見出しリストと、 プレビュー(解説の一部)が表示されます。

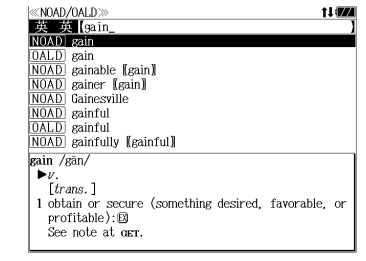

- 入力した文字列に該当する見出し語がない場合は、最も近い見出し語から順に表示されます。 見出しリストをスクロールすると、入力文字を含まない見出し語も順に表示されます。
- ●「?」または「\*」を入力した場合、該当する見出し語がない場合は、「該当する候補があり ません。」と表示されます。
- ☞ 「文字入力」28 ペ-ジ 「入力文字の訂正」31 ページ 「一部を省略した入力」32 ページ
- **3** ▼ / △ を使って、調べたい見出し語 を選択します。

:1 行ずつ :ページごと

例: 「 **[OALD**] **gain**」を選択

< 見出しリストのスクロール >

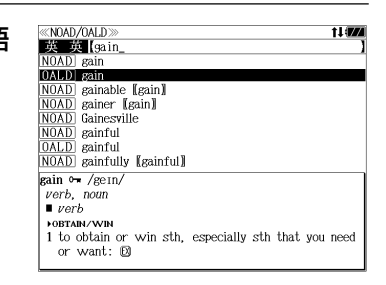

**4** <sup>決定・訳 =</sup> を押します。

 $\Delta$ ▲前見出し

 $\nabla$ 

▼次見出し

選択した見出し語の解説が、全画面表示され ます。

#### < 全画面のスクロール >

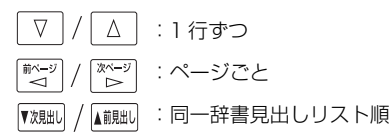

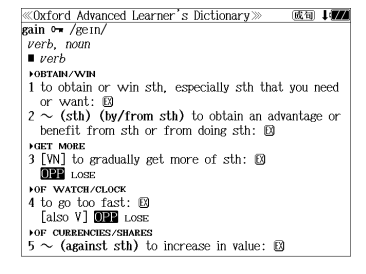

## 見出し語に付随する例文を見る

#### 見出し語に付随する例文がある場合、解説の全画面表示から見ることができます。

### 例:OALD の「**gain**」に関連する例文を調べる

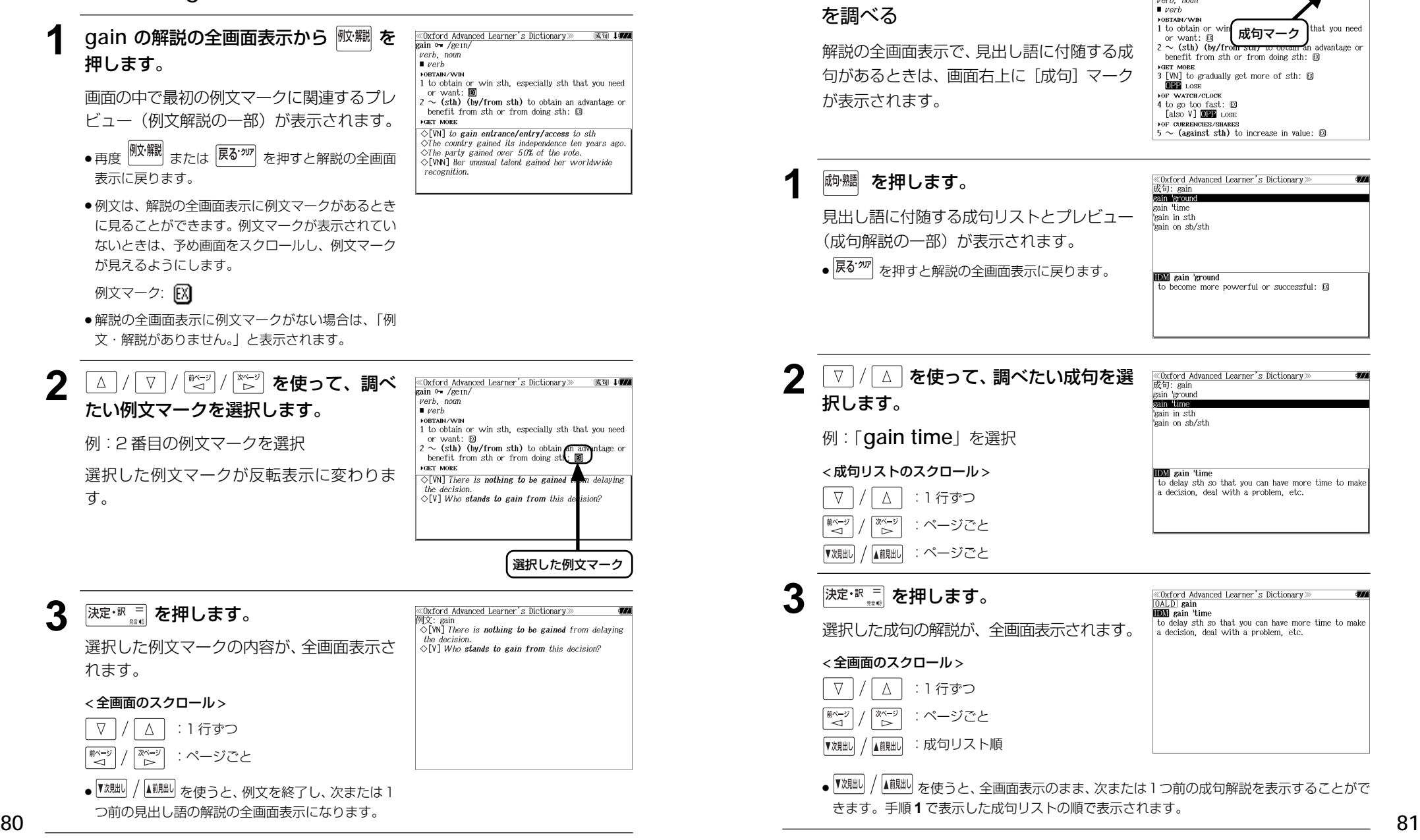

見出し語に付随する成句を見る

例:OALD の「**gain**」に関連する成句

見出し語に付随する成句がある場合、解説の全画面表示から見ることができます。

«Oxford Advanced Learner's Dictionary»

 $\frac{\sqrt{2}}{\sqrt{2}}$  ain  $\theta \neq \sqrt{2}$ ein  $\nu$ erb nom

 $(\overline{\alpha} \overline{\mathbf{u}})$ l

## 派生語、複合語を検索する

### 派生語、分離複合語を直接検索することができます。

### 例:NOAD の「**publicistic**」を調べる

**二一 を押します。** 

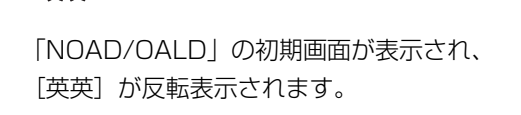

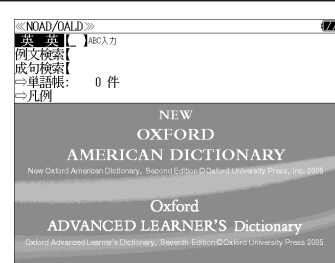

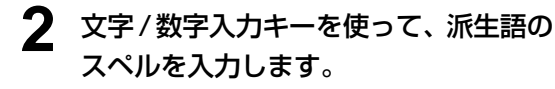

例:「 **publicistic**」と入力

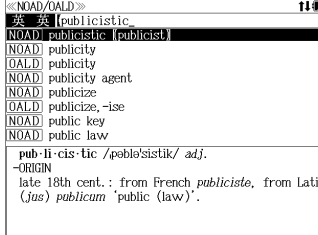

**«THE NEW OXFORD AMERICAN DICTIONARY** pub li cis tic /poble'sistik/ adj.

 $(jas)$  publicum 'public  $(law)'$ .

late 18th cent.: from French *publiciste*. from Latin

 $-$ ORIGIN

### 3 <sup>決定·訳言</sup> を押します。

「**publicist**」の派生語「**publicistic**」の 解説になります。

画面をスクロールし、元になる見出し語の解 説を見ることもできます。

### $\boxed{\frac{\text{#} \times \text{#}}{\text{d}}}$ **を 1 回押します。**

「 **publicist**」の解説が最初から全画面表示 されます。

#### «THE NEW OXFORD AMERICAN DICTIONARY<br>pub·li·cist /\*poblosist/ `h⊳n. 1 a person responsible for publicizing a product, person, or company. 2 dated a journalist, esp. one concerned with current affairs ■ archaic a writer or other person skilled in international law. -DERIVATIVES pub · li · cis · tic /poblo'sistik/ adj.  $-$ ORIGIN late 18th cent.: from French publiciste, from Latin (jus) publicum 'public (law)'.

## 特定の英単語を含む例文を検索する

入力した英単語(単数または複数)を使った例文を複数の辞書から検索します。

### 例:「**sky**」と「**blue**」を含む例文を調べる

### \_\_\_<br><sub>英英</sub> を押します。

「NOAD/OALD」の初期画面が表示され、 [英英] が反転表示されます。

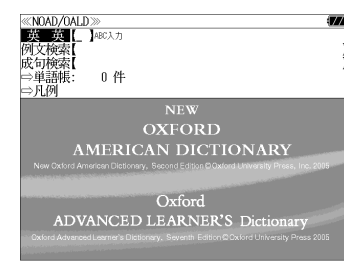

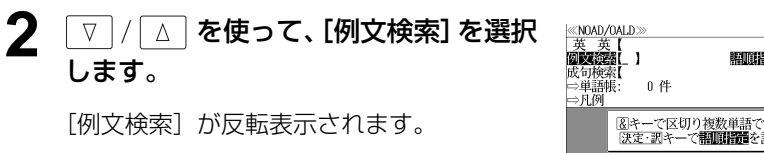

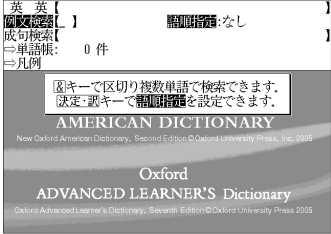

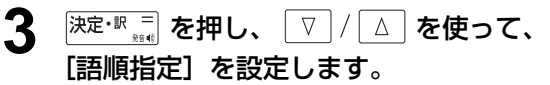

例:「入力語順を保持せず検索します。」を選択

● 複数の単語を入力した場合、「入力語順を保持せず検 索します。」を選択すると、入力した順に関係なく単 語を使う例文を検索します。

「入力語順を保持し検索します。」を選択すると、入 力した順に単語を使う例文を検索します。

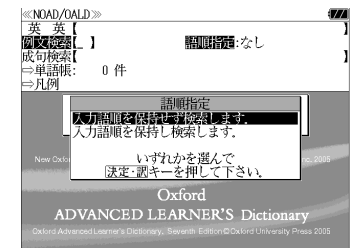

### **4** を押し、文字 / 数字入力キーを 使って、調べたい英単語のスペルを入力 します。

例:「**sky&blue**」と入力

入力した英単語を含む例文リストと、プレ ビュー(例文解説の一部)が表示されます。

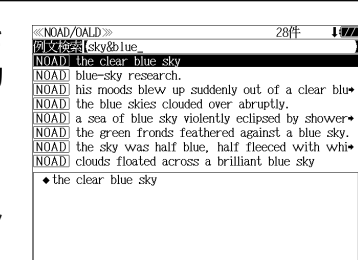

- 画面の右上に該当する例文の数が表示されます。 1000以上ある場合は「1000件以上」と表示され ます。
- 複数の英単語を | 『<del>『</del><br>● 複数の英単語を |?★&| を使って 「 & | で区切って入力することができます。入力したすべ ての英単語を含む例文リストが表示されます。
- ●「New Oxford American Dictionary( NOAD)」の例文、「Oxford Advanced Learner's Dictionary(OALD)」の例文の順に表示されます。
- ●「&」を入力する前は前方一致です。
- ●「英単語 &」と入力すると、その英単語の変化形を使っている例文も検索します。
- 例:「take&」と入力

< 例文リストのスクロール >

 $\wedge$ 

 $\nabla$ 

▼次見出し

:1 行ずつ |▲ii!朏l :ページごと

take、 takes、 taking、 took、 takenを使っている例文を検索します。

- 「語順指定:なし」を指定した場合、 & は正転表示されますが、「語順指定:あり」を指定し た場合、& が反転表示されます。
- 入力した英単語を含む例文がない場合は、「該当する候補がありません。」と表示されます。

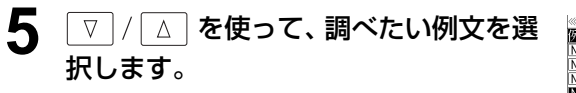

**例: 「 NOAD the blue skies clouded over abruptly.**」を選択

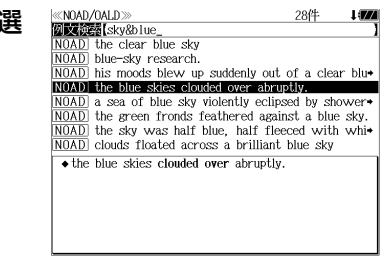

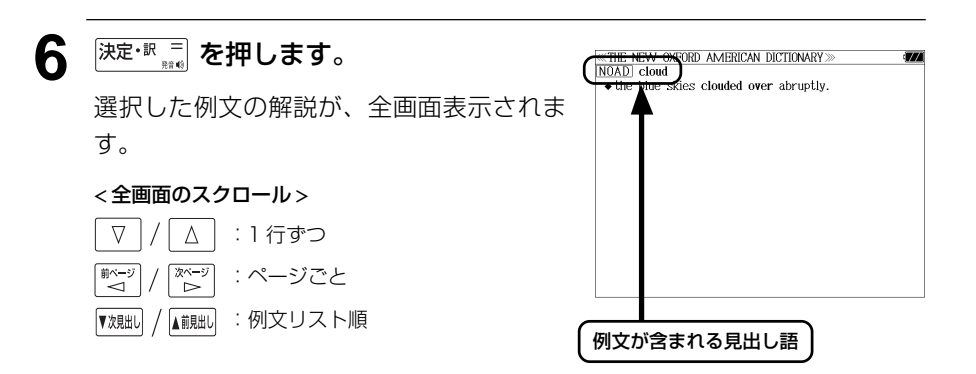

- 『<sup>戏朏い</sup> / ▲ 『<sub>経』</sub><br>■ 『<sup>戏朏い /</sup> ▲ 『<sup>絵</sup> 本使うと、全画面表示のまま、次または1つ前の例文解説を表示することがで きます。手順 **4** で表示した例文リストの順で表示されます。
- 例文の全画面表示から、その例文が含まれる見出し語の画面にジャンプすることができます。 (☞ 151 ペ-ジ)

### 不完全な英単語を入力した場合

入力文字の最後の英単語が不完全なスペルで も、例文を検索することができます。英単語 をひとつだけ入力した場合も、不完全なスペ ルで例文を検索できます。

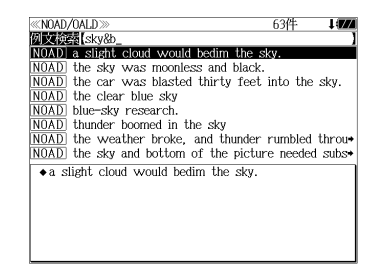

例:「**sky&b**」と入力

ただし、「&」の前の英単語が不完全な場合は 検索できません。

## 特定の英単語を含む成句を検索する

入力した英単語(単数または複数)を含む成句を、複数の辞書から検索します。

### 例:「**find**」を含む成句を調べる

\_\_\_<br>—<del><sub>英英</sub> を押します</del>。

「NOAD/OALD」の初期画面が表示され、 「英英]が反転表示されます。

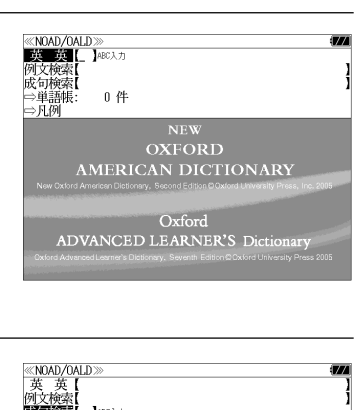

図キーで区切り複数単語で検索できます. **AMERICAN DICTIONARY** 

Oxford

**ADVANCED LEARNER'S Dicti** 

**2** √ △ を使って、[成句検索] を選択 します。

[成句検索] が反転表示されます。

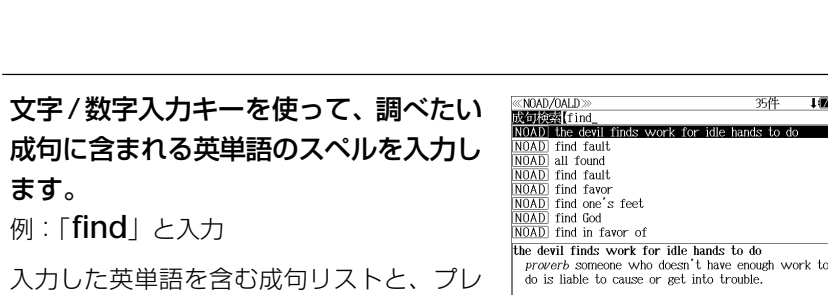

政句读者  $ABC \lambda$ 

 $\Rightarrow$  FL(5)

0件

ます。 例:「**find**」と入力

入力した英単語を含む成句リストと、プレ ビュー(成句解説の一部)が表示されます。

- 画面の右上に該当する成句の数が表示されます。 1000以上ある場合は「1000件以上」と表示され ます。
- ●複数の英単語を 2\*8 を使って「 & 」で区切って入力することができます。入力したすべ ての英単語を含む成句リストが表示されます。
- ●「New Oxford American Dictionary( NOAD)」の成句、「Oxford Advanced Learner's Dictionary (OALD)」の成句の順に表示されます。
- ●「英単語 &」と入力すると、その英単語の変化形を使っている成句も検索します。
- 例:「take&」と入力 take、 takes、 taking、 took、 takenを使っている成句を検索します。
- 入力した英単語を含む成句がない場合は、「該当する候補がありません。」と表示されます。

**▼魏人 / ▲ | ▲ | と | ▽ | / | △ | を使って、調べ KNOAD/OALD** 35件 **Mollocal**find **NOAD** the devil finds work for idle hands to de<br>NOAD the devil finds work for idle hands to de たい成句を選択します。 NOAD all found NOAD find fault **NOAD** find favor **例: 「 NOAD find one's feet**」を選択 NOAD find God  $\overline{\text{NOAD}}$  find in favor find one's feet < 成句リストのスクロール > stand up and become able to walk.  $\blacksquare$  establish oneself in a particular field: $\boxtimes$  $\Delta$ :1 行ずつ ▲前見出し ▼次見出し :ページごと 5 <sup>決定・訳 =</sup> を押します。 RD AMERICAN DICTIONARY NOAD find stan up and become able to walk 選択した成句の解説が、全画面表示されます。  $\frac{1}{2}$  ish oneself in a particular field: $\boxed{3}$ < 全画面のスクロール >  $\nabla$  $\Delta$ :1 行ずつ ||ページ 次ご :ページごと ▲前見出し ▼次見出し :成句リスト順 成句が含まれる見出し語● ▼<sup>戏朏い / 【■ 柳川 を使うと、全画面表示のまま、次または1つ前の成句解説を表示することがで</sup> きます。手順 **3** で表示した成句リストの順で表示されます。

● 成句の全画面表示から、その成句が含まれる見出し語の画面にジャンプすることができます。 (☞ 151 ペ-ジ)

### 不完全な英単語を入力した場合

例:「**fin**」と入力

入力文字の最後の英単語が不完全なスペルで も、成句を検索することができます。英単語 をひとつだけ入力した場合も、不完全なスペ ルで成句を検索できます。

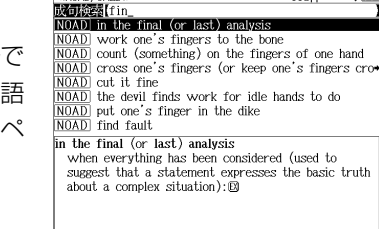

118件

**KNOAD/OALD** 

**86 87** ●「&」を入力する前は前方一致です。

# **ステッドマン医学大辞典**を使う

メジカルビュー社「ステッドマン医学大辞典 改訂第6版【英和・和英】」の内容を収録し ました。(一部の付録は除く)

- ・英和検索と和英検索から見出し語を検索できます。
- ・重要見出し語を発音します。

・主見出し語に属する副見出し語はジャンプ機能、または直接スペルを入力して検索できます。

・【連語検索機能】

 入力した英単語(単数または複数)を使った連語をステッドマン医学大辞典の全データの中 から検索。2 番目以降の単語が同じ連語を探す後方一致検索に便利です。

## 英和検索で「見出し語」を検索する

### 例:「**kidney**」の意味を調べる

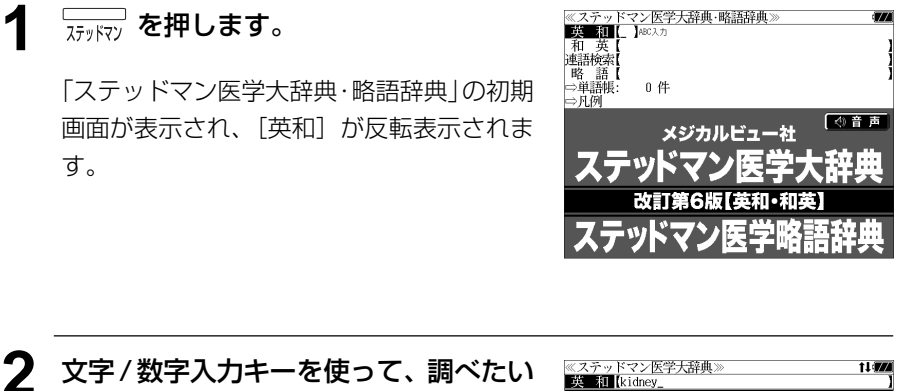

英単語のスペルを入力します。

例:「**kidney**」と入力 入力した文字列に該当する見出しリストと、

プレビュー(英和訳の一部)が表示されます。

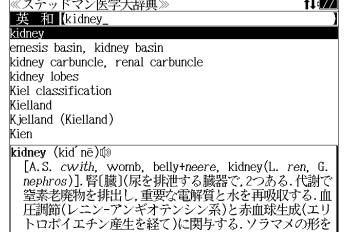

- 見出しリストには「主見出し語」と「副見出し語」が、区別無しにアルファベット順に表示 されます。
- 入力した文字列に該当する見出し語がない場合は、最も近い見出し語から順に表示されます。 見出しリストをスクロールすると、入力文字を含まない見出し語も順に表示されます。
- **88 89** ●「?」または「\*」を入力した場合、該当する見出し語がない場合は、「該当する候補があり ません。」と表示されます。

☞ 「文字入力」28 ペ-ジ 「入力文字の訂正」31 ページ 「一部を省略した入力」32 ページ

### **3** ▼ / △ を使って、調べたい見出し語 を選択します。

例:「**kidney**」を選択

この例では既に目的の見出し語 「**kidney**」が選択されています。

#### < 見出しリストのスクロール >

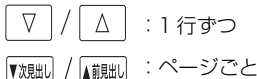

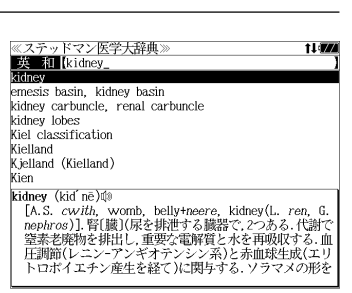

### **沫定·訳 二 を押します。**

選択した見出し語の英和訳と解説が、全画面 表示されます。

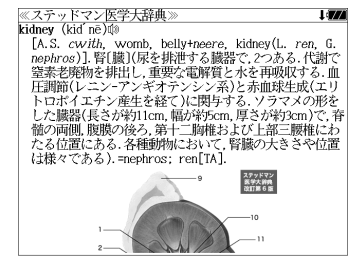

< 全画面のスクロール >

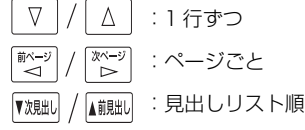

5 再度、※定·訳 三 (発音)を押します。

■ マーク付きの「見出し語」を発音します。

● 画面に マークがない場合は を押し ても無効になります。

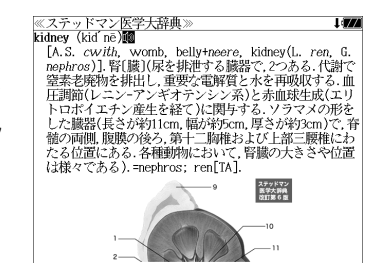

## 「副見出し語」の検索(1)

**コマンマンを押します。** 

連語になっている「副見出し語」のスペルを直接入力して検索することができます。

例:「**aberration**」の副見出し語「**spheric aberration**」を調べる

「ステッドマン医学大辞典・略語辞典」の初期 画面が表示され、[英和]が反転表示されま す。

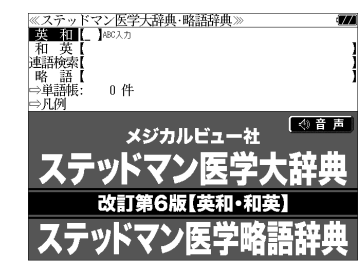

**2** 文字/数字入力キーを使って、調べたい 連語のスペルを入力します。

例:「**spheric aberration**」と入力

入力した文字列に該当する見出しリストと、 プレビュー(英和訳の一部)が表示されます。

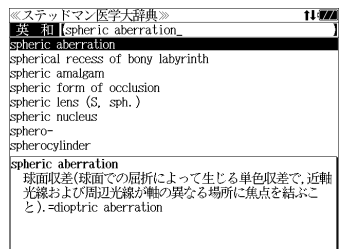

- 入力した文字列に該当する見出し語がない場合は、最も近い見出し語から順に表示されます。 見出しリストをスクロールすると、入力文字を含まない見出し語も順に表示されます。
- ●「?」または「\*」を入力した場合、該当する見出し語がない場合は、「該当する候補があり ません。」と表示されます。

☞ 「文字入力」28 ペ-ジ 「入力文字の訂正」31 ページ 「一部を省略した入力」32 ページ

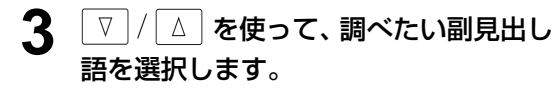

この例では既に目的の副見出し語 「**spheric aberration**」が選択されてい ます。

< 見出しリストのスクロール > Δ :1 行ずつ **90 91** :ページごと

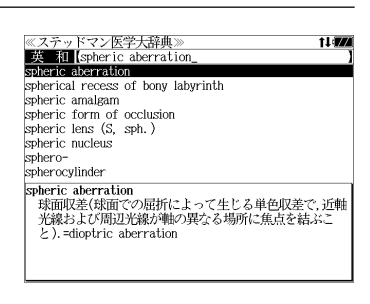

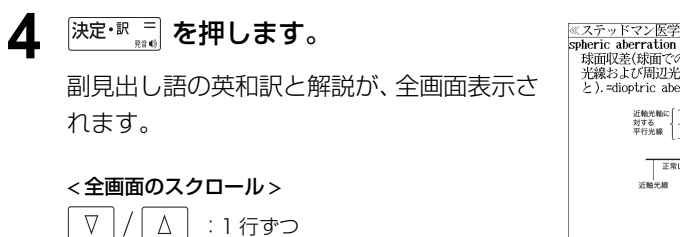

িশ∽ 献く :ページごと :見出しリスト順 ▼次見出し A前肥し

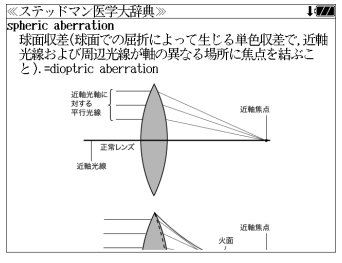

● 『<sup>沈朏り /</sup> 【<sup>創朏】</sup>を使うと、全画面表示のまま、次または1つ前の見出し語の解説を表示するこ とができます。手順 **2** で表示した見出しリストの順で表示されます。

## 「副見出し語」の検索(2)

「副見出し語」を「主見出し語」からジャンプ機能を使って検索することができます。 (☞ ジャンプ機能 146 ペ-ジ)

### 例:「**heart**」の副見出し語「**beriberi heart**」を調べる

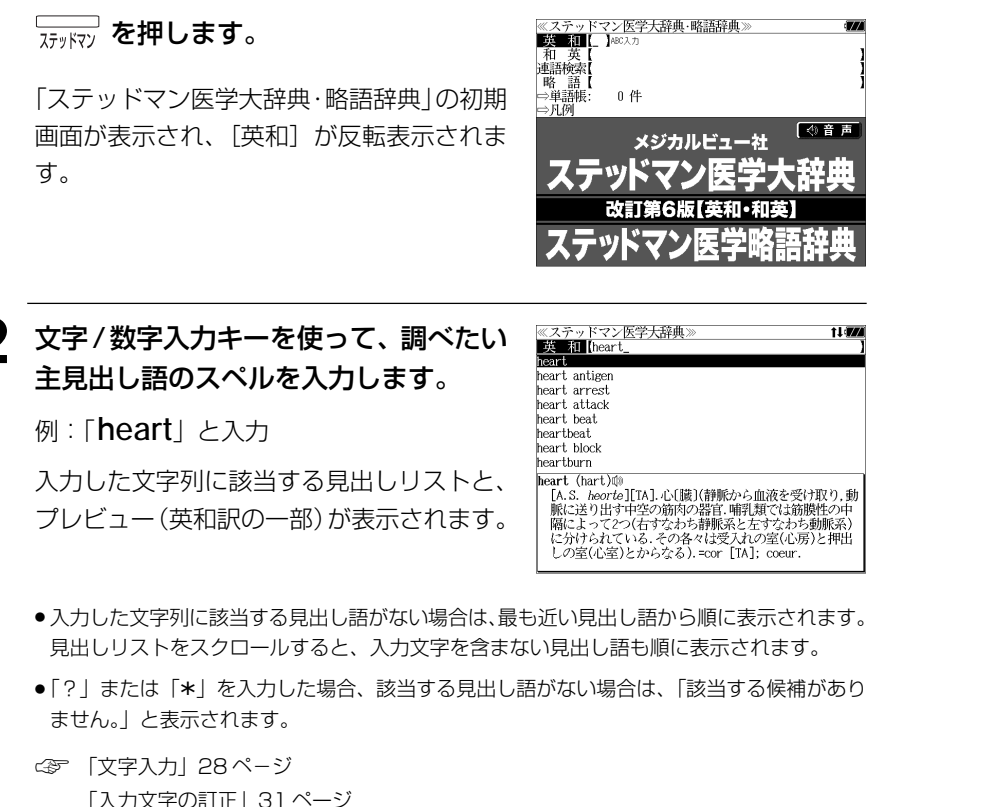

「入力文字の訂正」31 ページ 「一部を省略した入力」32 ページ

### **3** √ | / | △ | を使って、調べたい見出し語 を選択します。

この例では既に目的の主見出し語 「**heart**」が選択されています。

> :1 行ずつ :ページごと

< 見出しリストのスクロール >

Δ

 $\nabla$ 

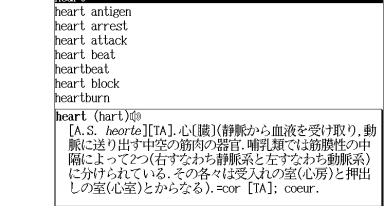

≪ステッドマン医学大辞典 **X** *i*ll [hear

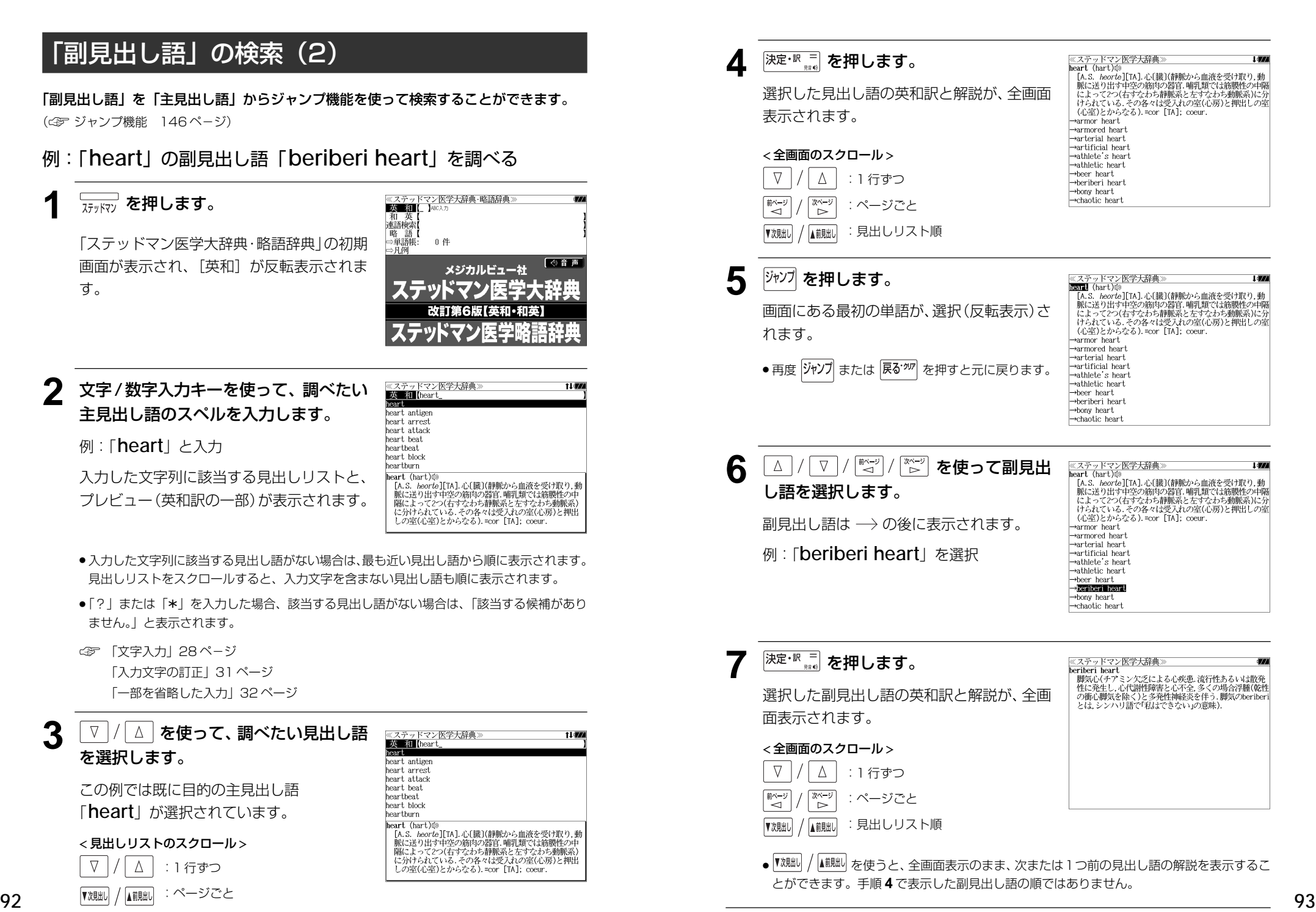

## 特定の単語を含む連語を検索する

入力した英単語(単/複数)を含む連語をステッドマン医学大辞典の全データの中から検 索します。後方一致検索や関連見出し語の絞り込みに便利です。

### 例:「**injury**」と「**head**」を含む連語を調べる

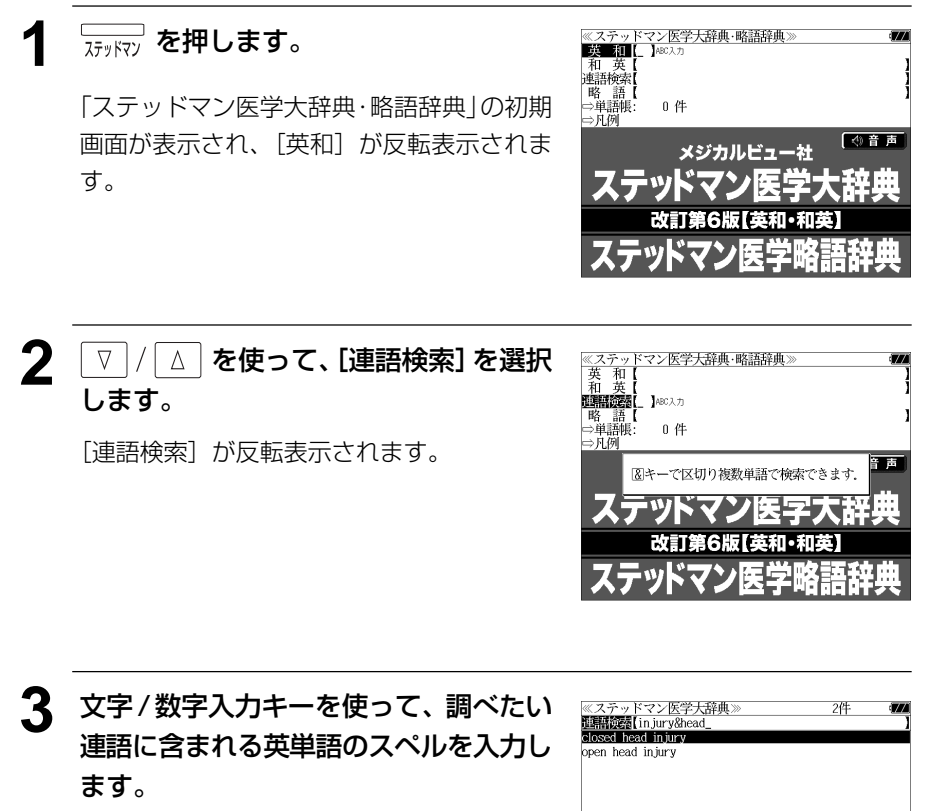

例:「**injury&head**」と入力

入力した英単語を含む連語リストと、プレ ビュー(連語解説の一部)が表示されます。

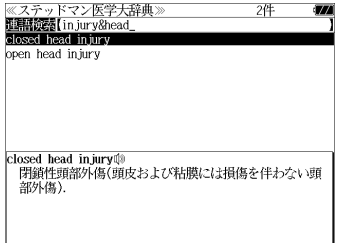

- 複数の英単語を | 1332 | 1332 | 1332 | 1333 | 1333 | 1333 | 1333 | 1333 | 1334 | 1335 | 1335 | 1335 | 1335 | 1335 |<br>● 複数の英単語を | 2\*& を使って「 & 」で区切って入力することができます。入力したすべ ての英単語を含む連語リストが表示されます。
- ●「英単語 &」と入力すると、その英単語の変化形を使っている連語も検索します。
- 入力した英単語を含む連語がない場合は、「該当する候補がありません。」と表示されます。

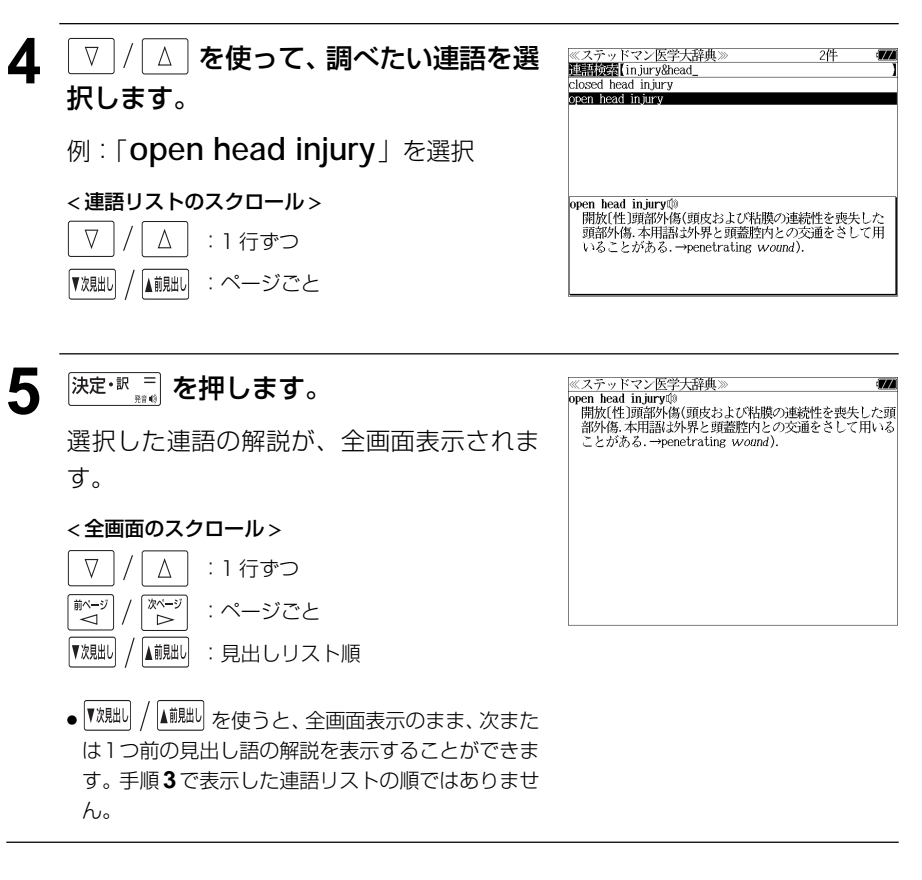

### 不完全な英単語を入力した場合

入力文字の最後の英単語が不完全なスペルで も、連語を検索することができます。英単語 をひとつだけ入力した場合も、不完全なスペ ルで連語を検索できます。

例:「**injury&h**」と入力

ただし、「&」の前の英単語が不完全な場合は 検索できません。

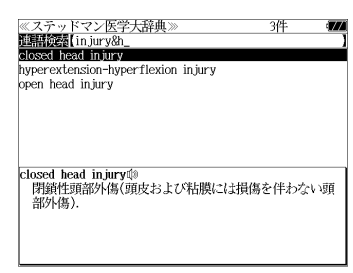

## 和英検索で「見出し語」を検索する

### 例:「鼻腔」に対応する英語の見出し語を調べる

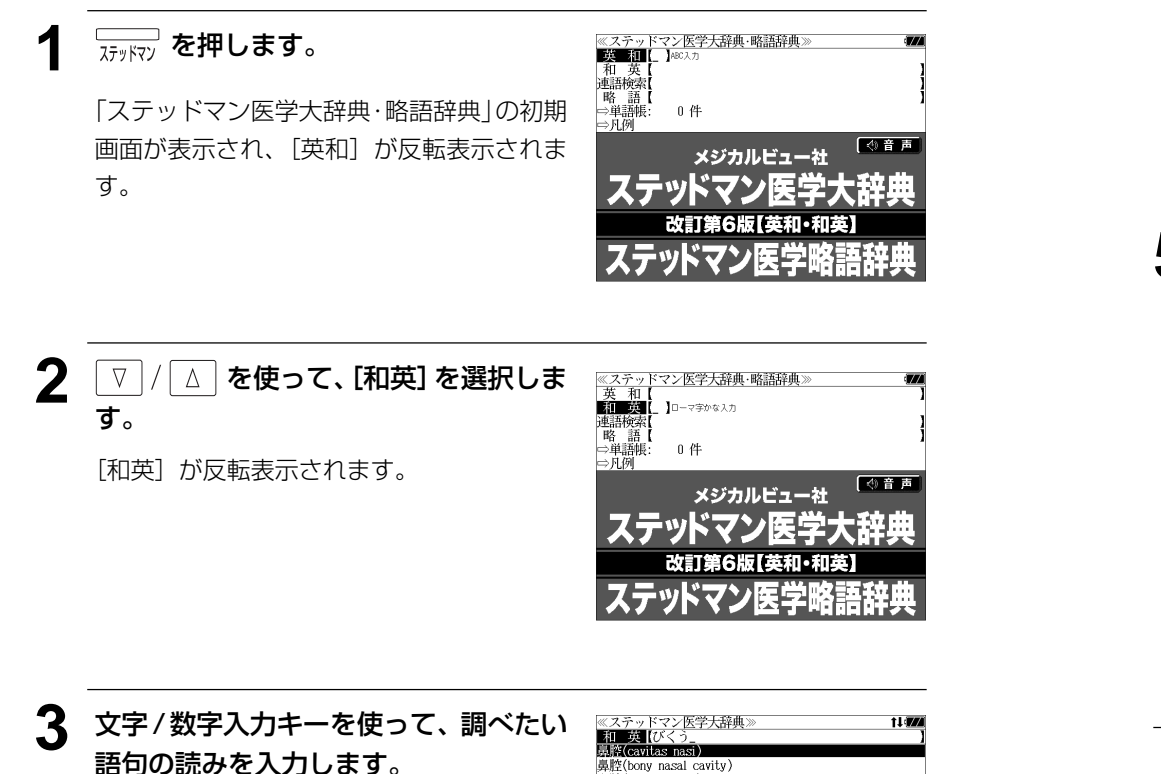

例:ロ-マ字で、「BIKUU」と入力

ロ-マ字がひらがなに変換され、該当する日 本語リストと、プレビュー(対応する英語の 見出し語と解説の一部)が表示されます。

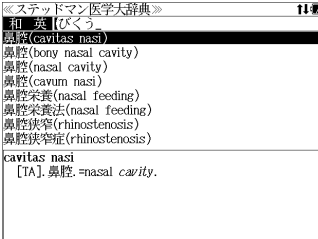

- 入力した文字列に該当する語句がない場合は、最も近い語句から順に表示されます。日本語 リストをスクロールすると、入力文字を含まない語句も順に表示されます。
- ●「?」または「\*」を入力した場合、該当する語句がない場合は、「該当する候補がありませ ん。」と表示されます。
- ☞ 「文字入力」28 ペ-ジ 「入力文字の訂正」31 ページ 「一部を省略した入力」32 ページ

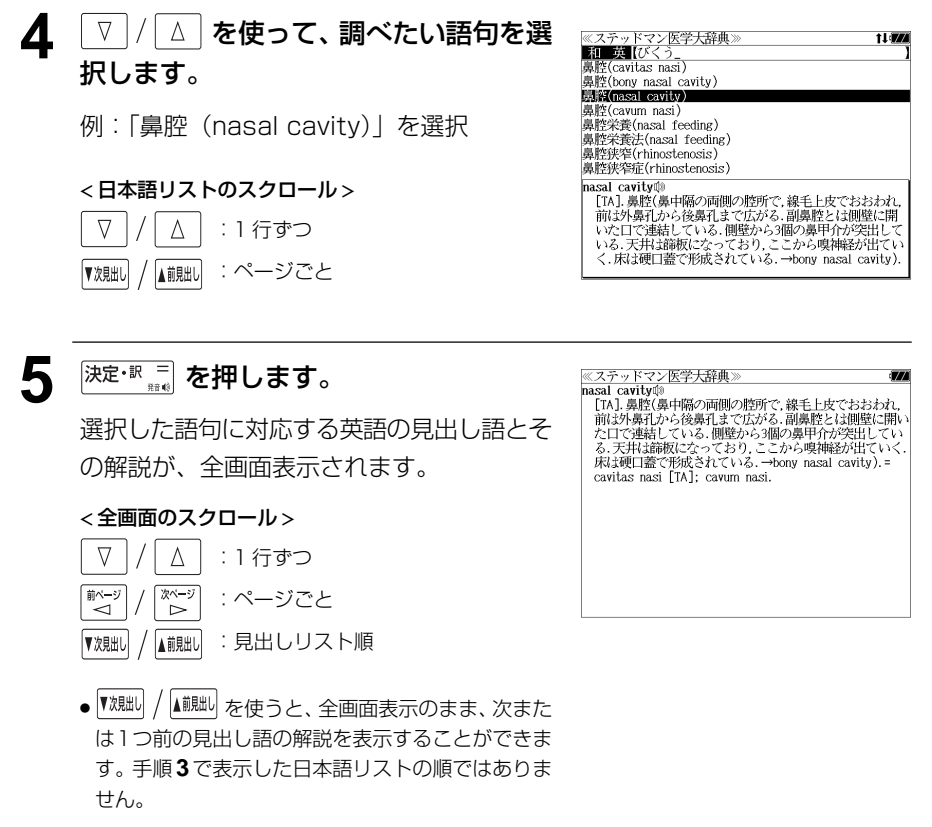

# **ステッドマン医学略語辞典**を使う

メジカルビュー社「ステッドマン医学略語辞典」の内容を収録しました。

#### 略語を検索する 例:「**GP**」の意味を調べる **17718 を押します。** ≪ステッドマン医学大辞典・略語辞典><br>■英■証■【 】ABC入力 联合加 和連略単現例<br>- 草<br>- 草原例<br>- 中凡例 「ステッドマン医学大辞典·略語辞典|の初期 0件 画面が表示され、「英和」が反転表示されま (4)音声 メジカルビュー社 す。 改訂第6版【英和·和英】 **22 ス / △ を使って、[略語] を選択しま** ≪ステッ<br>英和英<br>連語検索 マン医学大辞典・略語辞典 す。 **BEAT REAL** DROWN ⇒単語帳 0件 → 月*例* 「略語」が反転表示されます。 ( ①音声 メジカルビュー社 ステッド 改訂第6版【英和·和英】 **3** 文字/数字入力キーを使って、調べたい ≪ステッドマン医学略語辞典)<br>■略■語■【sp\_ 11477 略語を入力します。  $GP$ ,  $gp$ gp<br>GPA 例:「**gp**」と入力 GPB<br>GPBF GPC 入力した文字列に該当する略語リストと、プ \*gastroplasty 胃形成(術) レビュー(英和訳の一部)が表示されます。 general paralysis 全身麻痺 \*general paresis ● 入力した文字列に該当する略語がない場合は、最も近い略語から順に表示されます。略語リ

- ストをスクロールすると、入力文字を含まない略語も順に表示されます。
- ●「?」または「\*」を入力した場合、該当する略語がない場合は、「該当する候補がありませ ん。」と表示されます。
- **98 99** ☞ 「文字入力」28 ペ-ジ 「入力文字の訂正」31 ページ 「一部を省略した入力」32 ページ

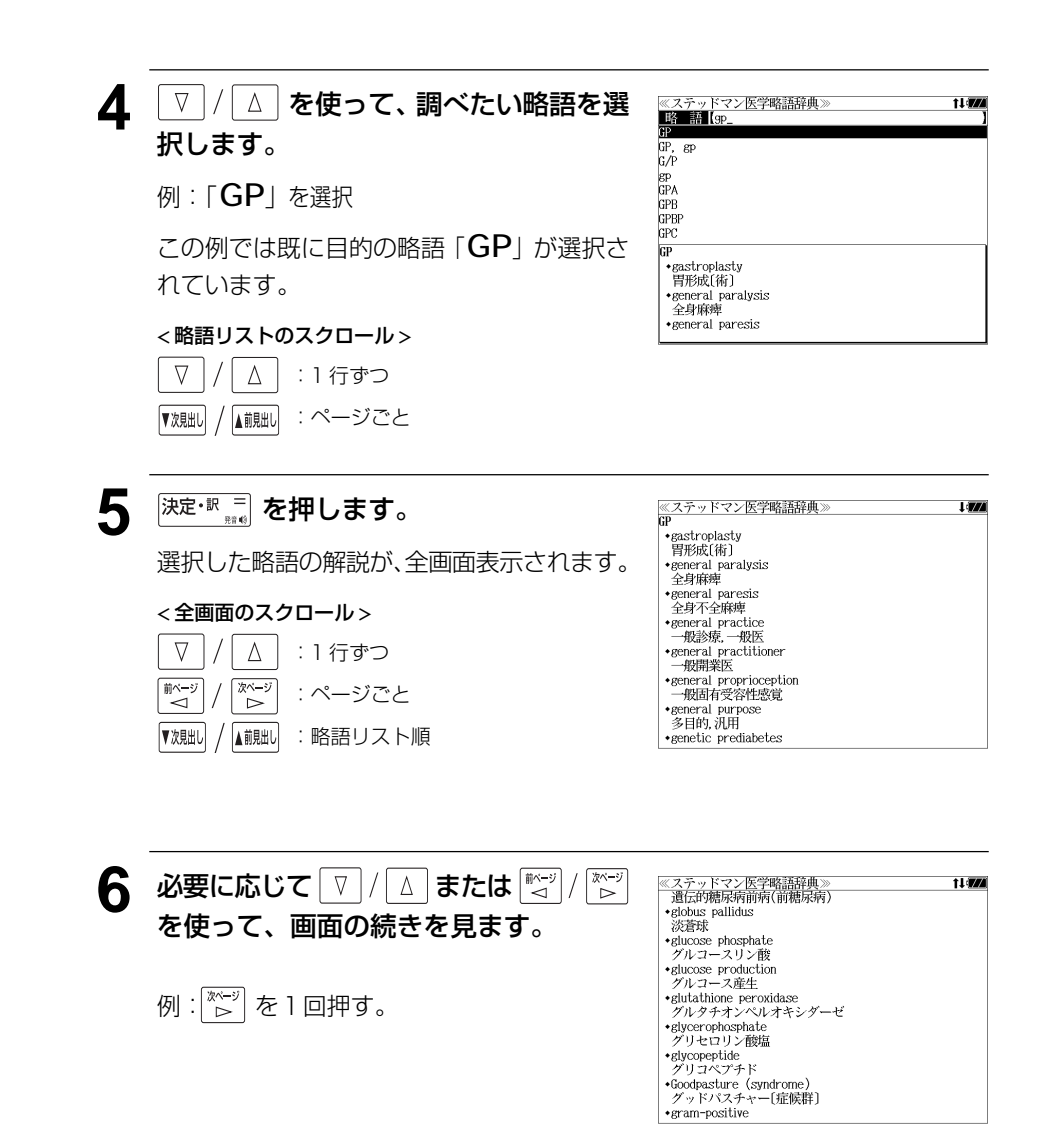

**医学英語実用語法辞典**を使う

メジカルビュー社「医学英語論文執筆のための医学英語実用語法辞典」の内容を収録しま した。

- ・英和検索と和英検索から見出し語を検索できます。
- ・入力した英単語(単数または複数)を使った例文を医学英語実用語法辞典の中から検索しま す。

## 英和検索で「見出し語」を検索する

例:「**operate**」の意味と語法を調べる

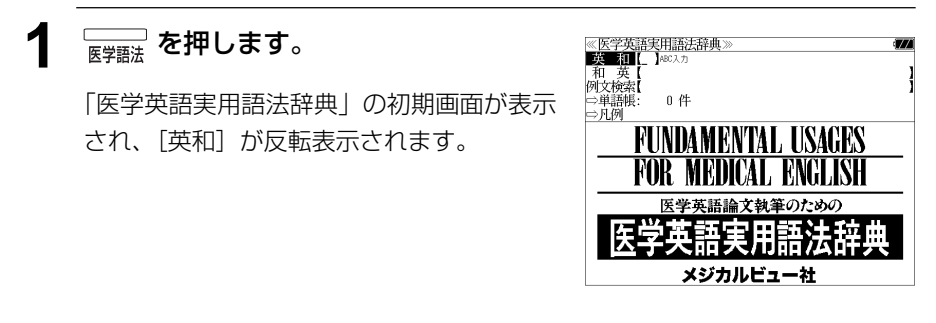

### **2** 文字/数字入力キーを使って、調べたい 英単語のスペルを入力します。

例:「**operate**」と入力

入力した文字列に該当する見出しリストと、 プレビュー(英和訳の一部)が表示されます。

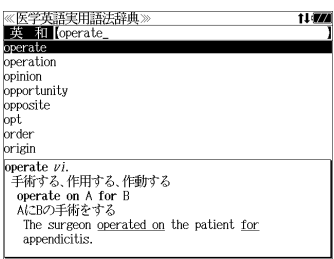

- 入力した文字列に該当する見出し語がない場合は、最も近い見出し語から順に表示されます。 見出しリストをスクロールすると、入力文字を含まない見出し語も順に表示されます。
- ●「?」または「\*」を入力した場合、該当する見出し語がない場合は、「該当する候補があり ません。」と表示されます。

☞ 「文字入力」28 ペ-ジ 「入力文字の訂正」31 ページ 「一部を省略した入力」32 ページ

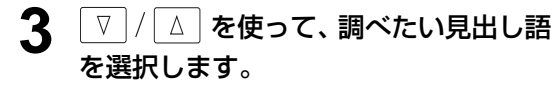

### 例:「**operate**」を選択

この例では既に目的の見出し語 「**operate**」が選択されています。

#### < 見出しリストのスクロール >  $\nabla$  $\Delta$ :1 行ずつ

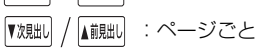

《医学英語実用語法辞典]<br>■英 和【operate\_<br>operate t i **vzi** operation opinion opportunity opposite  $_{\rm opt}$ prder origin  $operate$   $vi$ operate on A for E AにBの手術をする The surgeon operated on the patient for appendicitis

### 4 <sup>決定・訳 =</sup> を押します。

選択した見出し語の英和訳と語法が、全画面 表示されます。

#### < 全画面のスクロール >

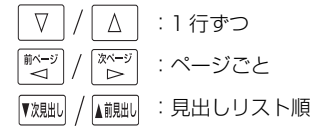

《医学英語実用語法辞典》 **Litres** operate vi.<br>手術する、作用する、作動する operate on A for B<br>AにBの手術をする The surgeon operated on the patient for <sub>ine sargeon</sup> sections are pauch<br>appendicitis.<br>外科医は患者に虫垂炎の手術をした.</sub> operate to do 〜するように作動する A low-molecular-weight transneuronal signal may r Low motecular Western Contraction processing.<br>0<u>perate to</u> alter information processing.<br>低分子量のニューロン間の信号は情報の処理過程を変え<br>るように作用することがある. be operated on 手術される<br>《註operate on ~の受動態.》

## 和英検索で「見出し語」を検索する

### 例:「感染」に対応する英語の見出し語と語法を調べる

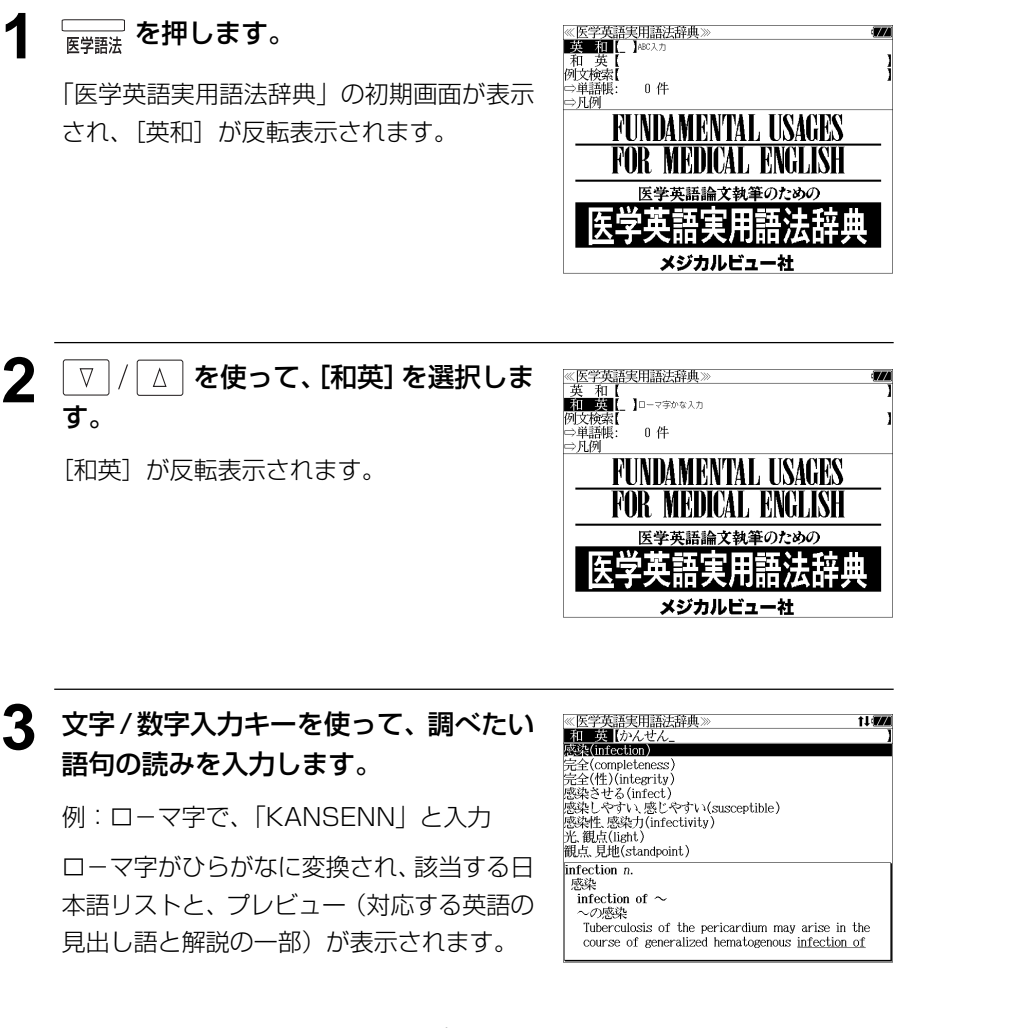

- ●入力した文字列に該当する語句がない場合は、最も近い語句から順に表示されます。日本語 リストをスクロールすると、入力文字を含まない語句も順に表示されます。
- ●「?」または「\*」を入力した場合、該当する語句がない場合は、「該当する候補がありませ ん。」と表示されます。
- **102 103** ☞ 「文字入力」28 ペ-ジ 「入力文字の訂正」31 ページ 「一部を省略した入力」32 ページ

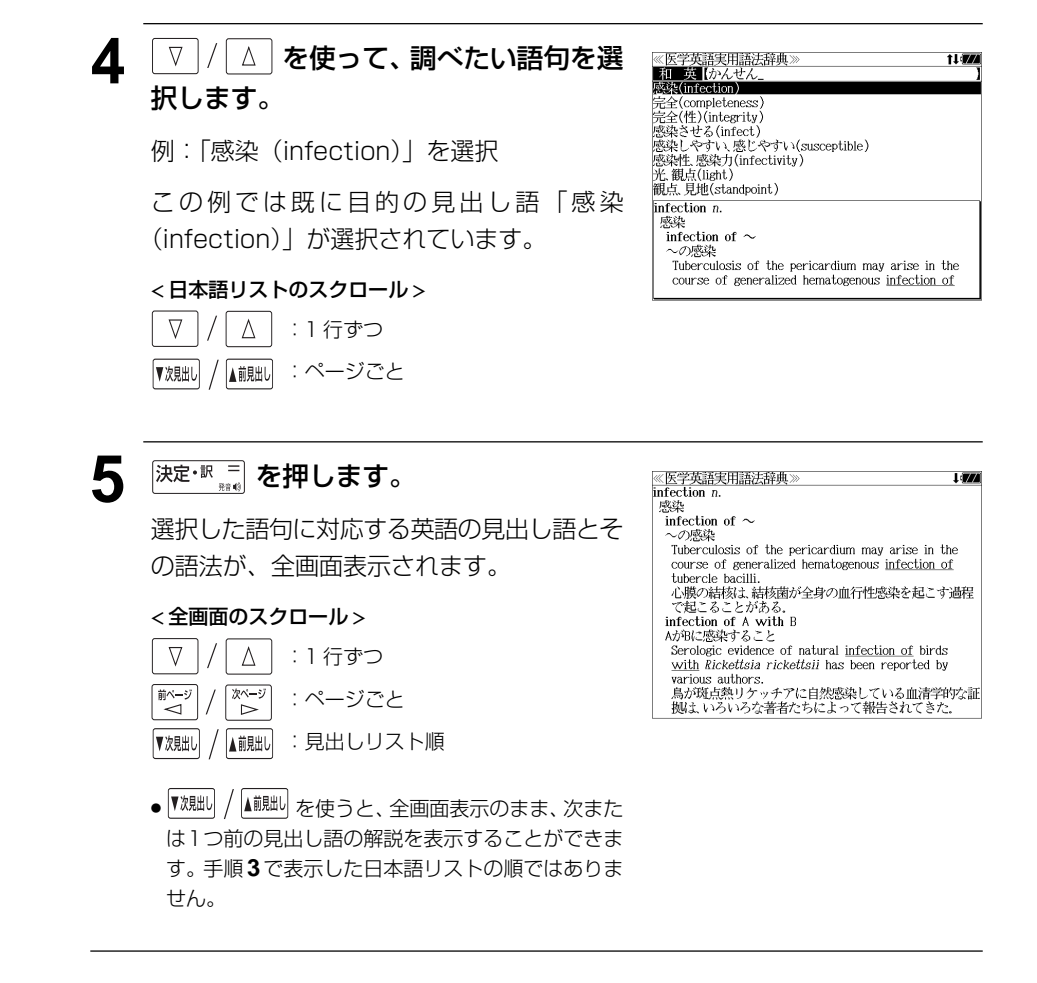

## 例文を検索する

入力した英単語(単数または複数)を使った例文を、医学英語実用語法辞典に収録された 全ての例文から検索します。

例:「**DNA**」と「**RNA**」を含む例文を調べる

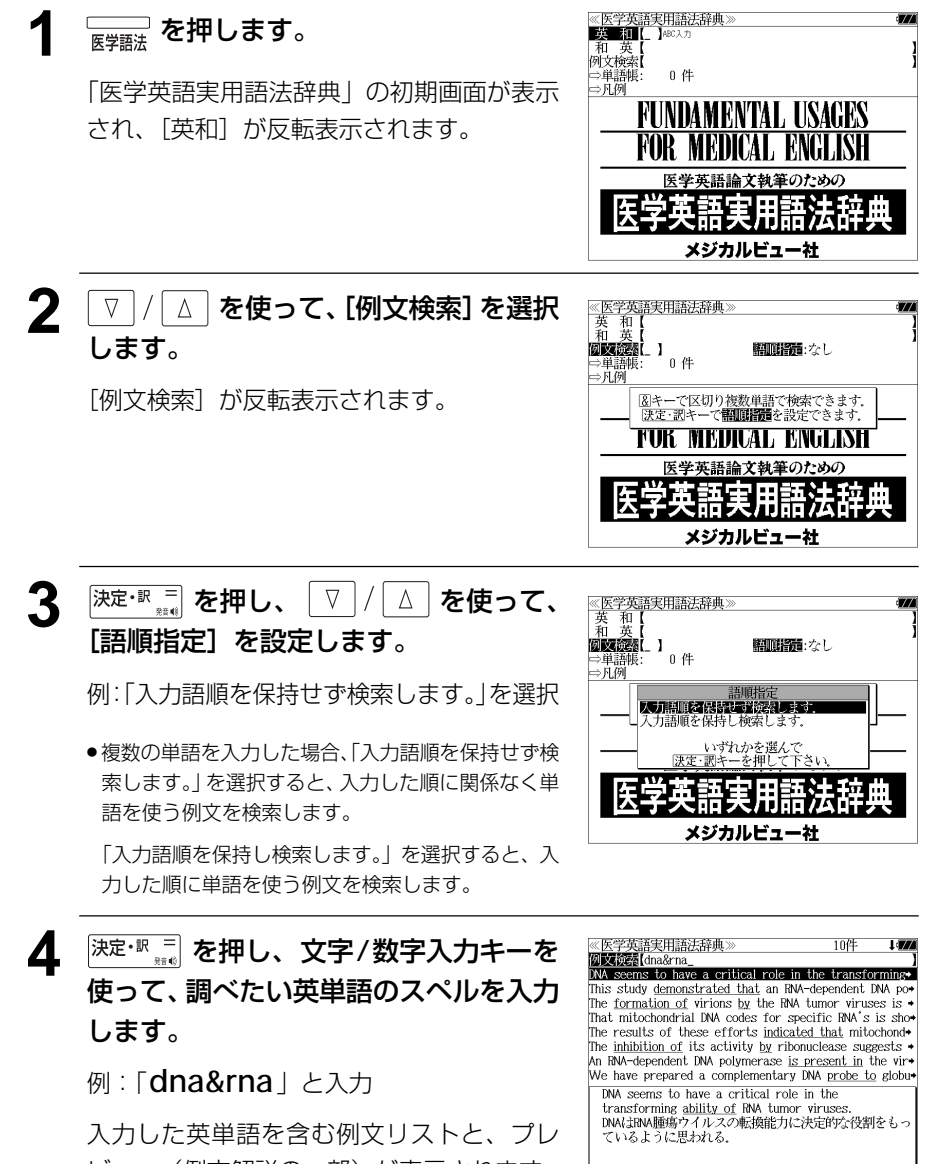

- 複数の英単語を P★≈の<br>● 複数の英単語を ?★&| を使って「 & | で区切って入力することができます。入力したすべ ての英単語を含む例文リストが表示されます。
- ●「&」を入力する前は前方一致です。
- 英単語の変化形を使っている例文も検索します。

例:「take」と入力

take、 takes、 taking、 took、takenを使っている例文を検索します。

● 入力した英単語を含む例文がない場合は、「該当する候補がありません。」と表示されます。

### 5 V / A を使って、調べたい例文を選 択します。

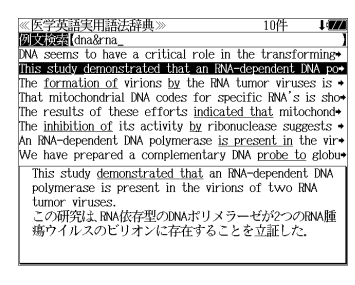

 $\frac{m_{\text{min}}}{m_{\text{min}}}$  study demonstrated that an ENA-dependent DNA polymerase is present in the virions of two ENA

umor<br>この研究は、BM依存型のDNAポリメラーゼが2つのRNA腫<br>「瘍ウイルスのビリオンに存在することを立証した.

例:「**This study demonstrated that an RNA-dependent DNA po** 」 を選択

< 例文リストのスクロール >

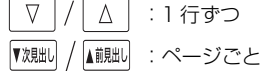

**6** <sup>決定・訳</sup> #e を押します。

選択した例文の解説が、全画面表示されます。

### < 全画面のスクロール >

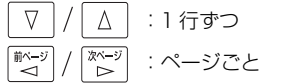

- ▼次見出し ▲前貼儿 :見出しリスト順
- 

《医学英語実用語法辞典

※医学英語実用語法辞典<br>医語法| demonstrate *vt* 

tumor viruses.

- |▼魂叫 / |▲ 調却 を使うと、全画面表示のまま、次または1つ前の例文を表示することができま す。手順 **4** で表示した例文リストの順で表示されます。
- 例文の全画面表示から、その例文が含まれる見出し語の画面にジャンプすることができます。 (☞ 151 ペ-ジ)

### 不完全な英単語を入力した場合

### 入力文字の最後の英単語が不完全なスペルで も、例文を検索することができます。英単語 をひとつだけ入力した場合も、不完全なスペ ルで例文を検索できます。

例:「**dna&r**」と入力

**104 105** ビュー(例文解説の一部)が表示されます。ただし、「 & 」の前の英単語が不完全な場合 は検索できません。

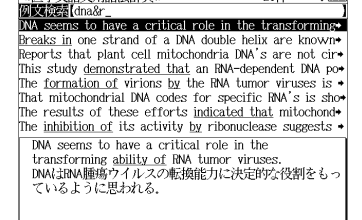

# **医学書院 医学大辞典**を使う

医学書院「医学書院 医学大辞典」の内容を収録しました。(一部の付録は除く)

・和名と欧名および略語から見出し語を検索できます。

## 和名から「見出し語」を検索する

### 例:「心交叉」の意味を調べる

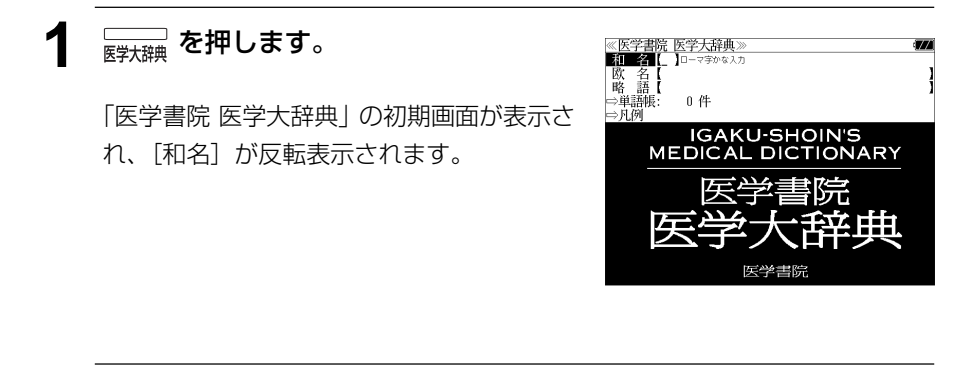

### 文字/数字入力キーを使って、調べたい KEST EST EST EST 語句の読みを入力します。

例:「**shinkousa**」と入力

ロ-マ字がひらがなに変換され、該当する見 出しリストと、プレビュー(解説の一部)が 表示されます。

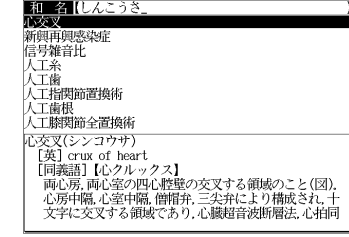

 $1.77$ 

- ●入力した文字列に該当する見出し語がない場合は、最も近い見出し語から順に表示されます。 見出しリストをスクロールすると、入力文字を含まない見出し語も順に表示されます。
- ●「?」または「\*」を入力した場合、該当する見出し語がない場合は、「該当する候補があり ません。」と表示されます。
- ☞ 「文字入力」28 ペ-ジ

「入力文字の訂正」31 ページ

「一部を省略した入力」32 ページ

**3**  $\nabla / \Delta$  を使って、調べたい見出し語 ≪医学書院 医学大辞典》<br>|和||名||(しんこうさ」<br>小交叉 11 WA を選択します。 新興再興感染症<br>信号雑音比 D.<br>人工歯<br>人工歯 例:「心交叉」を選択 人工指関節置換術 人工能相 へ工團状<br>人工膝関節全置換術 人工解釈即至直県所<br>「技術」(ショウザ)<br>「英国」(いかしかけ)<br>「国義語】「化クルックス】<br>「両記房」両心室の四い歴歴の交叉する領域のこと(図)、<br>」に方中隔、心室中隔、僧帽弁二尖牙相にもり相反され、<br>こちや交叉する領域であり、心臓超音波断層法、心拍同 この例では既に目的の見出し語が選択されて います。 < 見出しリストのスクロール >  $\nabla$  $\Delta$ :1 行ずつ :ページごと ▼次見出し ▲前見出し

### **4** 深定・訳 = を押します。

選択した見出し語の解説が、全画面表示され ます。

#### < 全画面のスクロール >

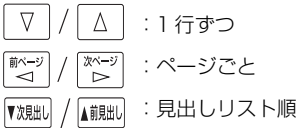

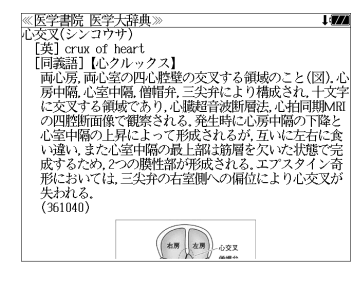

## **106 107**

## 欧名から「見出し語」を検索する

### 例:「**milk tooth**」の意味を調べる

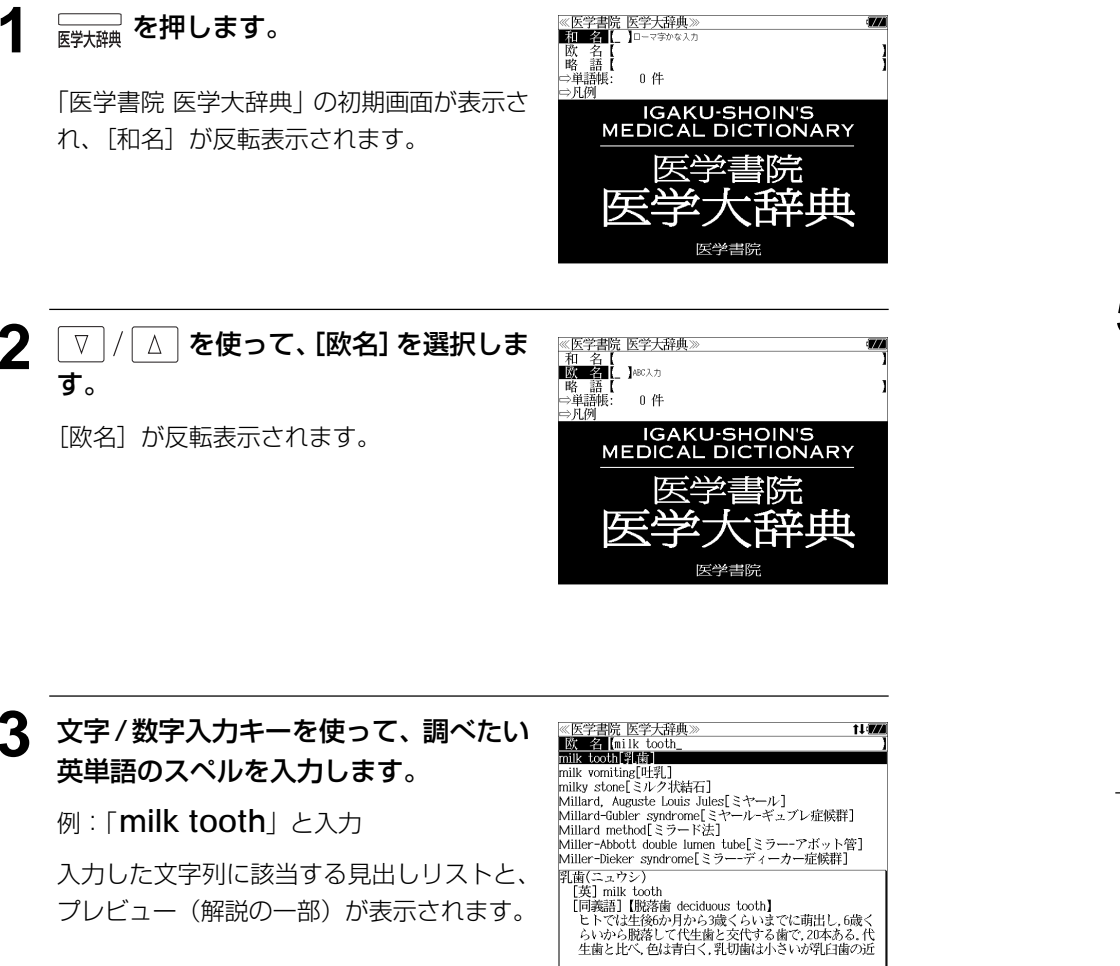

《医学書院 医学大辞典<br>**【欧 名【**milk tooth\_<br>milk tooth**le [诗** を選択します。 milk vomiting[吐乳]<br>milky stone「ミルク状結石」 Millard, Auguste Louis Jules $\left[\frac{1}{2} + \frac{1}{2} + \frac{1}{2}\right]$ **例:「milk tooth「乳歯]」を選択** winiard-Gubler syndrome[ミヤール-ギュブレ症候群]<br>Millard-Gubler syndrome[ミヤール-ギュブレ症候群] Miller-Abbott double lumen tube「ミラー-アボット管】 Miller-Dieker syndrome[ミラー-ディーカー症候群] この例では既に目的の見出し語が選択されて 乳歯(ニュウシ)  $[ $\frac{1}{2}$ ] milk tooth$ います。 [同義語] 【脱落歯 deciduous tooth】 L回衆語1 LW8818(15400008 WON」<br>しいから脱落して代生歯と交代する歯で,20本ある.代わりから脱落して代生歯と交代する歯で,20本ある.代から脱落して代生歯と交代する歯で,20本ある.代 < 見出しリストのスクロール >  $\Delta$ :1 行ずつ :ページごと ▼次見出し ▲前見出し 5 <sup>決定・訳</sup> ## を押します。 ∈学書院 医学大辞典<br>§(ニュウシ) 選択した見出し語、「乳歯」の解説が、全画面

▲ | V | / | △ | を使って、調べたい見出し語

< 全画面のスクロール >

表示されます。

Δ :1 行ずつ 前ペー 次ページ :ページごと ້⊲ີ ົ⊳ົ :見出しリスト順 ▼次見出し ▲前見出し

LMCーヱ・ワン)<br>[黄子]面ik tooth<br>[両義語] 【脱落歯か月から3歳くらいまでに萌出し.6歳くら<br>- いから脱落して代生歯と交代する歯で<u>.</u>20本ある.代生歯<br>- いから脱落して代生歯と交代する歯で<u>.</u>20本ある.代生歯 ・のかの感とし、「注画と文1、「当時の通りには、「注意」<br>と比べ、色は青白く、乳切歯は小さいが乳臼歯の近遠心径<br>は大きい、代生歯胚が顎骨内にあるため,乳前歯の歯根は<br>中央付近から唇側に彎曲し,乳臼歯では大きく離開して、 いる。乳歯エナメル質や象牙質は薄く,相対的に歯髄腔は 広い<br>(661052)

● | 戏脚 | / | 【 意測 | を使うと、全画面表示のまま、50音順で次または 1 つ前の見出し語の解説を 表示することができます。手順 **3** で表示した見出し語リストの順ではありません。

- ●入力した文字列に該当する見出し語がない場合は、最も近い見出し語から順に表示されます。 見出しリストをスクロールすると、入力文字を含まない見出し語も順に表示されます。
- ●「?」または「\*」を入力した場合、該当する見出し語がない場合は、「該当する候補があり ません。」と表示されます。
- **108 109** ☞ 「文字入力」28 ペ-ジ 「入力文字の訂正」31 ページ 「一部を省略した入力」32 ページ

#### 略語から「見出し語」を検索する ▲ | V | / | △ | を使って、調べたい見出し語 ≪医学書院 医学大辞典]<br>■略■語■【ra\_ t i dra RA[右心房]<br>RA 関節リウマチ を選択します。 例:「**RA**」の意味を調べる RAA[レニン-アンギオテンシン-アルドステロン系]<br>Rab\_GDI[Rab\_GDI] 例:「**RA** [関節リウマチ]」を選択 Rab GDI Rab GDP解離抑制蛋白質】 RACE RACE RADS[反応性気道機能不全症候群] **1 を押します。** RAG[RAG] ≪医学書院 医学大辞典》<br>■和■ 名■ 】□−マキかな入力 関節リウマチ(カンセツリウマチ 欧略 < 見出しリストのスクロール > 盄 ⇒単語帳:  $0.44$  $\nabla$  $\Delta$ |住ここのこと通動機能障害が発症、関節外病変を合併す 「医学書院 医学大辞典」の初期画面が表示さ :1 行ずつ る。遺伝的背景に外的要因が加わって発症するが、詳細 **IGAKU-SHOIN'S**<br>MEDICAL DICTIONARY れ、[和名] が反転表示されます。 :ページごと ▼次見出し ▲前見出し 《医学書院 医学大辞典》<br>関節リウマチ(カンセツリウマチ)<br>「英」rheumatoid arthritis:RA<br>「原因不明の自己免疫疾患」これが特続する中で関節構造<br>びらん性の清膜炎(写真)、これが特続する中で関節構造<br>変化と運動機能等市が発症、関節外病変を合併する:遺伝<br>変化と運動機能等市が発症、関節外病変を合併する:遺伝 5 <sup>決定・訳</sup> # を押します。 選択した見出し語、「関節リウマチ」の解説 **> |/ | △ | を使って、[略語] を選択しま** <mark>≪医学書院 医学大辞典</mark>》<br>│和 名【 - 公には、小的要因が加わって発症するが、詳細は不明、病<br>的背景に外的要因が加わって発症するが、詳細は不明、病<br>- 解の主役は好中球 - マクロファージ Tリンパ球 滑膜細胞 が、全画面表示されます。 す。 **BEATHER** L DREAM 。ノーズメントーベ、、ノーラン<br>. サイトカイン産生異常を伴ったこれらの複合的異常 で、サイトカイン産生異常を伴ったこれらの複合的異常<br>が存在する。病理組織上の特徴は侵襲性の強い肉芽組織<br>(パンヌス)形成である。有病率は0.3~1.5%で,女性に多 0件 道酒师 (ハンヌス)航波である。有評判は出し、生になる、生になっています。<br>加え朝のこわばり、可動域制限、変形がある。関節外病変<br>加え朝のこわばり、可動域制限、変形がある。関節外病変<br>炎)、問管性肺炎、乾燥症候群などがあり、隠床検査上の特<br>炎」、問節性肺炎、乾燥症候群などがあり、隠床検査しの特<br>微は関節の線写真所見異常,リウマトイド因子陽性。赤沈・ IGAKU-SHOIN'S<br>MEDICAL DICTIONARY 「略語]が反転表示されます。 < 全画面のスクロール >  $\nabla$ Δ :1 行ずつ CRP·免疫グロブリン高値などである。診断には関節リウ 次ページ :ページごと ั⊲  $\bar{z}$ :見出しリスト順 ▼次見出し ▲前見出し 医卷串 ● | 戏脚 | / |▲ 「脳」 を使うと、全画面表示のまま、50音順で次または 1 つ前の見出し語の解説を 表示することができます。手順 **3** で表示した見出し語リストの順ではありません。**3** 文字/数字入力キーを使って、調べたい 《医学書院 医学大辞典 路 語 [ra]<br>M 石小房 英単語のスペルを入力します。 RA[関節リウマラ

[月義語] 【右房】<br>[月義語] 【右房】<br>- 右側後上部の心臓腔で,上方から上大静脈,下方からは 下大静脈と冠状静脈洞が開口する。右心室との間には右

入力した文字列に該当する見出しリストと、 プレビュー(解説の一部)が表示されます。

● 入力した文字列に該当する見出し語がない場合は、最も近い見出し語から順に表示されます。 見出しリストをスクロールすると、入力文字を含まない見出し語も順に表示されます。

RAA[レニン-アンギオテンシン-アルドステロン系]

[英] right atrium of heart, right atrium;RA

||and GDI[Rab GDI]<br>|Rab GDI[Rab GDI]<br>|Rab GDI[Rab GDP解離抑制蛋白質]

RADS[反応性気道機能不全症候群]

[ラ] atrium dextrum

RACE [RACE]

RAG[RAG] 右心房(ウシンボウ)

- ●「?」または「\*」を入力した場合、該当する見出し語がない場合は、「該当する候補があり ません。」と表示されます。
- **110 111** ☞ 「文字入力」28 ペ-ジ 「入力文字の訂正」31 ページ 「一部を省略した入力」32 ページ

例:「**ra**」と入力

カクトンストラント

SR-A10000 に収録

#### 医学書院「治療薬マニュアル[電子版]」の内容を収録しました。

(書籍版に含まれている各薬効分類一覧表および解説、図解薬理作用、付録部分は除く)

・和名、欧名、適応症、社名、薬効分類番号および目次から治療薬を検索できます。

## 和名から治療薬を検索する

例:一般名「ケトプロフェン」を調べる

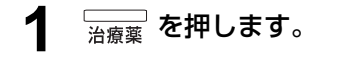

「治療薬マニュアル[電子版]」の初期画面が表 示され、「和名」が反転表示されます。

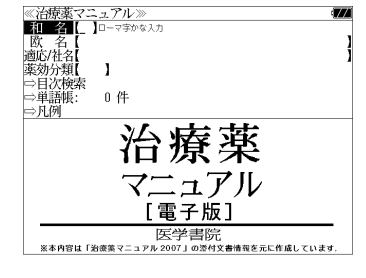

### **2** 文字/数字入力キーを使って、調べたい 治療薬の読みを入力します。

例:「**ketopurofenn**」と入力

ロ-マ字がひらがなに変換され、該当する治 療薬リストと、プレビュー(解説の一部)が 表示されます。

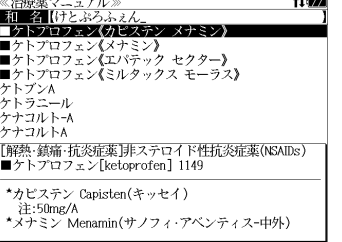

- 入力した文字列に該当する治療薬がない場合は、最も近い治療薬から順に表示されます。治 療薬リストをスクロールすると、入力文字を含まない治療薬も順に表示されます。
- ●「?」または「\*」を入力した場合、該当する治療薬がない場合は、「該当する候補がありま せん。」と表示されます。

(治療薬の先頭のマーク)

■ :"一般名《その一般名の薬品に属する商品名の一部》"であることを表します。 無印:"商品名"であることを表します。

☞ 「文字入力」28 ペ-ジ 「入力文字の訂正」31 ページ 「一部を省略した入力」32 ページ

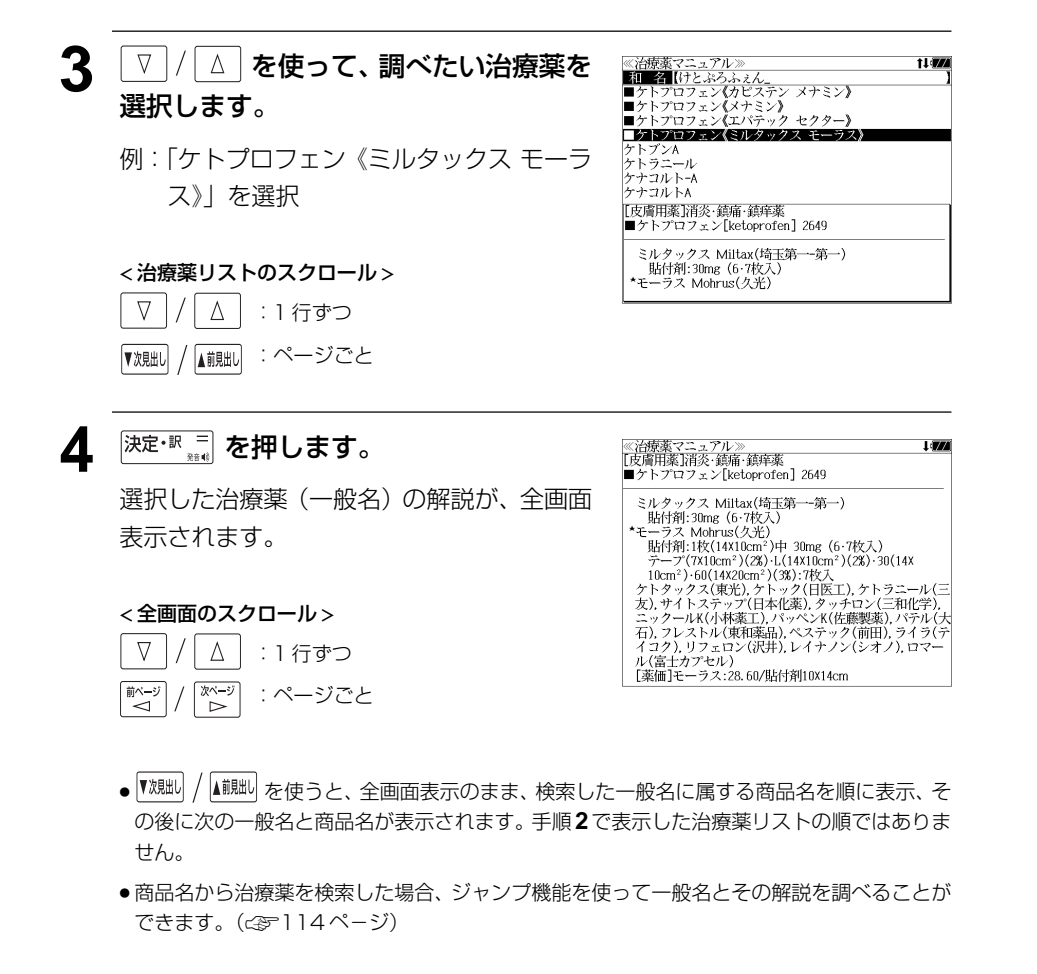

## 欧名から治療薬を検索する

- 例:商品名「**Rebetol**」を調べる
- **1 を押し、 マ / △ を使って[欧** 名]を選択します。

[欧名] が反転表示されます。

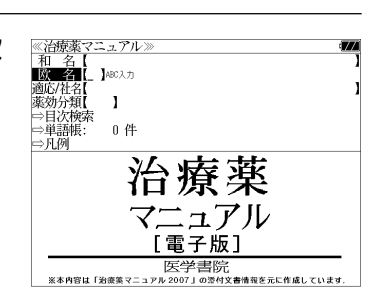

≪治療薬マニュアル≫<br>|欧||名||(rebetol\_<br>Rebetol Recognan Recombinate Rectos

Red Cells M·A·P"Nisseki" Tradiated Red Cells M.A.P"Nisseki"

[抗ウイルス薬]C型肝炎治療薬 ⇒■リバビリン《レベトール》

Reflap Regitin Rebetol

### **2** 文字/数字入力キーを使って、調べたい 治療薬のスペルを入力します。

例:「**rebetol**」と入力

入力した文字列に該当する治療薬リストと、 プレビュー(解説の一部)が表示されます。

- ●入力した文字列に該当する治療薬がない場合は、最も近い治療薬から順に表示されます。治 療薬リストをスクロールすると、入力文字を含まない治療薬も順に表示されます。
- ●「?」または「\*」を入力した場合、該当する治療薬がない場合は、「該当する候補がありま せん。」と表示されます。
- ☞ 「文字入力」28 ペ-ジ 「入力文字の訂正」31 ページ 「一部を省略した入力」32 ページ

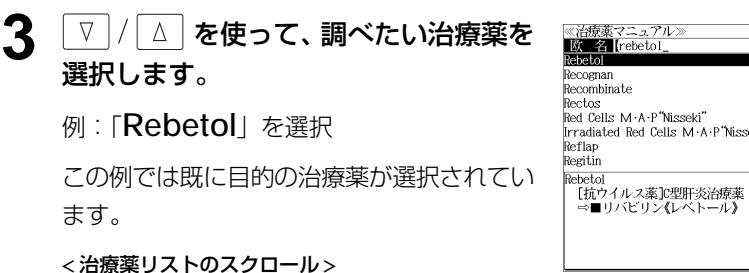

#### ∇ Δ :1 行ずつ

▲前見出し

▼次見出し

:ページごと

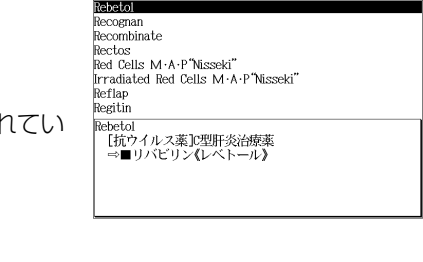

```
4 深定·訳 = を押します。
                              《治療薬マニュアル》
                               :ueux<br>[抗ウイルス薬]C型肝炎治療薬
                               選択した商品名「Rebetol」が、全画面表
示されます。
```
### 5 ジャンプ を押します。

せん。

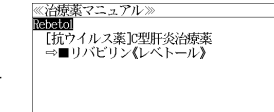

- 画面にある最初の単語が選択(反転表示)さ れます。
- 再度 ジャンプ または 展るが を押すと元に戻ります。

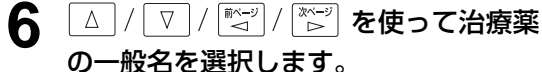

例:「リバビリン《レベトール》」を選択

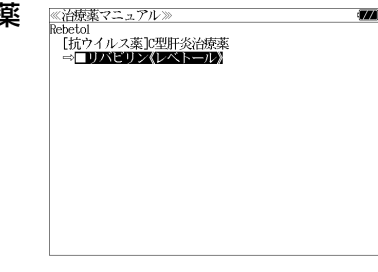

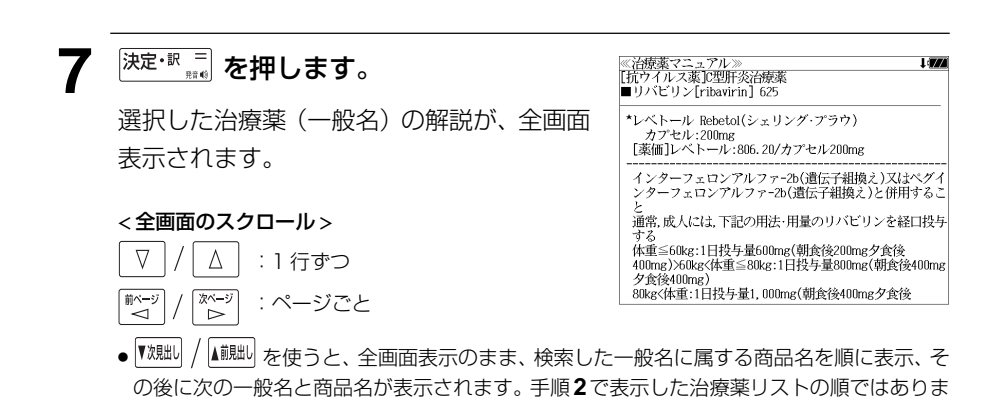

**114 115**

## 適応症または社名から治療薬を検索する

- 例:ファイザー社製の肝炎の治療薬を調べる
- **1 を押し、 ▽ / △ を使って[適** 応 / 社名]を選択します。 [適応 / 社名] が反転表示されます。

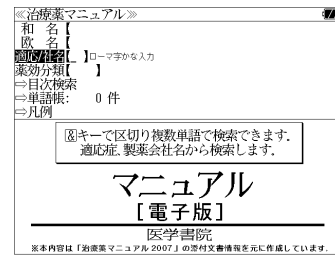

### **2** 文字/数字入力キーを使って、適応症ま たは製薬会社名の読みを入力します。

例:「kannenn & faiza-」と入力

ロ-マ字がひらがなに変換され、該当する治 療薬リストと、プレビュー (解説の一部) が 表示されます。

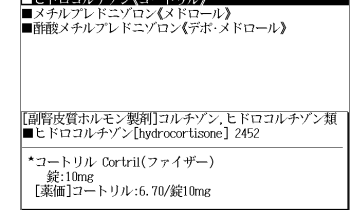

- 複数の単語を | チェッフ|<br>● 複数の単語を | ?\*&| を使って 「 & 」で区切って入力することができます。
- 入力した文字列に該当する治療薬がない場合は、最も近い治療薬から順に表示されます。 治 療薬リストをスクロールすると、入力文字を含まない治療薬も順に表示されます。
- ●「?」または「\*」を入力した場合、該当する治療薬がない場合は、「該当する候補がありま せん。」と表示されます。
- ☞ 「文字入力」28 ペ-ジ 「入力文字の訂正」31 ページ 「一部を省略した入力」32 ページ

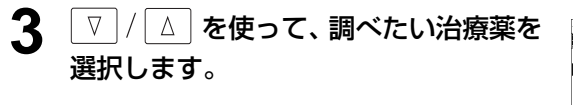

例:「メチルプレドニゾロン《メドロール》」を 選択

< 治療薬リストのスクロール >

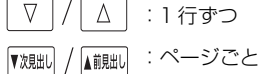

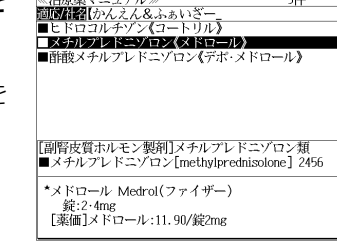

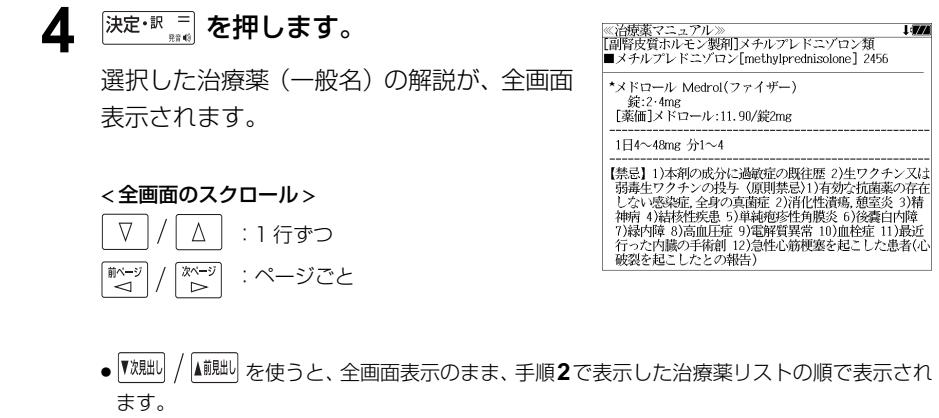

## 薬効分類から治療薬を検索する

### 例:薬効分類番号「3399」の治療薬を調べる

**12 を押し、√√△ を使って[薬** 効分類]を選択します。

[薬効分類] が反転表示されます。

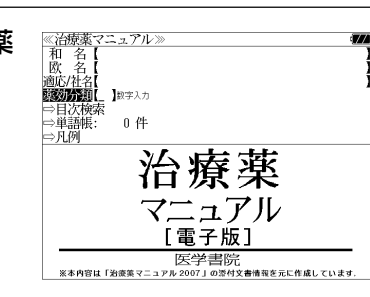

### **2** 文字/数字入力キーを使って、調べたい 薬効分類の番号を入力します。

例:「3399」と入力

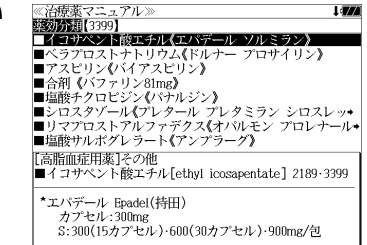

●入力した数字に該当する治療薬がない場合は、「該当する候補がありません。」と表示されま す。

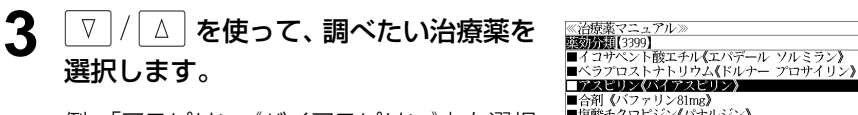

例:「アスピリン 《バイアスピリン》」を選択

#### < 治療薬リストのスクロール >

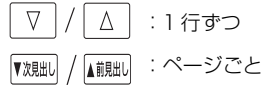

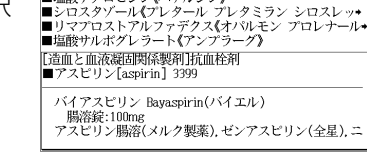

l 677

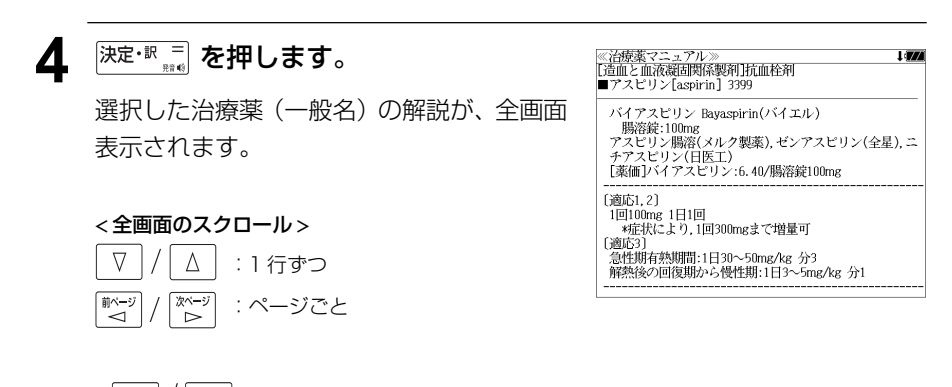

● 『<sup>沈朏i】</sup>/ 【調黜】を使うと、全画面表示のまま、検索した一般名に属する商品名を順に表示、そ の後に次の一般名と商品名が表示されます。手順 **2**で表示した治療薬リストの順ではありま せん。

## 目次から治療薬を検索する(1)

例:識別コードから治療薬を調べる

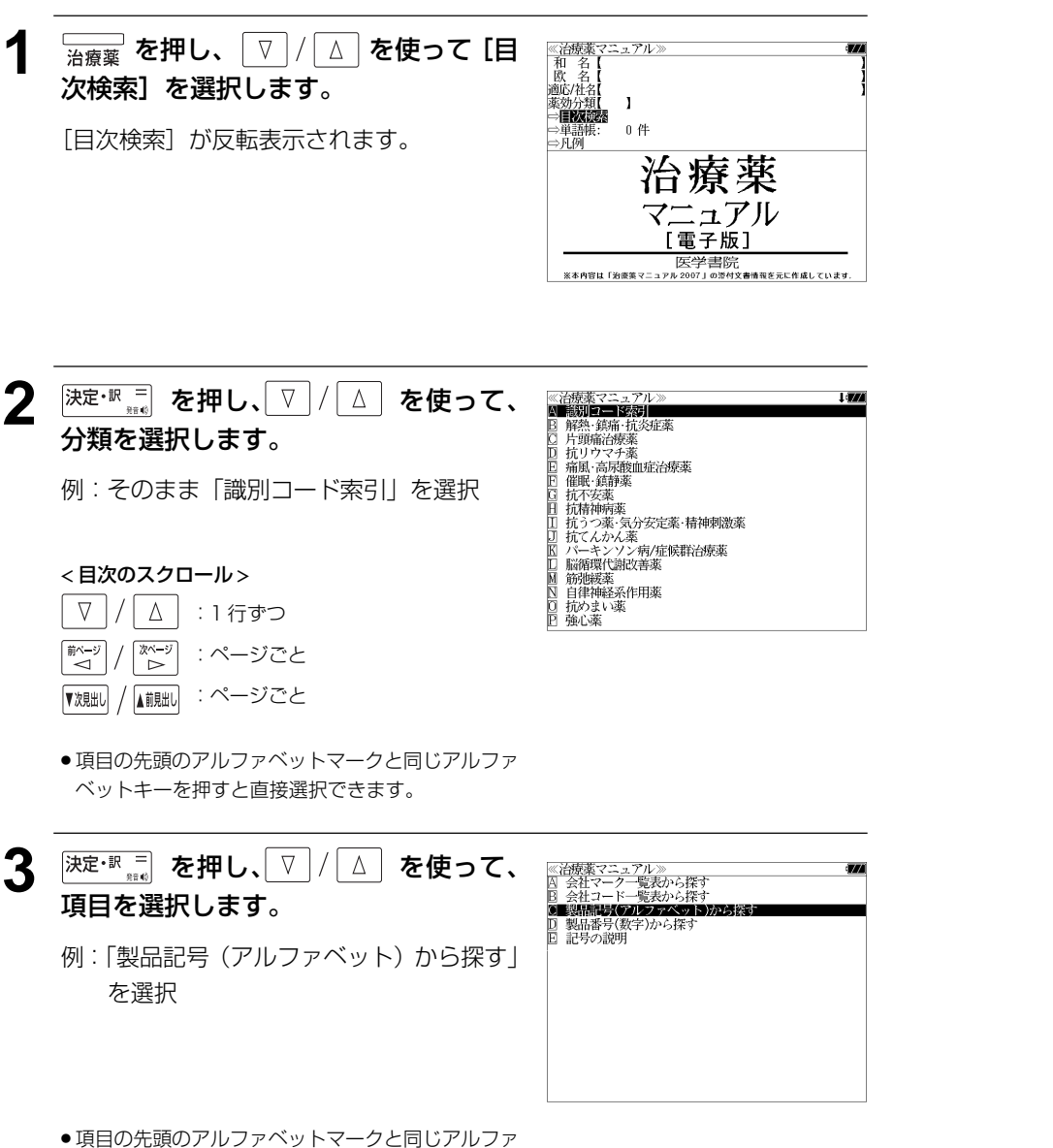

ベットキーを押すと直接選択できます。

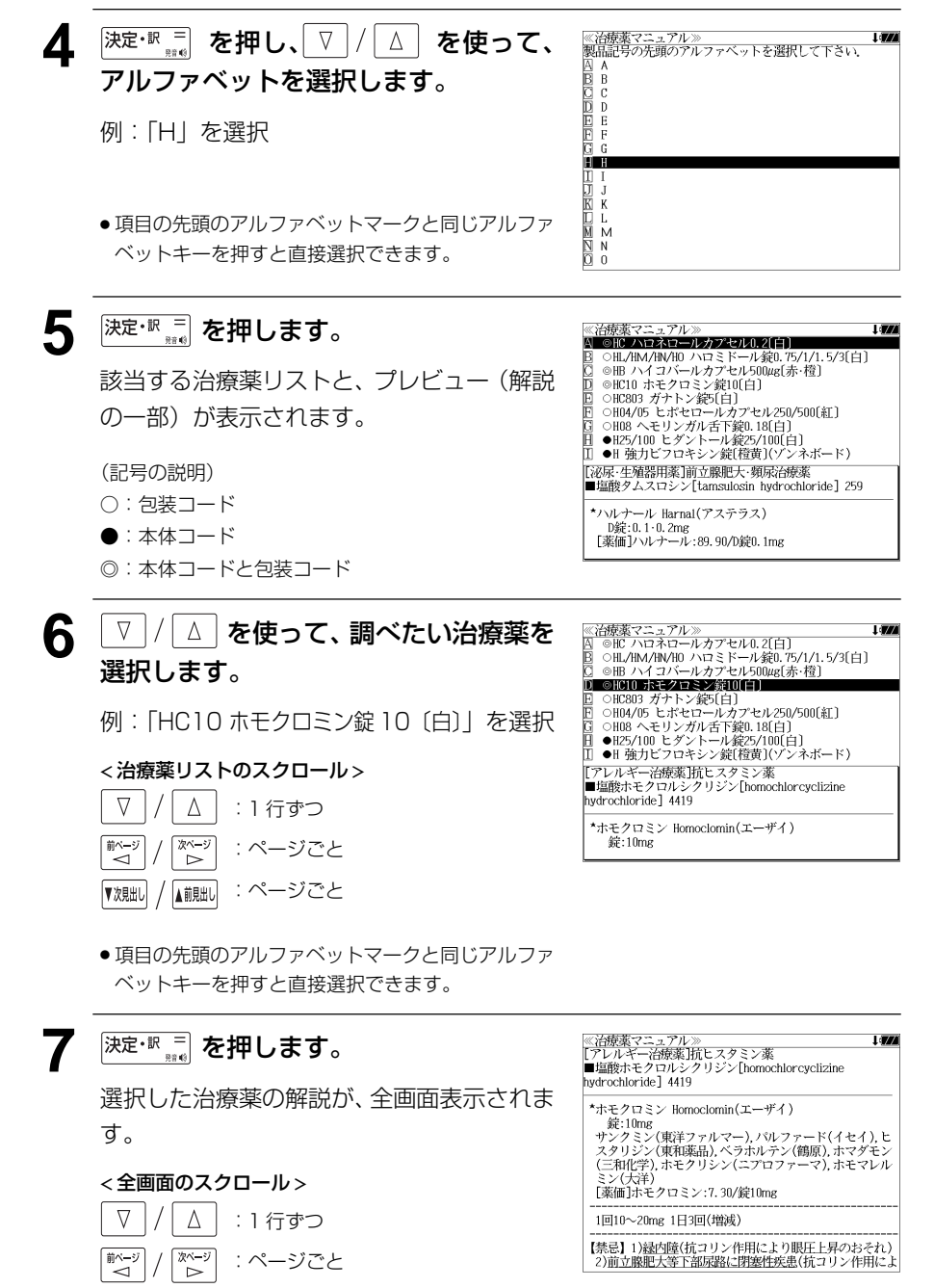

**120 121** ● |<sup>▼親趾|</sup> / |▲<sup>覿趾|</sup> を使うと、全画面表示のまま、手順**5**で表示した治療薬リストの順で表示され ます。

## 目次から治療薬を検索する(2)

### 例:薬効から治療薬を調べる

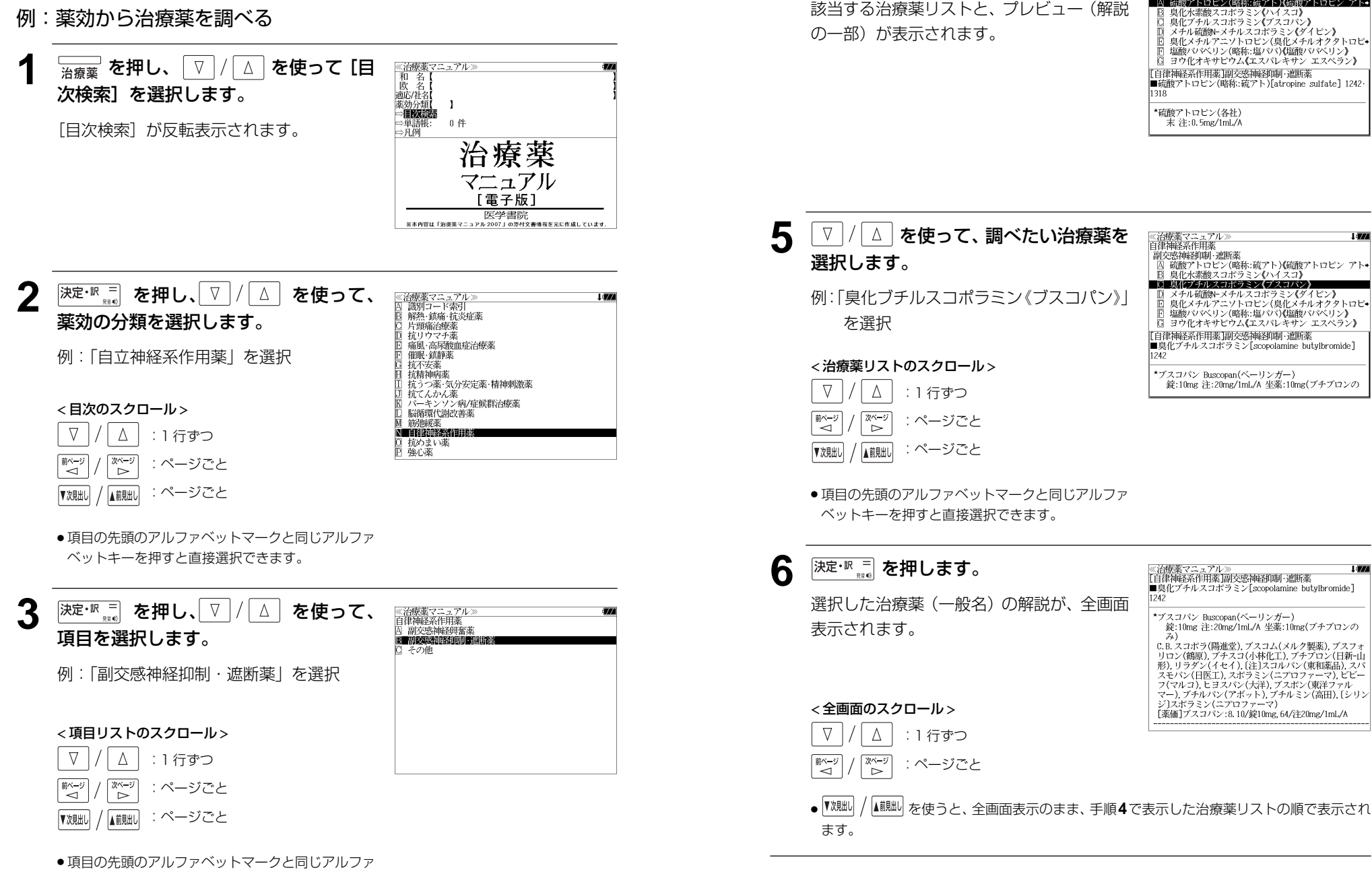

**4 <sup>決定・訳 =</sup> を押します。** 

該当する治療薬リストと、プレビュー(解説

≪治療薬マニュアル≫<br>自律神経系作用薬<br>- 副交感神経抑制・遮断薬

■■スぷ性の種類 / / / 略称:硫アト)《硫酸アトロピン アト・

I din

ベットキーを押すと直接選択できます。

## 目次から治療薬を検索する (3)

### 例:処方例から治療薬を調べる

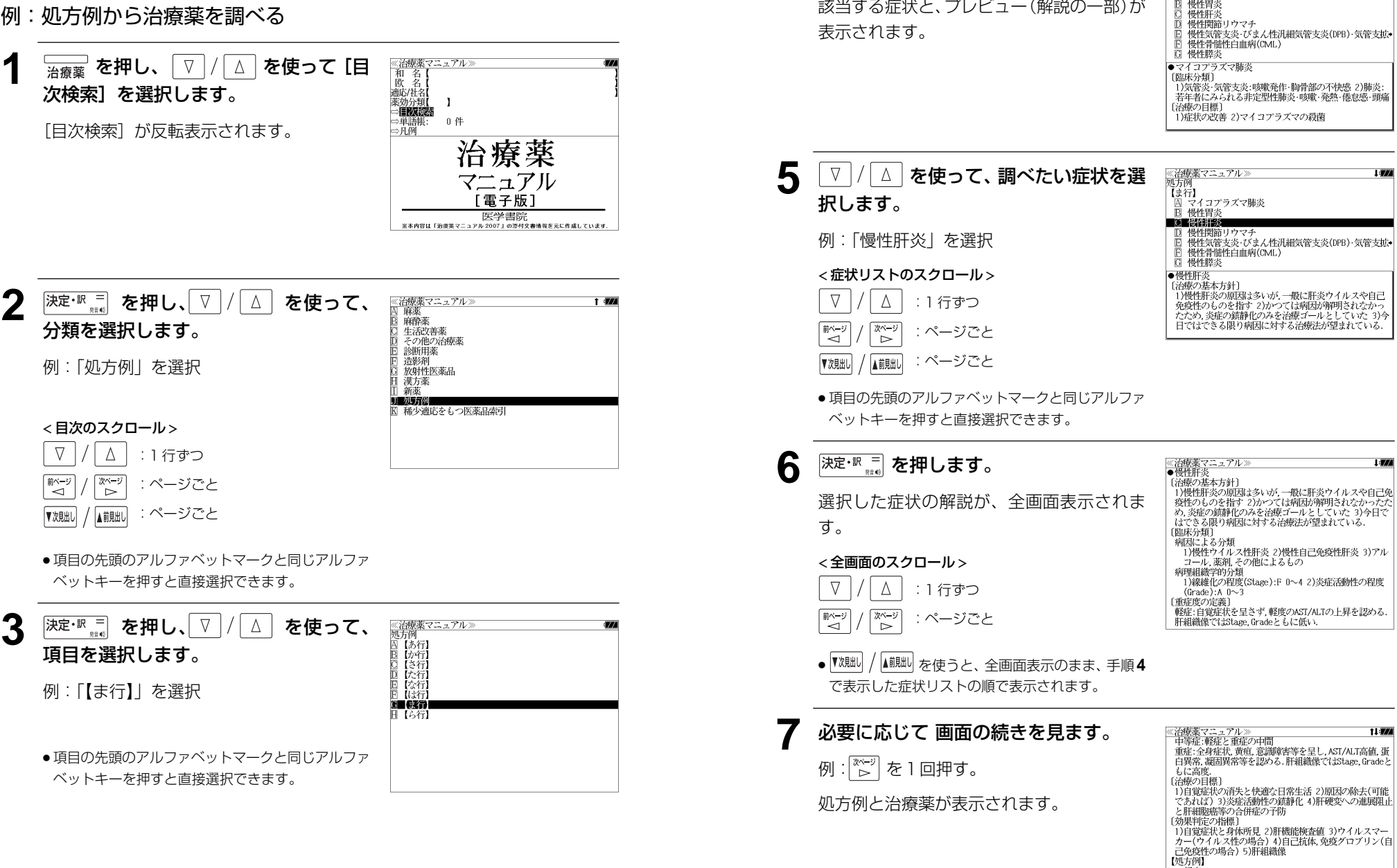

**4 深<sup>定·訳 =</sup> を押します。** 

<治療薬マニュアル>

【ま行】 **MERZ** STREET 慢性胃

A. 軽症

・・\*\*\*<br>★一般に治療を必要としない、無意味な治療行為により患<br>者のQOLを低下させない配慮が必要である.

I draw

# **新漢語林** を使う

大修館書店「新 漢語林 」を収録しました。

- ・目的の漢字を 5 種類の検索方法で単独または自由に組み合わせて検索できます。
- 漢字の「部首解説」は「例文・解説]キーを使って簡単に見ることができます。
- ●付随する熟語は [成句・熟語] キーを使って簡単に見ることができます。

## 漢字を部首画数、部首内画数で検索する

例:「縞」を部首画数と部首内画数で調べる

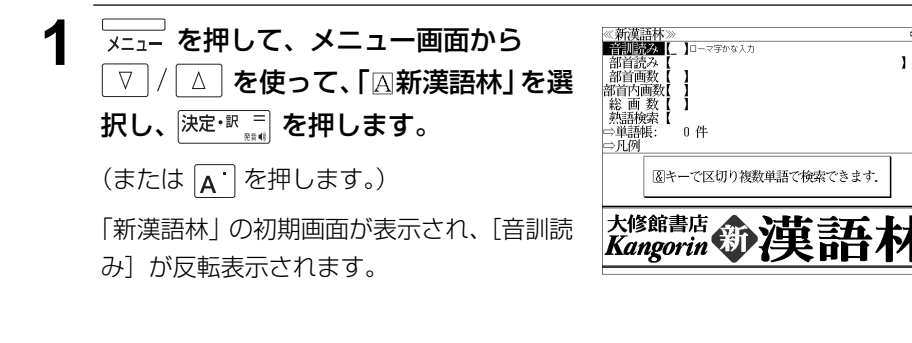

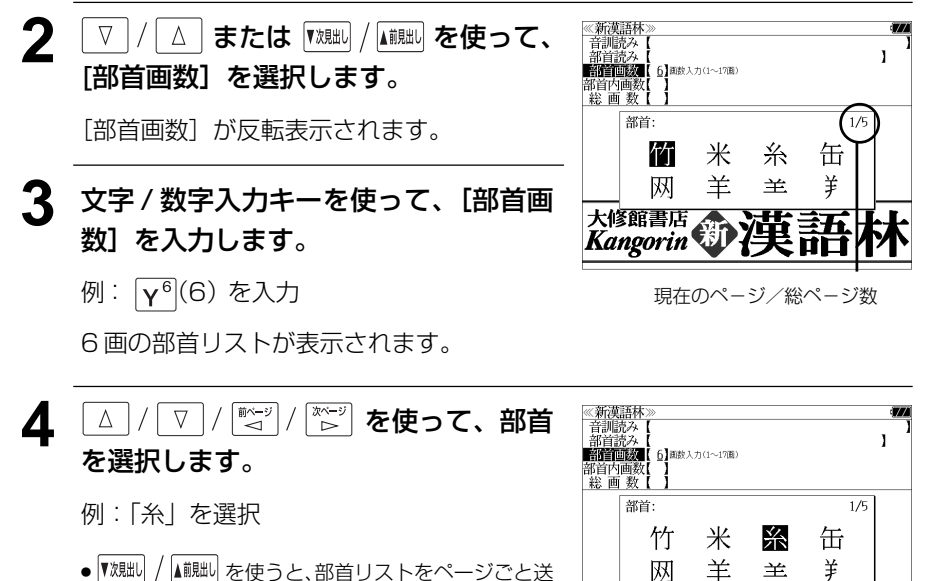

ることができます。

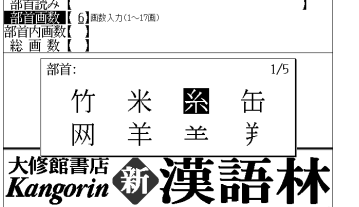

5 深定·訳 コ を押します。

順です。

部首が「糸」の漢字候補が表示されます。

● 漢字が表示される順序は、シフト JIS の文字コード

《新漢語林<br>音訓読み<br>部首読み <sup>1</sup> **BARTON** า<br>ปัตตรา∌ก≂บทตา 'r⊛i 部首内画数<br>総画 数  $1/15$ 維 緯 縁 絢 綾 緩 紀 徽 級 絵 糾 給 緊 繰 系 結 経 絩 繋 絹

### 6 **MEAT / Aiiillal) を使って、併用する検索方法** [部首内画数]を選択します。

「部首内画数]が反転表示されます。 部首内画数とは総画数から部首画数を引いた ものです。

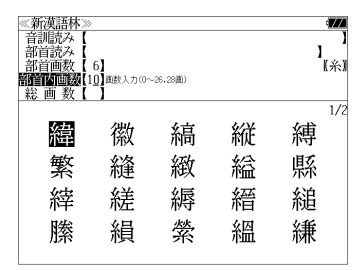

## **7** 文字/数字入力キーを使って、[部首内画 数]を入力します。

例:  $\boxed{Q^1}$  $\boxed{P^0}$  (10) を入力

部首が「糸」で部首内画数が 10 画の漢字候 補が表示されます。

8 △/V/※ジ/※ジ を使って、目的 ≪新漢語林≫<br>|音訓読み【<br>|部首記教【6】<br>|**部首画数【6】**<br>|**部首画画数【10】**■政入力(0〜26.28画)  $\overline{\mathbf{z}}$ の漢字を選択します。 ົໃ ຂໍາ) 総画数  $\overline{1}/\overline{2}$ 例:「縞」を選択 緯 徽 縞 縦 縛 繁 絳 緻 綸 縣 縡 縒 縟 縉 縋 縢 絹 縈 縕 縑 9 <sup>決定・訳 コ</sup> を押します。 《新漢語林 热涌 【374 縞 選択した漢字の解説が、全画面表示されます。 口部首解説 < 全画面のスクロール > コウ(カウ) 圏 圏 gǎo 字義<br>●きぬ ⑦しろぎぬ(白絹).⑦きぎぬ(生絹).⑦ねりぎぬ(練<br>- 絹). ②ちぢみ ちりめん<br>- 帛). ②ちぢみ ちりめん  $\Delta$ :1 行ずつ ....<br>しろ(白). 白色 白い. 献づ 深ージ :ページごと **国しま.模様の一種.また、しま模様の織物.** 客前しま ● 解説の全画面表示で を使うと、新漢語林に登録されている順で、次の漢字ま

**126 127** たは 1 つ前の漢字の解説が表示されます。

## 漢字を音訓読み、部首読みで検索する

例:「縁」を音訓読みと部首読みで調べる

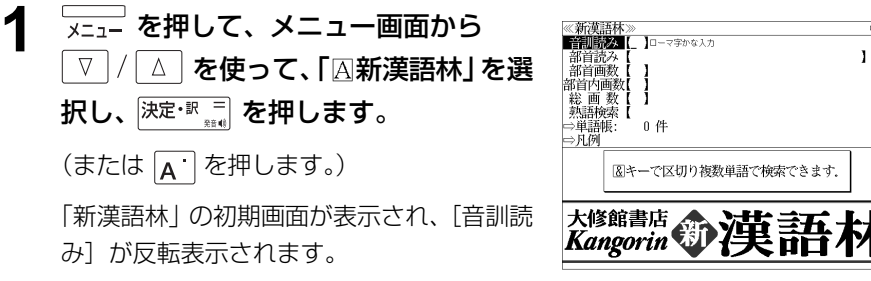

### **2** 文字/数字入力キーを使って、漢字の読 みを入力します。

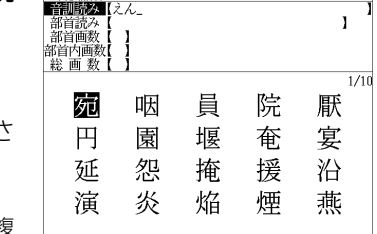

 $\mathbf{I}$ 

例:ローマ字で「ENN」と入力 読みが「えん」に該当する漢字候補が表示さ

れます。

- ●漢字の読みが2つ以上ある場合、「&」で区切って複 数の読みを入力して候補を絞ることもできます。
- 入力した文字は、カーソルを移動して修正すること ができません。修正するときは、削除して入れなお してください。

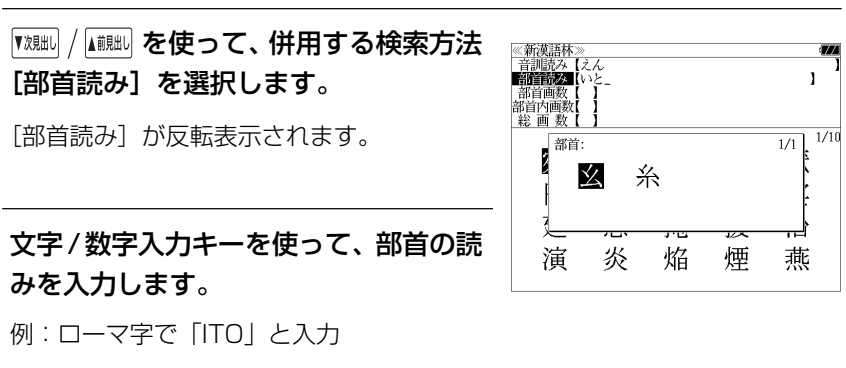

「いと」という読みを持つ部首が表示されま

す。

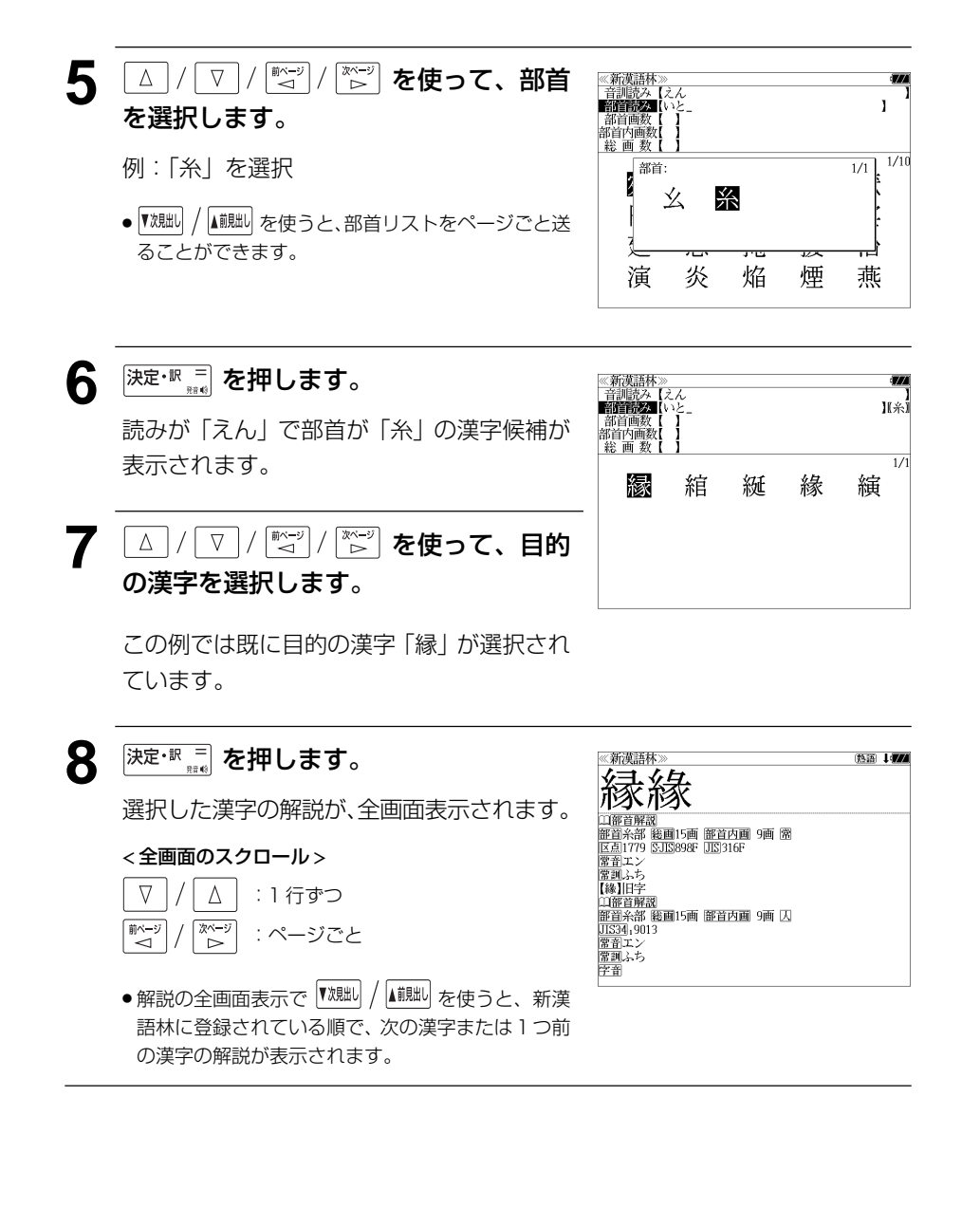

## 漢字の部首解説を見る

漢字の「部首解説」は別画面で見ることができます。

### 例:「縁」の漢字の「部首解説」を見る

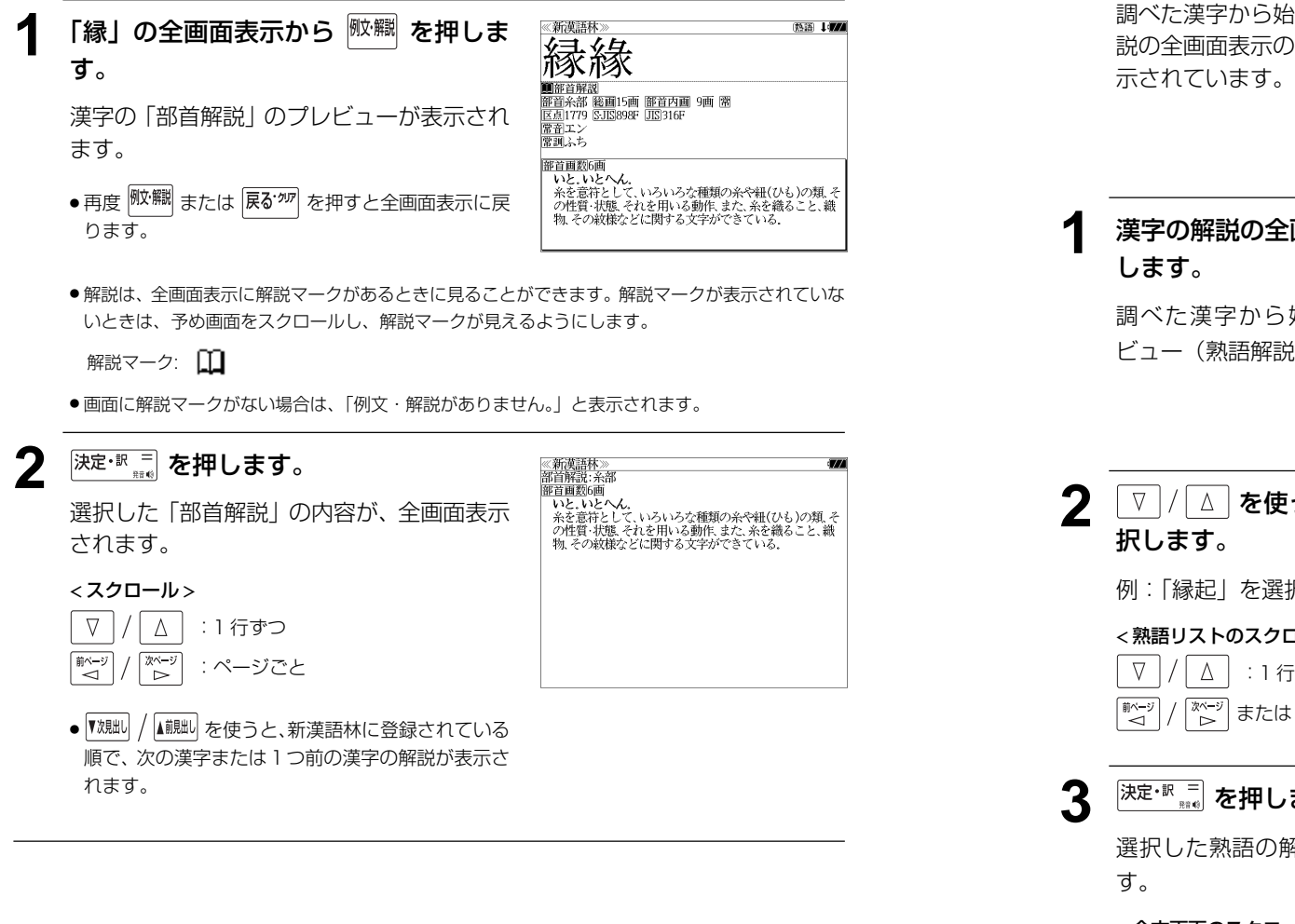

## 特定の漢字から始まる熟語を検索する

調べた漢字から始まる熟語を検索することができます。

例:「縁」から始まる熟語を調べる

調べた漢字から始まる熟語があるときは、解 説の全画面表示の右上に、[熟語]マークが表

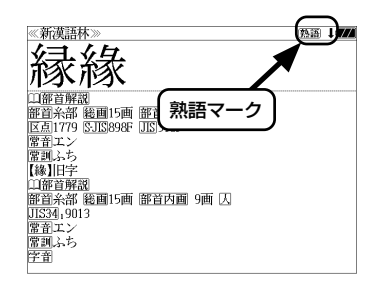

# 漢字の解説の全画面表示から <sup>(駒) </sup> を押

調べた漢字から始まる熟語リストとプレ ビュー(熟語解説の一部)が表示されます。

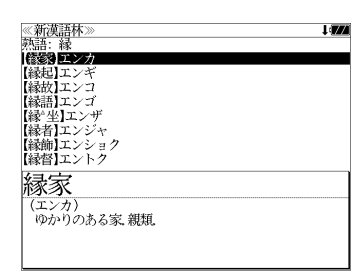

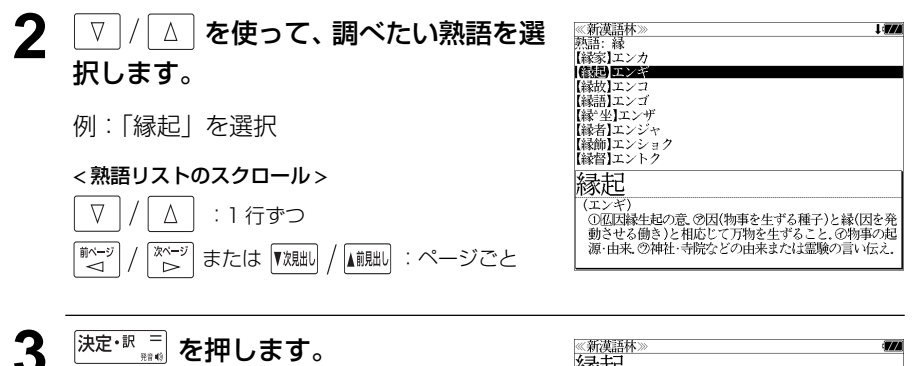

選択した熟語の解説が、全画面表示されま

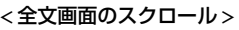

 $\nabla$ 

ື⊲໌

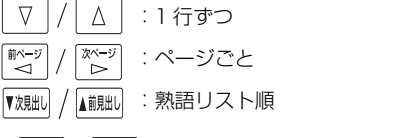

縁起 (エンキ 、<br>①仏因縁生起の意、②因(物事を生ずる種子)と縁(因を発 )動させる働き)と相応じて万物を生ずること、の物事の起<br>動させる働き)と相応じて万物を生ずること、の物事の起<br>源・由来、⑦神社・寺院などの由来または霊験の言い伝え。 変た ……<br>、その文章 ②国⑦きざし、吉凶の前兆 ④めでたいこと。よろこび。

**130 131** ● ▼親却 / 【鹹脚 を使うと、全画面表示のまま、次または1つ前の熟語解説を表示することができま す。手順 **1** で表示した熟語リストの順で表示されます。

#### 新漢語林に収録されている熟語を検索する 4 √ √ △ を使って、調べたい熟語を選 ≪新漢語林≫<br>■森輔院羅【えんき (衍義)エン 択します。 **READ EXAM** 新漢語林に収録されている熟語を検索します。 【演義】エンキ<br>【縁起】エンキ |機械】エンギ<br>||艶妓】エンギ<br>||匯丘】エンキュウ 例:「演技」を選択 例:「演技」を調べる 【掩泣】エンキュウ < 熟語リストのスクロール > 演技 (エンギ)<br>- 見物人の前で芝居・曲芸・舞踊などの芸をすること.また<br>- その技. <del>「<sub>メニュ</sub>」を</del>押して、メニュー画面から<br>「▽ / / △ │ を使って、「囚新漢語林! △ :1行ずつ ≪新漢語林≫<br>■音訓説文 【 】□ーマ字かな入力  $\nabla$  $\mathbf{I}$ △│を使って、「囚新漢語林」を選 部自説み<br>部首画数 ▼次見出し :ページごと 部首内画 総画数 択し、  $\overline{3\overline{3}}$   $\overline{3\overline{3}}$  を押します。 单語帳: 0件 ⇒凡例 (または A を押します。) 図キーで区切り複数単語で検索できます。 5 <sup>決定·訳</sup> at を押します。 《新漢語林<br>演技 大修館書店 第二十五 「新漢語林」の初期画面が表示され、[音訓読 (エンギ (エンギ)<br>「見物人の前で芝居・曲芸・舞踊などの芸をすること。また、<br>その技 選択した熟語の解説が、全画面表示されま み]が反転表示されます。 す。 < 全画面のスクロール >  $\nabla$  $\Delta$ :1 行ずつ **22 / △ または <sup>【</sup><sub>次那</sub>】/ 【 i!!!!!】 を使って、** 《新漢語材<br>音訓読み<br>部首読み | 前ページ<br>| → → িশ∽ :ページごと [熟語検索]を選択します。 部首画数 部首内画数<br>総画 数 ▼次見出し ▲前見出し :熟語リスト順 **DARRIDGE | 10-7700A)** 「熟語検索]が反転表示されます。 - 0 件  $\Rightarrow$  FL(5) ● |▼沈朏 / |▲ 煎朏 | を使うと新漢語林に登録された順で、 次または1つ前の熟語が表示されます。手順 **3**で表 示した熟語リストの順ではありません。 大修館書店  $\chi$ <sup>18 Hit of</sup>  $\mathfrak{P}$   $\mathfrak{P}$   $\mathfrak{P}$ **3** 文字/数字入力キーを使って、調べたい 熟語の読みを入力します。 「滞業」エンタ 後起エンキ 【鄂岐】エンギ 例:ロ-マ字で、「ENGI」と入力 【延喜式】エンギシキ 【開丘】エンキュウ 【掩泣】エンキュウ ローマ字がひらがなに変換され、該当する熟 衍義 (エンギ 語リストと、プレビュー(熟語解説の一部)が 、ニン、<br>①仁義の道をおし広める。<br>②おし広めた意義。また、意義をおし広めてくわしく説 表示されます。 ● 入力した文字列に該当する熟語がない場合は、もっとも近い熟語から順に表示されます。 熟 語リストをスクロールすると、入力文字を含まない熟語も順に表示されます。

- ●「?」または「\*」を入力した場合、該当する熟語がない場合は、「該当する候補がありませ ん。」と表示されます。
- ☞ 「文字入力」28 ペ-ジ 「入力文字の訂正」31 ページ

# **ブリタ二カ国際大百科事典**を使う

「ブリタニカ国際大百科事典 電子辞書対応小項目版」の内容を収録しました。

- ・見出し語は日本語と英語の両方から検索できます。
- ・同音異義語は見出し語のリスト表示で、検索も簡単です。
- ・部分的にしかわからない、うろ覚えの単語を検索できます。 (キーワード検索)
- ・説明文に含まれる言葉から見出し語を検索します。 (ジャンル別事典)
- ・6 つのジャンルに該当する見出し語を集めました。

## 日本語で見出し語を検索する

### 例:「恐竜」を調べる

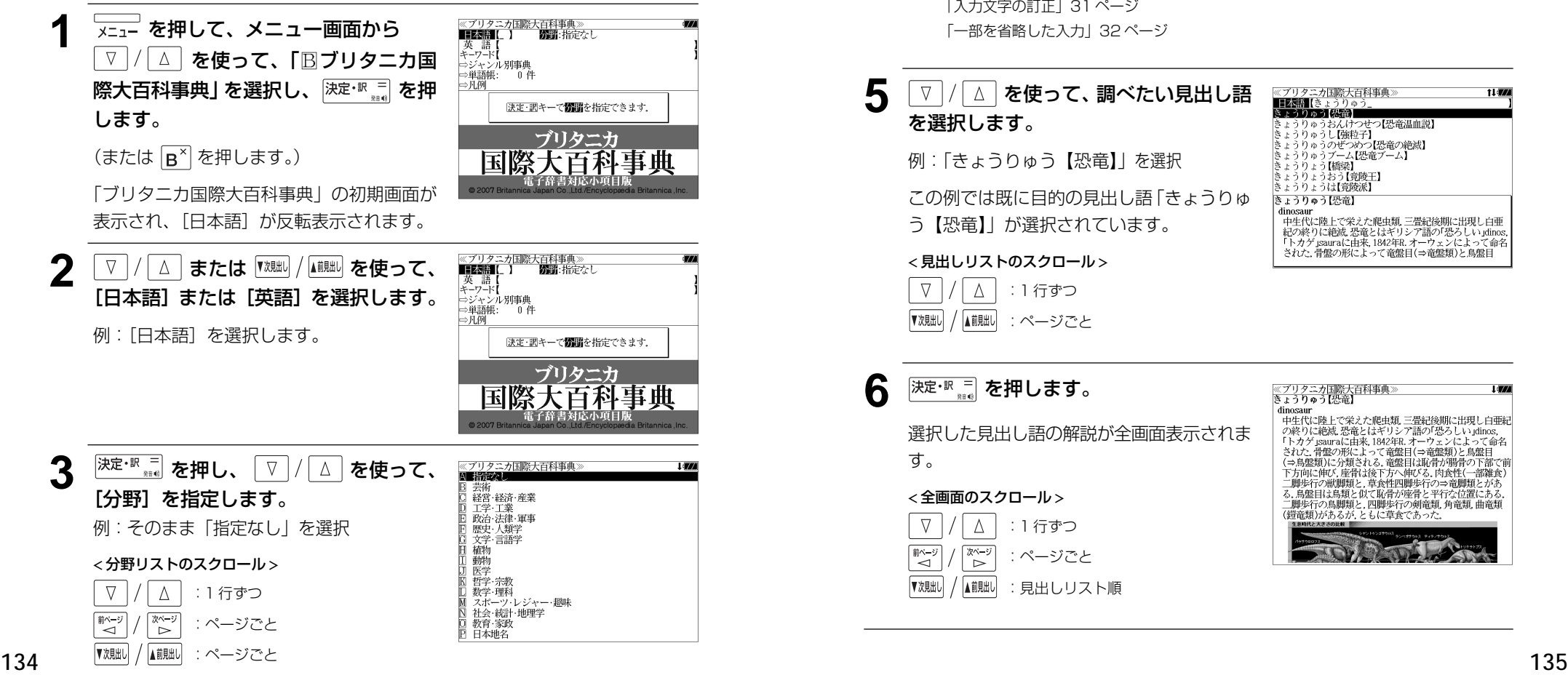

- **4** <sup>決定・訳 =</sup> を押し、文字 / 数字入力キーを ≪ブリタニカ国際大百科事典 ※ノリツーガ国際大日<br>**■王朝 (**きょうりゅう<br>**※王和 『日</u>朝** 使って、調べたい日本語を入力します。 うりゅうおんけつせつ【恐竜温血説】 |ビュラフッフのんりつき!<br>|きょうりゅうし【強粒子】| ッッフレDEMEIT<br>りゅうのぜつめつ【恐竜の絶滅】 ・ブーム【恐竜ブーム】 例:ロ-マ字で、「KYOURYUU」と入力 1橋梁】 - ミュッワェフM電彩』<br>- きょうりょうおう【竟陵王】<br>- きょうりょうは【意陵派】 ロ-マ字がひらがなに変換され、該当する見 きょうりゅう【恐竜】 こ。<br>- dinosaur<br>- 中生代に陸上で栄えた爬虫類、三畳紀後期に出現し白亜 出しリストと、プレビュー (解説の一部) が - FirstNeilly K.A.に関連して活動。 - Fillogyme.clという面面<br>紀の終りに絶滅。恐竜とはギリシア語の「恐らしい」dinos。<br>「トカゲ」sauraに由来、1842年R.オーウェンによって命名 表示されます。 された、骨盤の形によって竜盤目(⇒竜盤類)と鳥盤目
	- ●入力した文字列に該当する見出し語がない場合は、最も近い見出し語から順に表示されます。 見出しリストをスクロールすると、入力文字を含まない見出し語も順に表示されます。
	- ●「?」または「\*」を入力した場合、該当する見出し語がない場合は、「該当する候補があり ません。」と表示されます。
	- ☞ 「文字入力」28 ペ-ジ 「入力文字の訂正」31 ページ 「一部を省略した入力」32 ページ

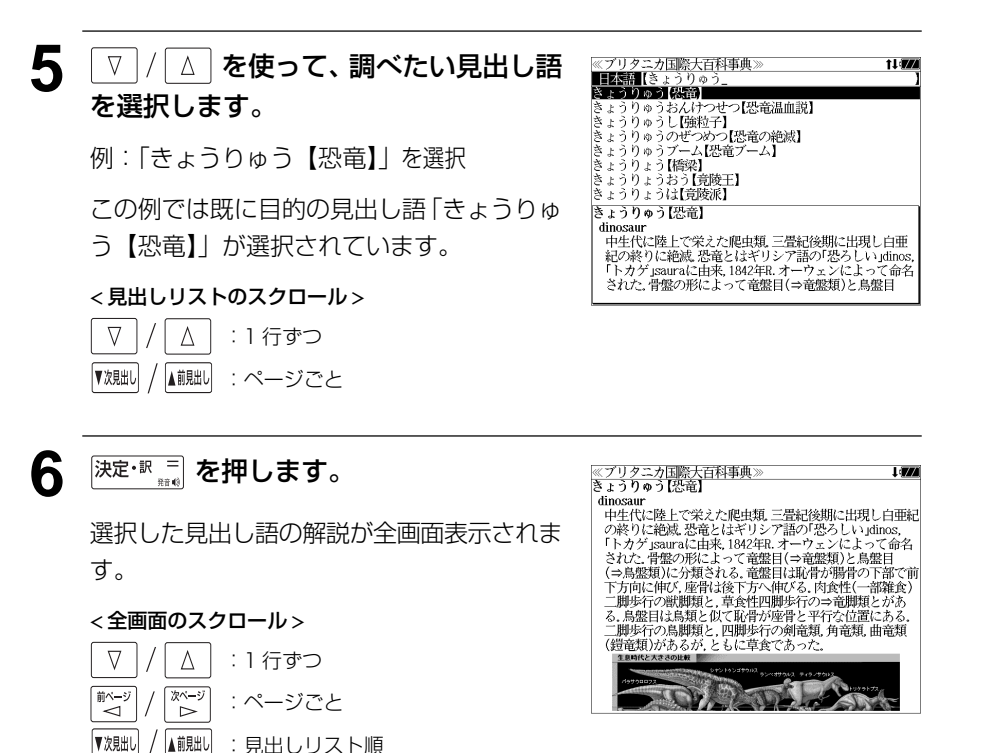

t Lawy

## キーワードから見出し語を検索する

説明文に含まれる言葉から逆に見出し語を検索します。

例:「アザミ」をキーワードにして見出し語を調べる

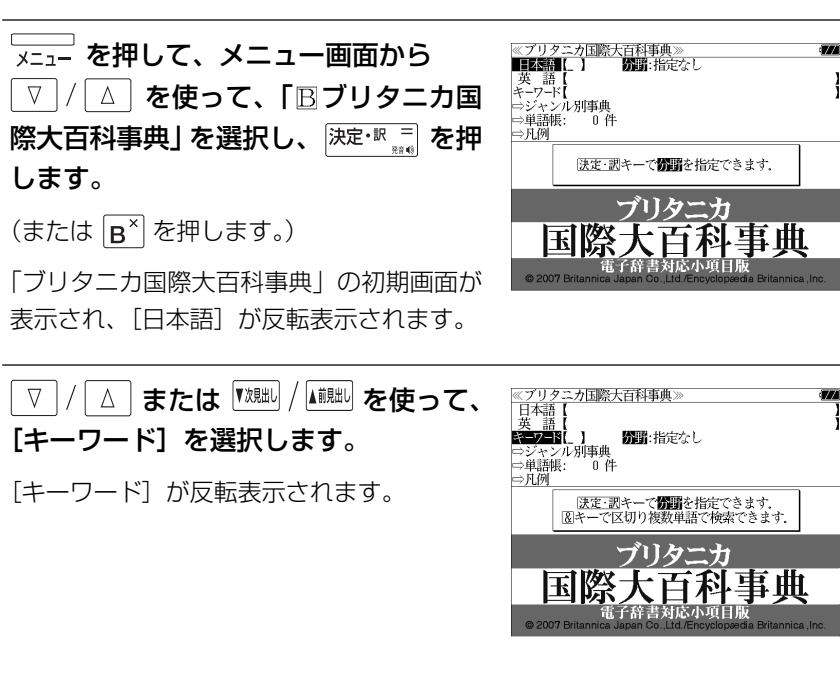

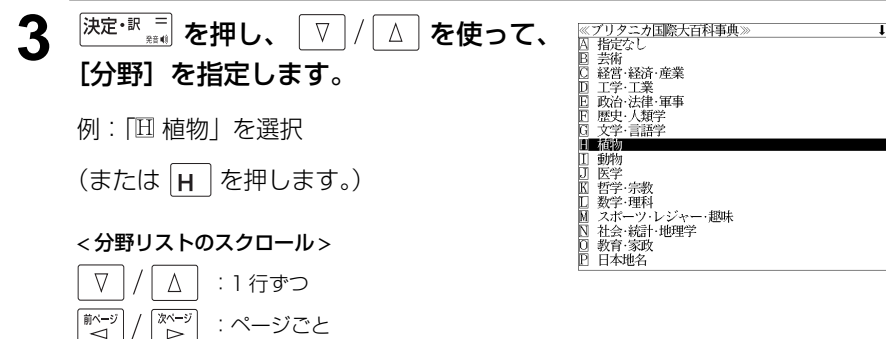

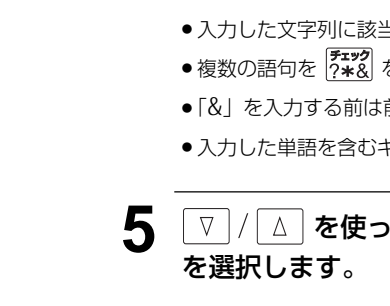

- $\Delta$  <sup>決定・訳 =</sup> を押し、文字 / 数字入力キーを 使って、調べたいキーワードを入力しま す。
	- 例:ロ-マ字で、「AZAMI」と入力

ロ-マ字がひらがなに変換され、該当する見 出しリストとプレビュー(解説の一部)が表 示されます。

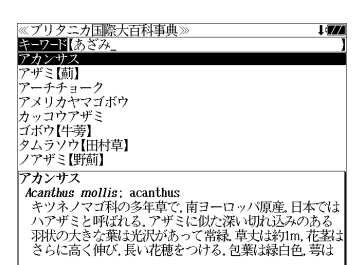

- ●入力した文字列に該当するキーワードを有する解説文を表示します。
- 複数の語句を <sup>『チェック</sup> を使って 「 & 」で区切って入力することができます。
- ●「&」を入力する前は前方一致です。
- 入力した単語を含むキーワードがない場合、「該当する候補がありません。」と表示されます。

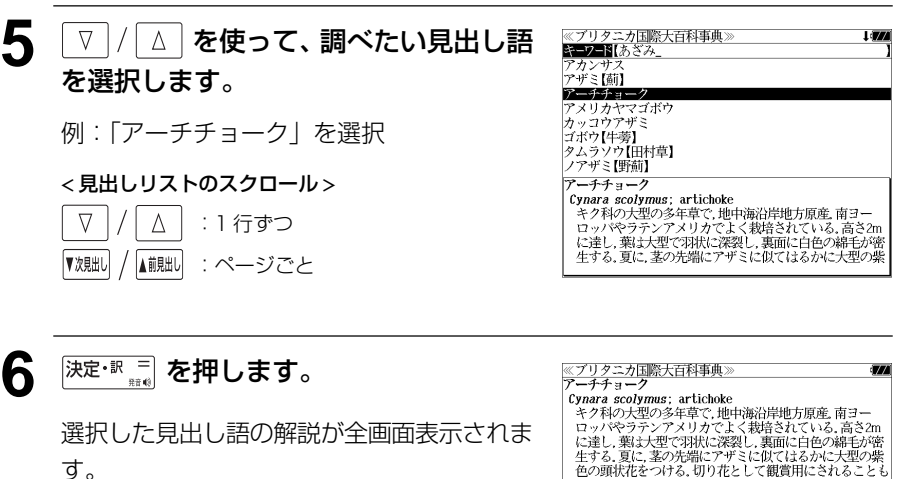

### < 全画面のスクロール >

▼次見出し

- $\nabla$  $\Delta$ :1 行ずつ 次ページ 前ページ :ページごと ້⊲໌ ື
	- ▲前見出し :見出しリスト順

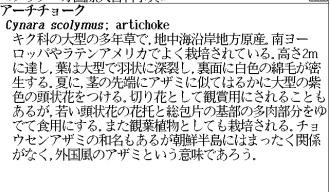

## ジャンル別事典から検索する

6 つのジャンルに該当する見出し語を集めました。

### 例:「タオス」を調べる

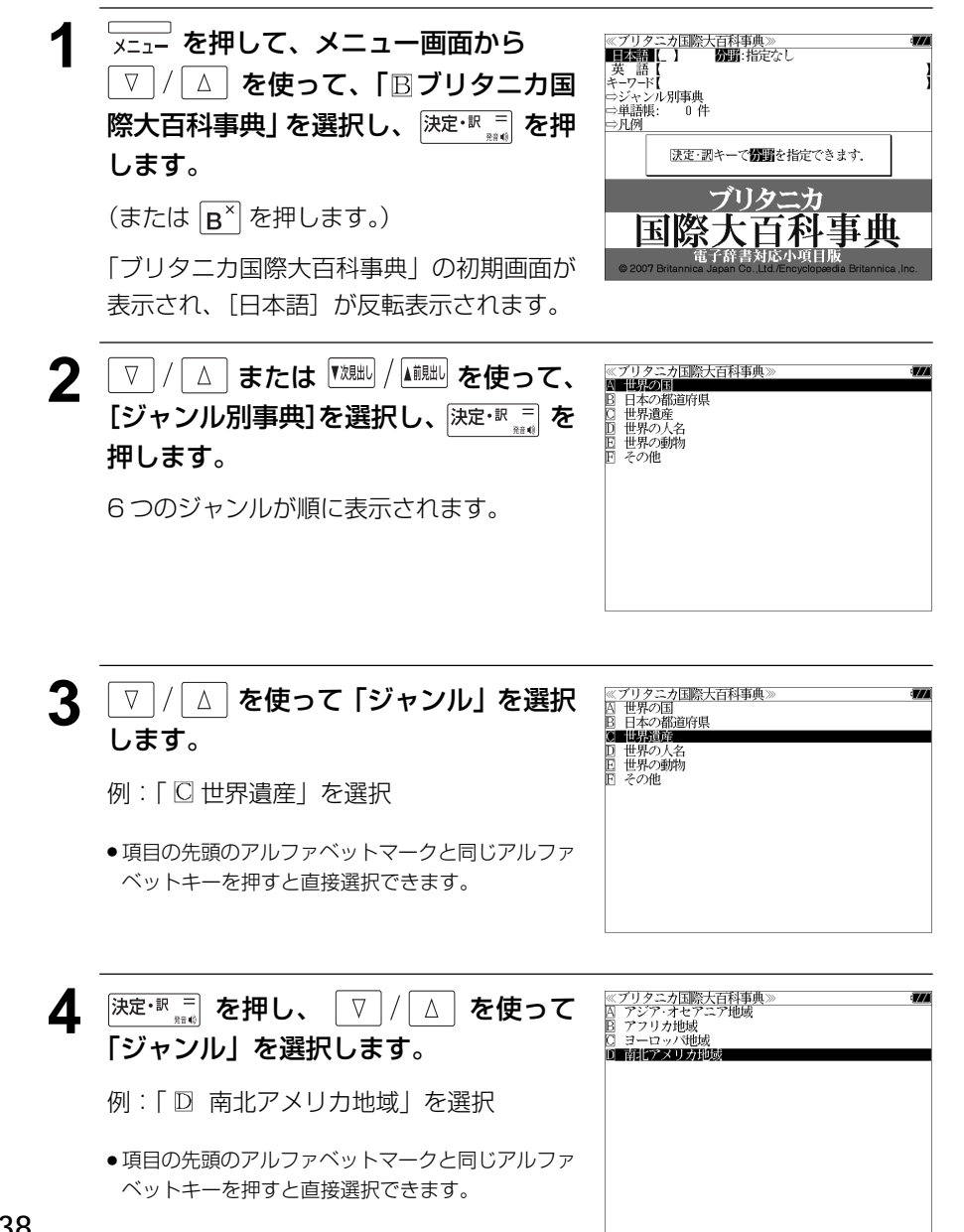

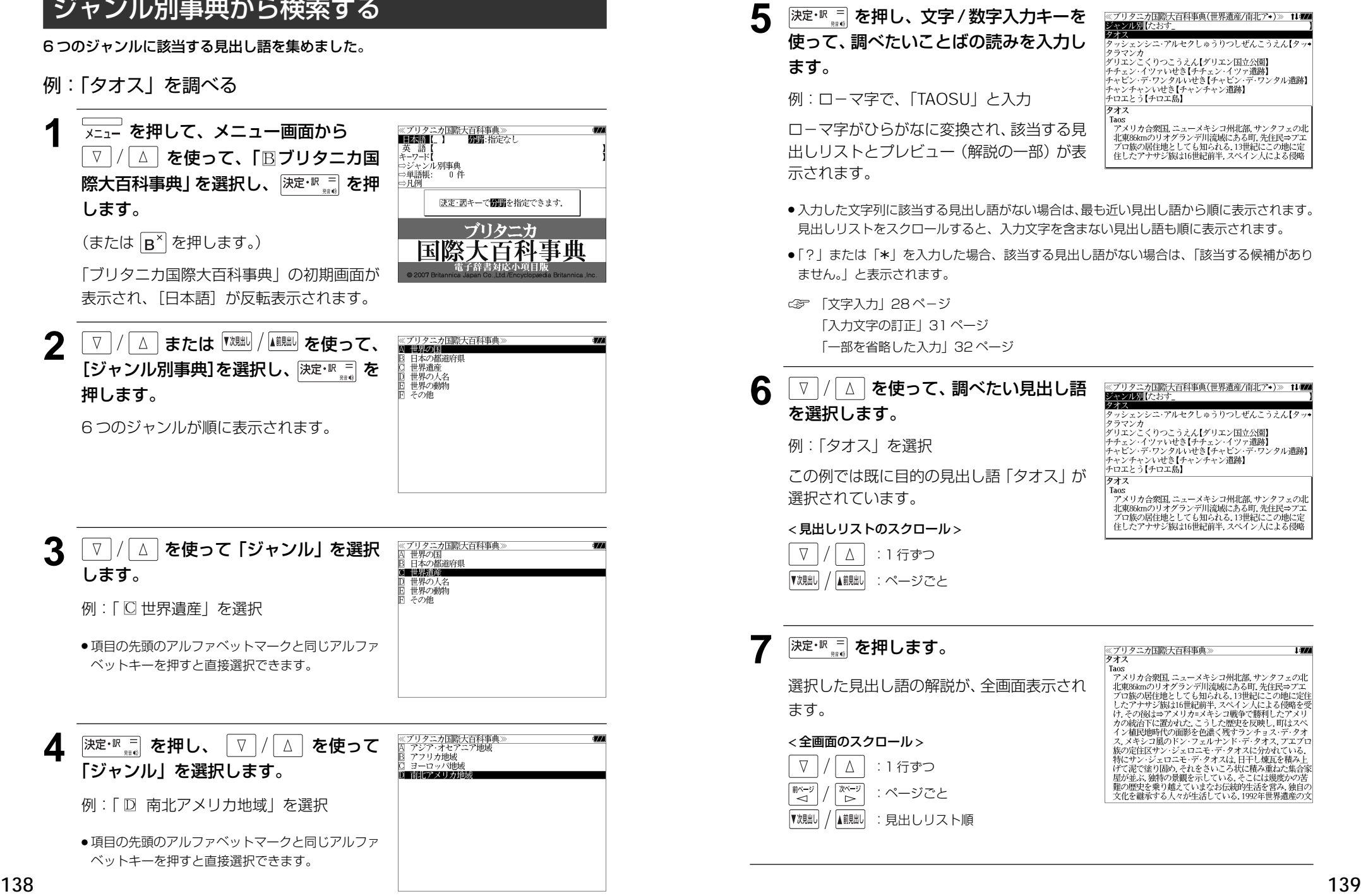
# **パーソナルカタカナ語辞典**を使う ●「?」または「\*」を入力した場合、該当する見出し語がない場合は、「該当する候補があり

学習研究社「パーソナルカタカナ語辞典」の内容を収録しました。

(図表は除く)

・カタカナ語の他に、アルファベットの略語の意味を調べることもできます。

# 見出し語を検索する

# 例:カタカナ語の「サーバー」を調べる

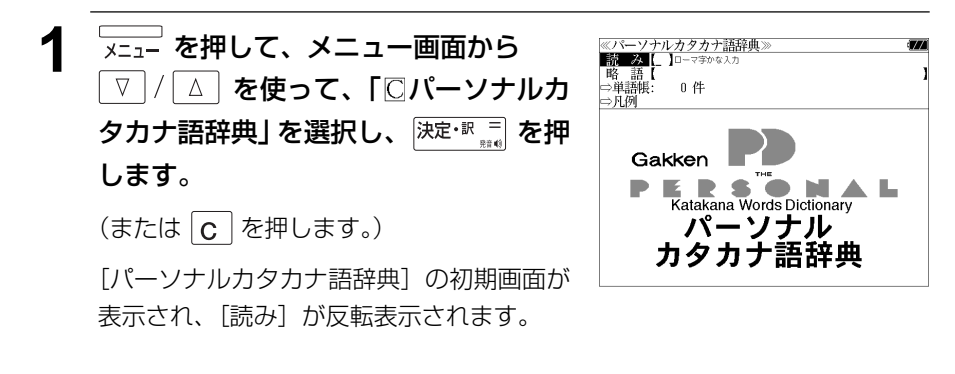

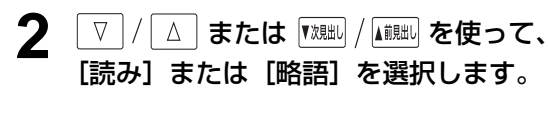

例: そのまま「読み〕を選択

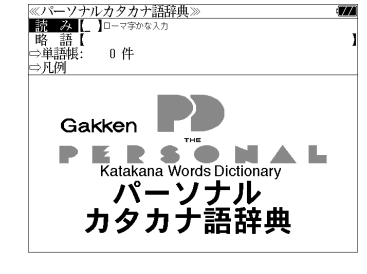

文字/数字入力キーを使って、調べたい **2000mmmmmmmmmm** カタカナ語の読みを入力します。

例:ロ-マ字で、「SA-BA-」と入力

ローマ字がカタカナに変換され、該当する見 出しリストとプレビュー (解説の一部) が表 示されます。

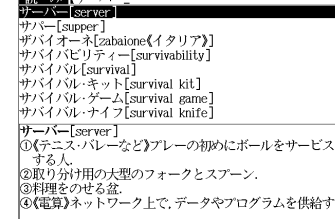

●アルファベットの略語を検索する場合は、略語の入力エリアに英文字で入力します。

**140 141** ます。見出しリストをスクロールすると、入力文字を含まない見出し語も順に表示されます。 ● 入力した文字列に該当する見出し語がない場合は、もっとも近い見出し語から順に表示され

- ません。」と表示されます。
- ☞ 「文字入力」28 ペ-ジ 「入力文字の訂正」31 ページ 「一部を省略した入力」32 ページ

# ▲ | ▽ |/| △ | を使って、調べたい見出し語 を選択します。

### 例:「サーバー」を選択

この例では既に目的の見出し語「サーバー」 が選択されています。

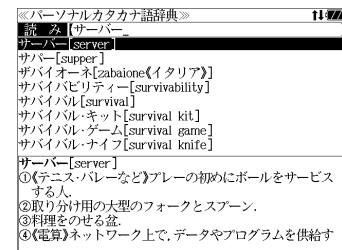

## < 見出しリストのスクロール >

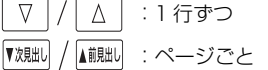

5 <sup>快定・訳 コ</sup> を押します。

選択した見出し語の解説が、全画面表示され ます。

## < 全画面のスクロール >

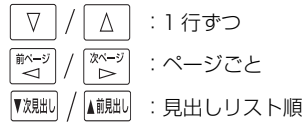

≪パーソナルカタカナ語辞典》<br>**サーバー**[server]<br>①《テニス・バレーなど》プレーの初めにボールをサービスす 2取り分け用の大型のフォークとスプーン. ◎料理をのせる盆.<br>③料理をのせる盆.<br>④**《電算》**ネットワーク上で.データやプログラムを供給する<br>│ コンピューターやソフトウエア.

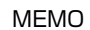

# **MEMO NEMO remote that in the contract of the contract of the contract of the contract of the contract of the contract of the contract of the contract of the contract of the contract of the contract of the contract of**

# **スペルチェック**(うろ覚えのスペルでも簡単検索)

正確なスペルがわからない場合でも英単語を調べることができます。

### (スペルチェックができる辞書)

英和辞典(ジーニアス英和大辞典、ナノテクノロジー用語英和辞典、リーダーズ英和辞典、 リーダーズ・プラス)、Oxfordの辞典(NOAD、OALD)、ステッドマン医学大辞典の英語、 ステッドマン医学略語辞典、医学英語実用語法辞典の英語、医学書院 医学大辞典の英語、 治療薬マニュアルの英語(SR-A10000 のみ)、ブリタニカ国際大百科事典の英語検索

例: 英和辞典で「generous」を、あいまいな「ieneras」から調べる

# **1** 文字/数字入力キーを使って、調べたい 英単語のスペルを入力します。

例:英和辞典で「 **jeneras**」と入力

● 入力した文字列に該当する見出し語がない場合は、 もっとも近い見出し語から順に表示されます。

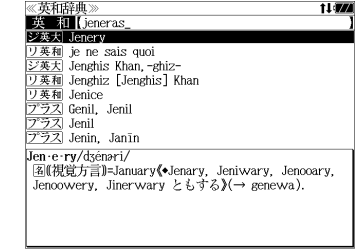

# **2** 风<sup>ル</sup>を押します。

入力した文字列に該当する見出し語と、発音 やスペルが似ている英単語 (候補)のリスト が表示されます。プレビュー(英和訳の一部) も同時に表示されます。

- ≪スペルチェック》<br>該当:該当する単語がありません 候補: **■ジ英大 inerous** ジ英大<br><br>ジ英大 gin rous<br>ジ英大 generous ンベン scricrous  $\frac{7.57}{2.52}$  generous jin·er·ous/dzinaras/ |<br>|形||視覚方言]|=generous(→ gin'rous).
- 入力した文字列に該当する見出し語がない場合は、 候補のリストだけが表示されます。

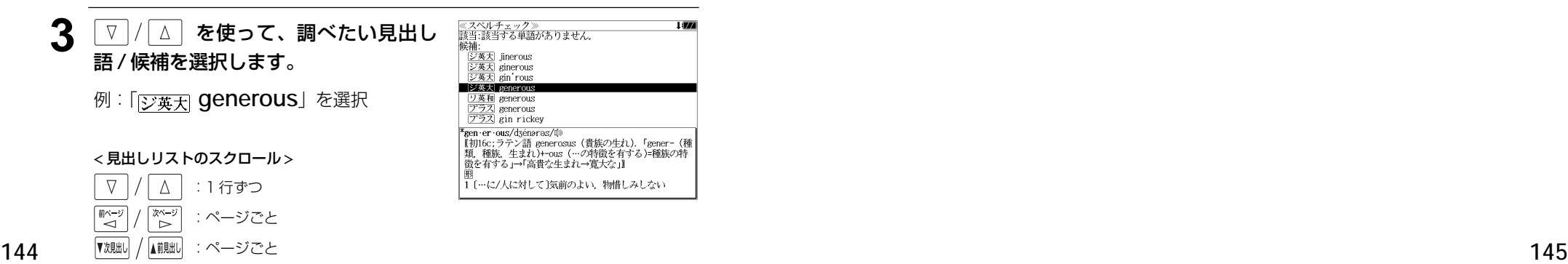

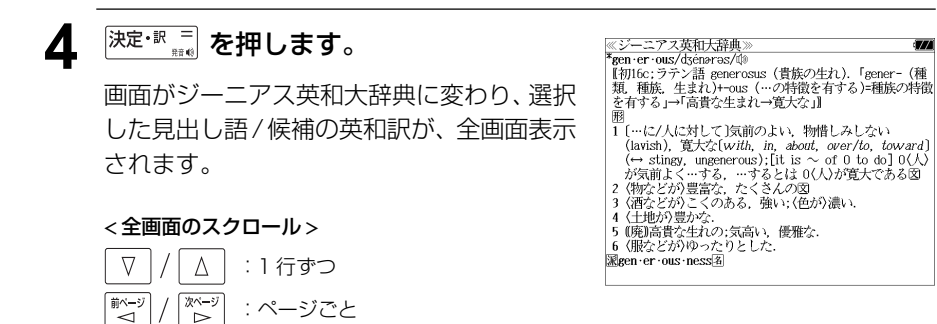

# 正しいスペルを入力した場合

入力したスペルが正しい場合も、似ている英 単語の候補が表示されます。

例:「**generous**」と入力

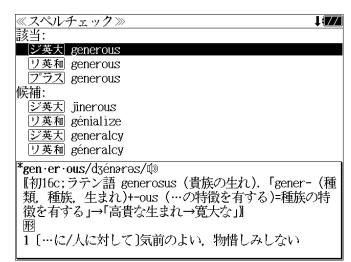

## 変化形を入力した場合

入力したスペルが変化形の場合は、原形と、 似ている英単語の候補が表示されます。

例:「 **took**」と入力

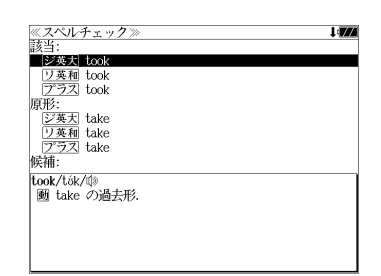

# シャンプ様能 (辞書から辞書へ関連語検索)

## 辞書内ジャンプ:

日本語、英単語や参照記号から、同じ辞書の中の解説画面や訳画面にジャンプ します。

### 辞書間ジャンプ:

解説 /訳画面の中の日本語の語句、英単語や漢字から、他の辞書の見出し語や 漢字を検索し、その解説 / 訳画面にジャンプします。 (シルカカードをお使いの場合は、シルカカードも含みます。)

- ジャンプ先の辞書記号は、( c 29ページ 「辞書の略号一覧1)
- ⇒例文検索へジャンプします。 ⇒成句検索へジャンプします。
- シルカカードの場合は、辞書記号の頭にカードマーク( )が表示されます。

# 英単語を調べる (1) |辞書内/辞書間ジャンフ

全画面表示中の英単語を同じ辞書や他の英語 系辞書または例文検索、成句検索を使って調 べることができます。

例: Oxford Advanced Learner's Dictionary (OALD) の「**gain**」 の全画面表示(☞ 79 ペ-ジ)

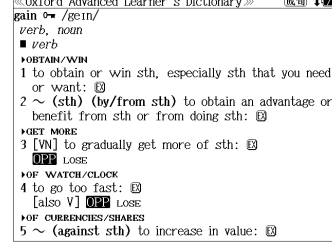

# 例:OALD 辞典画面中の単語「**obtain**」を英和辞典で調べる

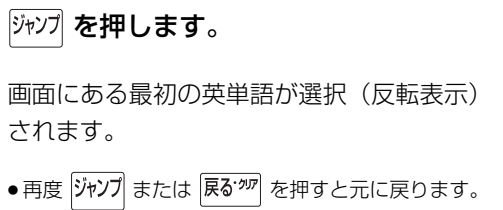

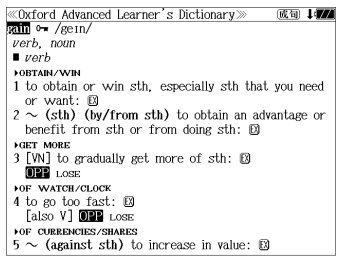

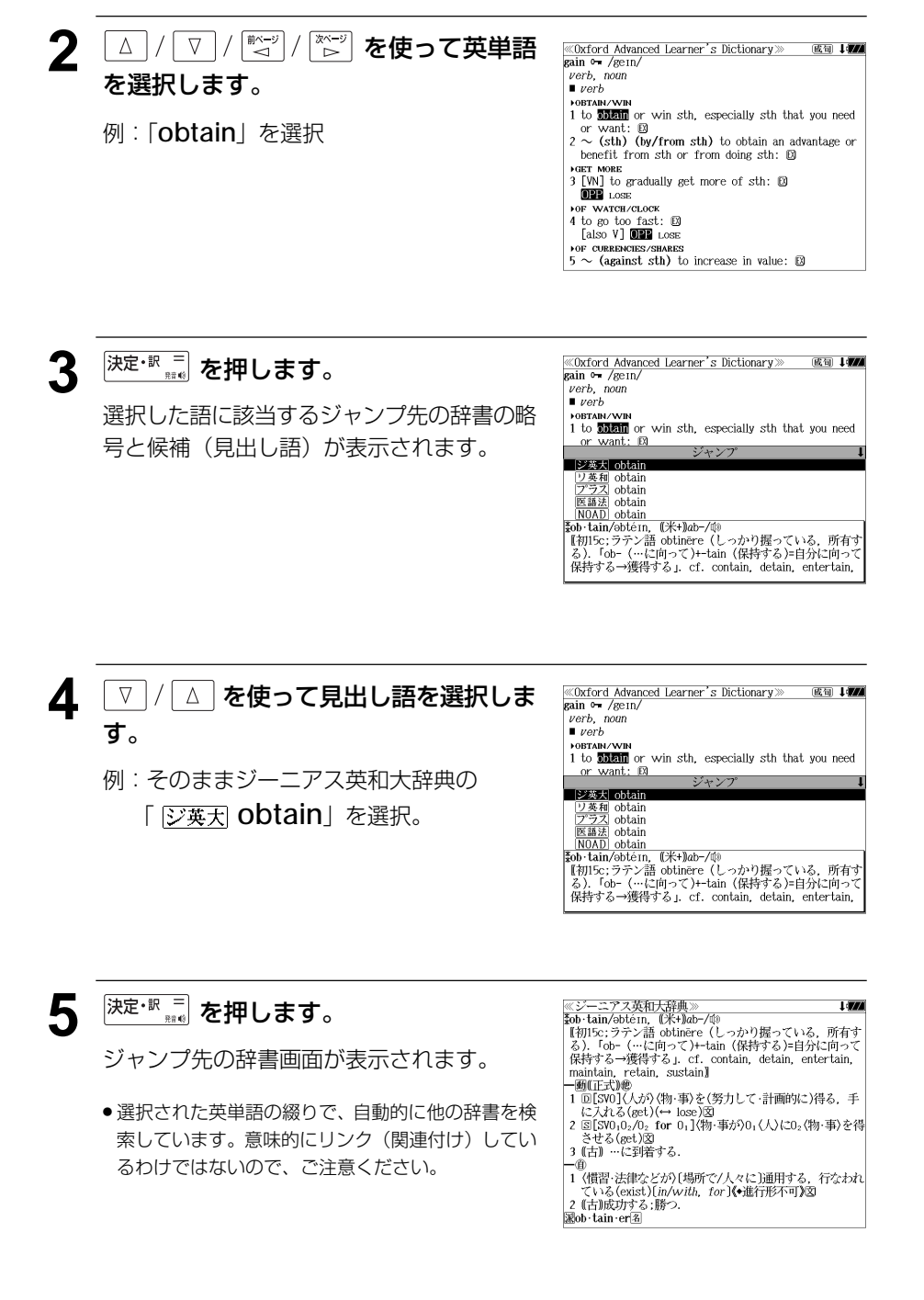

# 英単語を調べる (2) | 辞書内ジャンプ

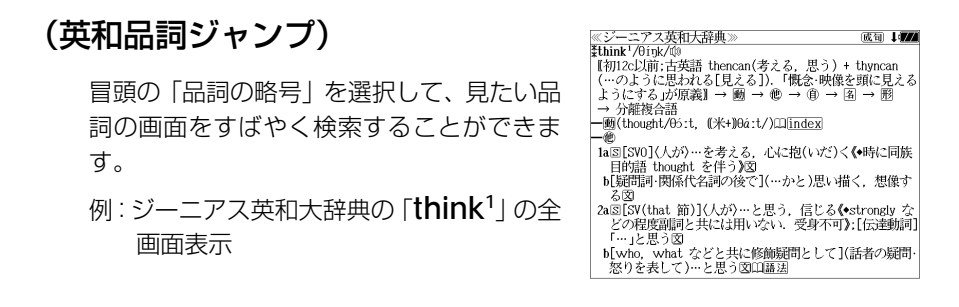

# 例:ジーニアス英和大辞典の「**think1** 」の名詞解説の画面にジャンプする

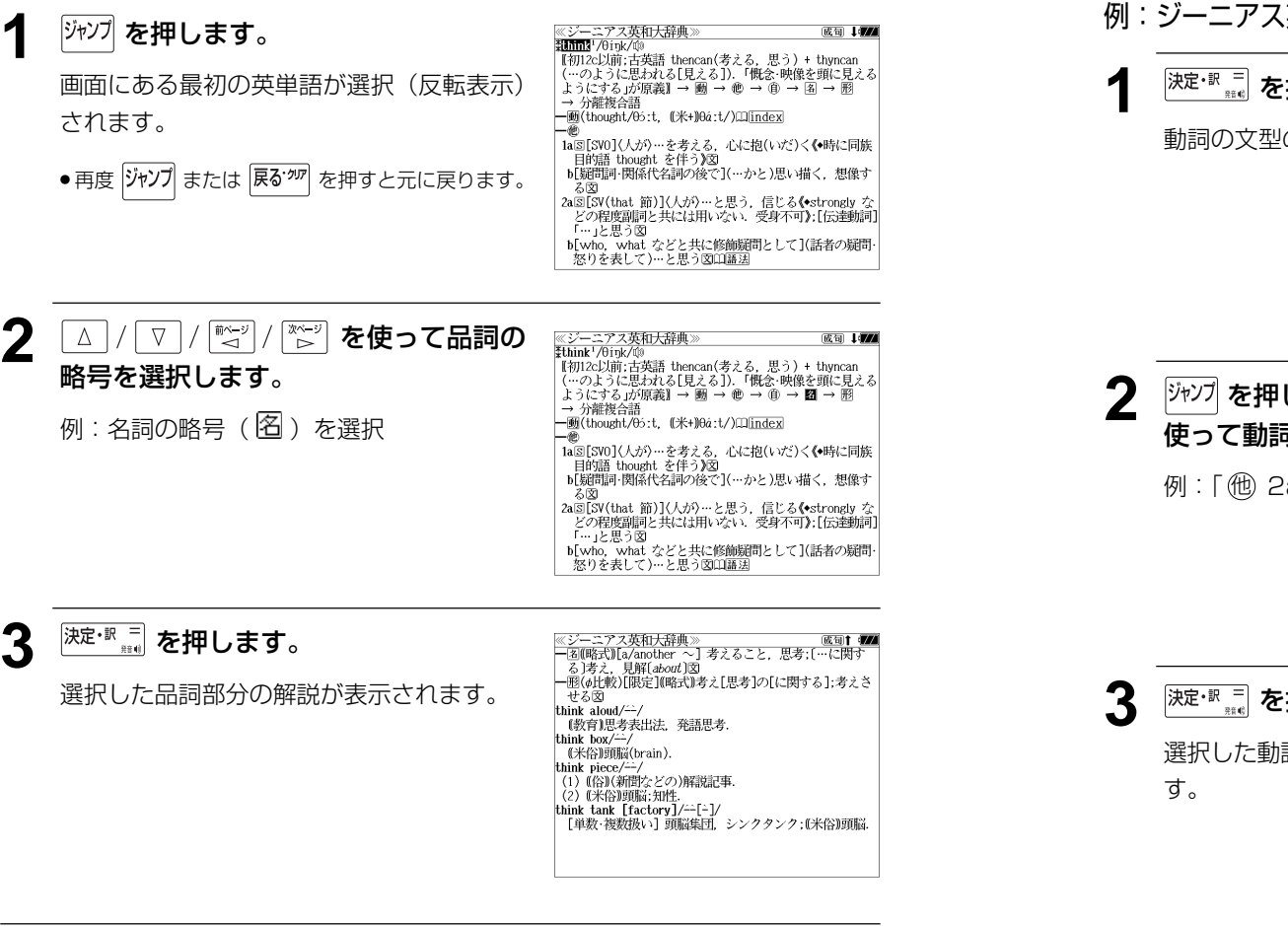

# 英単語を調べる (3) 「辞書内ジャンプ

# (英和文型インデックスジャンプ)

重要な動詞には冒頭に文型インデックスがあ ります。文型を選択して、見たい画面をすば やく検索することができます。

例:ジーニアス英和大辞典の「**think1** 」の全 画面表示から <sup>厥飄</sup> を押して index の解 説マーク(Ⅱ)を選択します。 (☞ 65 ペ-ジ)

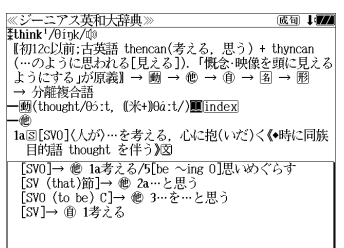

# 例:ジーニアス英和大辞典の「**think1** 」の動詞解説の画面にジャンプする

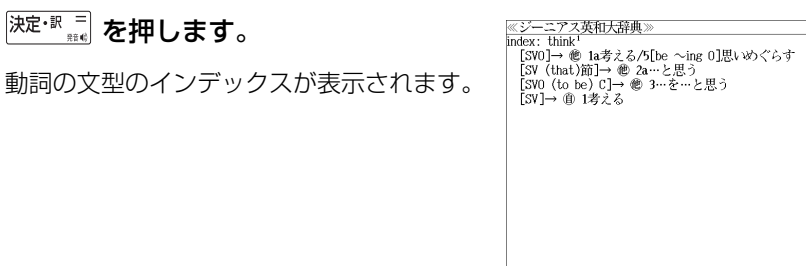

<sup>ジャンプ</sup> を押し、△ / ▽ / <sup>■~2</sup> / <sup>|※~2</sup> を 使って動詞の型を選択します。

例:「他 2a」を選択

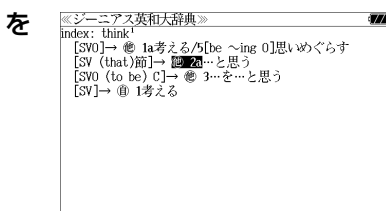

**深定·訳言 を押します。** 

選択した動詞の型の部分の解説が表示されま

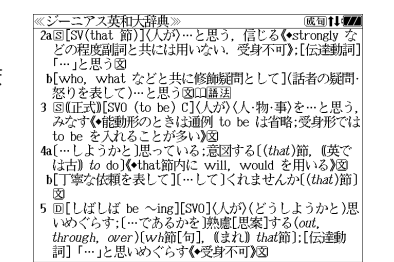

**148 149**

# 英単語を調べる (4) #書内ジャンプ

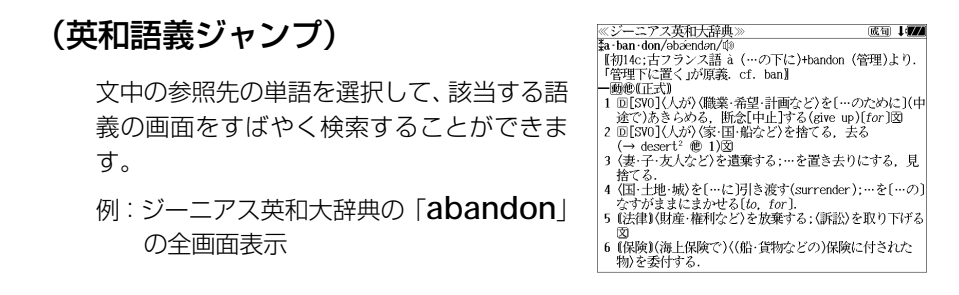

# 例∶ジーニアス英和大辞典の 「desert<sup>2</sup>」 の該当する語義解説の画面にジャンプする

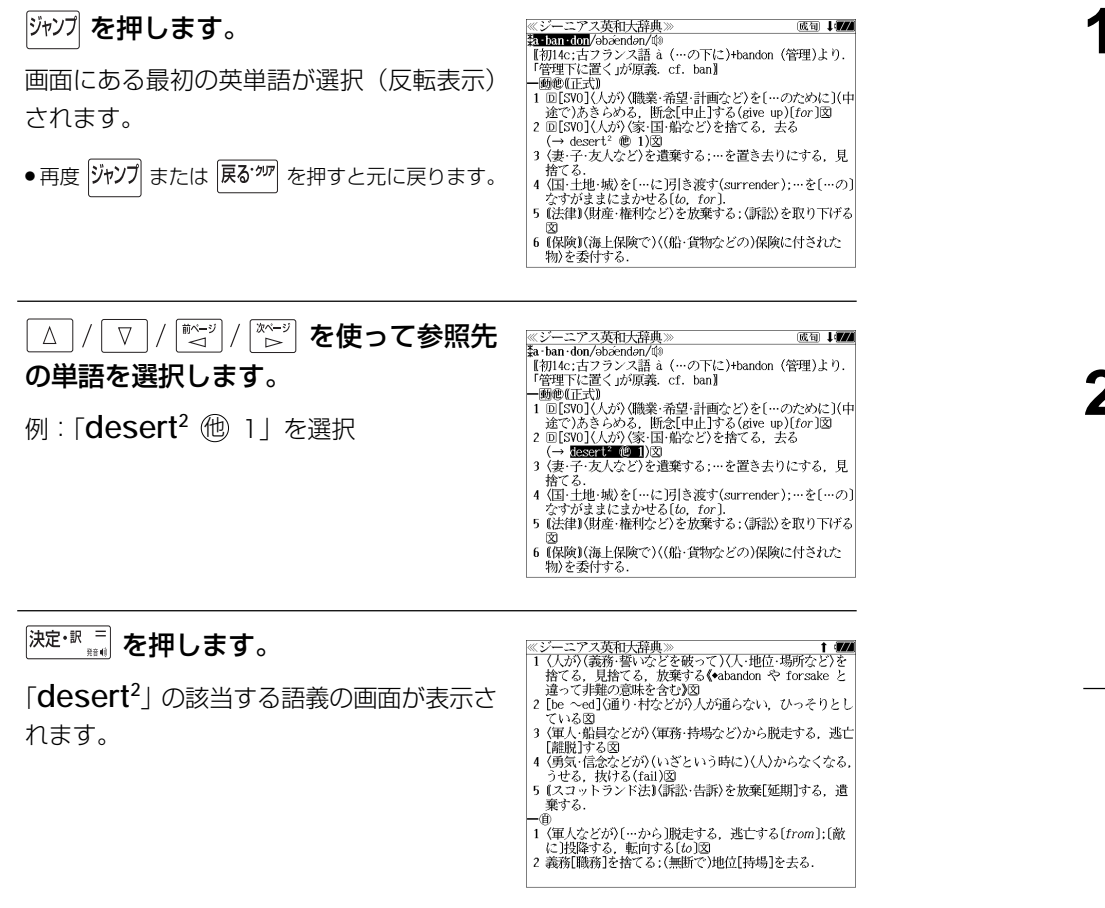

# 英単語を調べる (5) 群書内ジャンプ

# (見出し語ジャンプ)

英語の例文または成句検索の結果、選択した 例文または成句の全画面表示からその例文ま たは成句が含まれる見出し語の画面にジャン プします。

例:例文の全画面表示 (< ア1ページ)

ニアス英和大辞典 ≪ジーニアス英和)<br><mark>ジ英大</mark> innovative<br>…!! +He used traditional musical forms in *innovative* **Marg** 、。。。。。<br>彼は伝統的な音楽の形を革新的な方法で用いた.

# 例:ジーニアス英和大辞典の見出し語「**innovative**」の画面にジャンプする

# **ブップ を押します。**

例文が含まれる見出し語が選択(反転表示) されます。

**:アス英和大辞典** ※シーニ/ ヘ<del>火</del>仙<br>ジ英大 mmyalite +He used traditional musical forms in *innovative* stratic

、。。。。。。<br>彼は伝統的な音楽の形を革新的な方法で用いた.

## ● 再度 ジャソプ または 展るが を押すと元に戻ります。

<sup>決定·訳言</sup>おを押します。

見出し語の画面が表示されます。

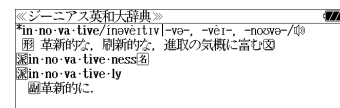

# 英単語を調べる (6) 辞書間ジャンプ

広辞苑に出てくる英単語から英和辞典、オッ クスフォードの辞典、ステッドマン医学大辞 典、医学略語辞典、医学英語実用語法辞典、医 学書院 医学大辞典、治療薬マニュアル(SR-A10000のみ)など、または例文検索、成 句検索にジャンプします。

トフィノル(Vran)<br>| ①こころみ、試行.<br>| ②運動競技で、試技 予選「タイム・ー」<br>|→トライアル・アンド・エラー【trial and error】

≪広辞苑≫<br>トライアル【trial】

例:広辞苑の「トライアル」の全画面表示

# 例:広辞苑の「トライアル」の表記「**trial**」をリーダーズ英和辞典で調べる

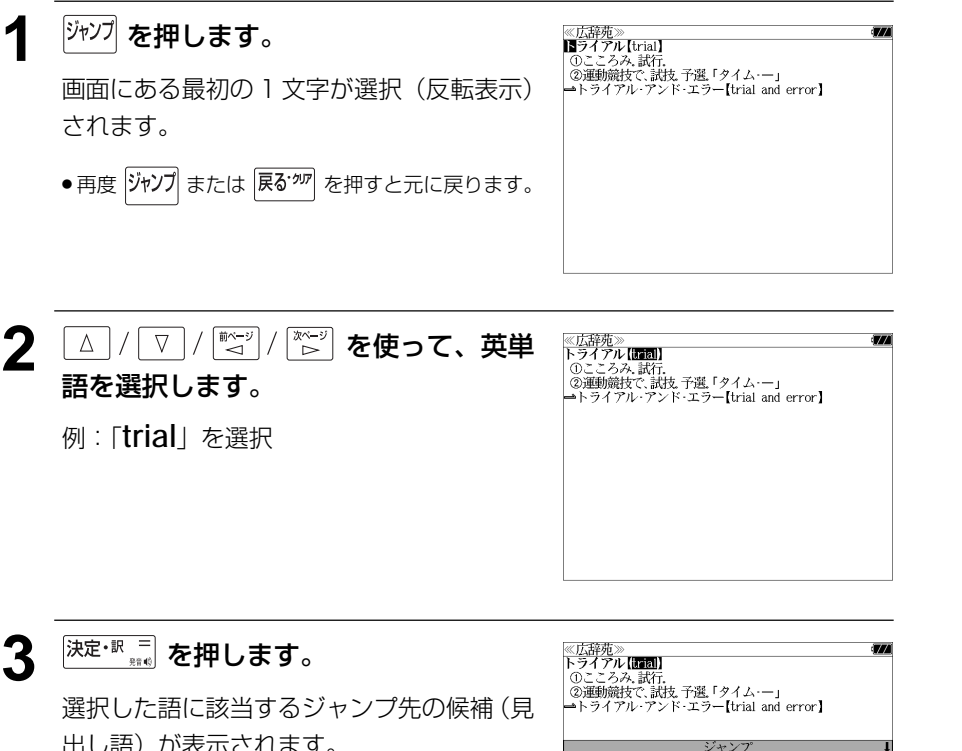

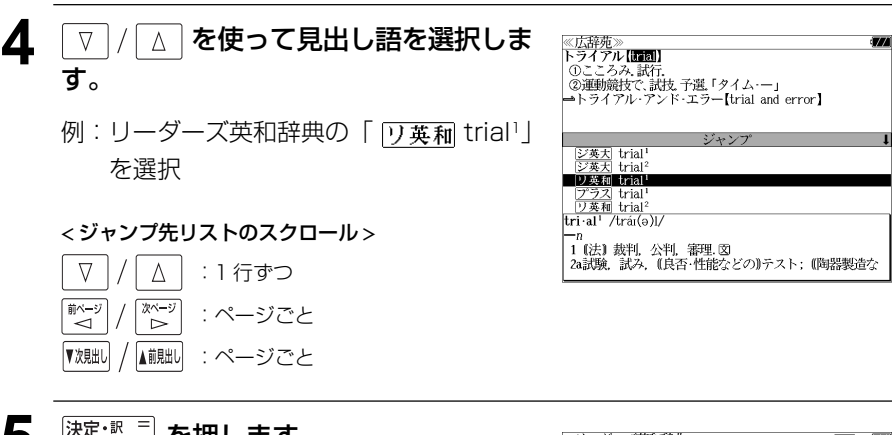

5 <sup>決定・訳 コ</sup> を押します。

ジャンプ先の辞書画面が表示されます。

● 選択された英単語の綴りで、自動的に他の辞書を検 索しています。意味的にリンク(関連付け)してい るわけではないので、ご注意ください。

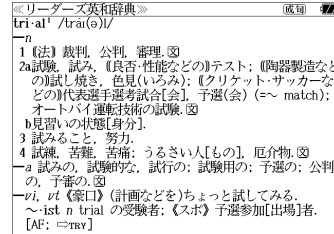

出し語)が表示されます。

ジャンプ **EIXXX** Infal

ジ英大 trial<sup>2</sup><br>リ英和 trial<sup>1</sup><br>プラス trial<sup>1</sup> | 2<del>.2を相 UTal</del><br>|【初15c;アングロノルマン語 trier(試みる)、tri-(試み<br>|【初15c;アングロノルマン語 trier(試みる)、tri-(試み<br>|る)|<br>|图

# 例文・成句を調べる 「辞書内/辞書間ジャンプ

全画面表示中の英単語を使った例文検索や成 句検索をすることができます。

例:プログレッシブ和英中辞典の「努力」の 全画面表示

≪プログレッシブ和英中辞典》<br>どりょく【努力】<br>〔目的を達成するための〕(Imake)(an)effort: (文)(an) endeavor, (英) (an) endeavour; [骨折ること](an) exertion exer uon<br>・努力が実った[報いられた]<br>- Hi*s efforts*「bore fruit [were rewarded]. 私の最大の努力も無駄でした • AGO JURAS JPD 755 JPD 755 Leader or s ] were in vain.<br>My utmost *efforts* [*endeavors* ] were in vain.<br>この地図を書くには大変な努力を必要とした<br>It was really hard work to draw this map. 彼が成功したのは努力のたまものだ - Mis success was the result of *effort.*<br>- 努力の甲斐あって希望の大学に合格した

His *effort* Twas rewarded [bore fruit], and he was accepted by the university he wanted to

ontor

# 例:和英辞典画面中の「**effort**」を使った例文を調べる

# **ブモアル、△/▽/ ( )( )( )( ) を)** 使って英単語を選択します。 例:「**effort**」を選択

● 再度 ジャソプ または 展るが を押すと元に戻ります。

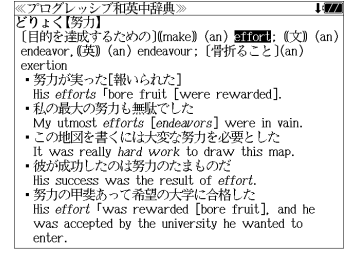

# **決定·訳 コ** を押します。

選択した語に該当するジャンプ先の候補(見 出し語)と例文検索および成句検索が表示さ れます。

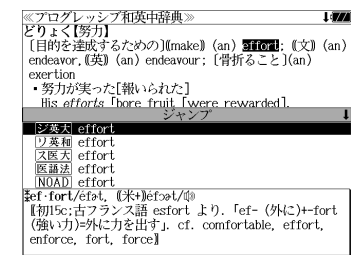

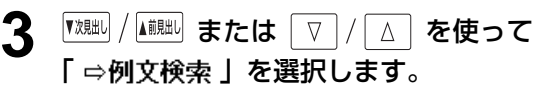

≪プログレッシブ和英中辞典》<br>どりょく【努力】<br>〔目的を達成するための〕〔(make〕 (an) <mark>31621</mark>: 《文》 (an)<br>〔endeavor, (英) (an) endeavour; 〔骨折ること〕(an) exertion exertion<br>・努力が実った[報いられた]<br>- His *efforts* Thore fruit [were rewarded]. | ス医大| effort<br>| 医語法| effort<br>| NOAD| effort<br>| OALD| effort 医动脉膜炎病毒

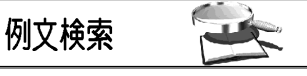

# **4** <sup>決定・訳 ■</sup> を押します。

選択した英単語を含む例文リストと、プレ ビュー(例文解説の一部)が表示されます。

● 例文リストは「語順指定:なし」「英和優先」の条件 で表示されます。(☞ 44 ペ-ジ)

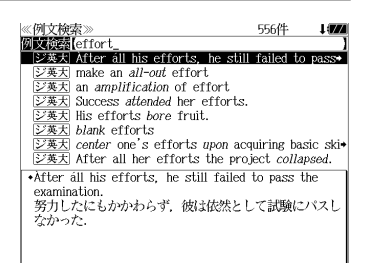

## **5** 例文検索をする英単語の変更をすること ができます。

必要に応じて、英単語を追加したり、変更、削 除することができます。

例:「**&make**」を追加入力

● スペルを全て削除すると、手順**3**の画面に戻ります。

≪例文検索≫<br>例文検索[effort&make<br>■ ②英大 make an *all-out* effort 121件  $\frac{[**J**#X]}{[**J**#X]}$  make a *concentrated* effort<br> $\frac{[**J**#X]}{[**J**#X]}$  He made a *concerted effort* to finish the job ②英大 Her efforts, ability and good luck concurred ◆  $\frac{1}{(2\#X)}$  have a conscious effort to reduce the street  $\frac{1}{(2\#X)}$  make a *convilaive* eifort to reduce the street  $\overline{2\#X}$  make a *convilaive* eifort  $\frac{1}{\sqrt{2\pi}}$  make a *determined* effort to terminate the  $\rightarrow$ \*make an all-out effort 全力を尽す.

# 日本語を調べる (1) 群書内/辞書間ジャンプ

全画面表示中の日本語を広辞苑または他の辞 書を使って調べることができます。

例:広辞苑の「調和」の全画面表示 (☞ 55 ペ-ジ)

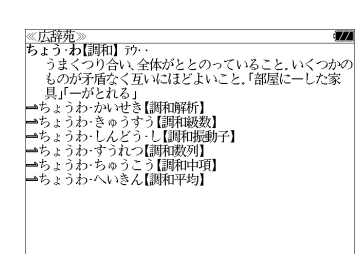

# 例:広辞苑の「調和」の解説画面から、「矛盾」の解説へジャンプする

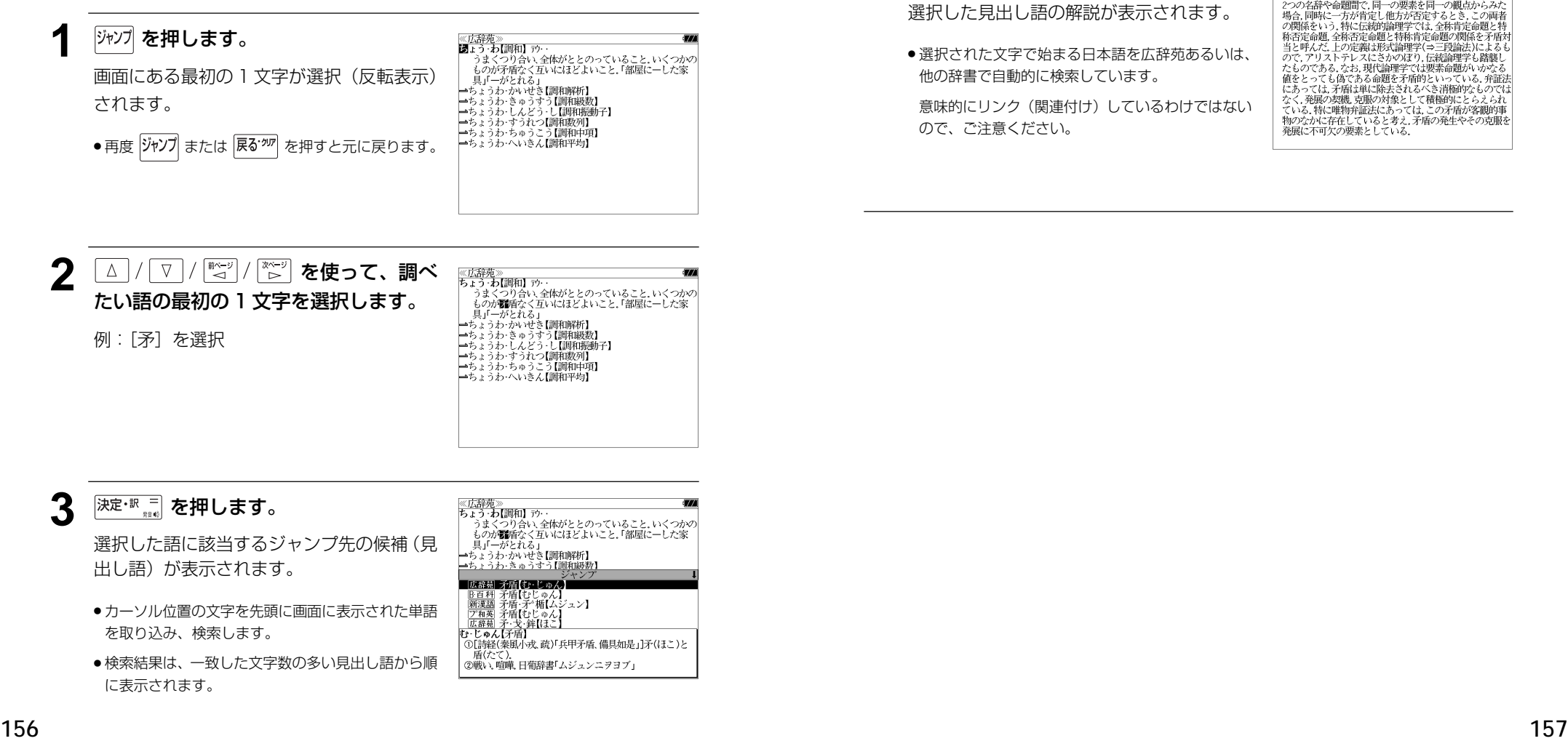

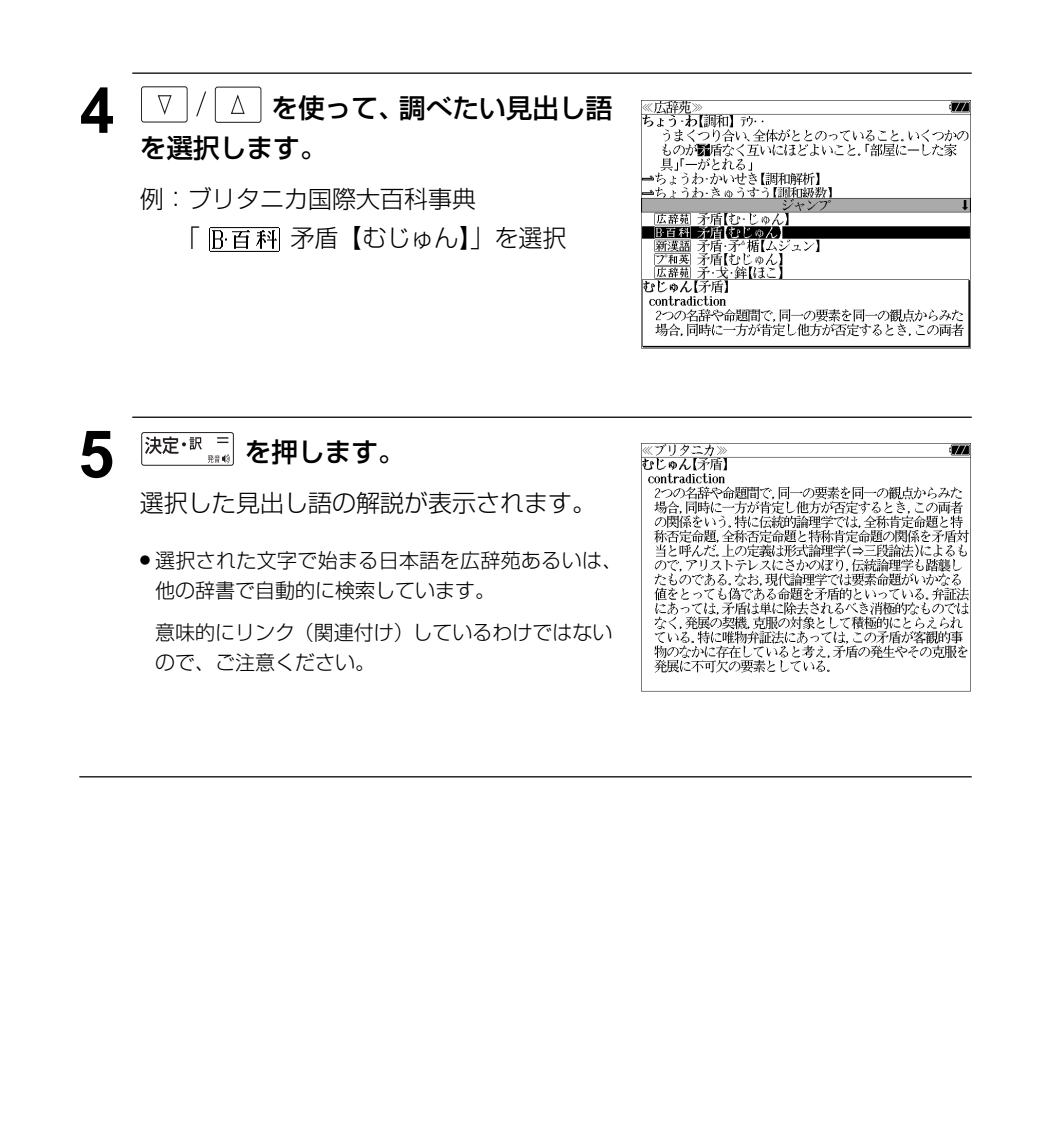

# 日本語を調べる (2) <sup>[辞書間ジャンプ</sup>

新漢語林の漢字から、広辞苑の見出し語へ ジャンプします。読めない漢字から辞典を引 くことができます。

例:新漢語林の「縁」の全画面表示

(☞ 129 ペ-ジ)

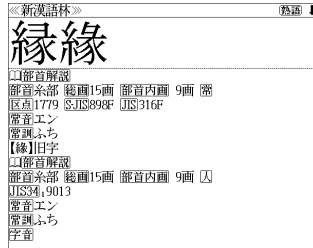

# 例:新漢語林の「縁」から広辞苑の「縁」を含む見出し語へジャンプする

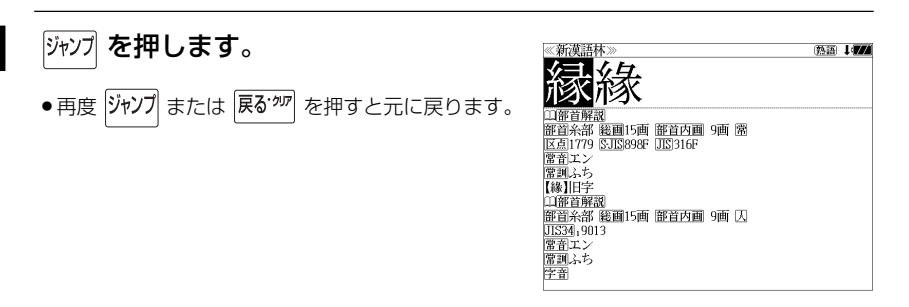

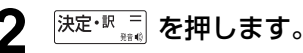

ジャンプ先の辞書を選択する画面になりま す。

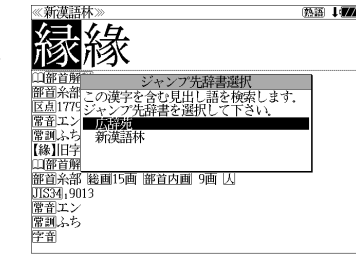

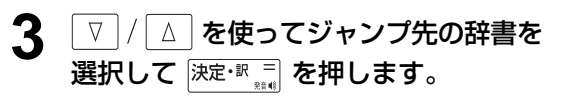

例:「広辞苑」を選択

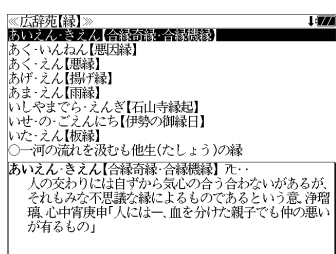

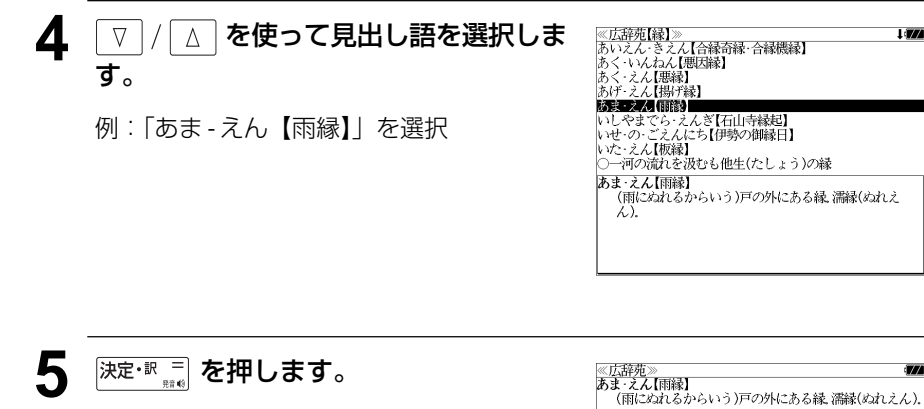

選択した見出し語の解説が全画面表示されま す。

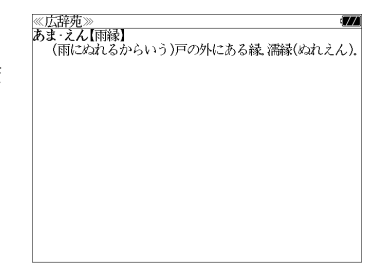

# 参照記号からのジャンプ 群書内ジャンプ

参照記号が示す見出し語や慣用句などの解説 (同じ辞書内)へジャンプします。

例:広辞苑の「調和」の全画面表示 (☞ 55 ペ-ジ)

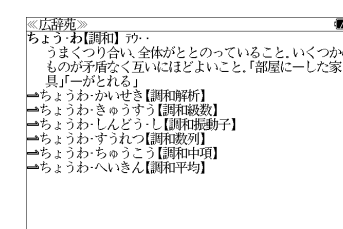

## 例:広辞苑で、「調和」の解説画面から、「調和級数」の慣用句解説へジャンプする

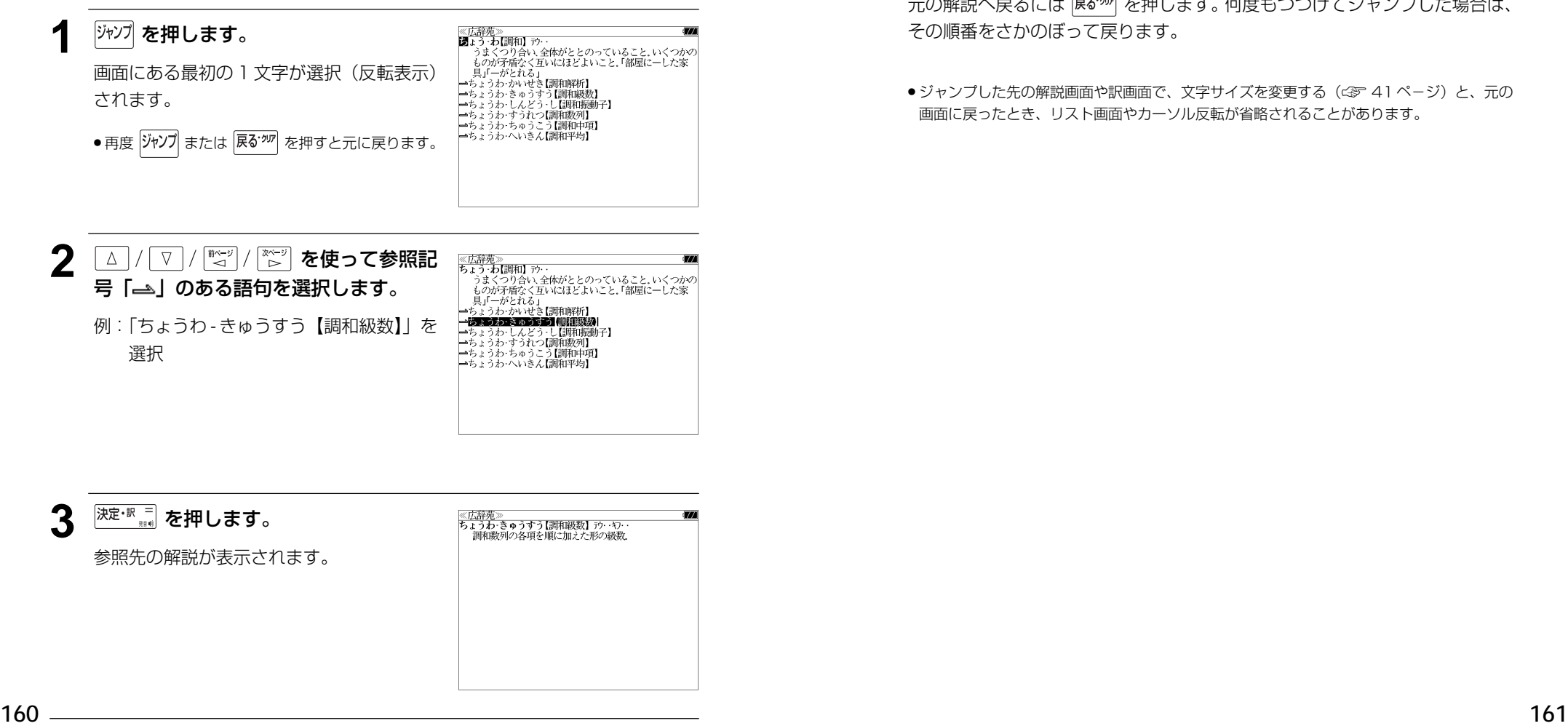

他にも、次のような参照記号があります。

 $\rightarrow$   $\rightarrow$   $\rightarrow$ 

いずれも「相手方を見よ」の意味です。解説が相手方にあります。

# ジャンプ先から戻る

ジャンプ先の解説文からさらに別の解説文へジャンプすることができます。つ づけて 10 回までジャンプできます。

元の解説へ戻るには 尿を物 を押します。何度もつづけてジャンプした場合は、 その順番をさかのぼって戻ります。

● ジャンプした先の解説画面や訳画面で、文字サイズを変更する (< ず 41ページ)と、元の 画面に戻ったとき、リスト画面やカーソル反転が省略されることがあります。

# **履歴機能**

一度検索した見出し語は100件まで履歴として記録します。もう一度同じ単語を調べる ときは、履歴を使って簡単に調べることができます。(シルカカードをお使いの場合は、シ ルカカードも含みます。)

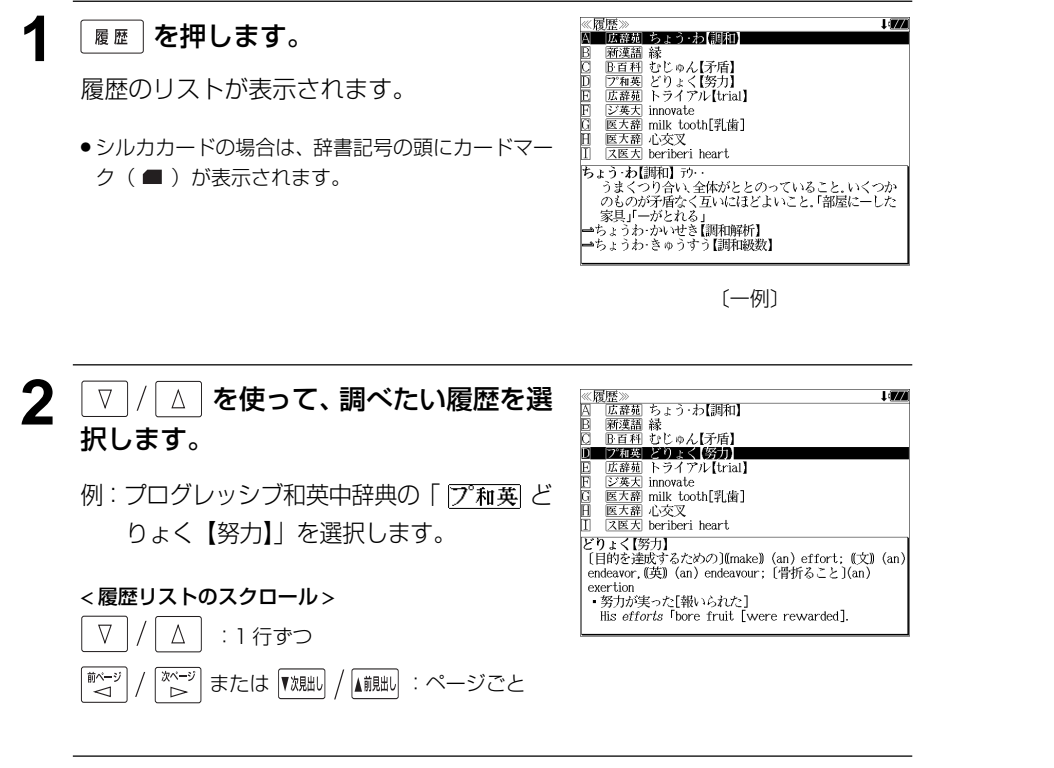

#### <sup>決定·訳言</sup><br>※ を押します。 ≪プログレッシブ和英中辞典》<br>どりょく【努力】<br>〔目的を達成するための〕(Imake) (an) effort: ([文]) (an) endeavor, (英) (an) endeavour; [骨折ること](an) 選択した見出し語の解説が、全画面表示され exertion - 努力が実った[報いられた] - https://www.com/inductor.com/inductor/inductor/<br>- 私の最大の努力も無駄でした ます。 My utmost *efforts* [endeavors] were in vain.<br>この地図を書くには大変な努力を必要とした ● 履歴の先頭のアルファベットマークと同じアルファ It was really hard work to draw this map. ・彼が成功したのは努力のたまものだ ベットキーを押すと全画面表示が直接表示されます。 His success was the result of *effort* ・努力の甲斐あって希望の大学に合格した His effort Twas rewarded [bore fruit], and he was accepted by the university he wanted to enter.

# 履歴の削除

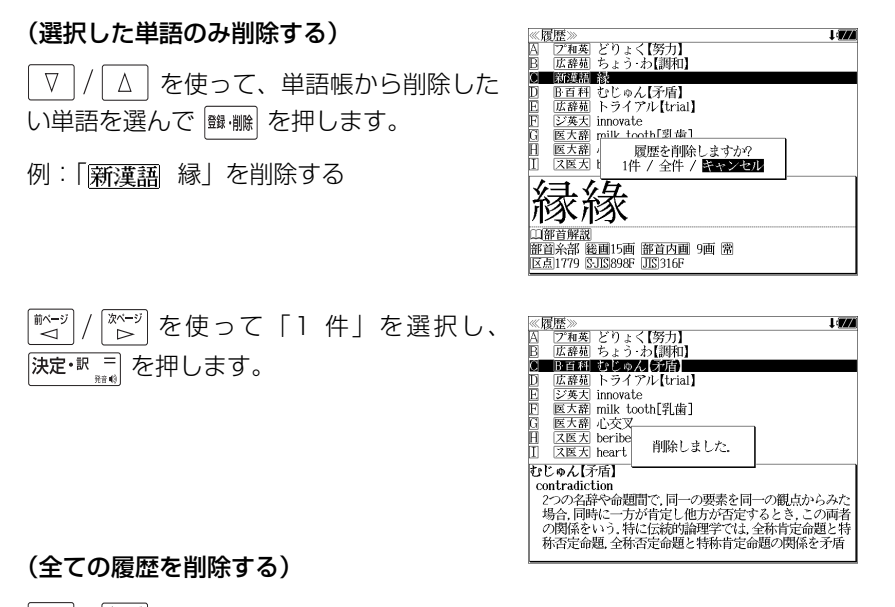

<sup>前ページ</sup>  $\left[\begin{matrix} \mathbb{R}\mathbb{Z}^n \end{matrix}\right]$ を使って「全件」を選択し、 決定・訳 = を押します。

### (履歴の削除をやめる)

そのまま「キャンセル」を選択し、 決定·訳 = を押します。

### よく使う辞書を「お気に入り」辞書として、専用キーに割り当て、使いやすくすることがで きます。

・シルカカードをお使いの場合は、シルカカード収録の辞書も含みます。 ・登録できる辞書数 (SR-A10000:1冊 / SL790A:2 冊)

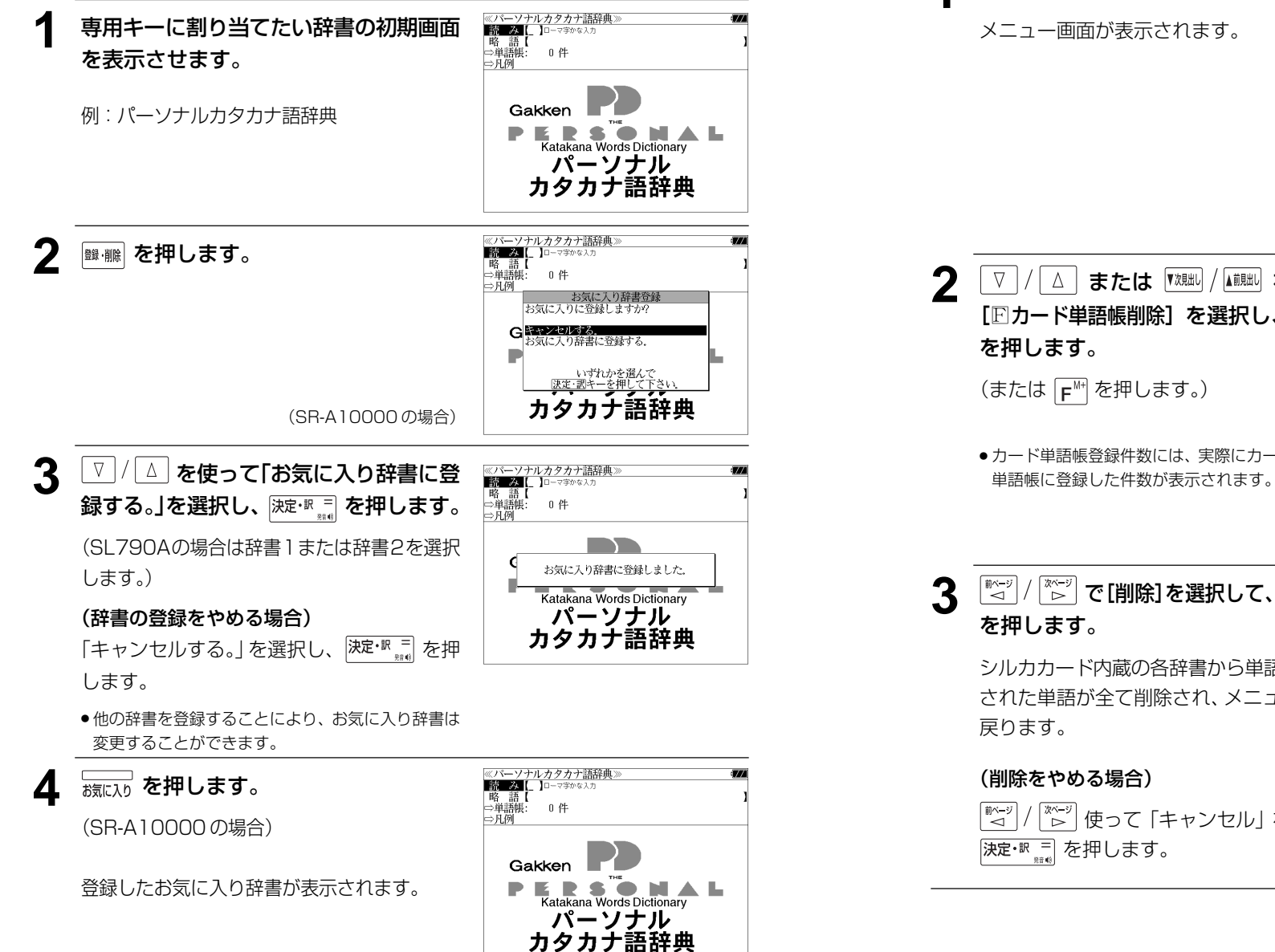

# **カード単語帳削除**

シルカカード内蔵の各辞書から単語帳に登録された単語を全て削除する場合、メニューか ら実行することができます。

**1** を押します。 ≪メニュー》 A 新漢語林 IE ブリタニカ国際大百科事典 パーソナルカタカナ語辞典 **D** 電卓 F 環境設定 F カード単語帳削除 □ 著作権表示

- 2 V / A または <sup>V X Hill</sup> を使って  $\mathbb{Z}$   $\mathbb{Z}$   $\rightarrow$   $\mathbb{Z}$   $\rightarrow$ A 新漢語林 [国力ード単語帳削除]を選択し、深定·B == ブリタニカ国際大百科事典 パーソナルカタカナ語辞典 - 電車 カード単語帳目<br>電車 カード単語帳目<br>環土カード単語帳登録件数: اری ا カードの単語帳を全て削除しますか?<br>- 削除 / キャンセル 1日 孝 いずれかを選んで<br>決定・訳キーを押して下さい ●カード単語帳登録件数には、実際にカードを使って
- 3 <sup>■ベージ</sup> で[削除]を選択して、決定·訳 ==

シルカカード内蔵の各辞書から単語帳に登録 された単語が全て削除され、メニュー画面に

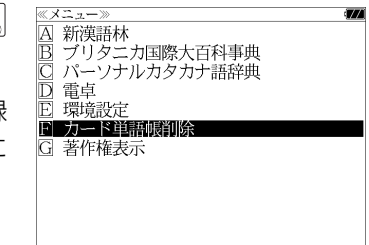

「ページ」使って「キャンセル」を選択し、

# **操作環境の設定と著作権**

キー操作音、オートパワーオフ時間、オートデモ、カード優先表示設定、メモリ消去を設 定し、使いやすい操作環境に調整することができます。

# 環境設定の設定項目を表示する

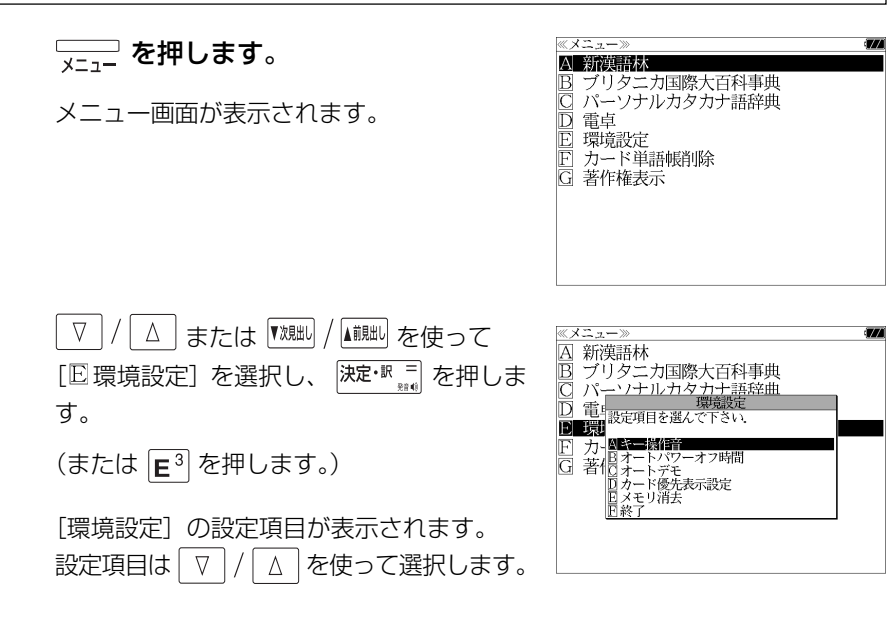

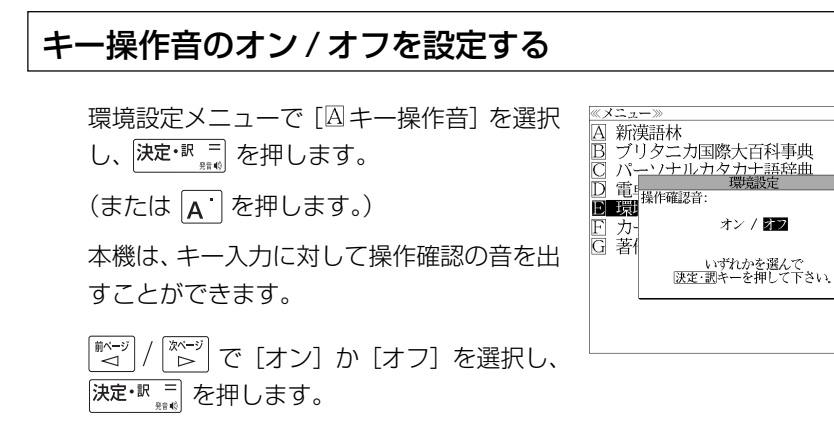

音を出したいときは[オン]、消したいときは [オフ]を選択します。

# 電源が切れるまでの時間(オートパワーオフ)を設定する

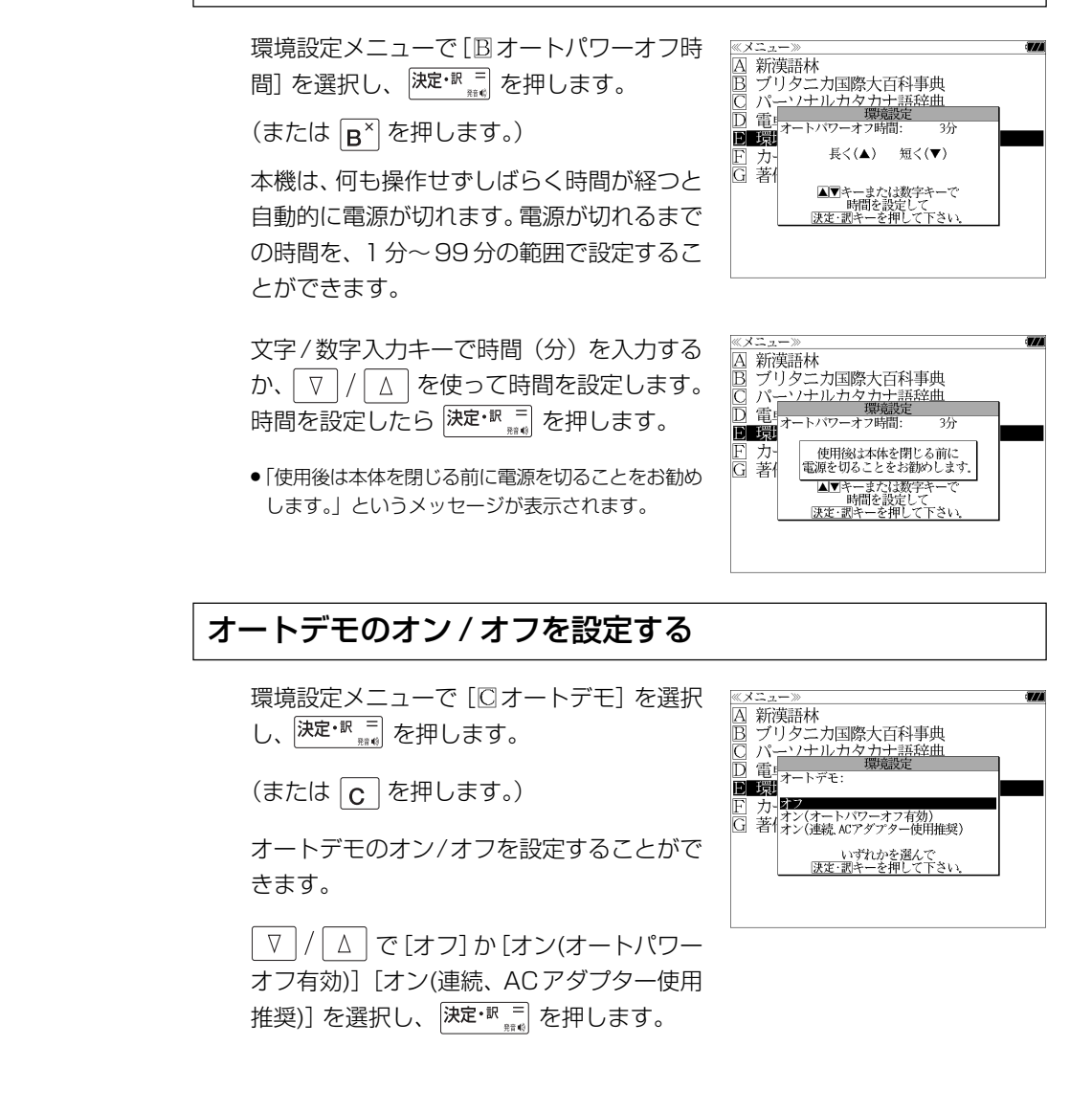

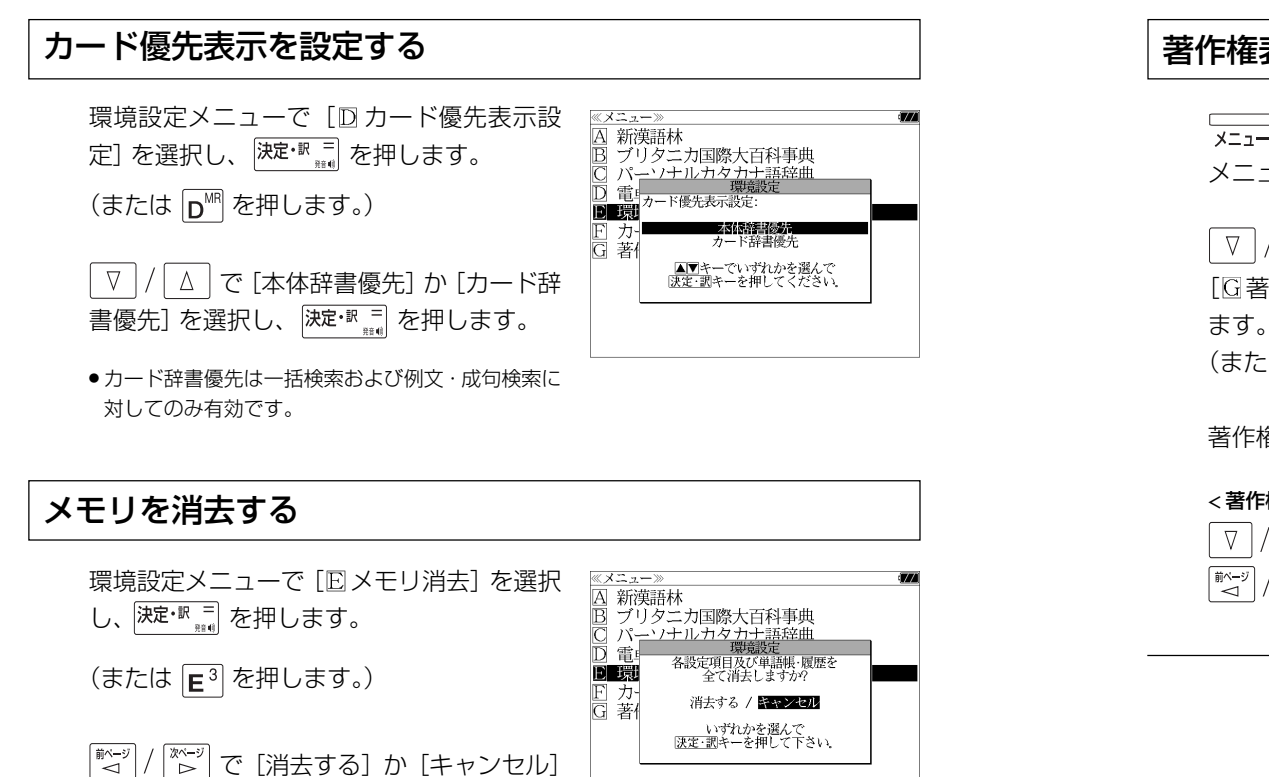

# 環境設定を終了する

環境設定メニューで [回終了] を選択し、 決定· R = | を押します。

(または 下<sup>M+</sup> を押します。)

を選択し、 決定·訳 三 を押します。

● 辞書のモードキーを押すと、環境設定を終了し直接その辞書モードに入ることができます。

# 著作権表示を表示する

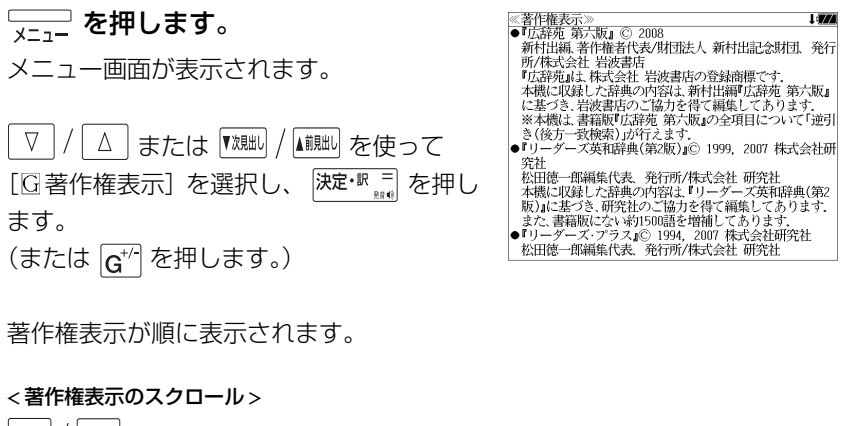

 $\Delta$ :1 行ずつ <sup>【※ページ</sup>】 または <sup>▼次</sup>脚 / ▲ <u>柳</u> : ページごと

**電卓** を使う

### 12 桁 1 メモリーの四則演算ができます。

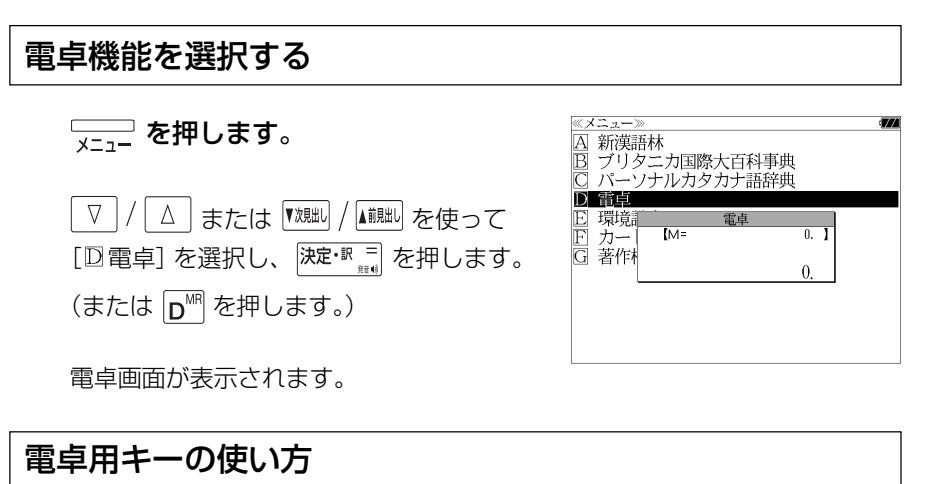

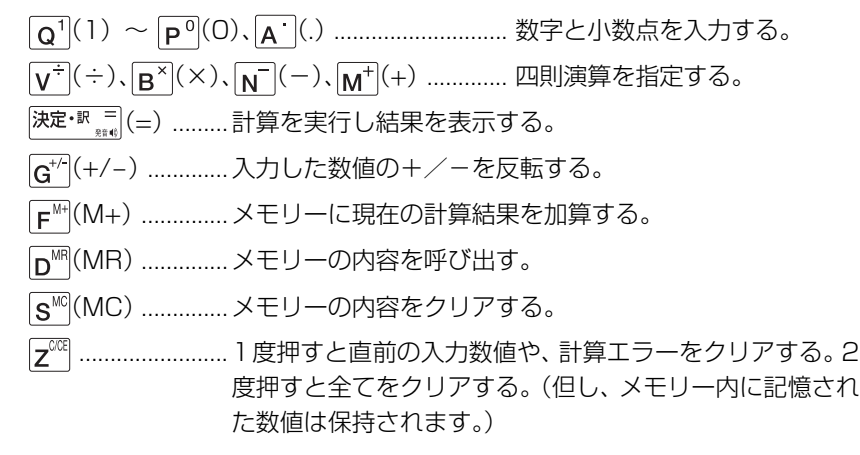

# メモリー計算

- F<sup>M+</sup> (M+) を使ってメモリーに数値を記憶させると、記憶させた数値の合計 値が画面の上段に表示されます。
- メモリーに入れた計算結果は、電源を切ったり電卓モードを終了しても記憶し ています。(但し、リセット操作を行った場合には、消去されます。)
- メモリーの内容を消去したい場合は、  $S^{^{\text{(NC)}}}$  (MC) を押します。

# クリア、訂正

- クリア (ご破算) して、はじめから計算をやり直すときは、 [z<sup>oog</sup> (C) を2回押 します。
- メモリーの内容を消したいときは、 S<sup>MC</sup> (MC) を押します。
- 数値を入れ間違えたときは、 2 2 (C) を1回押して正しく入れ直します。四則 演算のキーを間違えたときは、そのまま正しいキーを入れ直します。
- 計算途中または計算結果が表示された画面から、英和辞書など他のモードに切 り換えた場合、画面はオールクリア(ご破算)になります。(但し、メモリー内 に記憶された数値は保持されます。)

# エラー表示とその解除

次の場合にエラーマーク [E] が表示されます。

- ・計算結果がオーバーフローした
- ・メモリー内容がオーバーフローした
- ・除数 0 で割り算をした
- エラーマークを解除しないと計算できません。エラーマークを解除するには、 **[z<sup>008</sup> (C) を 1 回押します。**

# 計算例

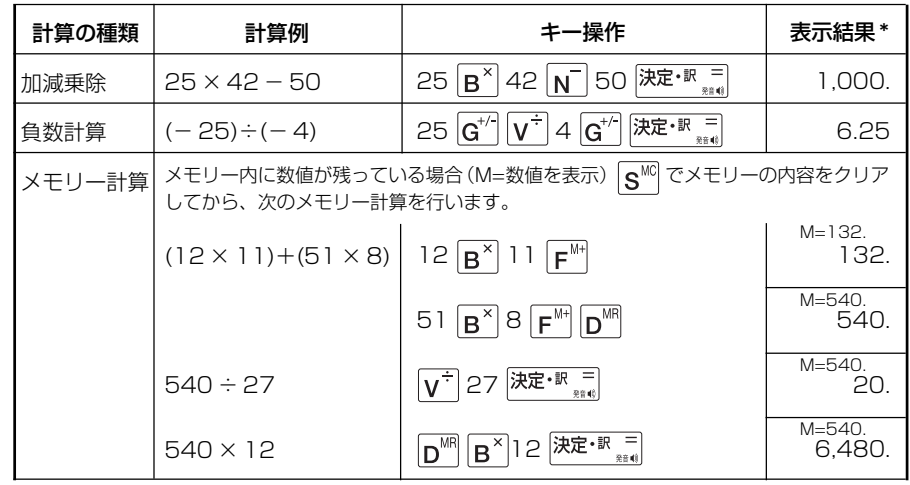

**170 171** \*表示結果のコンマ(,)は、画面上では数値の上に表示されます。

# **補助機能** を使う

# オートリピート機能(同じキーの連続入力)

 のキーは、押したままにすると、繰り 返し入力した場合と同じ結果(早送りする)になります。

# 文字列リンク機能(操作の途中で辞書切り換え)

見出しリストが表示されている状態で、辞書モードを切り換えたとき、既に入 力した文字列はそのまま次の辞書モードに引き継がれます。

例:英和辞典で見出し語を入力した後、ステッドマン医学大辞典モードに切り 換えると、英和辞典で入力した見出し語が既に入力された状態で表示されます。

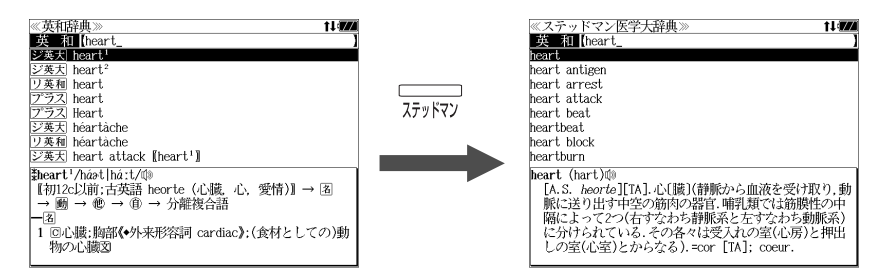

ただし、ローマ字入力の辞書と英字入力の辞書の間で切り換えた場合、入力文 字は引き継がれません。

# モードキーパワーオン機能

電源が切れた状態から一括検索、各辞書のモードキー、メニュー、カード、例 文・成句検索、履歴の各キーを押すと、電源ONになり各モードに直接入りま す。

# オープンオン機能

電源が切れた状態から本機の上蓋を開けると、電源オンになり各モードに直接 入ります。

上蓋を閉じても、電源オフにはなりません。 使用後は本体を閉じる前に電源を切ることをお勧めします。

# レジューム機能(電源を切る前の状態の保持)

電源を切っても、最後に使っていた状態(画面)が保持されます。

 を押して電源を入れた場合、または上蓋を開けて電源を入れた場合は前 に使っていた状態の画面が表示されます。

オートパワーオフ(なにも操作せずしばらく時間が経つと、自動的に電源が切 れる機能)が働いた場合も電源が切れる前の状態が保持されます。

ただし、辞書のモードキーを押して電源を入れた場合は、電源を切る前の状態 には戻りません。

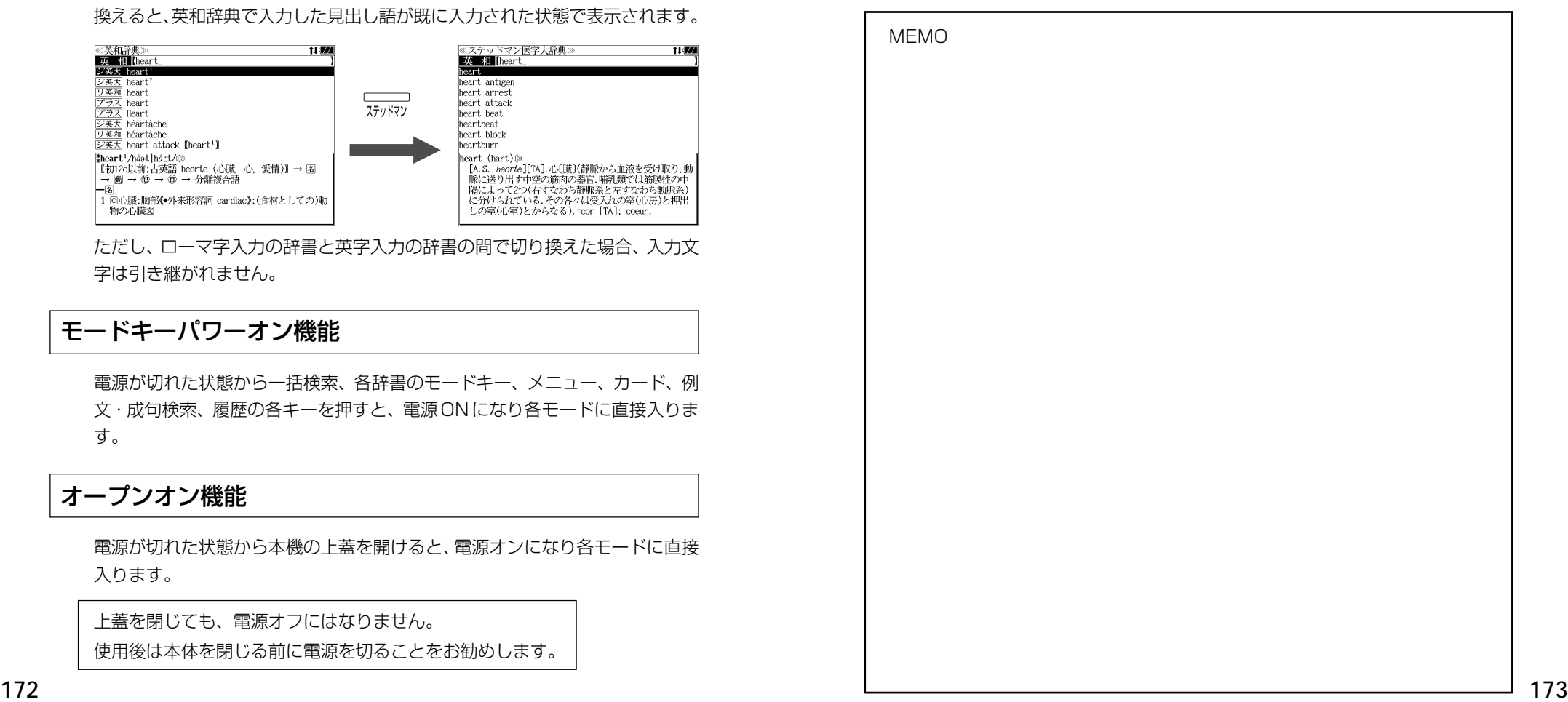

# **ローマ字 / かな対応表**

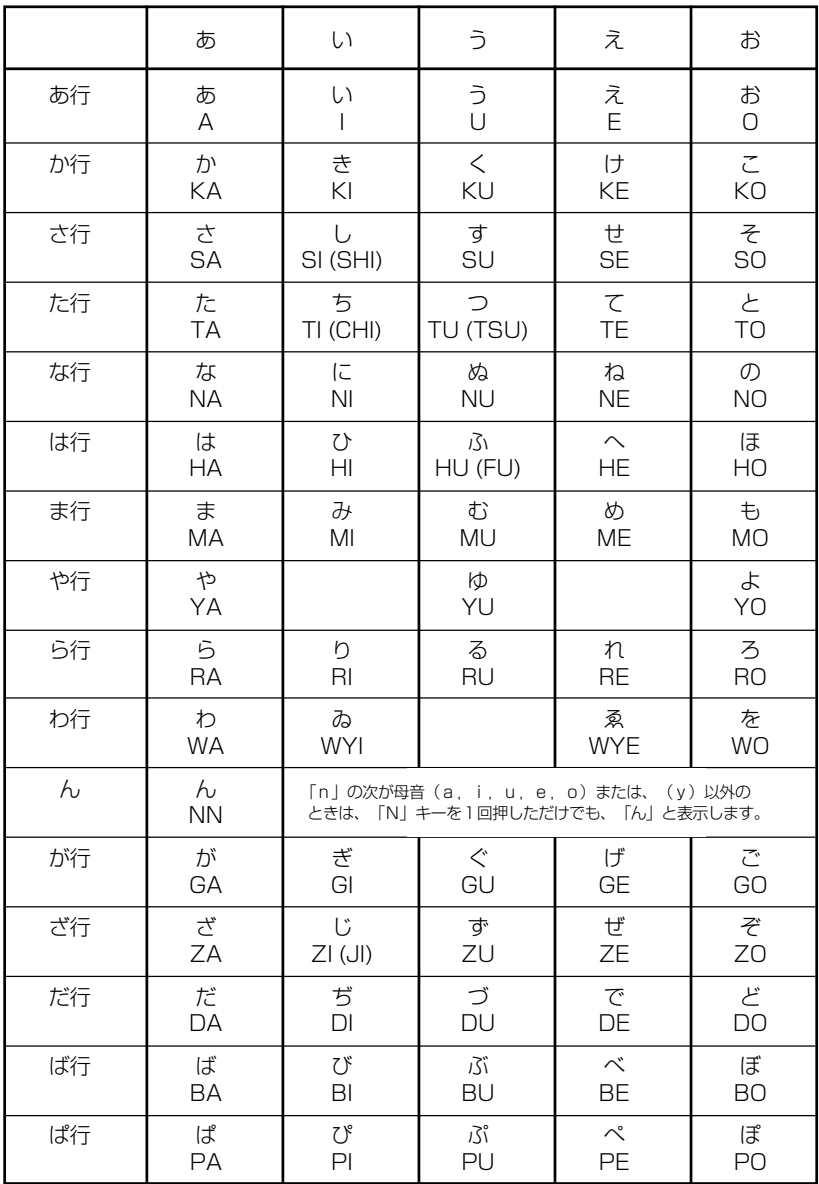

● 小さい字は直前に「X」または「L」を押します。 (例)小さい「ゃ」は XYA または LYA

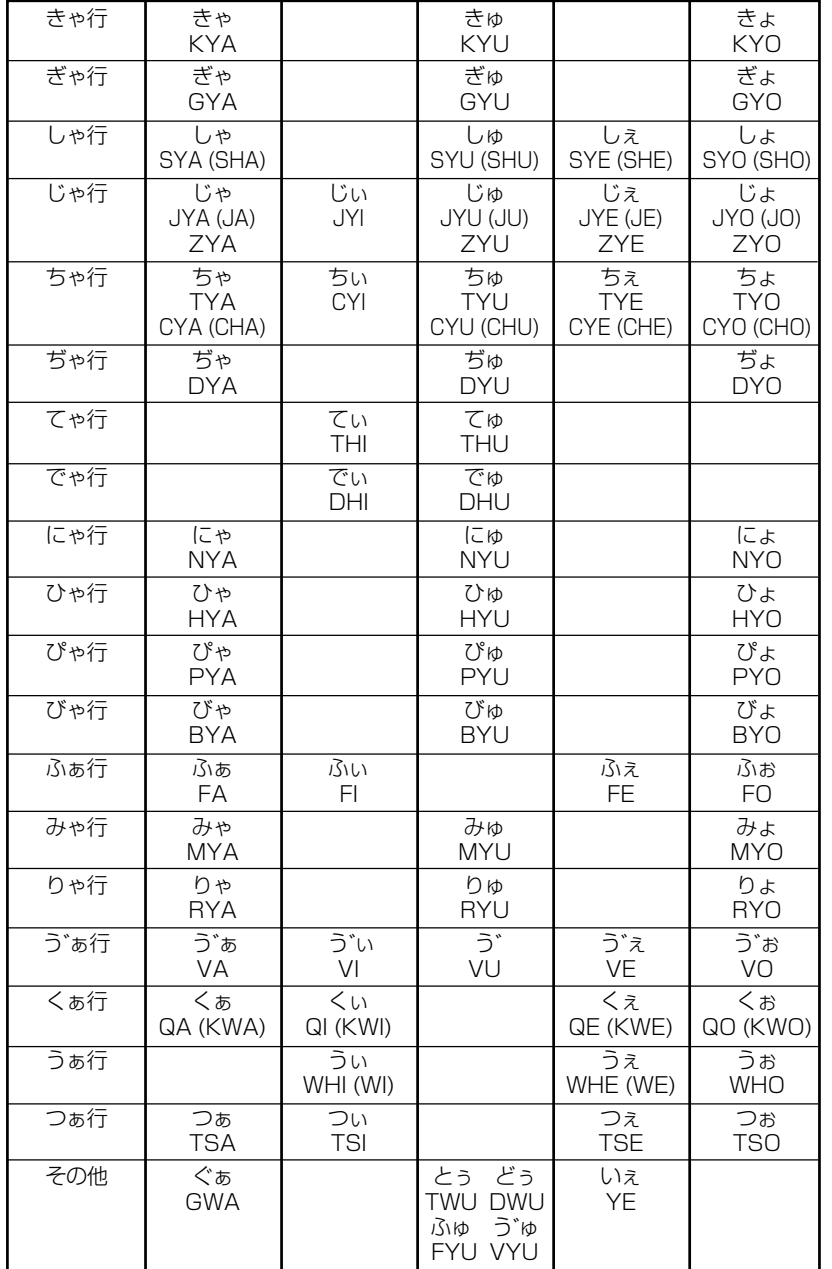

# お願いなど思うまえに みずの 製品仕様

## 電子辞書の具合がわるいときは、この表でチェックしてみましょう。それでも正常に 動作しないときは、弊社「CP サービスセンター」にご相談ください。 そんな マンスコン のよう 製品仕様

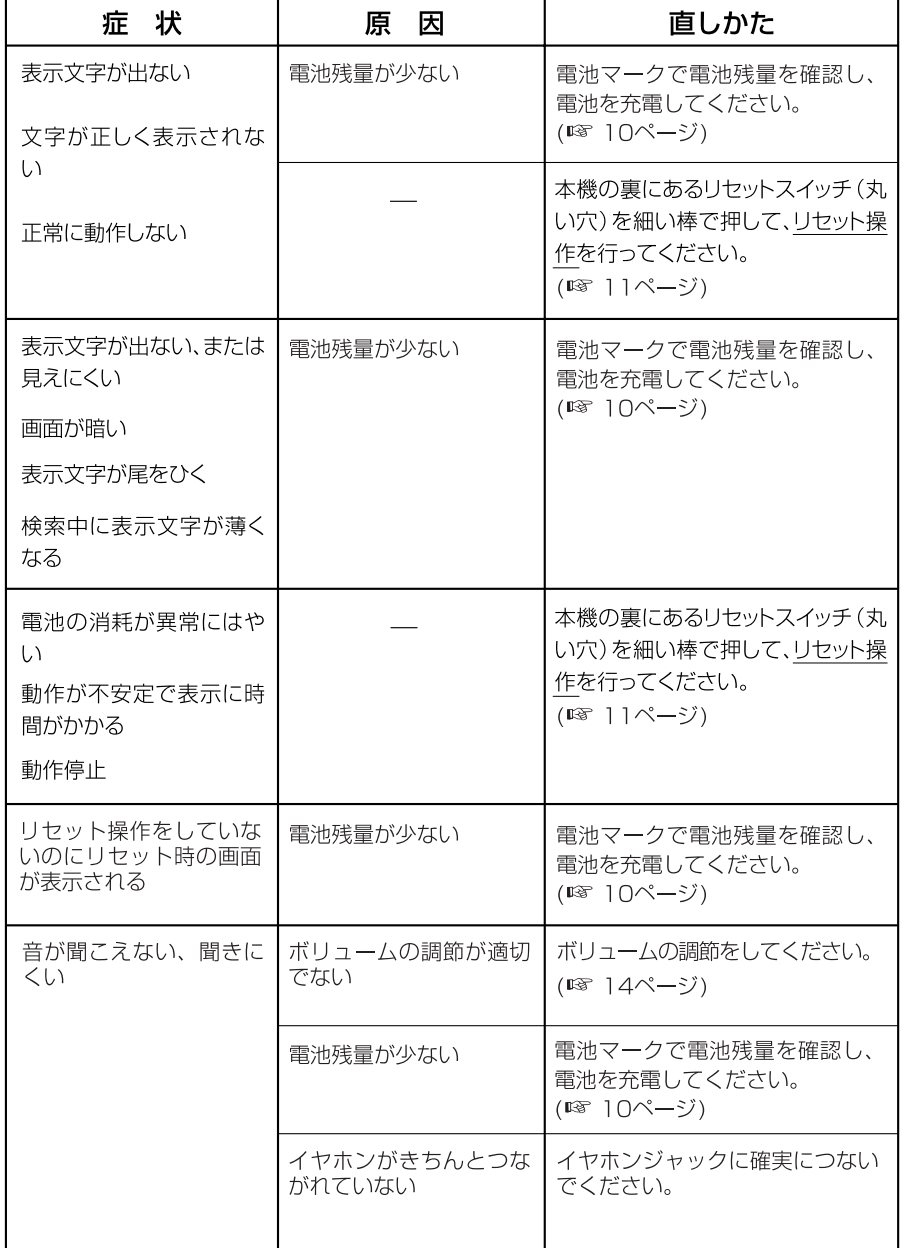

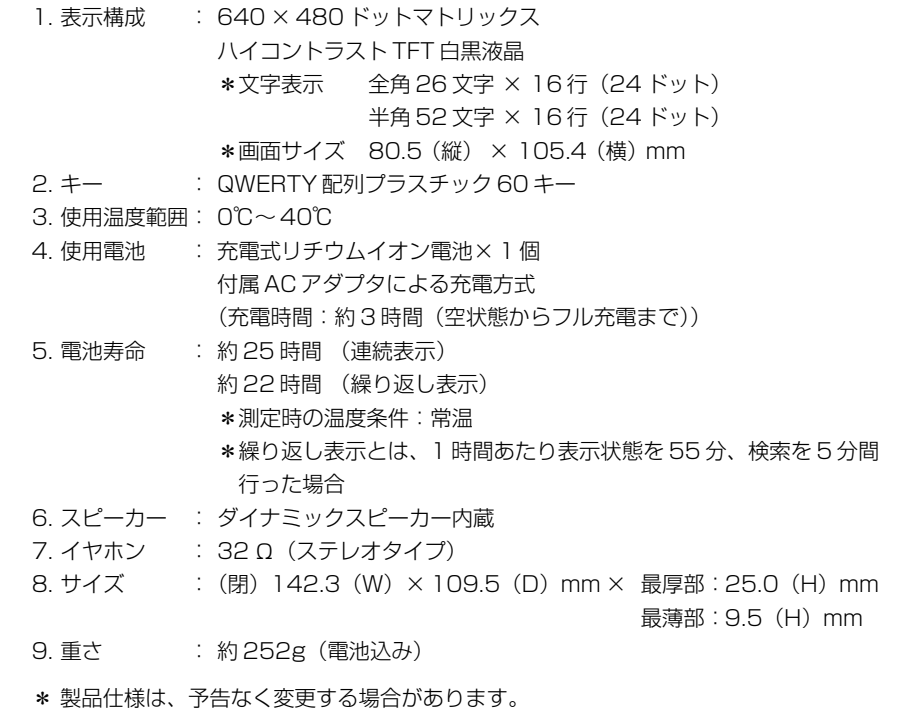

\* 電池寿命は、ご使用状態により変動することがあります。

## 数字、A-Z

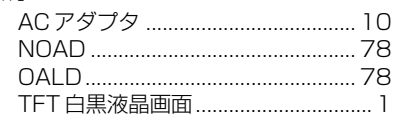

### あ行

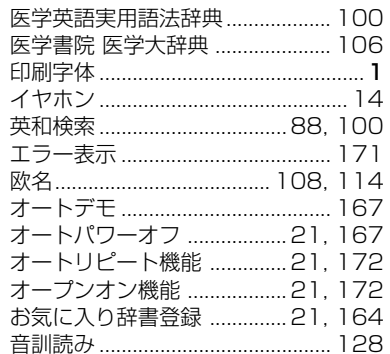

## か行

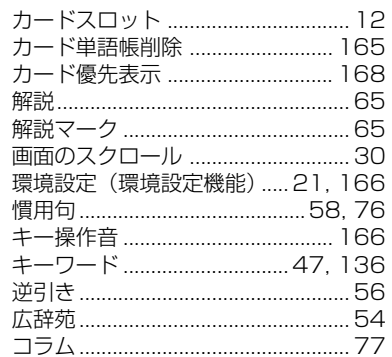

# さ行<br><sub>参照記号</sub>

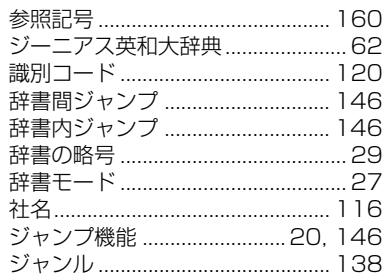

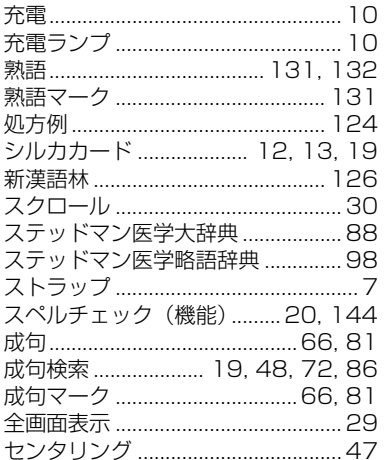

### た行

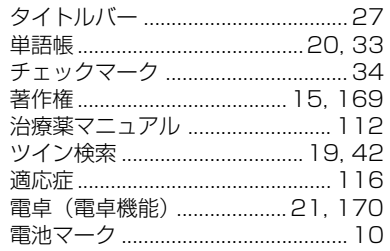

### な行

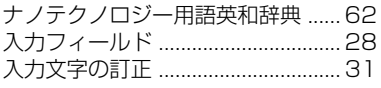

### は行

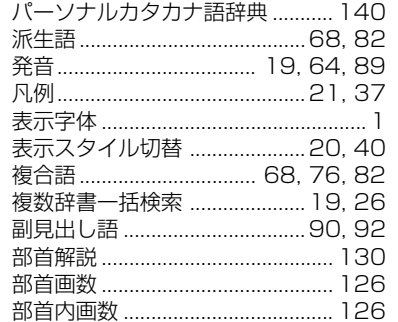

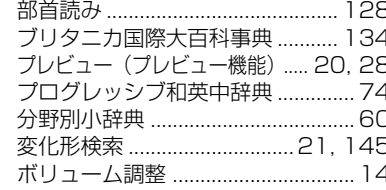

## ま、や行

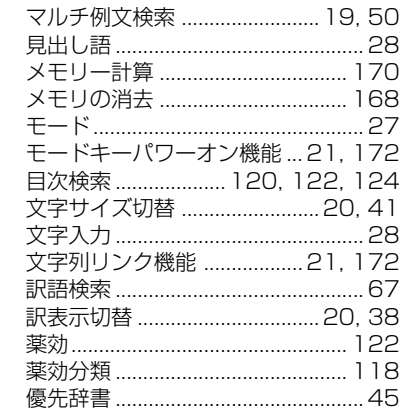

## ら行

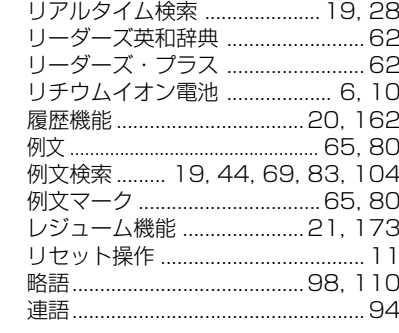

## わ行

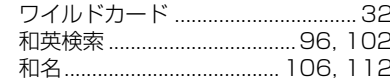

# **Operating Manual**

# **Preparation for using the unit**

# **1. Recharge the battery.**

1. The built-in lithium ion battery powers this unit and the unit will be automatically powered on when the lid is opened.

Check the battery mark that will appear on the upper right corner of the screen.

- **[77]**: Fully charged
- : Medium
- $\blacksquare$   $\blacksquare$   $\blacksquare$   $\blacksquare$
- **T**: Exhausted
- The battery low warning " 電池がなくなり ました。充電して下さい。" will be displayed when the battery is almost exhausted. Then, the unit will shut off.
- 2. Recharge the battery using the AC adapter (AD85S) that came with the unit if necessary.
- Be sure the unit is powered off.
- The charge lamp will be on. The light is orange while recharging.
- 3. The light turns to be green when recharging is finished.

Note: It takes approx. 3 hours to fully recharge the battery.

4. Plug off the AC adapter.

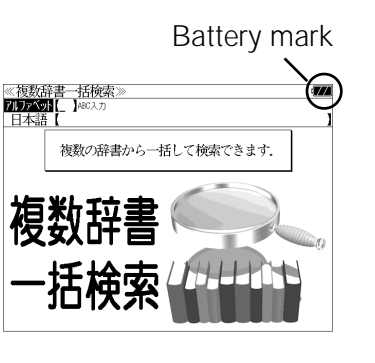

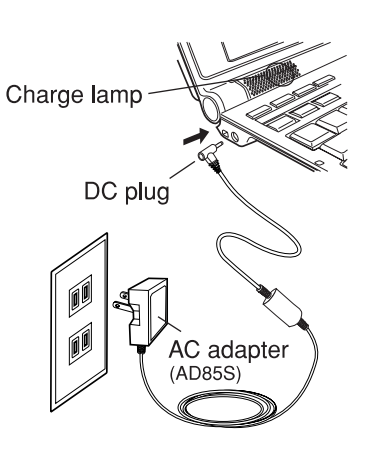

# **2. Reset the unit.**

Before you use the unit, gently press the "reset" switch on the bottom of the unit with a narrow tipped object.

In addition, reset the unit whenever the battery is recharged or the unit does not function correctly.

# Note:

An incorrect display or a battery drain due to an abnormal current flow may occur in case if you do not reset the unit.

**3. The multiple access screen is displayed.**

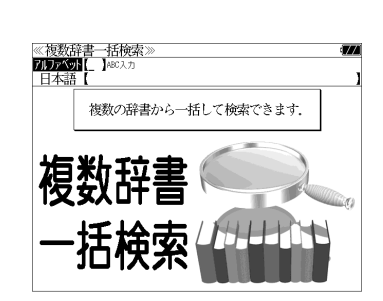

"reset" switch

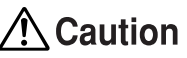

- Use the AC adapter that came with the unit in order to recharge the built-in lithium ion battery.
- The AC adapter is for home-use in Japan or North America.
- Do not touch the tip of the DC plug jack or the DC power jack.
- Never expose the unit to the liquid or other humidity as this may result in an electric shock or other accidents.
- Do not use the unit near the thermal appliance as this may result in heat generation or deformation.
- Stop using the unit immediately whenever the unit performed strangely.
- Plug off the AC adapter while you do not use it.

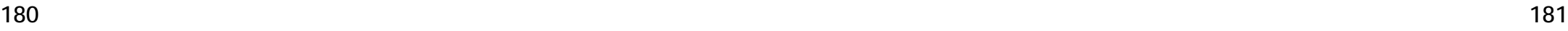

# **Functions and features**

## **• Wide and clear screen**

640 x 480 dot (VGA size) enables to display large amount of text on the screen. In addition, 16 tones gray scale display enables to display illustrated descriptions in the encyclopedia clearly.

# **• Reading function**

The unit can read out the main headwords in the "Unabridged Genius English-Japanese Dictionary" and "STEDMAN'S English-Japanese Medical Dictionary".

# **• SILUCA CARD function**

You can add the contents by setting the "SILUCA RED CARD" (option).

# **• Multiple search function**

You can search for headwords using a word entered in English or kana from several dictionaries.

(Including the dictionaries for English contained in the SILUCA CARD when using the card.)

# **• Example sentence or Idiom search**

You can search directly for example sentences or idiom using a word or words entered in English from the dictionaries for English. (Including the dictionaries for English contained in the SILUCA CARD when using the card.)

# **• Example sentence search with search options**

Below search options helps you to look up example sentences efficiently:

Includes all the entered words. / Includes one of the entered words. Includes the entered phrase.

(Including the dictionaries for English contained in the SILUCA CARD when using the card.)

# **• Double search screen**

While the unit displays the previous search result, you can look up another word using the multiple dictionary search mode.

# **• Real-time search**

A headword search occurs after entry of each individual character, enabling immediate display of a list of corresponding headwords. This makes it possible to find the desired headword rapidly.

## **• Preview function**

The screen is divided into two parts when a word is searched for. The headwords part of the screen displays not only the search item but also a list. The preview screen shows a preview of an explanation and the meaning of the headword chosen in the headwords screen, thereby enabling faster viewing and expanding the range of vocabulary.

# **• Changing the display of the translation**

You can find a translation screen in three style;

Displays the whole text of a translation, example sentences, explanations and idioms.

Displays the whole text of a translation and indicates example sentences, explanations and idioms with their marks.

Displays the headwords, part of speech and translations in a brief style.

# **• Style of the screen**

When the preview is displayed, the screen can be divided into two parts vertically or horizontally. When the whole text of an translation is displayed, the line spacing can be chosen from the three space style.

# **• Character size**

The size of the character display can be expanded or reduced.

# **• Jump function**

(searching for related words from one dictionary to another) With this function you can jump from reference symbols and words contained in commentaries and translations to explanations of related words.

# **• Word book** (単語帳)

You can keep up to 1,000 words and example sentences.

## **• History function**

Up to 100 previously searched headwords can be kept in memory.

## **• Spelling checker**

If you enter a spelling that you're not entirely sure is correct or not, this function enables you to see a list of possible English words with similar pronunciations or spellings. If the input is a variant form, the original form will be displayed.

# **• Explanatory notes** (凡例)

**182 183** The unit can show the explanatory notes for the dictionaries.

# **• Characters-link function**

(switching between dictionaries during operation) When switching dictionary mode, this function enables you to transfer a previously entered series of characters into another dictionary mode.

## **• Favorite dictionary**

You can set the specific key(s) as the dictionary mode key(s) which you use frequently. (SR-A10000: one key / SL790A: two keys)

# **• Basic settings function**

The operational settings can be changed to make it easier for you to use the unit.

# **• Calculator function**

Addition, subtraction, multiplication and division can be performed with up to 12 digits held in memory.

# **To turn ON and OFF the power**

# **• How to turn ON the power**

There are three ways of turning the power ON.

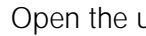

Open the unit. / Press  $\overline{\wedge w}$ . / Press the dictionary mode key.

# **• How to turn the power OFF**

 $Press x$ 

Closing the unit dose NOT turn the power OFF.

# **Basic uses**

Let's start with an explanation of basic uses of the unit using the multiple access key as an example.

# **1. Selecting the dictionary mode**

Press the multiple access key  $\boxed{-\text{H}$ ##

Pressing the specific dictionary mode key enables you to select the specific dictionary mode.

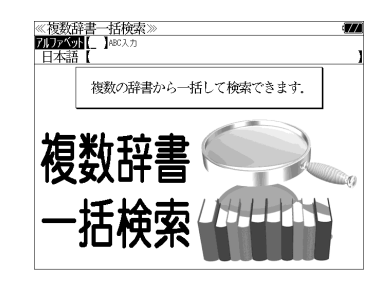

# **2. Character entry**

After Selecting the entering method English or Japanese, enter the spelling of the word using the alphameric keys.

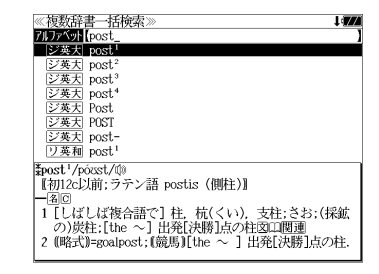

## Example: "post"

# **3. Selecting a headword**

Select the headword using  $\nabla / \Delta$ The preview screen will change in accordance with the selected headword.

Example: Select "<sub>[ジ英天]</sub> post<sup>2</sup>"

(Scrolling the headword list)

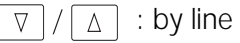

▼次見出し / <del>Millit</del>il: by page

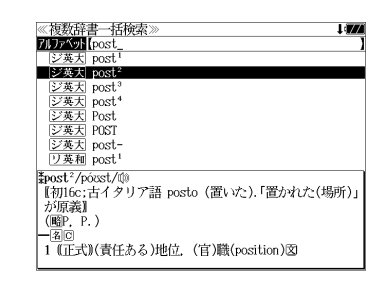

# **4. Displaying the whole text of an explanation/translation**

 $Press$  [決定・訳 二].

The explanation of the selected headword is displayed.

(Scrolling the screen)

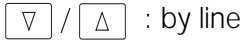

■ページ  $\begin{matrix} \frac{\partial}{\partial x} & -\frac{\partial}{\partial y} \\ \frac{\partial}{\partial z} & \frac{\partial}{\partial z} \end{matrix}$ : by page

: by headword list ▼次見出し A前見出し

≪ジーニアス英和大辞典<br>≹post<sup>2</sup>/pózst/的 \*Post /posst/w»<br>〖初16c:古イタリア語 posto (置いた).「置かれた(場所)」 \*) が原義】<br>*(*||翻||・) **| --8**|©<br>| 1 (正式)(責任ある)地位」(官/職(position)図<br>| 2 (軍隊・番兵などの)部署,持ち場,警戒[巡回]区域,基<br>| 地」販売地員前部図<br>| 3 (未開地の)交易所(trading ~).<br>| 5 (英軍)域軍人会の)地方支部.<br>| 5 (バスケットボール》センタープレーヤー(のボジショ  $\geq$ . 7 =  $\sim$  captain.<br>8 (主に米)=posting<sup>1</sup> 图 2.

Press  $\left[\frac{1}{2}\sum_{n=1}^{\infty} a_n\right]$  again to hear a headword with sound mark (  $\left(\frac{1}{2}\right)$ ) pronounced.

In case that sound mark ( $\phi$ ) is not displayed on the screen, a headword cannot be pronounced even if  $\frac{1}{100}$  is pressed.

# **Dictionary mode keys, Menu key and their functions**

Selects the multiple access mode. (アルファベット ) By entering English words (日本語 ) By entering Japanese words

# 広辞苑

一括検索

"Kojien" Japanese dictionary mode

広辞苑 Selects the "Kojien" Japanese dictionary mode.

逆引き You can search for definitions from the end of a word.

慣用句 You can find and see the meanings of Japanese idioms.

分野別小辞典 You can look up a specific word from four spheres.

(人名 ) Person's name ( 地名 ) Place name

(作品名 ) Work name (季語 ) Season word

#### $\qquad \qquad$ 英和

English-Japanese Dictionary mode

- 英 和 Selects the English-Japanese Dictionary mode.
- 例文検索 You can look up example sentences containing specific English words.

成句検索 You can look up set phrases containing specific English words.

訳語検索 You can search for headwords from the Japanese meanings.

# 

Japanese-English Dictionary mode

和 英 Selects the Japanese-English Dictionary mode.

コラム Columns

# 要英

Oxford dictionaries (NOAD/OALD) mode

- 英 英 Selects the English dictionary mode.
- 例文検索 You can look up example sentences containing specific English words.
- 成句検索 You can look up set phrases containing specific English words.

# ステッドマン

## "STEDMAN'S" dictionaries mode

- 英 和 Selects the English-Japanese Medical Dictionary mode.
- 和 英 Selects the Japanese-English Medical Dictionary mode.
- 連語検索 You can look up complex words containing specific English words.

略 語 Selects the "STEDMAN'S Abbreviations, Acronyms & Symbols" mode.

# ー<br>医学語法

"Fundamental Usages For Medical English" dictionary mode

- 英 和 Selects the English-Japanese Medical Dictionary mode.
- 和 英 Selects the Japanese-English Medical Dictionary mode.
- 例文検索 You can look up example sentences containing specific English words.

#### $\overline{\phantom{a}}$ 医学大辞典

## "IGAKU-SHOIN'S MEDICAL DICTIONARY" mode

- 和 名 You can search for definitions from Japanese words.
- 欧 名 You can search for definitions from alphabetical word.
- 略 語 You can find and see the meanings of the alphabetic abbreviations.

#### **\_\_\_\_\_**<br>治療薬 (Only SR-A10000)

## "MANUAL OF THERAPEUTIC AGENTS" mode

- 和 名 You can search for therapeutic agents from Japanese words.
- 欧 名 You can search for therapeutic agents from alphabetical word.
- 適応 / 社名 You can search for therapeutic agents from indications or company names.
- 薬効分類 You can search for therapeutic agents from classification numbers.
- **186 187 187 187 187 187 187 187 187 187 187 187 187 187 187 187 187 187 188 189 189 189 189 189 189 189 189 189 189 189 189 189 189 189 189 189 189**

 $\overline{x}$ 

## 新漢語林 /"Kangorin" Kanji Dictionary mode

You can look up a kanji you can't read in any of five ways.

- 音訓読み On / Kun reading 部首読み Reading of radical
- 部首画数 Radical stroke count 部首内画数 [ Total stroke count ] [ Radical stroke count ]

総画数 Total stroke count

熟語検索 You can find and see the meanings of kanji compounds on the basis of data contained in the Kangorin kanji dictionary.

# ブリタニカ国際大百科事典 /"Britannica Encyclopedia (Japanese)" mode

- 日本語 You can find and see the definitions of words from Japanese.
- 英 語 You can find and see the definitions of words from English.
- キーワード You can search for headwords from the definitions containing specific Japanese key words.
- ジャンル別事典 You can search for headwords from the category of the things.

パーソナル カタカナ語辞典 / "Personal Katakana dictionary" mode

- 読 み You can look up the meanings of katakana words.
- 略 語 You can look up the meanings of the alphabetic abbreviations.

# 電卓

Selects the calculator function .

# 環境設定

Selects the basic operational settings .

# カード単語帳削除

Selects the card word book deletion .

# 著作権表示

Selects the display of copyright .

単語帳 You can keep up to 1,000 words and example sentences. 凡 例 The unit can show the explanatory notes for the dictionaries.

# **Explanation of the keys**

- 入/切 Tu rns the power on and off.
- Activates example sentence or idiom search function. 例文·成句検索 Activates example sentence search function with search option.
- Changes the style of the explanation/translation screen. 訳表示切替
- Activates double search function. ツイン検索
- Changes the style of the screen. 表示スタイル
- Changes the size of the characters displayed on the screen. 文字サイズ
- Activates the history function. 履歴
- Scrolls the screen in the order of the headword list. ▼ 次見出し / ▲前見出し Scrolls the screen one page at a time.
- Adds the displayed headword to the word book. |登録·削除| Deletes the word from the word book Register the dictionary as the favorite dictionary. Deletes a single character entry at a time. Deletes the word from the history function.
- $\overline{\phantom{1}}$  (SR-A10000)  $\overline{\phantom{1}}$   $\overline{\phantom{1}}$   $\overline{\phantom{1}}$  (SL790A)
	- Selects the dictionary mode which you registered.
- カード  $\Box$
- Selects the contents in the SILUCA RED CARD (option).
- Used either as a hyphen or as a macron for long vowels.
- $7*2$ Checks the words in the word book.
	- (?) Substitutes for a single letter when you are uncertain of a spelling. (\*) Used instead of two or more letters if you don't know how to spell a word. (&) Breaks between two or more sequences of characters.
- $\boxed{\triangledown}/\boxed{\triangle}$  Cursor moves up and down. Screen moves one line at a time.
- $\left[\frac{\mathbb{R}^{n-1}}{2}\right]$  /  $\left[\frac{\mathbb{R}^{n-1}}{2}\right]$  Cursor moves to left or right. Scrolls the screen one page at a time.
- 決定·訳 三 Determines the headword and displays the explanation or translation.

Executes after the functions has been determined. Reads out the headwords with sound mark.

- 戻る・クリア Returns to the previous screen or mode.
- ジャンプ Jumps to headwords related to reference marks and words contained in the explanation or translation.
- 例文·解説 Displays example sentences related to words contained in the explanation or translation.
- 成句·熟語 Displays set phrases (English-Japanese, English dictionary) or kanji compounds (Kangorin).
- **188 189** Checks the spelling of English words.

# **保証、修理等について**

## ■保**証について**

- 1. この製品には保証書がついています。保証書は販売店にて所定事項を記入してお渡しし ます。必ずお受け取りください。所定事項の記入および記載内容をお確かめのうえ、大 切に保管してください。
- 2. 保証期間はお買上げの日より1年間です。保証期間内でも有料になることがありますの で、内容を良くお読みください。
- 3. 本機のソフトウェアの記述内容を使用したことによる金銭上の損害、逸失利益および第 三者からのいかなる請求につきましても、弊社は一切その責任を負えません。
- 4. 権利者の許諾を得ることなく、本機のソフトウエアおよび取扱説明書の内容全部または 一部を複製、および賃貸に使用することは、著作権法上禁止されております。
- 5. 取扱説明書に記載されている正常な使用状態で本機に故障が生じた場合、弊社は本機の 保証書に定められた条件に従って修理をいたします。ただし、本機の故障、誤操作等に よりデータ等が正常に呼び出せない事によって発生した損害等につきましては、弊社は 一切その責任を負えませんので、予めご了承ください。

### **■修理等について**

- 1. 本機の具合が悪いときは、この説明書をもう1度お読みになってお調べください。それで も具合が悪いときは、お買上げ店または弊社「CPサービスセンター」にご相談ください。 ご相談の時はお買上げ日、製品名、型番、故障内容をできるだけ詳しくお知らせください。
- \* 修理は、故障内容の詳しいメモ等を添えて、お買上げ店へ製品と保証書をご持参、また は弊社「CP サービスセンター」にご郵送の上、お申付けください。
- \* 弊社へ郵送される場合の郵便料金及び諸経費等はお客様のご負担となりますので予めご 了承ください。郵送の際は適切な梱包の上、紛失等を防ぐため簡易書留のご利用をお薦 めします。
- 2. 保証期間内の修理について 保証書の記載内容に基づいて修理させていただきます。
- 3. 保証期間経過後の修理について お買上げ日、製品名、型番、故障内容等できるだけ詳しくお知らせください。修理によっ て機能等が維持できる場合は、ご希望により有料にて修理させていただきます。また、修 理によって機能等が維持できない場合は、修理をお断りする場合があります。

修理等のご相談、お問い合わせは下記にお願いします。

〒 272- 0023 千葉県市川市南八幡 3-21-10 セイコーインスツル株式会社「CPサービスセンター」 電話:047(320)4696 [受付時間]9:00 ~ 12:00 13:00 ~ 17:00 月曜日~金曜日(土・日・祝日を除く)

# 無料修理規定

- 1. 保証期間はお買上げの日より 1 年間です。
- 2. 正常な使用状態(取扱説明書の注意に従った使用状態)で保証期間内に故障した場合に は、お買上げの販売店、または弊社が無料で修理させていただきます。
- 3. 保証期間内に故障して無料修理をお受けになられる場合には、お買上げの販売店へ製品 と、この保証書をご持参または弊社「CPサービスセンター」にご郵送の上、お申し付け ください。
- 4. 弊社へご郵送される場合の郵便料金及び諸経費等はお客様のご負担となりますので予め ご了承ください。 \*ご郵送の際には適切な梱包の上、紛失等を防ぐため簡易書留のご利用をお薦めします。
- 5. ご贈答、ご転居等で、この保証書に記入してあるお買上げ販売店に修理がご依頼になれ ない場合は、弊社「CPサービスセンター」に製品と、この保証書をご郵送ください。
- 6. 保証期間内でも次の場合は有料とさせていただきます。

(1)この保証書のご提示がない場合、お買上げの年月日・お客様名・お買上げ販売店名の 記入がない場合、及びこの保証書の字句を書替えられた場合 (2)他の機器から受けた障害、または不当な修理や改造による故障及び損傷 (3)お買上げ後の輸送、落下、電池の液漏れ (含付属サービス電池) などによる故障及び 損傷 (4)お取扱い上の不注意(表示画面ガラス割れ等)による故障及び損傷 (5)火災、地震、風水害、落雷等の天変地異、公害、異常電圧等による故障及び損傷 (6)一般家庭以外での使用(例えば業務用)での故障及び損傷 (7)付属品(電池等)の消耗、液漏れ等による故障及び損傷 (8)ご使用中に生じたキズ、汚れ、磨耗などによる外観上の損傷 (9)ジュース、コーヒー等、液体の水濡れによる故障及び損傷

- 7. 付属のイヤホンは、保証の対象には含まれていません。
- 8. この保証書は、日本国内においてのみ有効です。
- 9. この保証書は再発行いたしませんので、大切に保管してください。
- \* この保証書は本書に明記した期間、条件のもとにおいて無料修理をお約束するものです。 したがってこの保証書でお客様の法律上の権利を制限するものではありません。
- \* 日本国内で購入され、保証期間内に海外からの無料修理をお受けになられる場合にも、こ の保証書を添付の上、修理をお申し付けください。この保証書のご提示がない場合は、有 料となりますので予めご了承ください。
- \* 保証期間経過後の修理などについてのご不明な点がありましたら、お買上げの販売店、ま たは弊社「CPサービスセンター」にお問い合わせください。